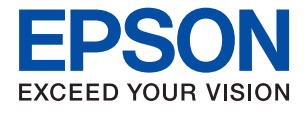

# ET-M3140 / M3140 Series **Gebruikershandleiding**

# *[Over deze handleiding](#page-6-0)*

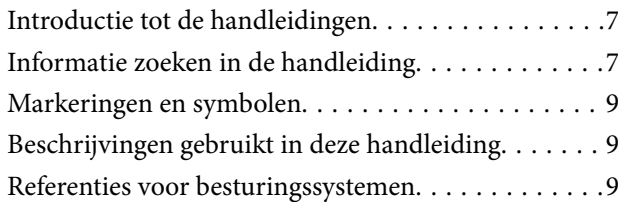

### *[Belangrijke instructies](#page-10-0)*

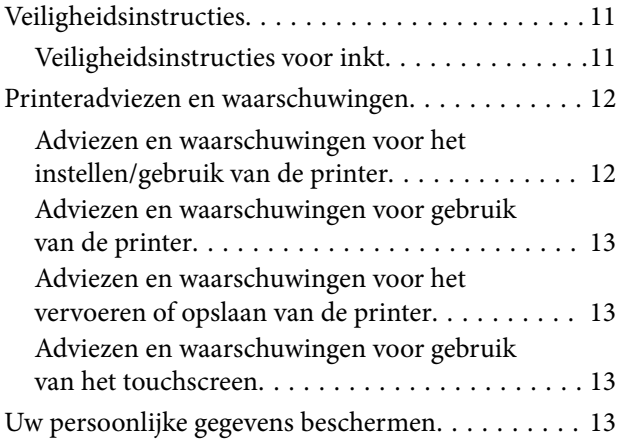

# *[Basisprincipes van printer](#page-13-0)*

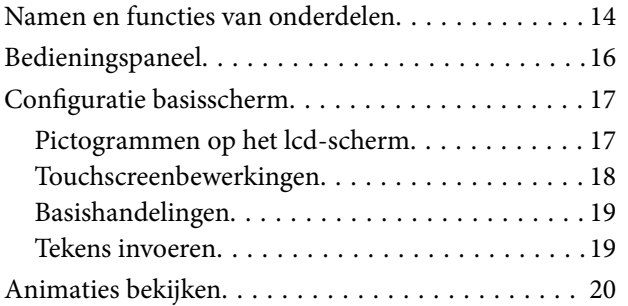

# *[De printer voorbereiden](#page-20-0)*

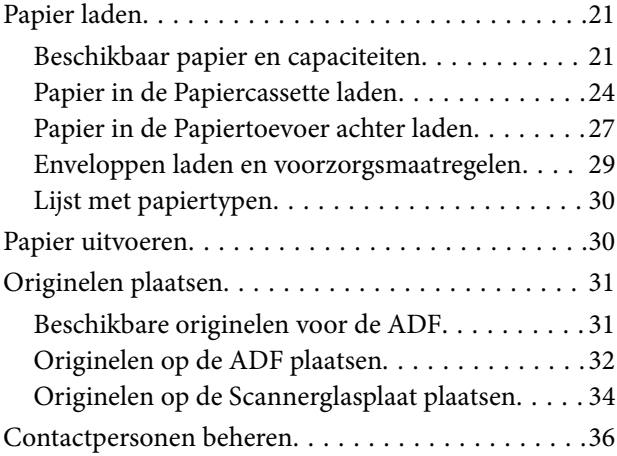

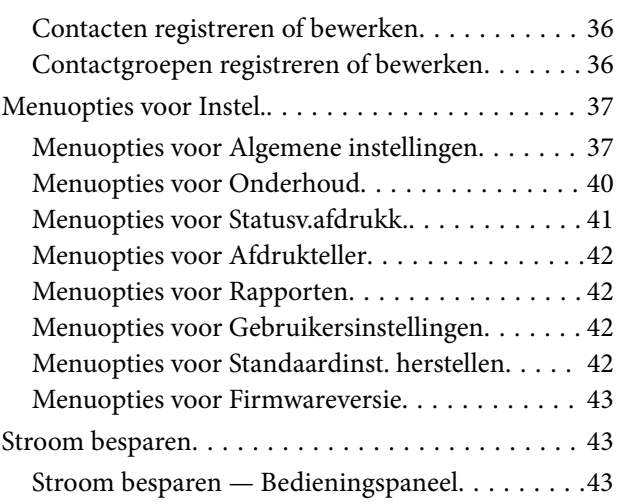

# *[Faxinstellingen](#page-43-0)*

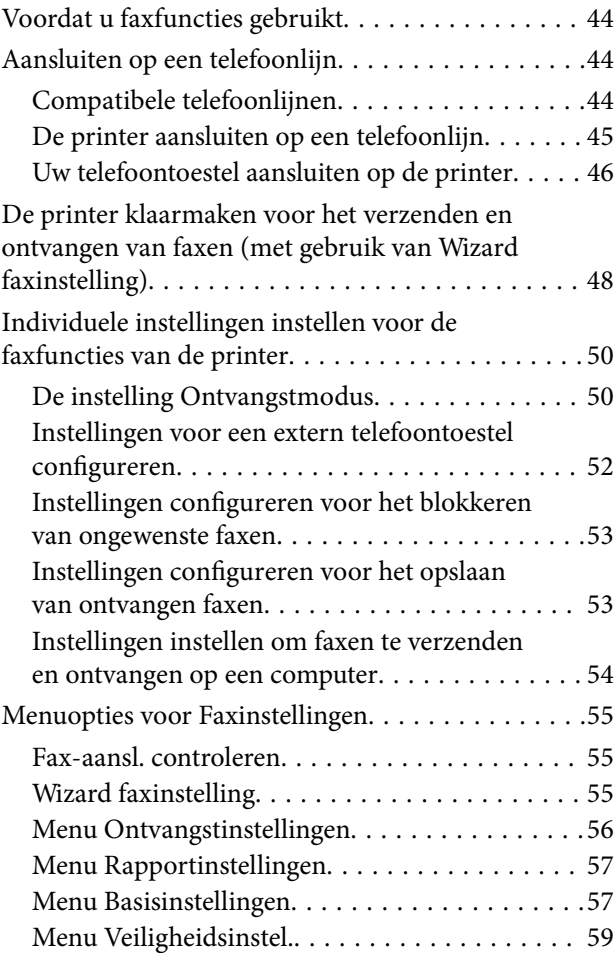

### *[Afdrukken](#page-59-0)*

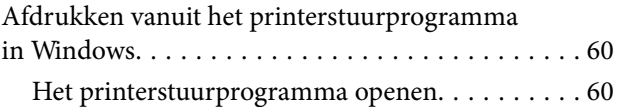

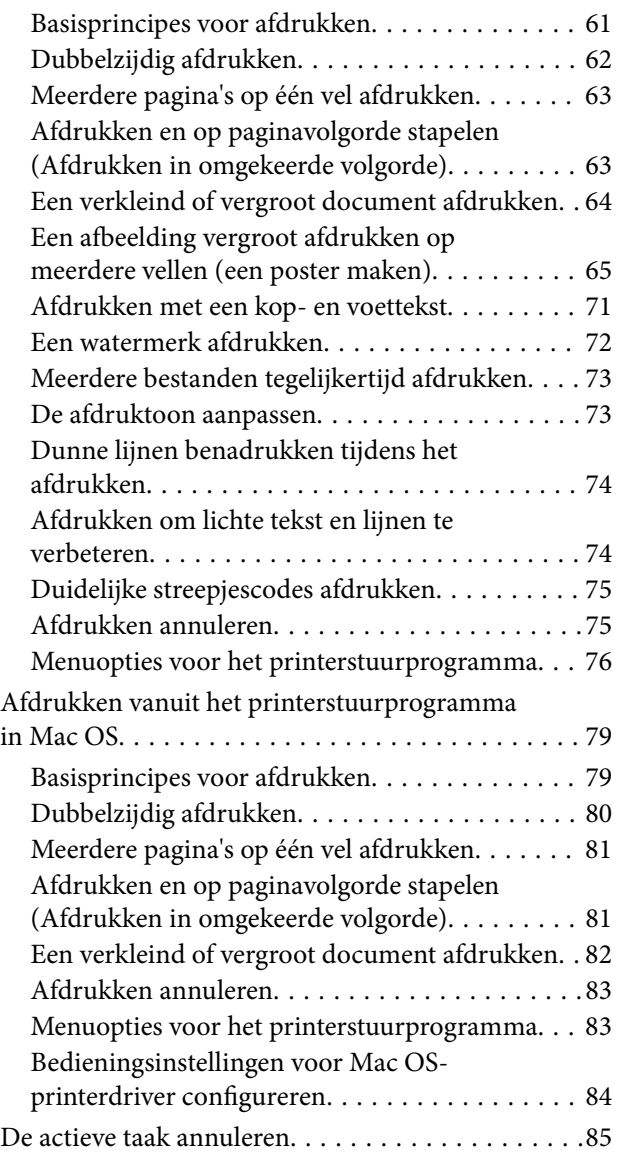

# *[Kopiëren](#page-85-0)*

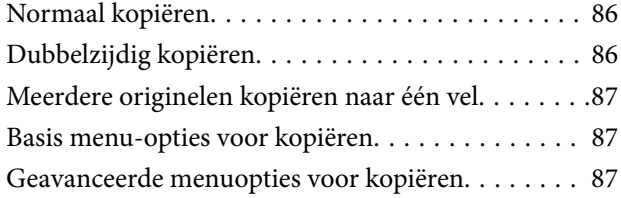

### *[Scannen](#page-89-0)*

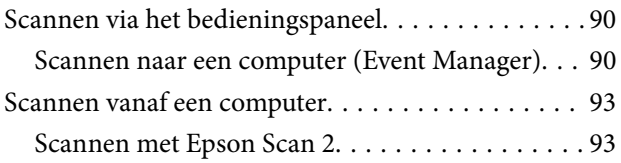

### *[Faxen](#page-96-0)*

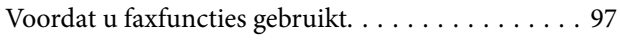

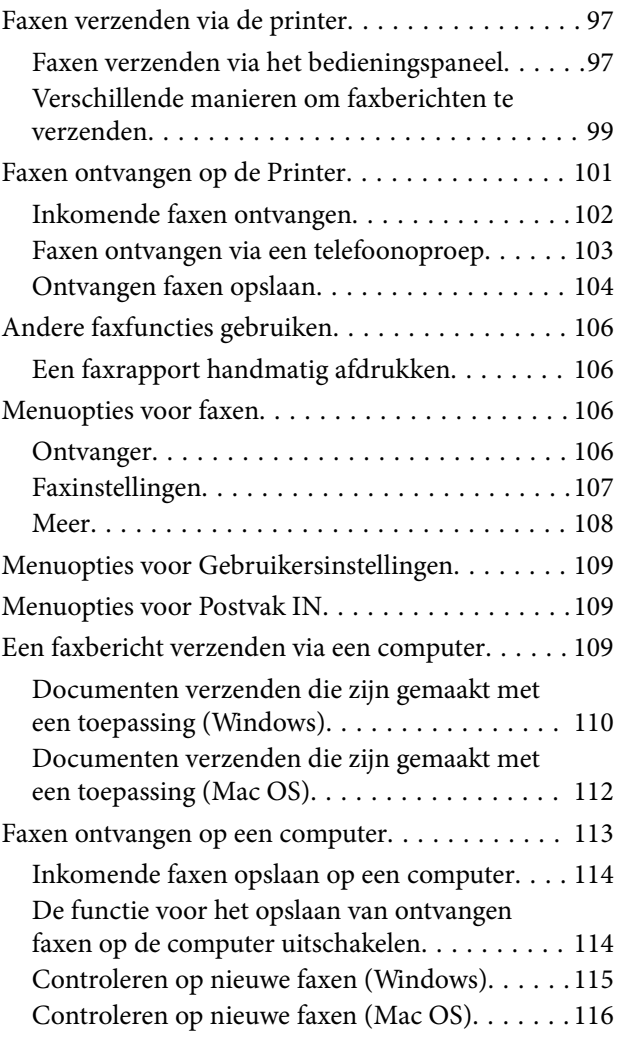

## *[Inkt bijvullen en](#page-116-0)  [onderhoudscassettes vervangen](#page-116-0)*

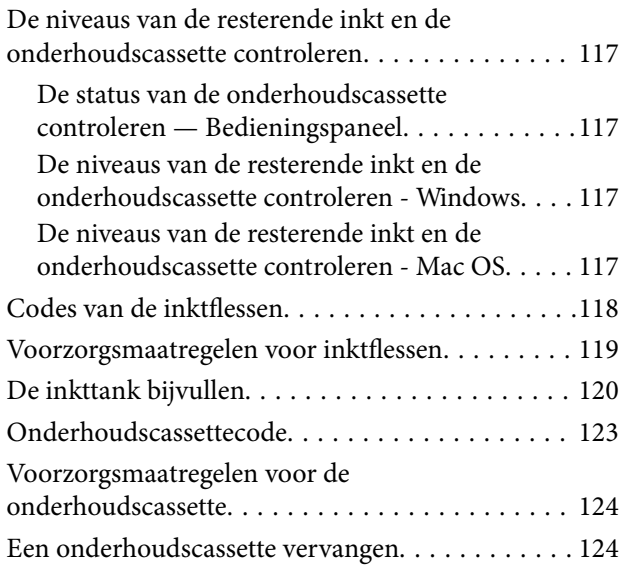

### *[De printer onderhouden](#page-124-0)*

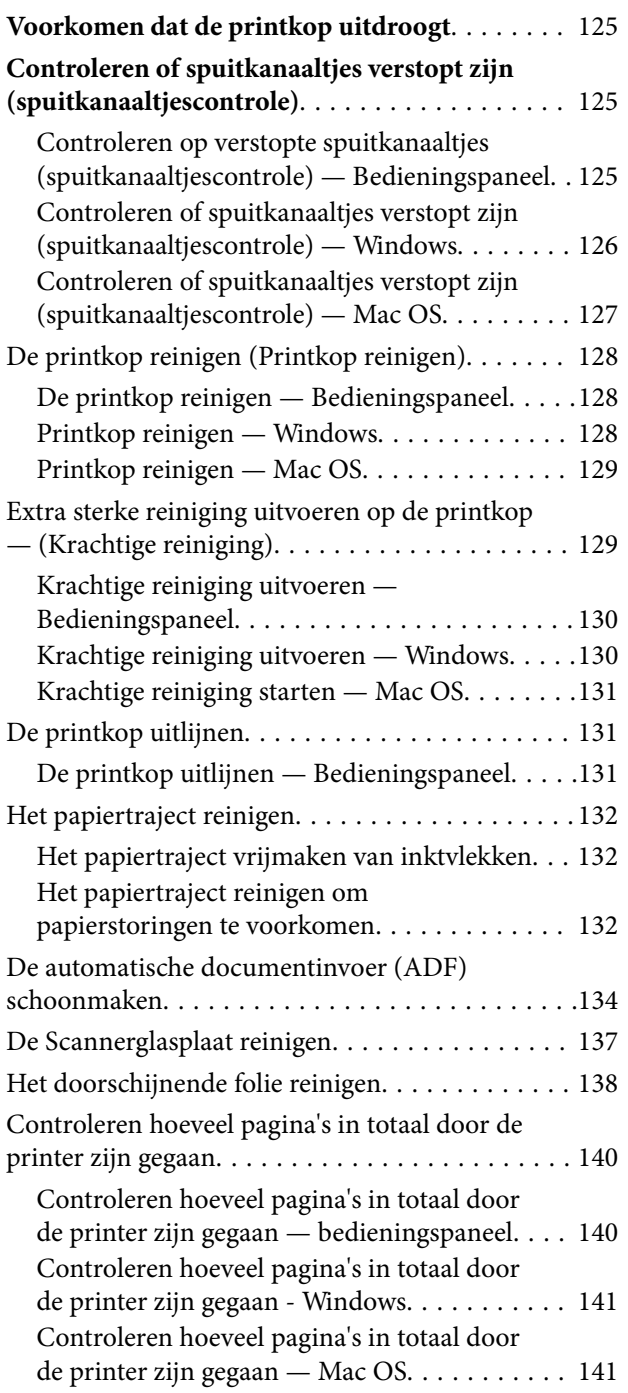

### *[Software-informatie](#page-141-0)*

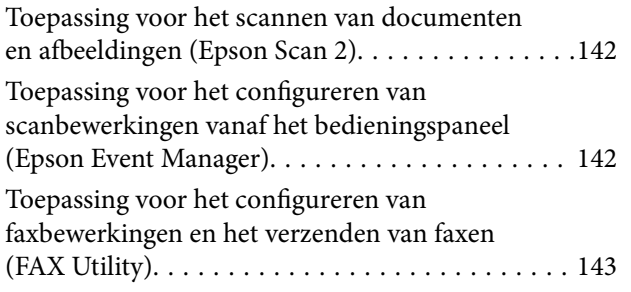

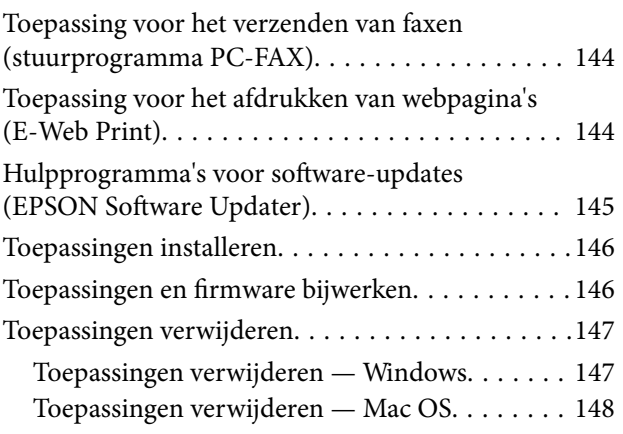

# *[Problemen oplossen](#page-148-0)*

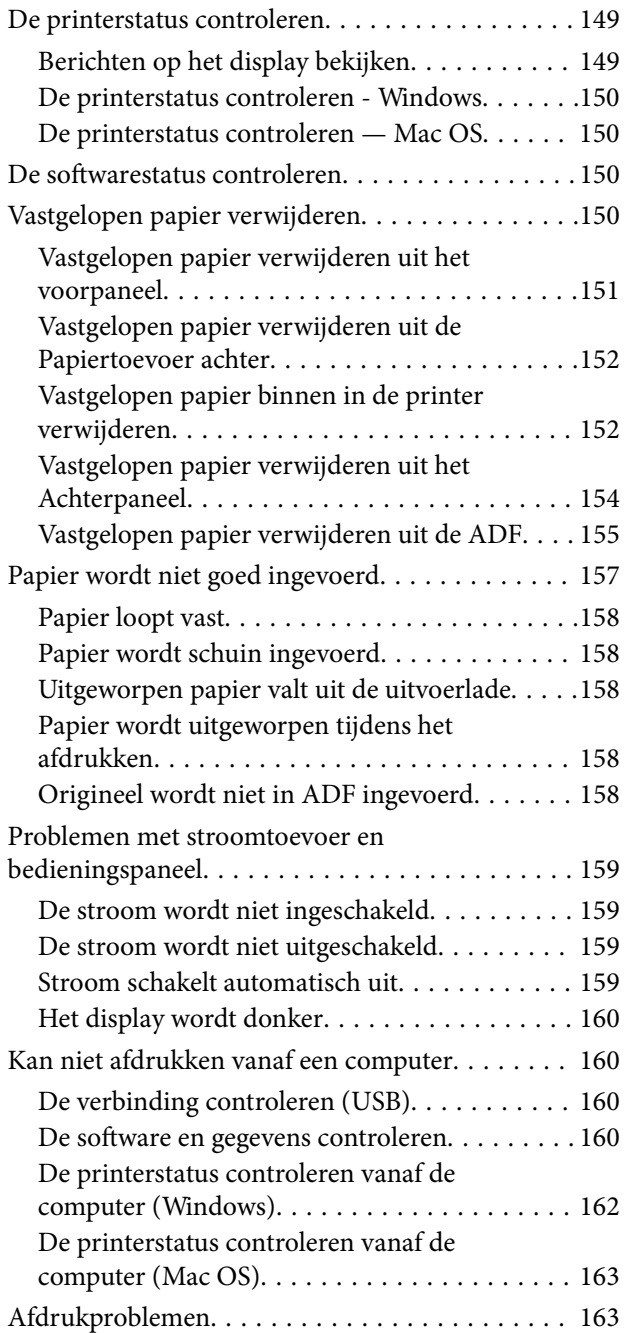

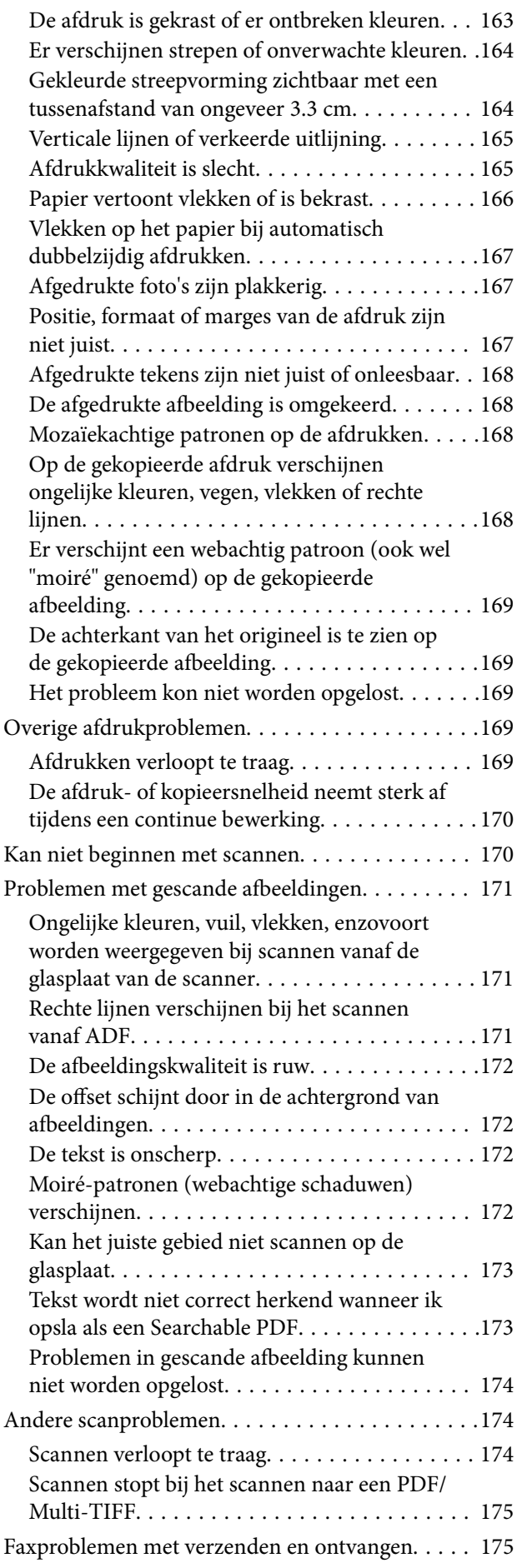

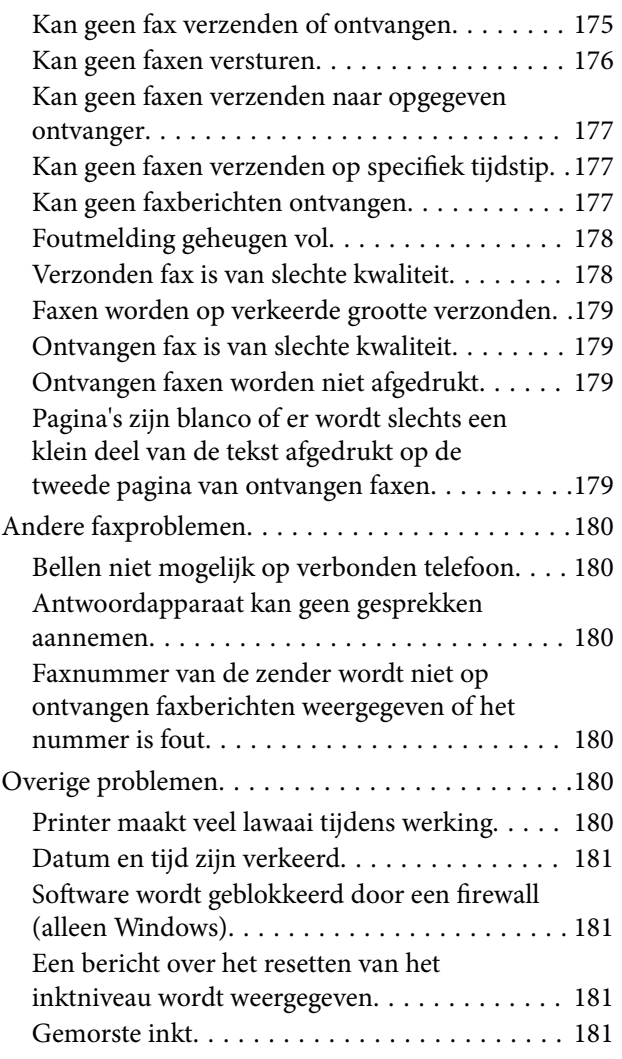

# *[Bijlage](#page-181-0)*

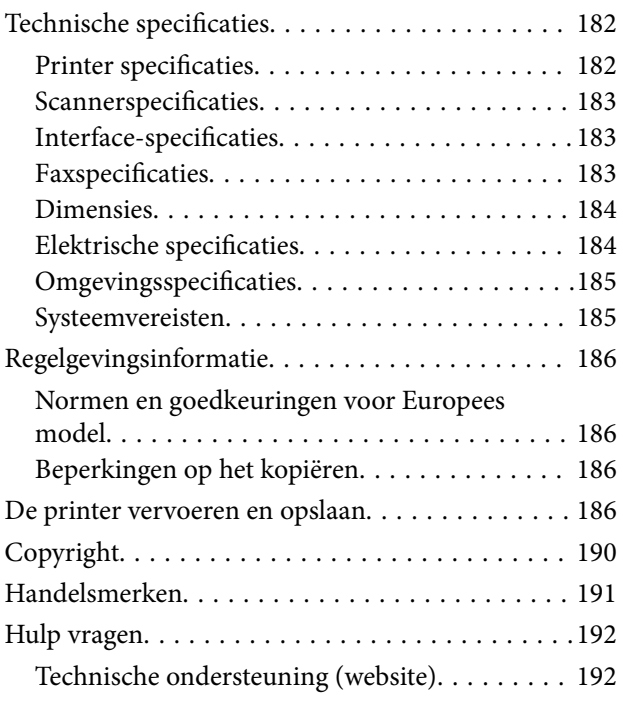

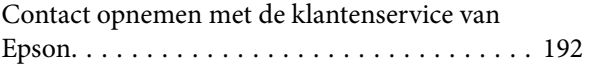

# <span id="page-6-0"></span>**Over deze handleiding**

# **Introductie tot de handleidingen**

De volgende handleidingen worden meegeleverd met uw Epson-printer. Naast de handleidingen kunt u ook de verschillende hulpmogelijkheden op de printer zelf of in de toepassingen raadplegen.

❏ Belangrijke veiligheidsvoorschriften (gedrukte handleiding)

Bevat instructies om deze printer veilig te gebruiken.

❏ Hier beginnen (gedrukte handleiding)

Bevat informatie over het instellen van de printer, het installeren van de software, het gebruik van de printer enzovoort.

❏ Gebruikershandleiding (digitale handleiding)

Deze handleiding. Bevat algemene informatie over en instructies voor het gebruik van de printer en het oplossen van problemen.

U kunt de meest recente versie van de bovenstaande handleidingen in uw bezit krijgen op de volgende manieren.

❏ Gedrukte handleiding

Ga naar de ondersteuningssite van Epson Europe (<http://www.epson.eu/Support>) of de wereldwijde ondersteuningssite van Epson ([http://support.epson.net/\)](http://support.epson.net/).

❏ Digitale handleiding

Start EPSON Software Updater op uw computer. EPSON Software Updater controleert of er updates beschikbaar zijn voor Epson-toepassingen of digitale handleidingen en laat u vervolgens de meest recente versie downloaden.

#### **Gerelateerde informatie**

& ["Hulpprogramma's voor software-updates \(EPSON Software Updater\)" op pagina 145](#page-144-0)

# **Informatie zoeken in de handleiding**

In de PDF-handleiding kunt u naar informatie zoeken via een zoekwoord, of direct naar een bepaald gedeelte gaan met behulp van de bladwijzers.U kunt ook alleen de pagina's afdrukken die u nodig hebt.Dit gedeelte bevat uitleg over het gebruik van een PDF-handleiding die in Adobe Reader X is geopend op de computer.

#### **Zoeken met een zoekwoord**

Klik op **Bewerken** > **Geavanceerd zoeken**.Voer in het zoekvenster het zoekwoord (tekst) in voor de informatie die u zoekt en klik vervolgens op **Zoeken**.Zoekresultaten worden weergegeven in een lijst.Klik op een van de weergegeven zoekresultaten om naar de betreffende pagina te gaan.

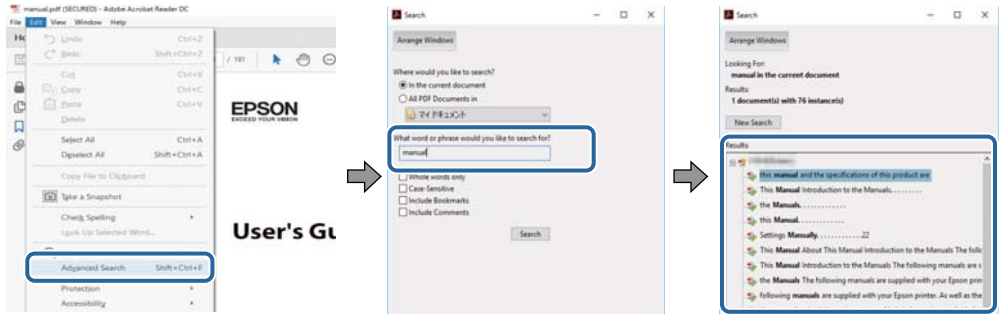

#### **Direct naar informatie gaan via bladwijzers**

Klik op een titel om naar de betreffende pagina te gaan.Klik op + of > en bekijk de onderliggende titels in dat gedeelte.Voer de volgende bewerking uit op het toetsenbord als u wilt terugkeren naar de vorige pagina.

- ❏ Windows: houd de **Alt**-toets ingedrukt en druk op **←**.
- ❏ Mac OS: houd de command-toets ingedrukt en druk op **←**.

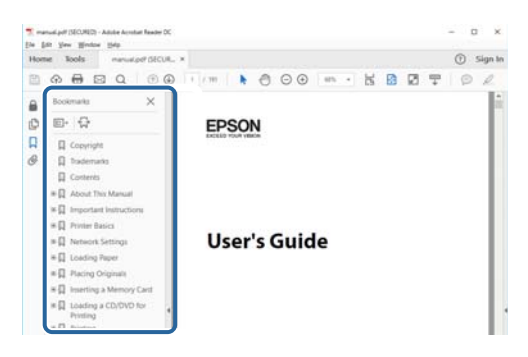

#### **Alleen pagina's afdrukken die u nodig hebt**

U kunt alleen de pagina's die u nodig hebt extraheren en afdrukken.Klik op **Afdrukken** in het menu **Bestand** en geef in **Pagina's** bij **Pagina's die moeten worden afgedrukt** de pagina's op die u wilt afdrukken.

- ❏ Als u een paginareeks wilt opgeven, voert u tussen de begin- eindpagina een afbreekstreepje in. Voorbeeld: 20-25
- ❏ Als u niet-opeenvolgende pagina's wilt opgeven, scheidt u de pagina's met komma's.

Voorbeeld: 5, 10, 15

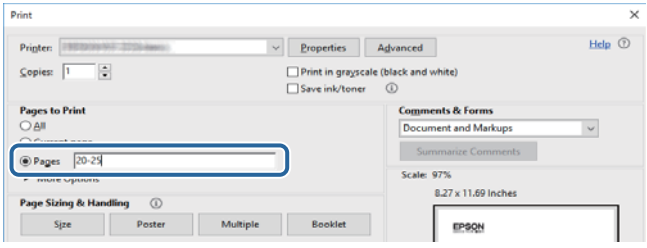

# <span id="page-8-0"></span>**Markeringen en symbolen**

#### !*Let op:*

Instructies die nauwkeurig moeten worden gevolgd om lichamelijk letsel te voorkomen.

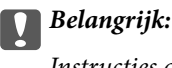

Instructies die moeten worden nageleefd om schade aan de apparatuur te voorkomen.

#### *Opmerking:*

Biedt aanvullende en referentie-informatie.

#### **Gerelateerde informatie**

 $\rightarrow$  Koppelingen naar gerelateerde gedeelten.

# **Beschrijvingen gebruikt in deze handleiding**

- ❏ Screenshots van de schermen van de printerdriver en Epson Scan 2 (scannerdriver) zijn van Windows 10 of macOS High Sierra. De inhoud die op de schermen wordt weergegeven, is afhankelijk van het model en de situatie.
- ❏ De afbeeldingen in deze handleiding dienen uitsluitend als voorbeeld. Er zijn kleine verschillen tussen elk model, maar de gebruiksmethode blijft hetzelfde.
- ❏ Sommige menu-items op de display variëren naargelang het model en de instellingen.

# **Referenties voor besturingssystemen**

#### **Windows**

In deze handleiding verwijzen termen als "Windows 10", "Windows 8.1", "Windows 8", "Windows 7", "Windows Vista", "Windows XP", "Windows Server 2016", "Windows Server 2012 R2", "Windows Server 2012", "Windows Server 2008 R2", "Windows Server 2008", "Windows Server 2003 R2" en "Windows Server 2003" naar de volgende besturingssystemen. Bovendien wordt "Windows" gebruikt om alle versies ervan aan te duiden.

- ❏ Microsoft® Windows® 10 besturingssysteem
- ❏ Microsoft® Windows® 8.1 besturingssysteem
- ❏ Microsoft® Windows® 8 besturingssysteem
- ❏ Microsoft® Windows® 7 besturingssysteem
- ❏ Microsoft® Windows Vista® besturingssysteem
- ❏ Microsoft® Windows® XP besturingssysteem
- ❏ Microsoft® Windows® XP Professional x64 Edition besturingssysteem
- ❏ Microsoft® Windows Server® 2016 besturingssysteem
- ❏ Microsoft® Windows Server® 2012 R2 besturingssysteem
- ❏ Microsoft® Windows Server® 2012 besturingssysteem
- ❏ Microsoft® Windows Server® 2008 R2 besturingssysteem
- $\hfill\Box$  Microsoft<br>® Windows Server<br>® 2008 besturings<br>systeem
- ❏ Microsoft® Windows Server® 2003 R2 besturingssysteem
- ❏ Microsoft® Windows Server® 2003 besturingssysteem

#### **Mac OS**

In deze handleiding wordt "Mac OS" gebruikt om te verwijzen naar macOS High Sierra, macOS Sierra, OS X El Capitan, OS X Yosemite, OS X Mavericks, OS X Mountain Lion, Mac OS X v10.7.x en Mac OS X v10.6.8.

# <span id="page-10-0"></span>**Belangrijke instructies**

# **Veiligheidsinstructies**

Lees en volg deze instructies om deze printer veilig te gebruiken.Bewaar deze handleiding voor latere raadplegingen.Let ook op al de waarschuwingen en instructies die op de printer staan.

❏ Sommige van de symbolen die worden gebruikt op de printer zijn bedoeld om de veiligheid en het juiste gebruik van de printer te garanderen. Ga naar de volgende website voor de betekenis van de symbolen.

<http://support.epson.net/symbols>

- ❏ Gebruik alleen het netsnoer dat met de printer is meegeleverd en gebruik het snoer niet voor andere apparatuur. Gebruik van andere snoeren met deze printer of gebruik van het meegeleverde netsnoer met andere apparatuur kan leiden tot brand of elektrische schokken.
- ❏ Zorg ervoor dat het netsnoer voldoet aan de relevante plaatselijke veiligheidsnormen.
- ❏ Haal het netsnoer, de stekker, de printer, de scanner of de accessoires nooit uit elkaar en probeer deze onderdelen nooit zelf te wijzigen of te repareren, tenzij zoals uitdrukkelijk staat beschreven in de handleidingen van het apparaat.
- ❏ Trek in de volgende gevallen de stekker uit het stopcontact en laat het onderhoud aan een onderhoudstechnicus over:

Als het netsnoer of de stekker beschadigd is, als er vloeistof in de printer is gekomen, als de printer is gevallen of als de behuizing beschadigd is, als de printer niet normaal werkt of als er een duidelijke wijziging in de prestaties optreedt. Wijzig geen instellingen als hiervoor in de gebruiksaanwijzing geen instructies worden gegeven.

- ❏ Zet het apparaat in de buurt van een stopcontact waar u de stekker gemakkelijk uit het stopcontact kunt halen.
- ❏ Plaats of bewaar de printer niet buiten en zorg ervoor dat de printer niet wordt blootgesteld aan vuil, stof, water of hittebronnen. Vermijd plaatsen die onderhevig zijn aan schokken, trillingen, hoge temperaturen of luchtvochtigheid.
- ❏ Zorg ervoor dat u geen vloeistoffen op de printer morst en pak de printer niet met natte handen vast.
- ❏ Neem contact op met uw leverancier als het lcd-scherm beschadigd is. Als u vloeistof uit het scherm op uw handen krijgt, was ze dan grondig met water en zeep. Als u vloeistof uit het scherm in uw ogen krijgt, moet u uw ogen onmiddellijk uitspoelen met water. Raadpleeg onmiddellijk een arts als u ondanks grondig spoelen problemen krijgt met uw ogen of nog steeds ongemak ondervindt.
- ❏ Vermijd het gebruik van de telefoon tijdens onweer. Er bestaat een minieme kans op elektrische schokken door bliksem.
- ❏ Gebruik voor het melden van een gaslek geen telefoon in de directe omgeving van het lek.

### **Veiligheidsinstructies voor inkt**

- ❏ Zorg ervoor dat u de inkt niet aanraakt bij het hanteren van de inkttank, de dop van de inkttank of een geopende inktfles of dop.
	- ❏ Als u inkt op uw huid krijgt, wast u de plek grondig met water en zeep.
	- ❏ Als u inkt in uw ogen krijgt, moet u uw ogen onmiddellijk uitspoelen met water. Raadpleeg onmiddellijk een arts als u ondanks grondig spoelen problemen krijgt met uw ogen of nog steeds ongemak ondervindt.
	- ❏ Als er inkt in uw mond terechtkomt, raadpleegt u direct een arts.
- <span id="page-11-0"></span>❏ Haal de onderhoudscassette niet uit elkaar, omdat u inkt in uw ogen of op uw huid kunt krijgen.
- ❏ Schud de fles niet met overdreven kracht en stel de fles niet bloot aan sterke schokken. Hierdoor kan inkt lekken.
- ❏ Houd de inktfles, de inkttank en de onderhoudscassette buiten het bereik van kinderen. Laat kinderen niet uit de inktflessen drinken en laat ze niet spelen met de inktfles en de dop van de fles.

# **Printeradviezen en waarschuwingen**

Lees en volg deze instructies om schade aan de printer of uw eigendommen te voorkomen. Bewaar deze handleiding voor toekomstig gebruik.

# **Adviezen en waarschuwingen voor het instellen/gebruik van de printer**

- ❏ Blokkeer de openingen in de behuizing van de printer niet en dek deze niet af.
- ❏ Gebruik uitsluitend het type voedingsbron dat is vermeld op het etiket van de printer.
- ❏ Gebruik geen stopcontacten in dezelfde groep als kopieerapparaten, airconditioners of andere apparaten die regelmatig worden in- en uitgeschakeld.
- ❏ Gebruik geen stopcontacten die met een wandschakelaar of een automatische timer kunnen worden in- en uitgeschakeld.
- ❏ Plaats het hele computersysteem uit de buurt van apparaten die elektromagnetische storing kunnen veroorzaken, zoals luidsprekers of basisstations van draadloze telefoons.
- ❏ Plaats het netsnoer zodanig dat geen slijtage, inkepingen, rafels, plooien en knikken kunnen optreden. Plaats geen voorwerpen op het netsnoer en plaats het netsnoer zodanig dat niemand erop kan stappen. Let er vooral op dat snoeren mooi recht blijven aan de uiteinden en de punten waar deze de transformator in- en uitgaan.
- ❏ Als u een verlengsnoer gebruikt voor de printer, mag de totale stroombelasting in ampère van alle aangesloten apparaten niet hoger zijn dan de maximale belasting voor het verlengsnoer. Zorg er bovendien voor dat het totaal van de ampèrewaarden van alle apparaten die zijn aangesloten op het stopcontact, niet hoger is dan de maximumwaarde die is toegestaan voor het stopcontact.
- ❏ Als u de printer in Duitsland gebruikt, moet u rekening houden met het volgende: de installatie van het gebouw moet beschikken over een stroomonderbreker van 10 of 16 A om de printer te beschermen tegen kortsluiting en stroompieken.
- ❏ Let bij het aansluiten van de printer op een computer of ander apparaat op de juiste richting van de stekkers van de kabel. Elke stekker kan maar op een manier op het apparaat worden aangesloten. Wanneer u een stekker op een verkeerde manier in het apparaat steekt, kunnen beide apparaten die via de kabel met elkaar zijn verbonden beschadigd raken.
- ❏ Plaats de printer op een vlakke, stabiele ondergrond die groter is dan de printer zelf. De printer werkt niet goed als deze scheef staat.
- ❏ Laat boven de printer voldoende ruimte vrij om het deksel volledig te kunnen openen.
- ❏ Zorg ervoor dat aan de voorkant van de printer voldoende ruimte is voor het papier dat uit de printer komt.
- ❏ Vermijd plaatsen met grote schommelingen in temperatuur en luchtvochtigheid. Houd de printer ook uit de buurt van direct zonlicht, fel licht of warmtebronnen.

### <span id="page-12-0"></span>**Adviezen en waarschuwingen voor gebruik van de printer**

- ❏ Steek geen voorwerpen door de openingen in de printer.
- ❏ Steek uw hand niet in de printer tijdens het afdrukken.
- ❏ Raak de witte, platte kabel en inktbuisjes binnen in de printer niet aan.
- ❏ Gebruik geen spuitbussen met ontvlambare stoffen in of in de buurt van de printer. Dit kan brand veroorzaken.
- ❏ Verplaats de printkop niet handmatig; anders kunt u de printer beschadigen.
- ❏ Pas bij het sluiten van de scannereenheid op dat uw vingers niet klem komen te zitten.
- ❏ Let erop dat u nooit te hard op de scannerglasplaat drukt wanneer u er een origineel op legt.
- ❏ Zet de printer altijd uit met de knop P. Trek de stekker niet uit het stopcontact en sluit de stroom naar het stopcontact niet af zolang het lampje  $\theta$  nog knippert.
- ❏ Als u de printer gedurende langere tijd niet gebruikt, neem dan de stekker uit het stopcontact.

## **Adviezen en waarschuwingen voor het vervoeren of opslaan van de printer**

- ❏ Zorg er bij opslag of transport van de printer voor dat deze niet gekanteld, verticaal of ondersteboven wordt gehouden, anders kan er inkt lekken.
- ❏ Controleer vóór het vervoeren van de printer of de printkop zich in de uitgangspositie (uiterst rechts) bevindt.

### **Adviezen en waarschuwingen voor gebruik van het touchscreen**

- ❏ Het lcd-scherm kan een paar kleine heldere of donkere puntjes vertonen en is mogelijk niet overal even helder. Dit is normaal en wil geenszins zeggen dat het beschadigd is.
- ❏ Maak het lcd-scherm alleen schoon met een droge, zachte doek. Gebruik geen vloeibare of chemische reinigingsmiddelen.
- ❏ De afdekplaat van het touchscreen kan breken bij zware schokken. Neem contact op met uw leverancier als het display barst of breekt. Raak het gebroken glas niet aan en probeer dit niet te verwijderen.
- ❏ Raak het touchscreen zachtjes met uw vinger aan. Druk niet te hard en gebruik niet uw nagels.
- ❏ Gebruik geen scherpe voorwerpen zoals balpennen of scherpe potloden om handelingen uit te voeren.
- ❏ De werking van het touchscreen kan verminderen als gevolg van condensatie in het touchscreen veroorzaakt door plotselinge schommelingen in temperatuur of luchtvochtigheid.

# **Uw persoonlijke gegevens beschermen**

Als u de printer aan iemand anders geeft of wilt weggooien, kunt u het geheugen als volgt wissen: selecteer **Instel.** > **Standaardinst. herstellen** > **Alle gegevens en instellingen wissen** op het bedieningspaneel.

# <span id="page-13-0"></span>**Basisprincipes van printer**

# **Namen en functies van onderdelen**

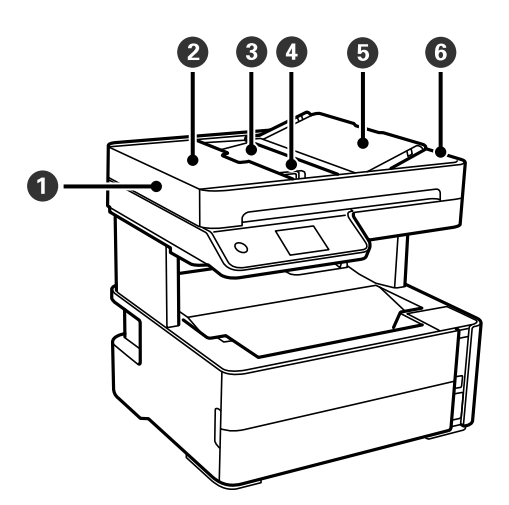

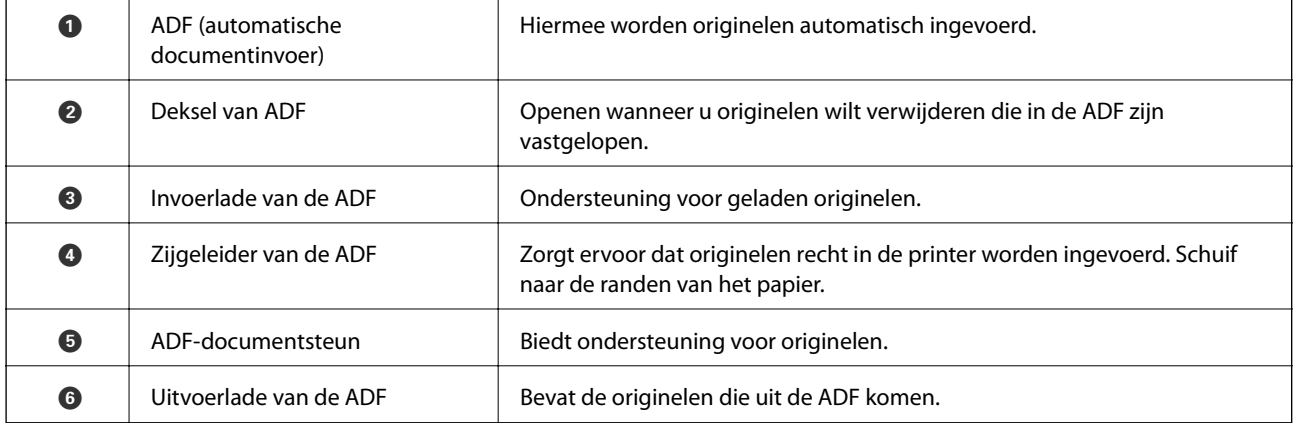

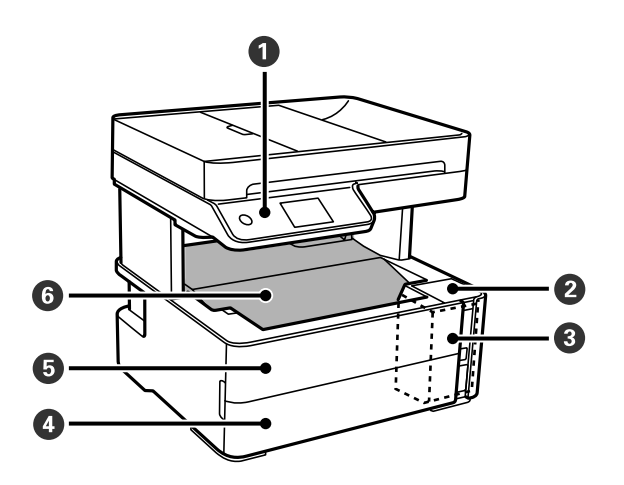

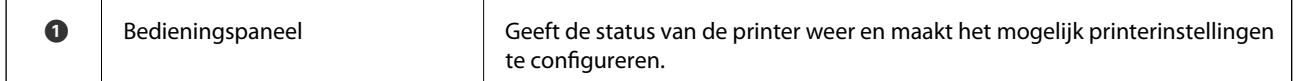

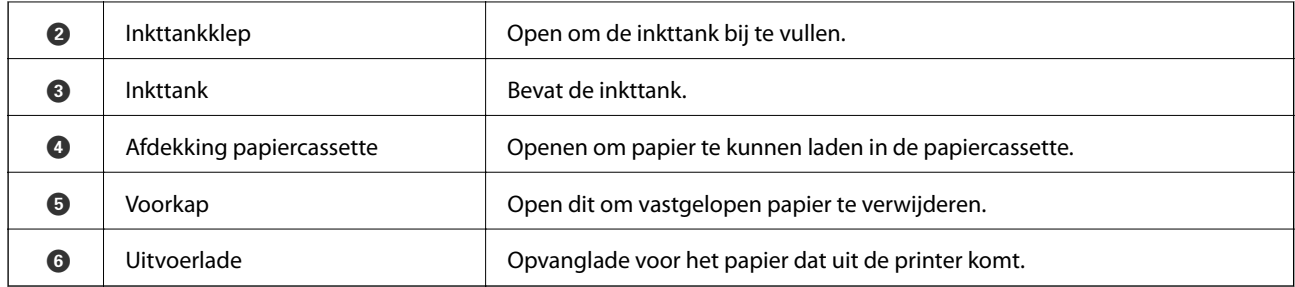

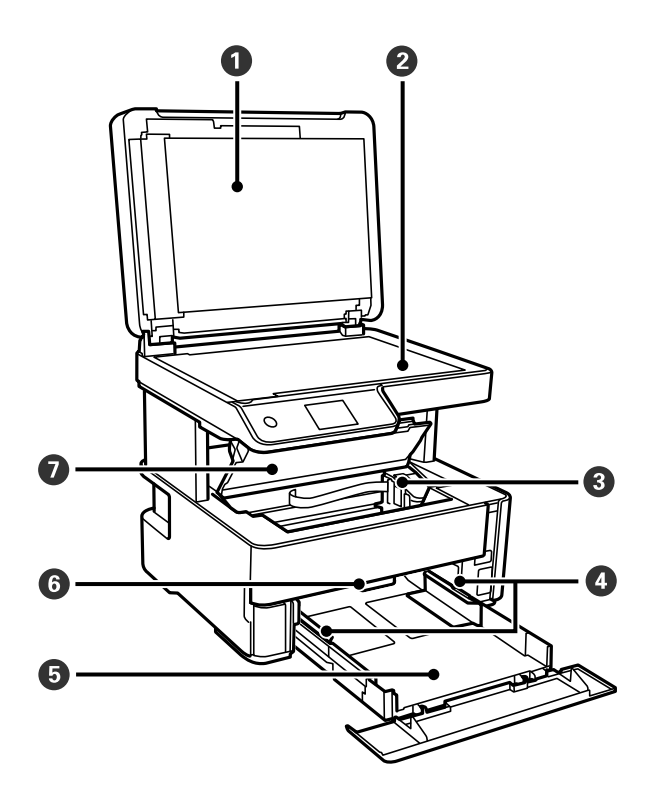

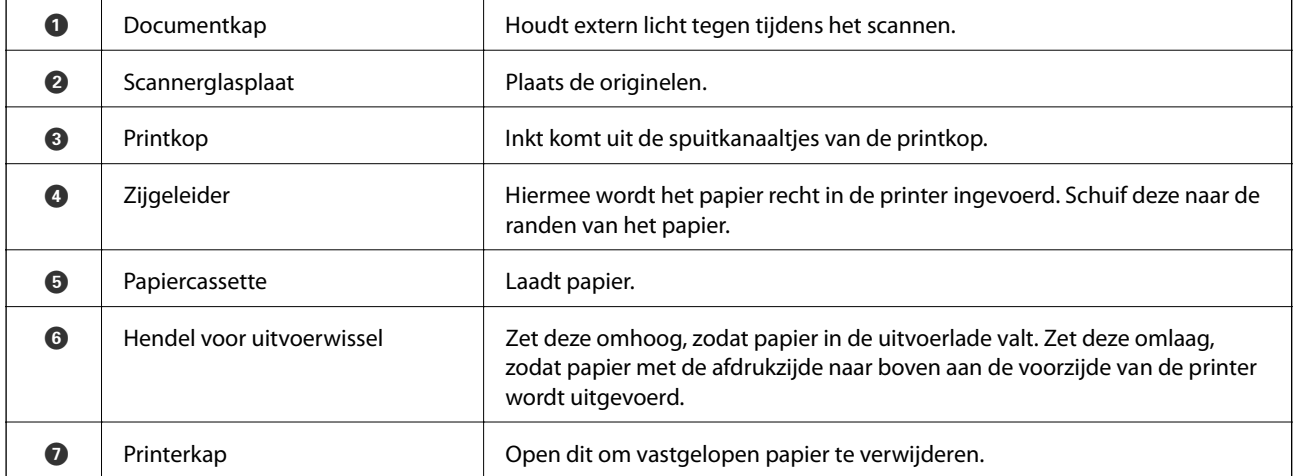

<span id="page-15-0"></span>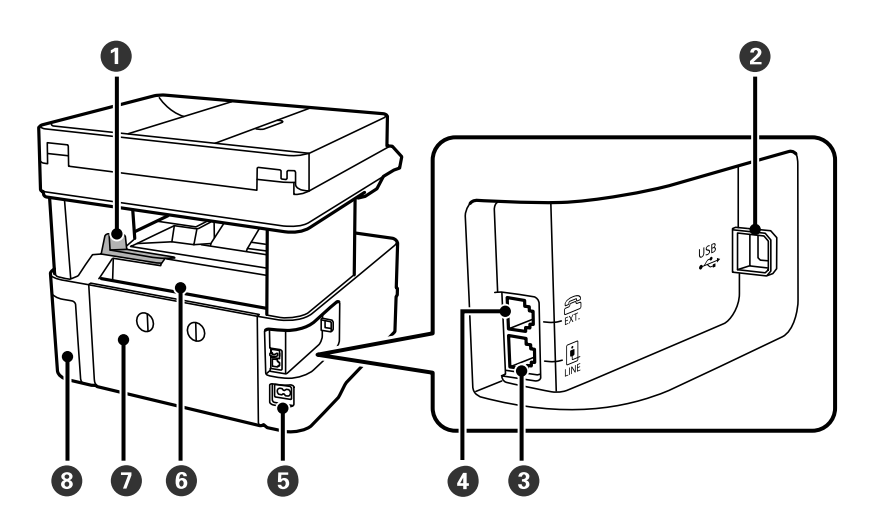

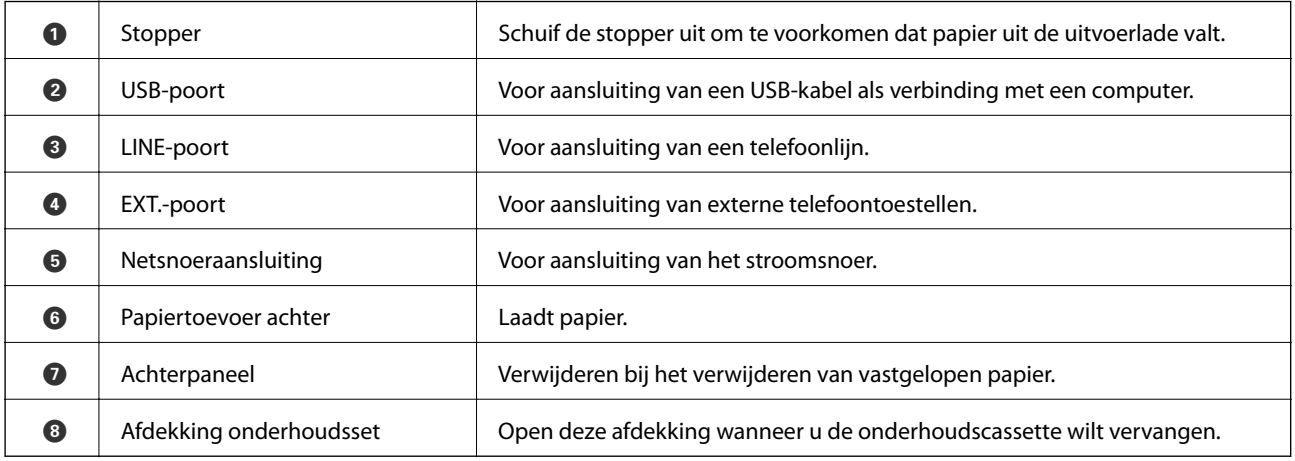

#### **Gerelateerde informatie**

& "Bedieningspaneel" op pagina 16

# **Bedieningspaneel**

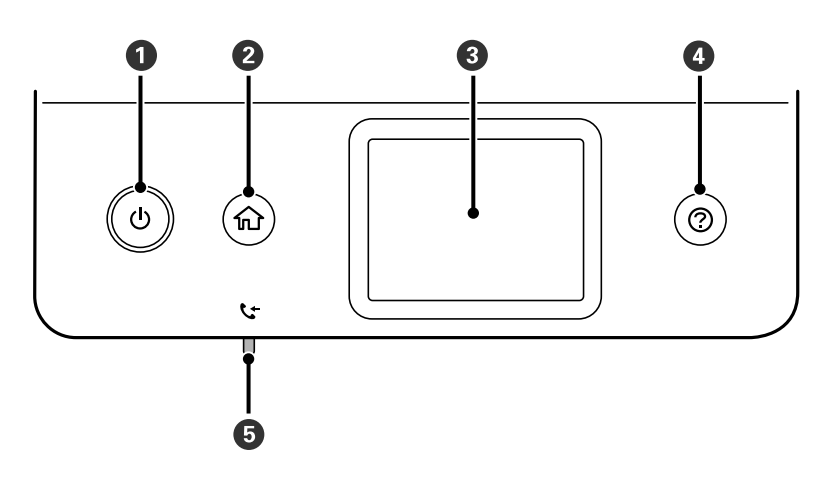

<span id="page-16-0"></span>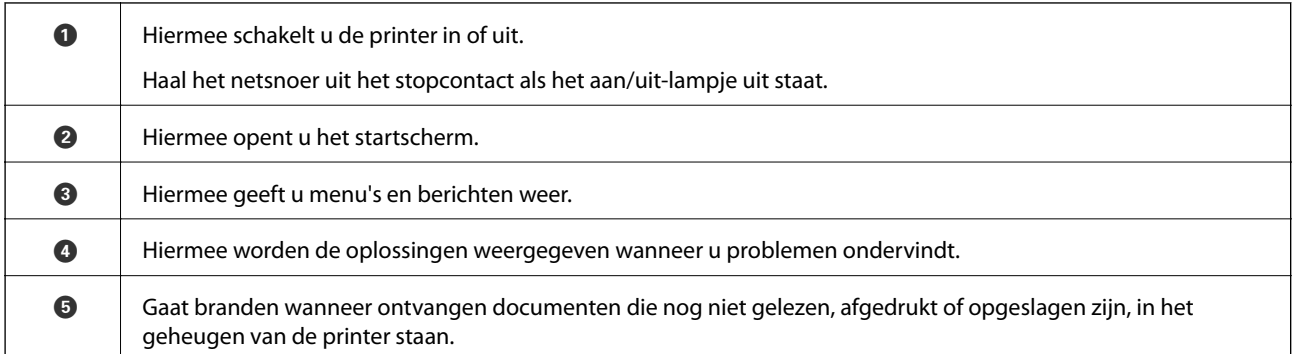

# **Configuratie basisscherm**

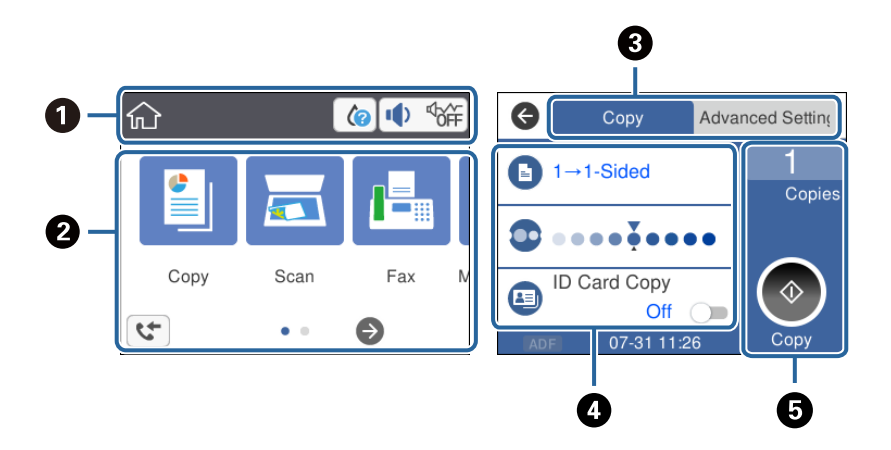

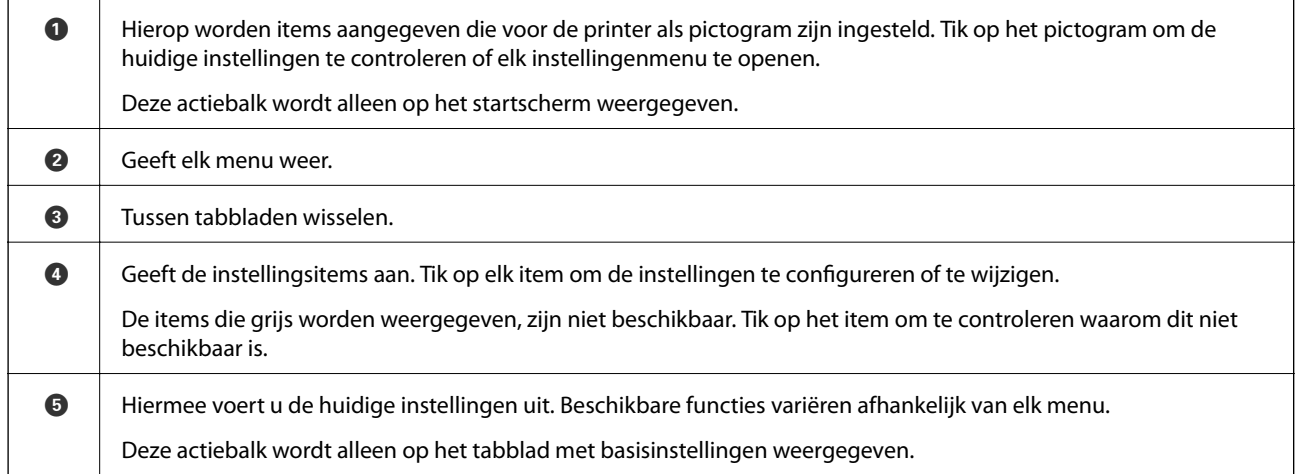

# **Pictogrammen op het lcd-scherm**

De volgende pictogrammen worden op het display weergegeven naargelang de status van de printer.

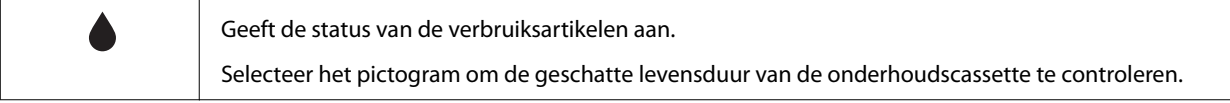

<span id="page-17-0"></span>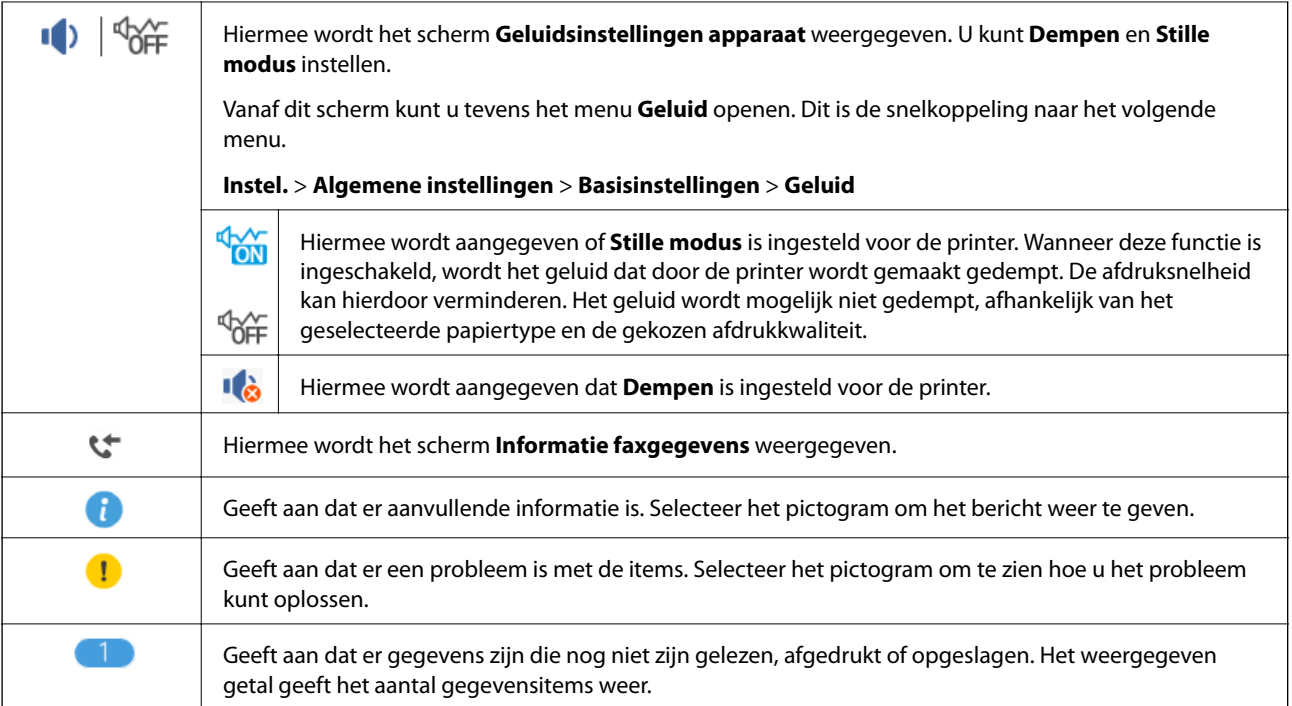

#### **Gerelateerde informatie**

& ["Basisinstellingen" op pagina 37](#page-36-0)

# **Touchscreenbewerkingen**

Het touchscreen is compatibel met de volgende bewerkingen.

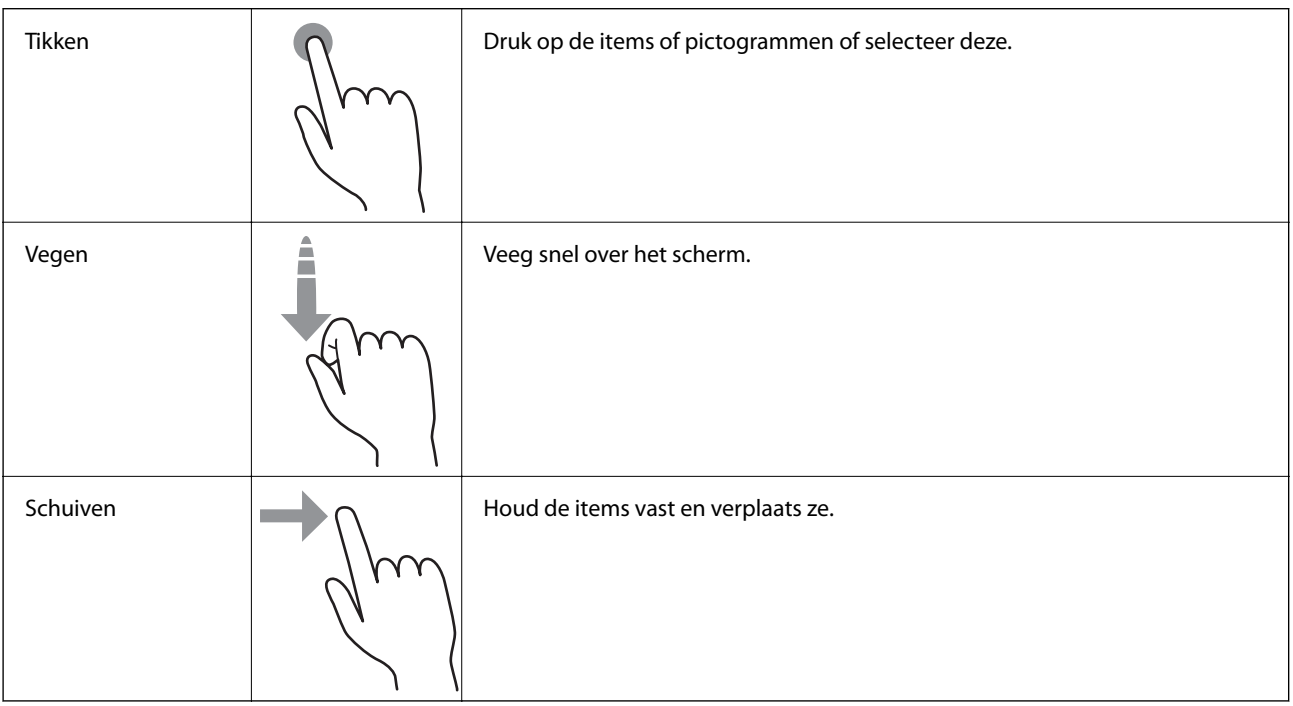

# <span id="page-18-0"></span>**Basishandelingen**

Tik op een willekeurige plek op de instelling om deze in of uit te schakelen.

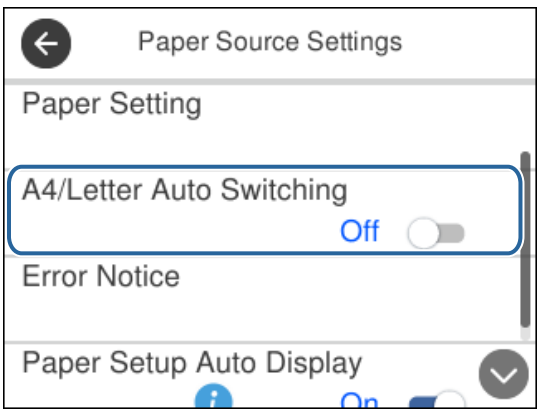

Tik op het invoerveld om de waarde, de naam enzovoort in te voeren.

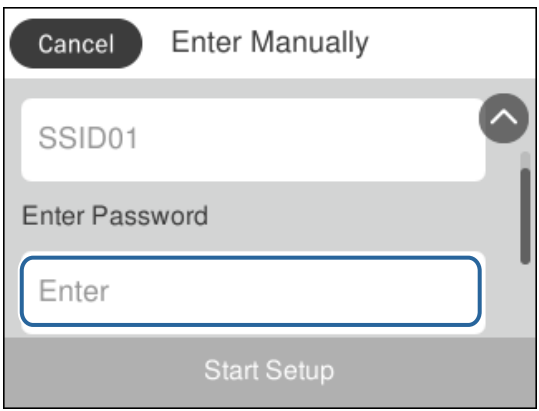

### **Tekens invoeren**

Wanneer u bijvoorbeeld een contactpersoon registreert, kunt u tekens en symbolen invoeren via het schermtoetsenbord.

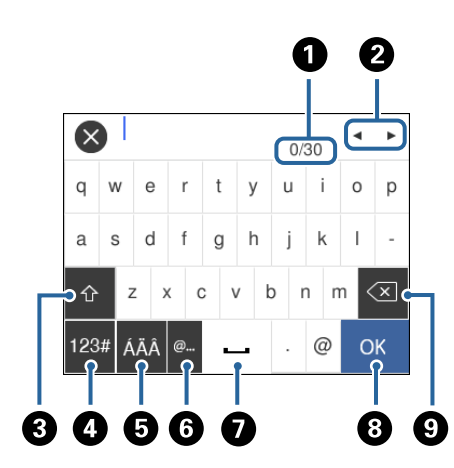

*Opmerking:* Beschikbare pictogrammen variëren naargelang de instelling.

<span id="page-19-0"></span>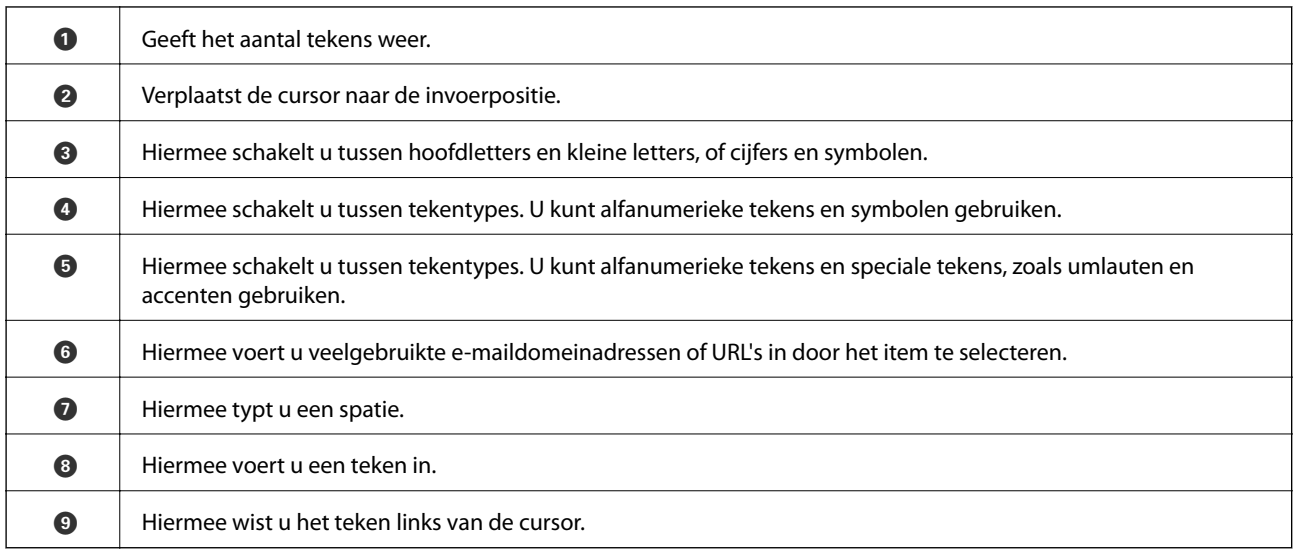

# **Animaties bekijken**

Op het lcd-scherm kunt u animaties bekijken van bedieningsinstructies, zoals het laden van papier of het verwijderen van vastgelopen papier.

- ❏ Druk op de knop . Het Help-scherm wordt weergegeven.Tik op **Hoe** en selecteer vervolgens de items die u wilt bekijken.
- ❏ Tik op **Hoe** onder aan het bedieningsscherm. De contextgevoelige animatie wordt weergegeven.

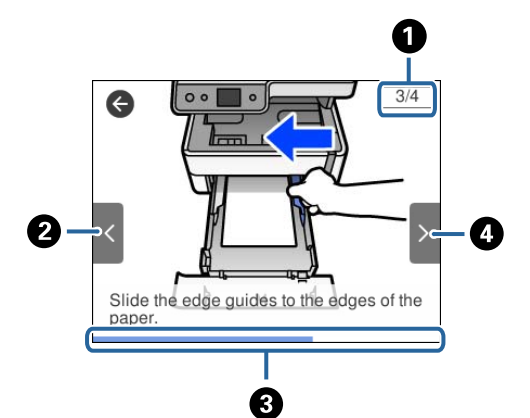

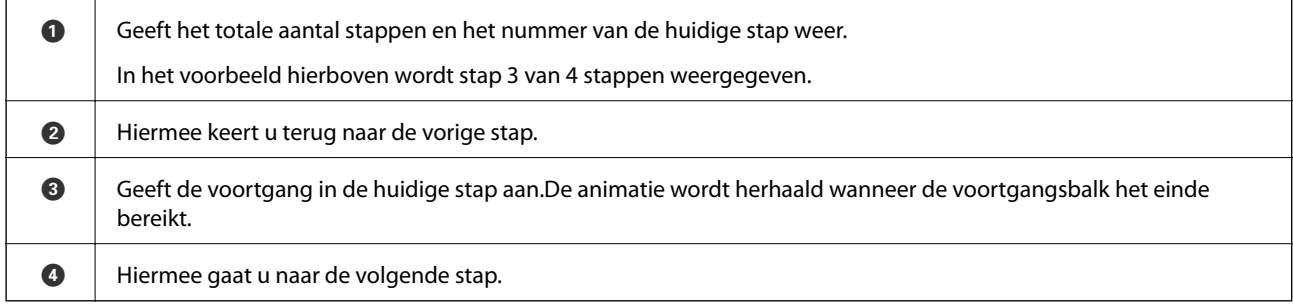

# <span id="page-20-0"></span>**De printer voorbereiden**

# **Papier laden**

# **Beschikbaar papier en capaciteiten**

#### *Opmerking:*

Het weergegeven papierformaat verschilt afhankelijk van de het stuurprogramma.

### **Origineel Epson-papier**

Epson raadt aan om origineel Epson-papier te gebruiken om afdrukken van hoge kwaliteit te krijgen.

#### *Opmerking:*

- ❏ De beschikbaarheid van papier verschilt per locatie. Neem contact op met Epson Support voor de recentste informatie over beschikbaar papier in uw omgeving.
- ❏ Wanneer u afdrukt op origineel Epson-papier op een gebruikergedefinieerd formaat, zijn alleen de afdrukkwaliteitsinstellingen *Standaard* of *Normaal* beschikbaar. Ook al laten sommige printerprogramma's u een betere printkwaliteit kiezen, dan wordt er nog steeds afgedrukt met *Standaard* of *Normaal*.

#### **Papier voor het afdrukken van documenten**

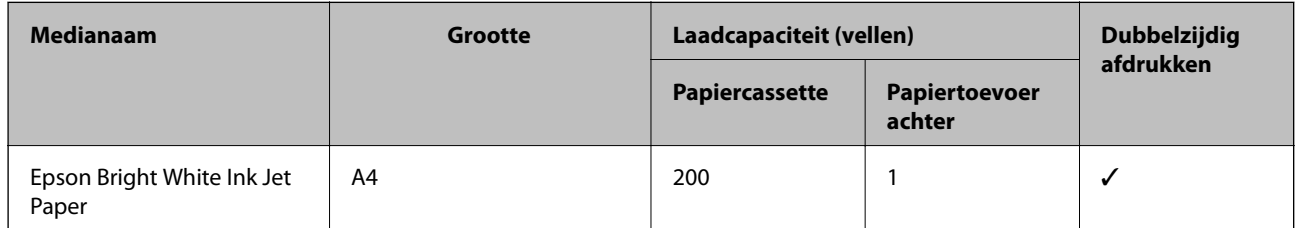

#### **Papier voor het afdrukken van documenten en foto's**

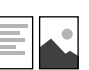

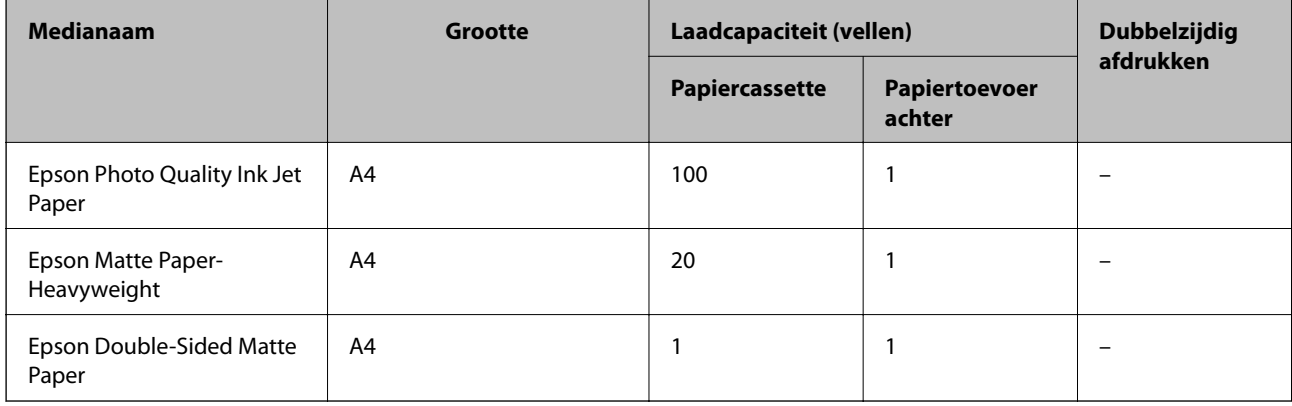

#### **Gerelateerde informatie**

& ["Namen en functies van onderdelen" op pagina 14](#page-13-0)

# **Commercieel beschikbaar papier**

#### **Gewoon papier**

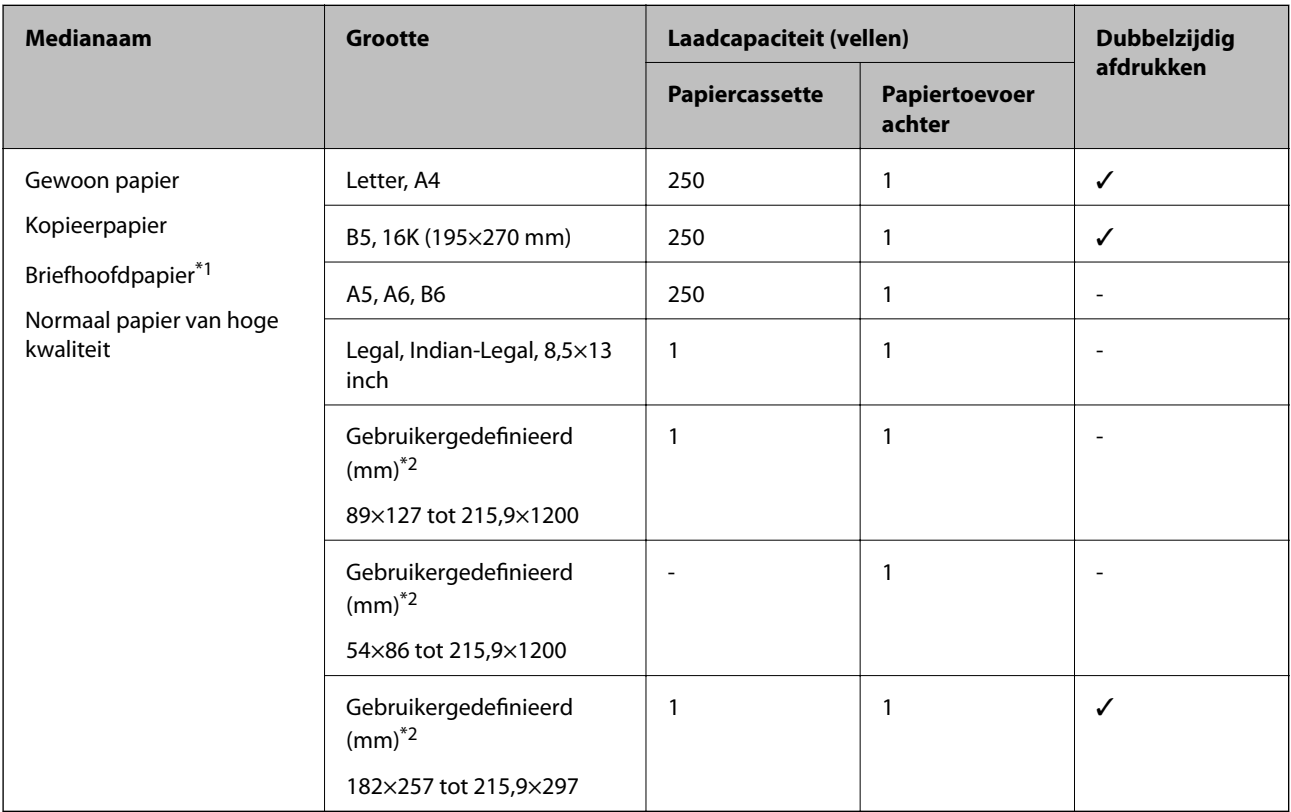

\*1 Papier met daarop informatie zoals de naam van de afzender of een bedrijf in de koptekst. De marge bovenaan het papier moet minimaal 3 mm bedragen. Dubbelzijdig afdrukken is niet mogelijk met briefhoofdpapier.

\*2 Alleen afdrukken vanaf een computer is beschikbaar.

#### **Dik papier**

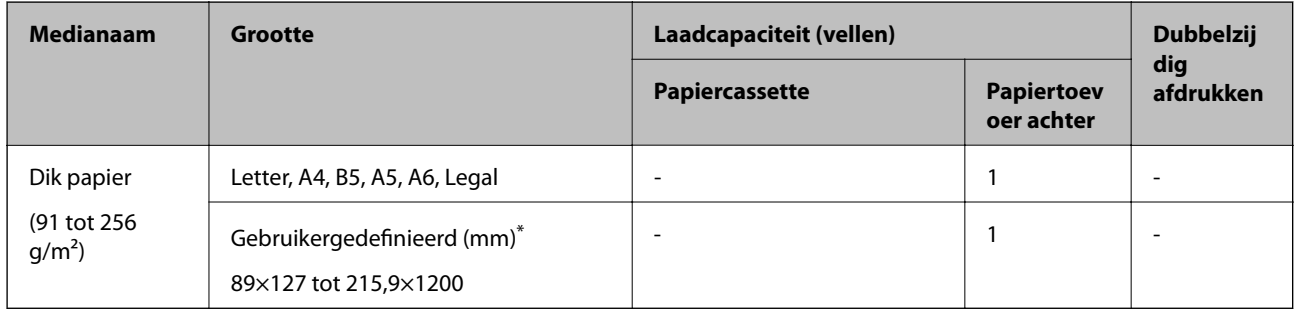

\* Alleen afdrukken vanaf een computer is beschikbaar.

#### <span id="page-22-0"></span>**Enveloppen**

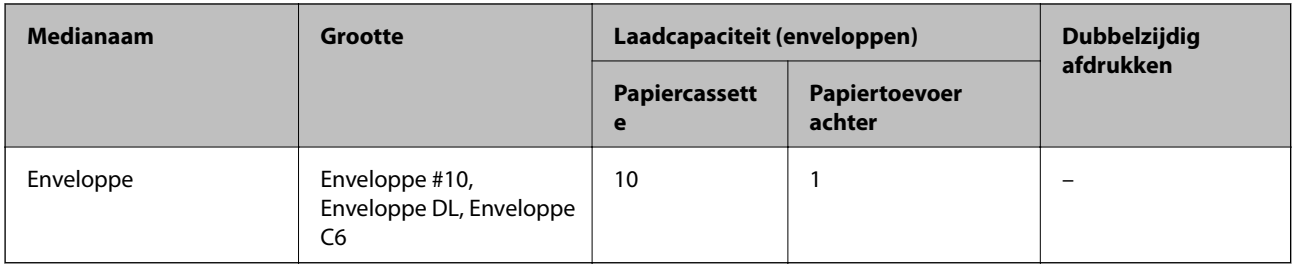

#### **Gerelateerde informatie**

& ["Namen en functies van onderdelen" op pagina 14](#page-13-0)

### **Voorzorgsmaatregelen voor papierverwerking**

- ❏ Lees de instructiebladen die bij het papier worden geleverd.
- ❏ Als u met origineel Epson-papier afdrukken van hoge kwaliteit wilt verkrijgen, gebruikt u het papier in de omgeving die op de bij het papier geleverde instructiebladen wordt vermeld.
- ❏ Waaier papier en leg de stapel recht voor het laden. Fotopapier niet waaieren of buigen. Dit kan de afdrukzijde beschadigen.

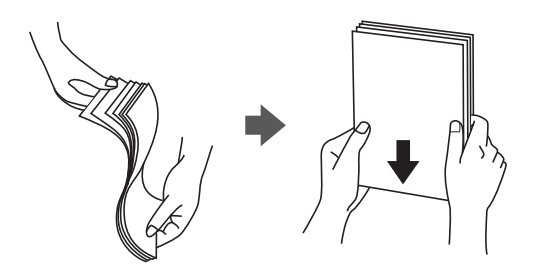

❏ Als het papier omgekruld is, maakt u het plat of buigt u het vóór het laden lichtjes de andere kant op. Afdrukken op omgekruld papier kan papierstoringen of vlekken op de afdruk veroorzaken.

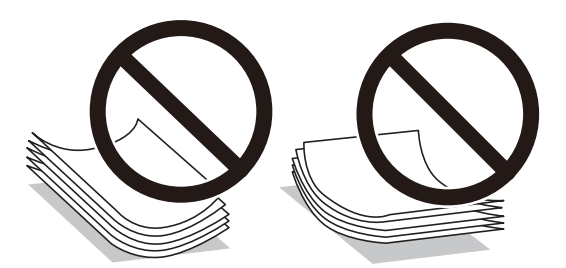

- ❏ Gebruik geen papier dat golvend, gescheurd, gesneden, gevouwen, vochtig, te dik of te dun is of papier met stickers op. Het gebruik van deze papiertypen kan papierstoringen of vlekken op de afdruk veroorzaken.
- ❏ Zorg ervoor dat u papier met lange vezels gebruikt. Als u niet zeker bent welk papiertype u gebruikt, controleer dan de verpakking van het papier of neem contact op met de fabrikant.

#### **Gerelateerde informatie**

 $\rightarrow$  ["Printer specificaties" op pagina 182](#page-181-0)

# <span id="page-23-0"></span>**Papier in de Papiercassette laden**

1. Open het papiercassettepaneel (tot de klik).

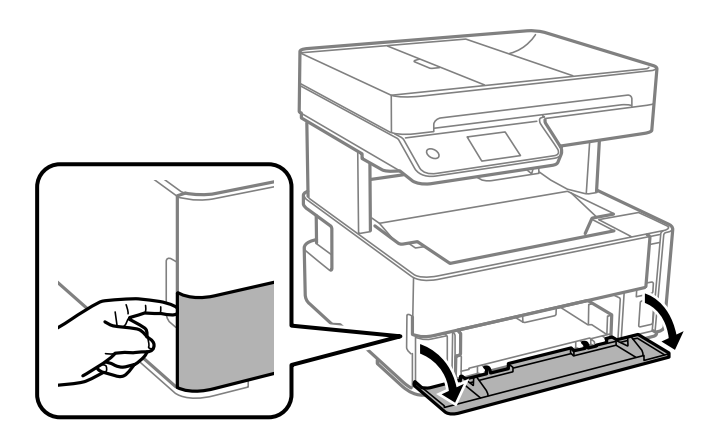

2. Controleer of de printer niet in werking is en schuif dan de papiercassette naar buiten.

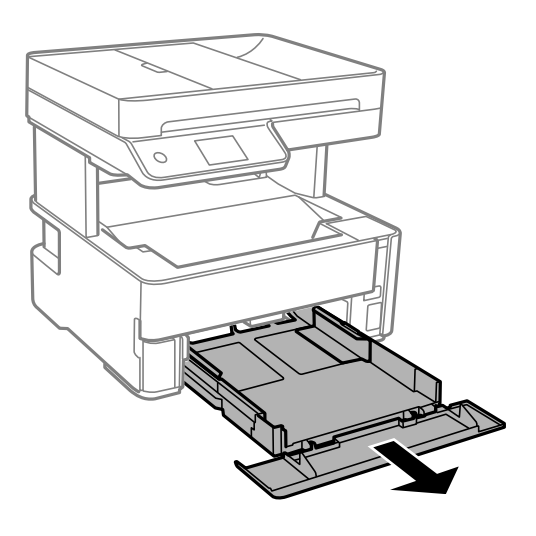

#### c*Belangrijk:*

De papiercassette kan niet worden verwijderd.

3. Zet de geleiders op de ruimste positie.

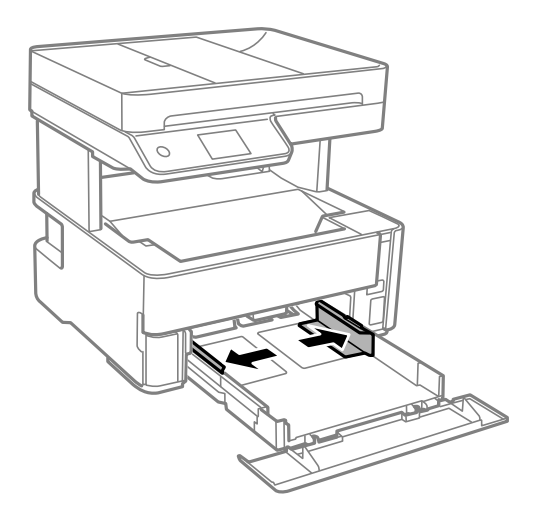

4. Laad papier met de afdrukzijde naar beneden tot dit de achterzijde van de papiercassette raakt.

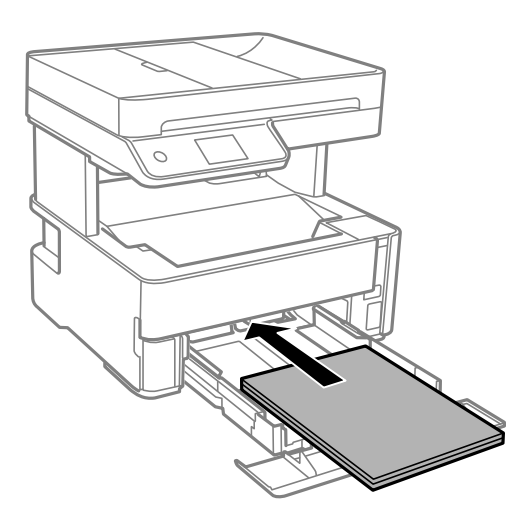

#### c*Belangrijk:*

Laad niet meer dan het maximale aantal pagina's voor het specifieke papiertype.

#### ❏ 8,5×13 inch

Laad papier met behulp van de lijn.

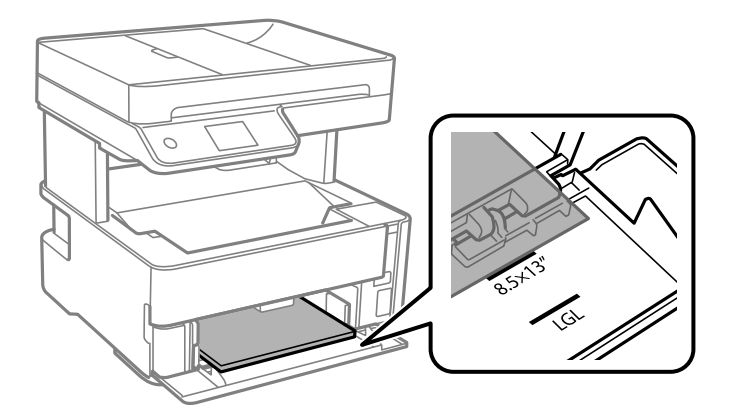

#### ❏ Legal

Laad papier met behulp van de lijn.

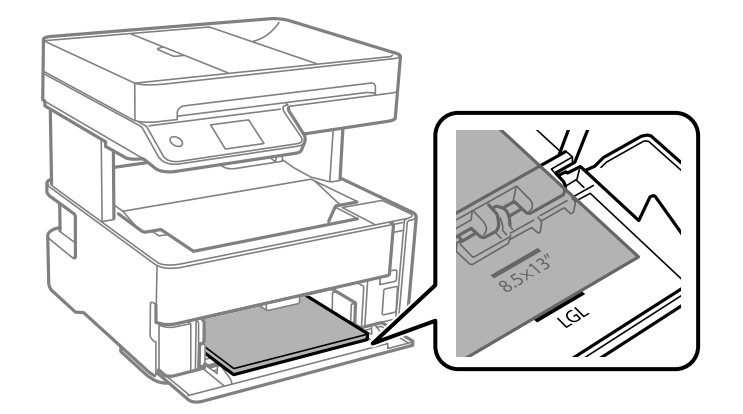

5. Schuif de zijgeleiders tegen de randen van het papier aan.

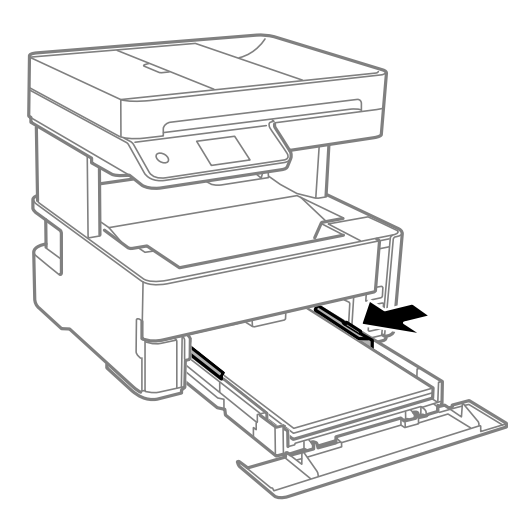

- 6. Plaats de papiercassette voorzichtig.
- 7. Sluit het papiercassettepaneel wanneer u papier laadt dat korter is dan A4.
- 8. Stel op het bedieningspaneel het papierformaat en -type in voor het papier dat u in de papiercassette hebt geladen. Als het formaat van uw papier niet wordt weergegeven, selecteert u **Gebruikergedef.**.

#### *Opmerking:*

- ❏ Selecteer *Instel.* > *Algemene instellingen* > *Printerinstellingen* > *Instellingen papierbron* > *Papierinstelling* om het instellingenscherm met het papierformaat en -type weer te geven.
- ❏ Selecteer voor briefhoofdpapier *Briefhoofd* als het papiertype.
- ❏ Als u afdrukt op briefhoofdpapier dat smaller is dan de instelling in de printerdriver, kan buiten de randen van het papier worden afgedrukt. Hierdoor kunnen er inktvlekken op de afdrukken komen en kan zich inkt ophopen in de printer. Selecteer de juiste papiergrootte.
- ❏ Dubbelzijdig afdrukken is niet mogelijk met briefhoofdpapier. De afdruksnelheid kan ook afnemen.

<span id="page-26-0"></span>9. Wanneer u visitekaartjespapier laadt, moet u de uitvoerschakelaar omlaag zetten, zodat het papier aan de voorzijde van de printer wordt uitgeworpen.

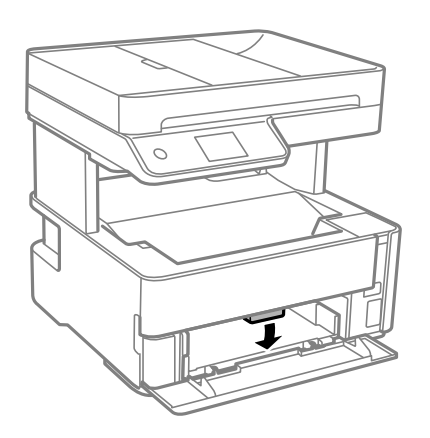

*Opmerking:* ❏ Het wordt ook aangeraden om enveloppen aan de voorzijde van de printer uit te laten werpen.

#### **Gerelateerde informatie**

- & ["Voorzorgsmaatregelen voor papierverwerking" op pagina 23](#page-22-0)
- & ["Beschikbaar papier en capaciteiten" op pagina 21](#page-20-0)
- & ["Lijst met papiertypen" op pagina 30](#page-29-0)
- & ["Enveloppen laden en voorzorgsmaatregelen" op pagina 29](#page-28-0)

# **Papier in de Papiertoevoer achter laden**

1. Schuif de zijgeleiders naar buiten.

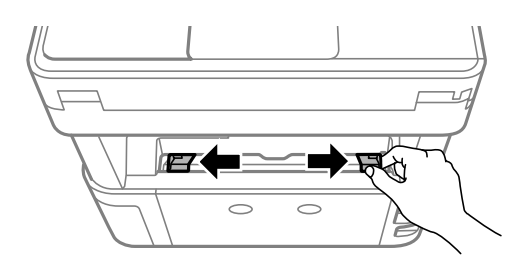

2. Laad één vel papier in het midden van de papiertoevoer achter met de afdrukzijde naar boven.

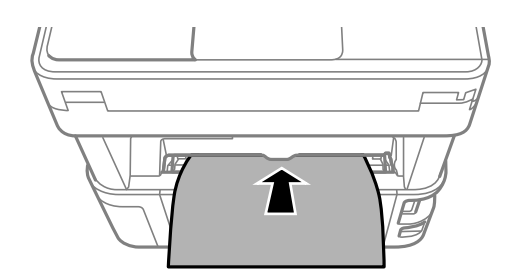

❏ Enveloppen

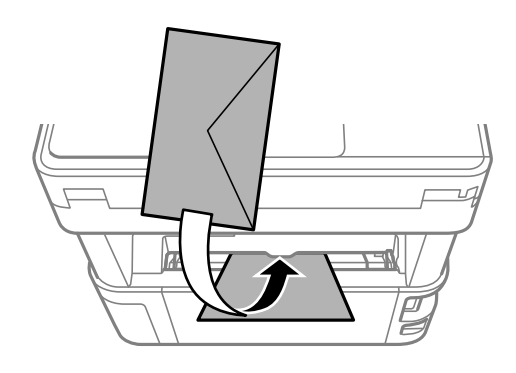

❏ Voorgeperforeerd papier

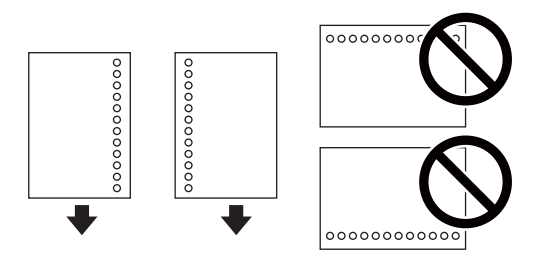

#### *Opmerking:*

- ❏ Laad één vel papier zonder perforatorgaten bovenaan en onderaan.
- ❏ Pas de afdrukpositie van uw bestand aan zodat u niet over de perforatorgaten heen afdrukt.
- 3. Schuif de zijgeleiders tegen de randen van het papier aan.

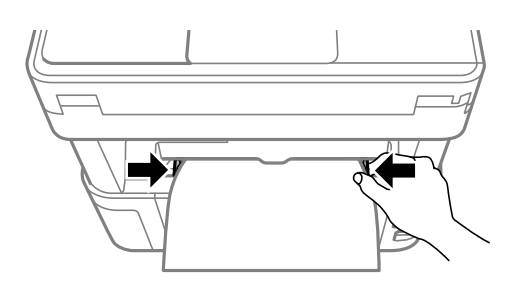

4. Wanneer u dik papier of visitekaartjespapier laadt, moet u de hendel voor de uitvoerwissel omlaag zetten, zodat het papier aan de voorzijde van de printer wordt uitgeworpen.

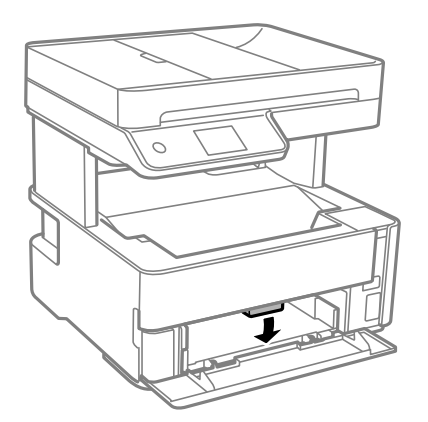

#### <span id="page-28-0"></span>*Opmerking:*

Het wordt ook aangeraden om enveloppen aan de voorzijde van de printer uit te laten werpen.

#### *Opmerking:*

- ❏ Selecteer voor briefhoofdpapier *Briefhoofd* als het papiertype.
- ❏ Als u afdrukt op briefhoofdpapier dat smaller is dan de instelling in de printerdriver, kan buiten de randen van het papier worden afgedrukt. Hierdoor kunnen er inktvlekken op de afdrukken komen en kan zich inkt ophopen in de printer. Selecteer de juiste papiergrootte.
- ❏ Dubbelzijdig afdrukken is niet mogelijk met briefhoofdpapier. De afdruksnelheid kan ook afnemen.

#### **Gerelateerde informatie**

- & ["Voorzorgsmaatregelen voor papierverwerking" op pagina 23](#page-22-0)
- & ["Beschikbaar papier en capaciteiten" op pagina 21](#page-20-0)
- & "Enveloppen laden en voorzorgsmaatregelen" op pagina 29

### **Enveloppen laden en voorzorgsmaatregelen**

Laad enveloppen in het midden van de papiertoevoer achter met de korte zijde eerst en de omslag naar beneden, en schuif de zijgeleiders naar de randen van de enveloppen.

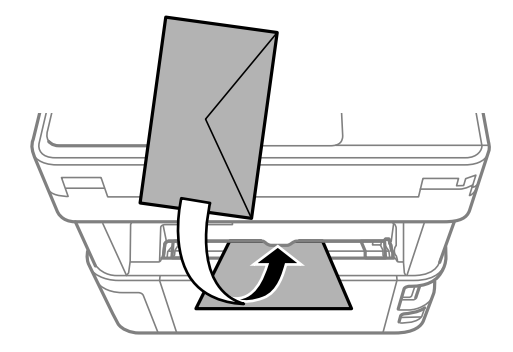

Laad in de papiercassette enveloppen met de omslag naar beneden en schuif de zijgeleiders naar de randen van de enveloppen.

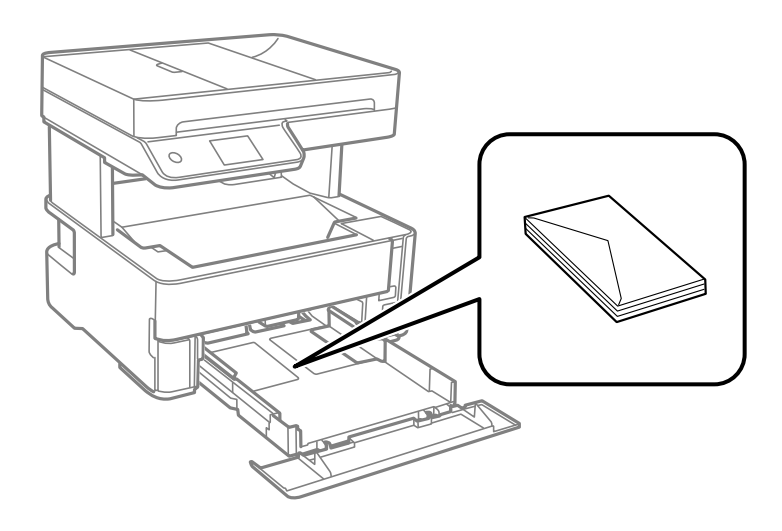

<span id="page-29-0"></span>❏ Waaier enveloppen en leg ze recht op elkaar voor het laden.Als de gestapelde enveloppen lucht bevatten, maakt u ze plat om de lucht eruit te krijgen voordat ze worden geladen.

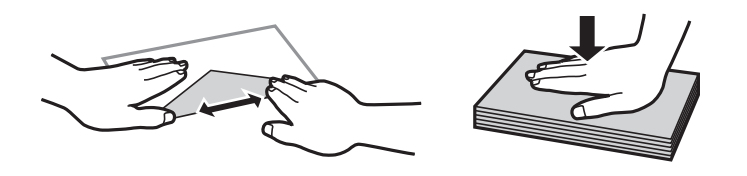

- ❏ Gebruik geen omgekrulde of gevouwen enveloppen.Het gebruik van dergelijke enveloppen kan papierstoringen of vlekken op de afdruk veroorzaken.
- ❏ Gebruik geen enveloppen met zelfklevende oppervlakken of vensters.
- ❏ Vermijd het gebruik van enveloppen die te dun zijn aangezien die kunnen omkrullen tijdens het afdrukken.

#### **Gerelateerde informatie**

- $\blacktriangleright$  ["Beschikbaar papier en capaciteiten" op pagina 21](#page-20-0)
- & ["Papier in de Papiercassette laden" op pagina 24](#page-23-0)

### **Lijst met papiertypen**

Selecteer het papiertype dat bij het papier past voor optimale afdrukresultaten.

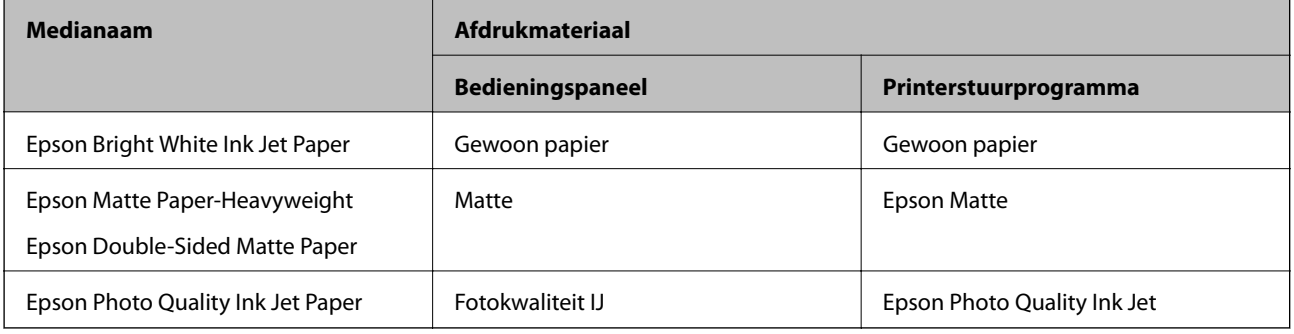

# **Papier uitvoeren**

❏ Afgedrukt papier wordt met de afdrukzijde naar beneden in de uitvoerlade uitgeworpen. Voor normaal A4 papier (van 80 g/m²) kunnen maximaal 100 vellen per keer worden uitgeworpen. Als meer dan 100 vellen worden uitgevoerd, kan het papier vallen of vastlopen. Verwijder overtollig papier, zodat het maximale aantal vellen dat kan worden uitgeworpen niet wordt overschreden.

<span id="page-30-0"></span>❏ Wanneer u dik papier of visitekaartjespapier laadt, moet u de uitvoerschakelaar omlaag zetten, zodat papier aan de voorzijde van de printer wordt uitgeworpen. Het wordt ook aangeraden om enveloppen aan de voorzijde van de printer uit te laten werpen.

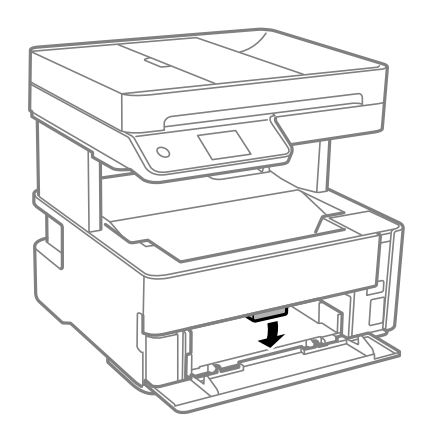

# **Originelen plaatsen**

Plaats de originelen op de scannerglasplaat of de ADF.

Met de ADF kunt u meerdere originelen tegelijkertijd scannen.

# **Beschikbare originelen voor de ADF**

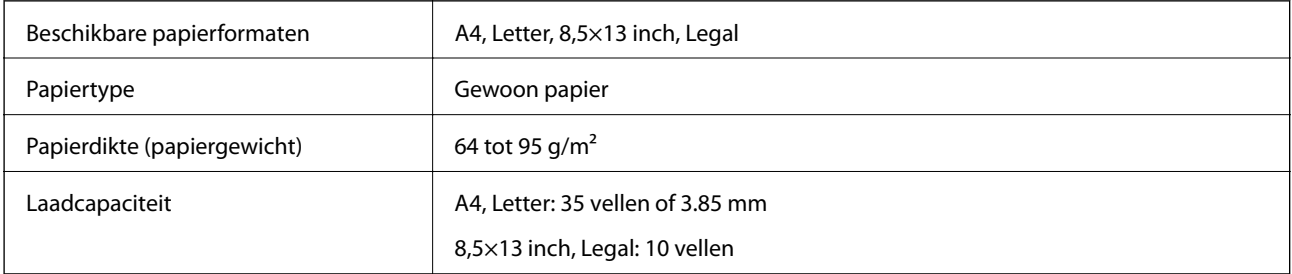

Zelfs als het origineel voldoet aan de specificaties voor afdrukmateriaal dat in de ADF kan worden geplaatst, wordt dit mogelijk niet goed ingevoerd vanuit de ADF of kan de scankwaliteit verminderen, afhankelijk van de papiereigenschappen of -kwaliteit.

#### c*Belangrijk:*

Voer geen foto's of waardevolle kunstwerken in via de ADF. Door verkeerd invoeren kan het origineel kreuken of beschadigd raken. Scan deze documenten in plaats daarvan op de scannerglasplaat.

Vermijd het gebruik van de volgende originelen in de ADF om storingen te voorkomen. Voor deze typen gebruikt u de scannerglasplaat.

- ❏ Originelen die gescheurd, gevouwen, gekreukeld, beschadigd of omgekruld zijn
- ❏ Originelen met perforatorgaten
- ❏ Originelen die bijeen worden gehouden met plakband, nietjes, paperclips enz.
- ❏ Originelen met stickers of labels
- ❏ Originelen die onregelmatig gesneden zijn of niet in de juiste lijn liggen
- <span id="page-31-0"></span>❏ Originelen die aan elkaar gebonden zijn
- ❏ Transparanten, thermisch papier of doordrukpapier

# **Originelen op de ADF plaatsen**

- 1. Lijn de randen van het papier uit.
- 2. Open de invoerlade van de ADF.

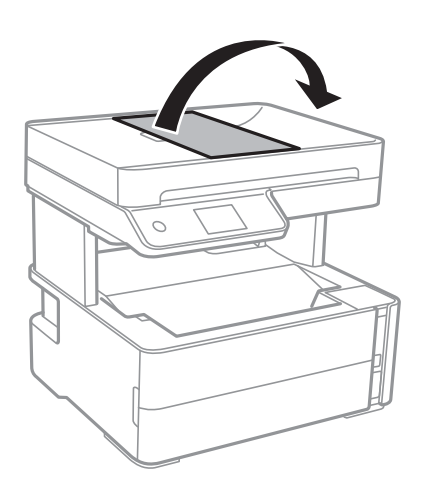

3. Knijp de ADF-zijgeleider in en schuif deze naar buiten.

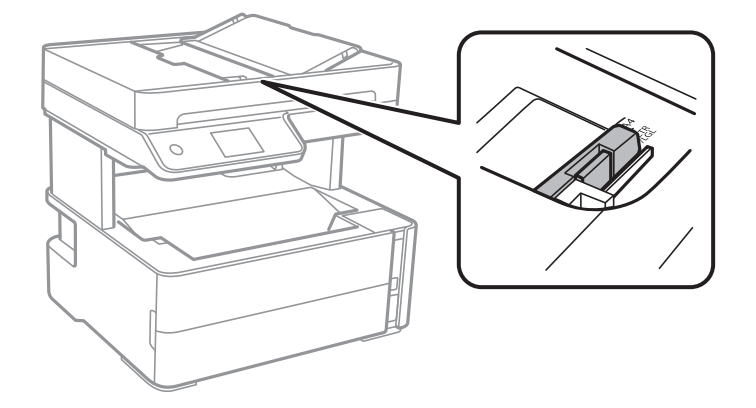

4. Plaats de originelen met de afdrukzijde en korte zijde naar boven in de ADF en schuif de ADF-zijgeleider tegen de originelen.

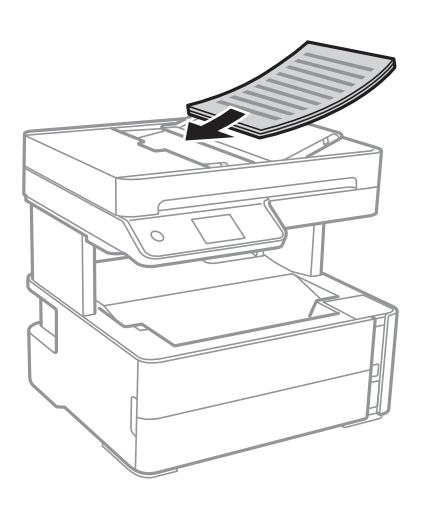

#### c*Belangrijk:*

❏ Laad de originelen niet tot boven de streep met het driehoekje op de ADF.

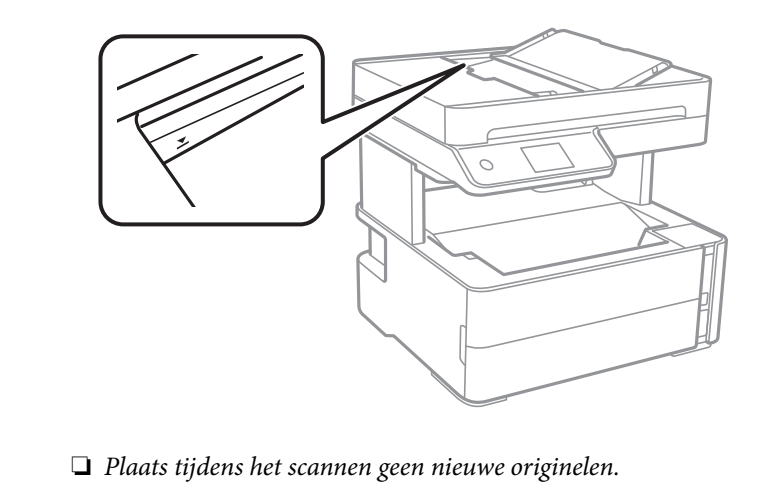

#### **Gerelateerde informatie**

& ["Beschikbare originelen voor de ADF" op pagina 31](#page-30-0)

### **Originelen in de ADF plaatsen om ze 2-op-1 te kopiëren**

Plaats de originelen in de richting zoals weergegeven in de illustratie en selecteer de instelling voor de afdrukstand.

❏ Liggende originelen: selecteer **Liggend** op het bedieningspaneel zoals hieronder beschreven.

### **Kopiëren** > **Geavanceerde instellingen** > **Richting origineel** > **Liggend**

Plaats de originelen op de ADF in de richting van de pijl.

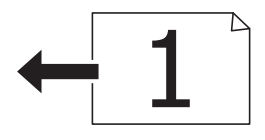

<span id="page-33-0"></span>❏ Staande originelen: selecteer **Staand** op het bedieningspaneel zoals hieronder beschreven.

**Kopiëren** > **Geavanceerde instellingen** > **Richting origineel** > **Staand** Plaats de originelen op de ADF in de richting van de pijl.

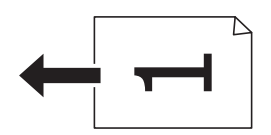

# **Originelen op de Scannerglasplaat plaatsen**

# !*Let op:*

Pas bij het sluiten van het documentklep op dat uw vingers niet klem komen te zitten. Anders kunt u zich verwonden.

### c*Belangrijk:*

Plaatst u omvangrijke originelen zoals boeken, zorg er dan voor dat er geen extern licht op de scannerglasplaat schijnt.

#### 1. Open de documentklep.

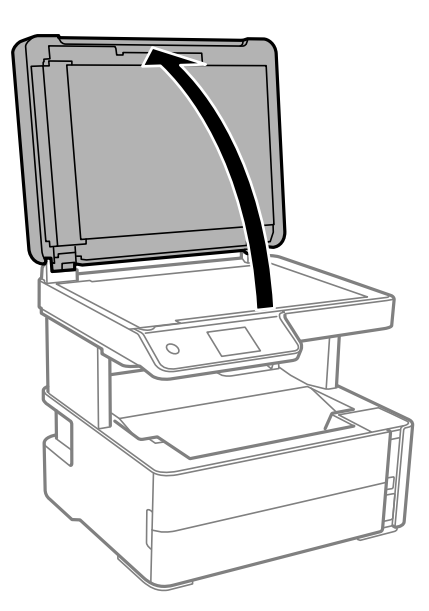

2. Gebruik een zachte, droge en schone doek om stof of vlekken van het oppervlak van de scannerglasplaat te verwijderen.

#### *Opmerking:*

Als er stof of vuil op de scannerglasplaat zit, kan het scanbereik worden vergroot om het mee te nemen, waardoor de afbeelding van het origineel kan verschuiven of kleiner kan worden.

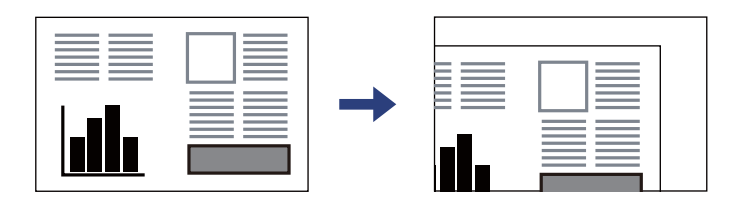

3. Plaats het origineel met de bedrukte zijde omlaag en duw het tegen de hoekmarkering.

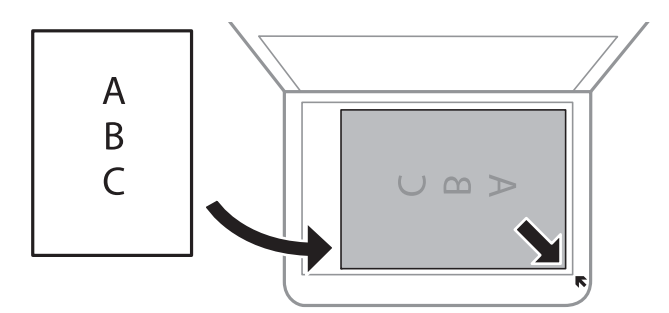

#### *Opmerking:*

❏ De eerste 1,5 mm vanaf de hoek van de scannerglasplaat wordt niet gescand.

- ❏ Als er originelen in de ADF en op de scannerglasplaat zijn geplaatst, wordt er prioriteit gegeven aan de originelen in de ADF.
- 4. Sluit de klep voorzichtig.

#### c*Belangrijk:*

Oefen niet te veel kracht uit op de scannerglasplaat of de documentkap. Deze kunnen anders beschadigd raken.

5. Verwijder de originelen na het scannen.

#### *Opmerking:*

Als u de originelen langdurig op de scannerglasplaat laat liggen, kunnen ze aan het oppervlak van het glas kleven.

### <span id="page-35-0"></span>**Een id-kaart plaatsen om te kopiëren**

Plaats een id-kaart 5 mm van de hoekmarkering op de scannerglasplaat.

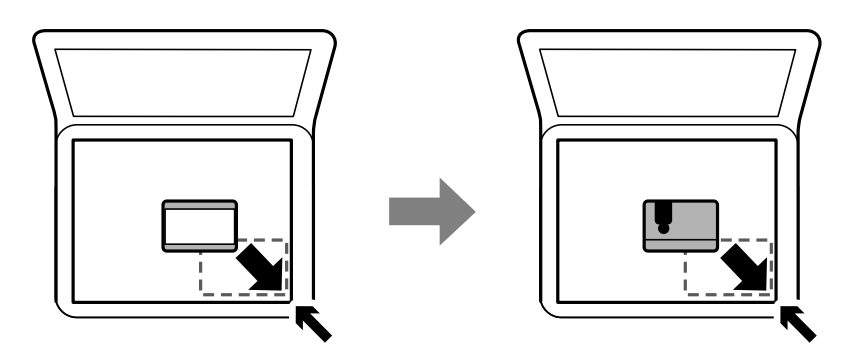

# **Contactpersonen beheren**

Door een lijst met contactpersonen op te slaan kunt u makkelijk bestemmingen invoeren.U kunt tot 100 nummers invoeren en u kunt de lijst met contactpersonen gebruiken als u een faxnummer invoert.

### **Contacten registreren of bewerken**

- 1. Selecteer **Fax** op het startscherm.
- 2. Selecteer **Contacten**.
- 3. Voer een van de volgende handelingen uit.
	- ❏ Als u een nieuw contact wilt registreren, selecteert u **Geg. toev.** en vervolgens **Contact toevoegen**.
	- ❏ Als u een contact wilt bewerken, selecteert bij het contact en selecteert u **Bewerken**.
	- ❏ Als u een contact wilt verwijderen, selecteert u in het betreffende contact en vervolgens **Wissen** en **Ja**. De volgende procedures hoeft u niet uit te voeren.
- 4. Configureer de benodigde instellingen.

#### *Opmerking:*

Als u een faxnummer invoert, moet u eerst een externe toegangscode voor het faxnummer invoeren als uw telefoonsysteem PBX is. Deze toegangscode hebt u nodig om een buitenlijn te krijgen. Als de toegangscode is opgegeven in de instelling van het *Lijntype*, voert u een hekje (#) i.p.v. de werkelijke toegangscode in. Om een pauze (drie seconden) toe te voegen tijdens het bellen van het nummer, voegt u een koppelteken (-) toe.

5. Tik op **OK**.

#### **Gerelateerde informatie**

◆ ["Tekens invoeren" op pagina 19](#page-18-0)

### **Contactgroepen registreren of bewerken**

Voeg contactpersonen aan een groep toe om een fax naar meerdere bestemmingen tegelijk te verzenden.
- 1. Selecteer **Fax** op het startscherm.
- 2. Selecteer **Contacten**.
- 3. Voer een van de volgende handelingen uit.
	- ❏ Als u een nieuwe contactgroep wilt registreren, selecteert u **Geg. toev.** en vervolgens **Groep toevoegen**.
	- $\Box$  Als u een contactgroep wilt bewerken, selecteert u  $\Diamond$  in de betreffende contactgroep en vervolgens **Bewerken**.
	- $\Box$  Als u een contactgroep wilt verwijderen, selecteert u  $\Diamond$  in de betreffende contactgroep en vervolgens **Wissen** en **Ja**. De volgende procedures hoeft u niet uit te voeren.
- 4. Voer de **Groepsnaam** en het **Indexwoord** in of wijzig dit en selecteer vervolgens **Contact(en) toegevoegd aan de Groep (vereist)**.
- 5. Selecteer de contacten die u in de groep wilt registreren en tik vervolgens op **Sluiten**.

#### *Opmerking:*

- ❏ U kunt tot 99 contactpersonen registreren.
- ❏ Tik opnieuw op een contact als u de selectie wilt opheffen.
- 6. Tik op **OK**.

#### **Gerelateerde informatie**

◆ ["Tekens invoeren" op pagina 19](#page-18-0)

# **Menuopties voor Instel.**

Selecteer in het startscherm van de printer **Instel.** om de verschillende instellingen te configureren.

## **Menuopties voor Algemene instellingen**

Selecteer de menu's op het bedieningspaneel zoals hierna beschreven.

**Instel.** > **Algemene instellingen**

### **Basisinstellingen**

Selecteer de menu's op het bedieningspaneel zoals hierna beschreven.

#### **Instel.** > **Algemene instellingen** > **Basisinstellingen**

Lcd-helderheid:

Hiermee past u de helderheid van het display aan.

Geluid:

Stel het volume af.

#### Slaaptimer:

Pas de tijdsduur aan voor het inschakelen van de slaapmodus (energiebesparingsmodus) wanneer de printer geen bewerkingen uitvoert. Het lcd-scherm gaat uit als de ingestelde tijd is verstreken.

#### Uitschakelingstimer:

Uw product heeft mogelijk deze functie of de functie **Uitschakelinst.**, afhankelijk van de plaats van aankoop.

Selecteer deze instelling om de printer automatisch uit te schakelen als deze gedurende een vastgestelde periode niet wordt gebruikt. U kunt instellen hoelang het duurt voordat stroombeheer wordt toegepast. Elke verhoging is van invloed op de energiezuinigheid van het product. Denk aan het milieu voordat u wijzigingen doorvoert.

#### Uitschakelinst.:

Uw product heeft mogelijk deze functie of de functie **Uitschakelingstimer**, afhankelijk van de plaats van aankoop.

❏ Uitschakelen indien inactief

Selecteer deze instelling om de printer automatisch uit te schakelen als deze gedurende een vastgestelde periode niet wordt gebruikt. Elke verhoging is van invloed op de energiezuinigheid van het product. Denk aan het milieu voordat u wijzigingen doorvoert.

#### ❏ Uitschakelen indien losgekoppeld

Als u deze instelling selecteert, schakelt de printer na 30 minuten uit als alle poorten, inclusief de LINE-poort, zijn losgekoppeld. Deze functie is mogelijk niet beschikbaar, afhankelijk van de regio.

#### Datum/tijd instellen:

❏ Datum/tijd

Voer de actuele datum en tijd in.

❏ Zomertijd

Selecteer de zomertijdinstelling van uw regio.

❏ Tijdsverschil

Voer het tijdverschil in tussen uw plaatselijke tijd en de UTC (Coordinated Universal Time).

#### Land/regio:

Selecteer het land of de regio waarin u de printer gebruikt. Als u de instelling voor land/regio wijzigt, worden de standaardinstellingen van de fax herstelt en moet u deze opnieuw selecteren.

#### Taal/Language:

Selecteer de taal van het lcd-scherm.

#### Time-out bewerking:

Selecteer **Aan** om terug te keren naar het beginscherm wanneer gedurende een vastgestelde tijd geen bewerkingen zijn uitgevoerd.

#### Toetsenbord:

Wijzig de lay-out van het toetsenbord op het lcd-scherm.

#### **Gerelateerde informatie**

& ["Stroom besparen — Bedieningspaneel" op pagina 43](#page-42-0)

#### & ["Tekens invoeren" op pagina 19](#page-18-0)

### **Printerinstellingen**

Selecteer de menu's op het bedieningspaneel zoals hierna beschreven.

#### **Instel.** > **Algemene instellingen** > **Printerinstellingen**

#### Instellingen papierbron:

#### Papierinstelling:

Selecteer het formaat en type papier dat u in de papierbron hebt geplaatst. U kunt **Favoriete papierinstell.** configureren in papierformaat en papiertype.

#### Autom.wisselen A4/Letter:

Selecteer **Aan** om papier te laden van de papierbron, ingesteld als A4-formaat, wanneer er geen papierbron ingesteld is als Letter-formaat, of om papier te laden van de papierbron, ingesteld als Letter-formaat, wanneer er geen papierbron ingesteld is als A4-formaat.

#### Foutmelding:

Selecteer **Aan** om foutberichten weer te geven wanneer het geselecteerde papierformaat of type niet overeenkomt met het papier dat is geladen.

#### Autom. weerg. papierinstelling:

Selecteer **Aan** om het scherm **Papierinstelling** weer te geven wanneer u papier in de papiercassette laadt.

#### Algem. afdrukinst.:

Deze afdrukinstellingen worden toegepast wanneer u afdrukt vanaf een extern apparaat zonder gebruik te maken van het printerstuurprogramma.

#### Offset boven:

Hiermee past u de bovenmarge van het papier aan.

#### Offset links:

Hiermee past u de linkermarge van het papier aan.

#### Offset boven achter:

Hiermee past u de bovenmarge van het papier voor de achterzijde van de pagina aan bij dubbelzijdig afdrukken.

#### Offset links achter:

Hiermee past u de linkermarge van het papier voor de achterzijde van de pagina aan bij dubbelzijdig afdrukken.

#### Controleer papierbreedte:

Selecteer **Aan** om voor het afdrukken de papierbreedte te controleren. Hierdoor voorkomt u dat er over de randen van het papier wordt afgedrukt wanneer het papierformaat onjuist is ingesteld. Het afdrukken kan hierdoor iets langer duren.

Lege pagina overslaan:

Hiermee worden lege pagina's in de afdrukgegevens automatisch overgeslagen.

Auto probleemopl.:

Selecteer een actie bij het optreden van een fout bij dubbelzijdig afdrukken of vol geheugen.

❏ Aan

Hiermee wordt een waarschuwing weergegeven en wordt in de modus voor enkelzijdig afdrukken afgedrukt wanneer er tijdens dubbelzijdig afdrukken een fout is opgetreden, of worden alleen de gegevens afgedrukt die de printer heeft kunnen verwerken toen het geheugen vol was.

❏ Uit

Er wordt een foutmelding weergegeven en de afdruktaak wordt geannuleerd.

#### Stille modus:

Selecteer **Aan** om het geluid tijdens het afdrukken te verminderen. De afdruksnelheid kan hierdoor worden verlaagd. Afhankelijk van de door u gekozen instellingen voor het papiertype en de afdrukkwaliteit, merkt u mogelijk niet veel verschil in het geluid dat de printer produceert.

#### Droogtijd voor inkt:

Selecteer de droogtijd van de inkt die u wilt gebruiken bij dubbelzijdig afdrukken. De printer drukt de andere zijde af nadat de ene zijde is afgedrukt. Als uw afdruk is gevlekt, verhoogt u de tijdsinstelling.

PC-verbinding via USB:

Selecteer **Inschakelen** om de computer toegang te geven tot de printer wanneer deze via USB is verbonden.

### **Faxinstellingen**

Selecteer het menu op het bedieningspaneel zoals hierna beschreven.

#### **Instel.** > **Algemene instellingen** > **Faxinstellingen**

Zie de gerelateerde informatie hieronder.

#### **Gerelateerde informatie**

& ["Menuopties voor Faxinstellingen" op pagina 55](#page-54-0)

## **Menuopties voor Onderhoud**

Selecteer de menu's op het bedieningspaneel zoals hierna beschreven.

#### **Instel.** > **Onderhoud**

PrintkopControle spuitm.:

Selecteer deze functie om te controleren of de spuitkanaaltjes van de printkop verstopt zijn. De printer drukt een spuitkanaaltjespatroon af.

#### **De printer voorbereiden**

#### Printkop reinigen:

Selecteer deze functie om verstopte spuitkanaaltjes in de printkop te reinigen.

#### Krachtige reiniging:

Selecteer deze functie om alle inkt in het inktbuisje te vervangen. Hierbij wordt meer inkt gebruikt dan bij normaal reinigen. Zie de "Gerelateerde informatie" hieronder voor meer informatie over deze functie.

#### Printkop uitlijnen:

Selecteer deze functie om de printkop bij te stellen om de afdrukkwaliteit te verbeteren.

❏ Verticale uitlijning

Selecteer deze functie als uw afdrukken wazig zijn of als tekst en lijnen niet goed zijn uitgelijnd.

❏ Horizontale uitlijning

Selecteer deze functie als zich op uw afdrukken op regelmatige afstand horizontale strepen bevinden.

#### Inktniveau resetten:

Selecteer deze functie om het inktniveau te resetten naar 100% wanneer de inkttank is bijgevuld.

#### Resterende capaciteit Onderhoudsset:

Geeft de geschatte levensduur van de onderhoudscassette weer. Als  $\bigcup$  wordt weergegeven, is de onderhoudscassette bijna vol. Als wordt weergegeven, is de onderhoudscassette vol.

#### Papiergeleider reinigen:

Selecteer deze functie als zich op de interne rollen inktvlekken bevinden. De printer voert papier in om de interne rollen te reinigen.

#### **Gerelateerde informatie**

- $\rightarrow$  ["De printkop reinigen \(Printkop reinigen\)" op pagina 128](#page-127-0)
- $\blacktriangleright$  ["Extra sterke reiniging uitvoeren op de printkop \(Krachtige reiniging\)" op pagina 129](#page-128-0)
- & ["De printkop uitlijnen" op pagina 131](#page-130-0)
- & ["De inkttank bijvullen" op pagina 120](#page-119-0)
- & ["Het papiertraject vrijmaken van inktvlekken" op pagina 132](#page-131-0)

### **Menuopties voor Statusv.afdrukk.**

Selecteer de menu's op het bedieningspaneel zoals hierna beschreven.

#### **Instel.** > **Statusv.afdrukk.**

Statusblad configuratie:

Hiermee drukt u informatiebladen af met de actuele status en instellingen van de printer.

#### Statusblad voorraad:

Hiermee drukt u informatiebladen af met de status van de verbruiksaccessoires.

<span id="page-41-0"></span>Blad gebruiksgeschiedenis:

Hiermee drukt u informatiebladen af met de gebruiksgeschiedenis van de printer.

# **Menuopties voor Afdrukteller**

Selecteer de menu's op het bedieningspaneel zoals hierna beschreven.

#### **Instel.** > **Afdrukteller**

Geeft het totale aantal afdrukken, inclusief items zoals het statusblad, weer vanaf het moment waarop u de printer hebt aangeschaft.

## **Menuopties voor Rapporten**

Selecteer de menu's op het bedieningspaneel zoals hierna beschreven.

#### **Instel.** > **Rapporten**

Hiermee controleert u de huidige faxverbinding en drukt u een rapport af.

### **Menuopties voor Gebruikersinstellingen**

Selecteer de menu's op het bedieningspaneel zoals hierna beschreven.

#### **Instel.** > **Gebruikersinstellingen**

U kunt de standaardinstelling wijzigen van de volgende menu's.

- ❏ Kopiëren
- ❏ Scan naar computer
- ❏ Fax

### **Menuopties voor Standaardinst. herstellen**

Selecteer de menu's op het bedieningspaneel zoals hierna beschreven.

#### **Instel.** > **Standaardinst. herstellen**

Hiermee zet u de volgende menu's terug op de standaardwaarden.

- ❏ Kopieerinstellingen
- ❏ Scaninstellingen
- ❏ Faxinstellingen
- ❏ Alle gegevens en instellingen wissen

## <span id="page-42-0"></span>**Menuopties voor Firmwareversie**

Selecteer de menu's op het bedieningspaneel zoals hierna beschreven.

#### **Instel.** > **Firmwareversie**

Geeft de huidige firmwareversie van uw printer weer.

# **Stroom besparen**

De printer gaat in slaapstand of gaat automatisch uit als er een bepaalde tijd geen handelingen worden verricht. U kunt instellen hoelang het duurt voordat stroombeheer wordt toegepast. Elke verhoging is van invloed op de energiezuinigheid van het product. Denk aan het milieu voordat u wijzigingen doorvoert.

Afhankelijk van de plaats van aankoop, kan de printer een functie hebben voor het automatisch uitschakelen als het apparaat gedurende 30 minuten niet is verbonden.

# **Stroom besparen — Bedieningspaneel**

- 1. Selecteer **Instel.** op het startscherm.
- 2. Selecteer **Algemene instellingen** > **Basisinstellingen**.
- 3. Voer een van de volgende handelingen uit.

#### *Opmerking:*

Uw product heeft mogelijk de functie *Uitschakelinst.* of *Uitschakelingstimer*, afhankelijk van de plaats van aankoop.

- ❏ Selecteer **Slaaptimer** of **Uitschakelinst.** > **Uitschakelen indien inactief** of **Uitschakelen indien losgekoppeld** en maak dan de instellingen.
- ❏ Selecteer **Slaaptimer** of **Uitschakelingstimer** en stel dan de instellingen in.

# **Faxinstellingen**

# **Voordat u faxfuncties gebruikt**

Stel de volgende instellingen in om de faxfuncties te gebruiken.

- ❏ Sluit de printer aan op de telefoonlijn en, indien nodig, op een telefoon
- ❏ Voltooi de **Wizard faxinstelling**, dit is nodig om de basisinstellingen te voltooien.

Geef desgewenst de volgende instellingen op.

- ❏ **Contacten** registratie
- ❏ **Gebruikersinstellingen** die standaardwaarden bepalen voor de menu-items **Fax**
- ❏ **Rapportinstellingen** om rapporten af te drukken wanneer faxen zijn verzonden of ontvangen

#### **Gerelateerde informatie**

- & "Aansluiten op een telefoonlijn" op pagina 44
- & ["De printer klaarmaken voor het verzenden en ontvangen van faxen \(met gebruik van Wizard faxinstelling\)" op](#page-47-0) [pagina 48](#page-47-0)
- $\rightarrow$  ["Individuele instellingen instellen voor de faxfuncties van de printer" op pagina 50](#page-49-0)
- & ["Menuopties voor Faxinstellingen" op pagina 55](#page-54-0)
- & ["Contactpersonen beheren" op pagina 36](#page-35-0)
- $\rightarrow$  ["Menuopties voor Gebruikersinstellingen" op pagina 42](#page-41-0)
- $\blacktriangleright$  ["Menu Rapportinstellingen" op pagina 57](#page-56-0)

# **Aansluiten op een telefoonlijn**

# **Compatibele telefoonlijnen**

U kunt de printer gebruiken via standaard analoge telefoonlijnen (PSTN = Public Switched Telephone Network) en PBX (Private Branch Exchange) telefoonsystemen.

U kunt de printer mogelijk niet gebruiken via de volgende telefoonlijnen of systemen.

- ❏ VoIP telefoonlijnen zoals DSL of glasvezellijnen
- ❏ Digitale telefoonlijnen (ISDN)
- ❏ Bepaalde PBX telefoonsystemen
- ❏ Als er tussen de telefooncontactdoos in de muur en de printer adapters zoals terminaladapters, VoIP adapters, splitters of DSL routers aangesloten zijn

# <span id="page-44-0"></span>**De printer aansluiten op een telefoonlijn**

Sluit de printer aan op een telefooncontactdoos via een RJ-11 (6P2C)-telefoonkabel. Als u een telefoon aansluit op de printer, dient u een tweede RJ-11 (6P2C)-telefoonkabel te gebruiken.

Afhankelijk van de regio wordt er mogelijk een telefoonkabel bij de printer geleverd. Als deze meegeleverd is, gebruik deze dan.

U moet de telefoonkabel mogelijk aansluiten op een adapter voor uw land of regio.

#### *Opmerking:*

Verwijder de dop van de poort EXT. van de printer alleen als u uw telefoontoestel op de printer aansluit. Verwijder de dop niet als u geen telefoon aansluit.

In gebieden waar vaak blikseminslagen optreden raden we aan om een piekbeveiliging te gebruiken.

### **Aansluiten op een standaard telefoonlijn (PSTN) of PBX**

Sluit een telefoonkabel aan tussen de muurcontactdoos of PBX-poort naar de LINE poort aan de achterzijde van de printer.

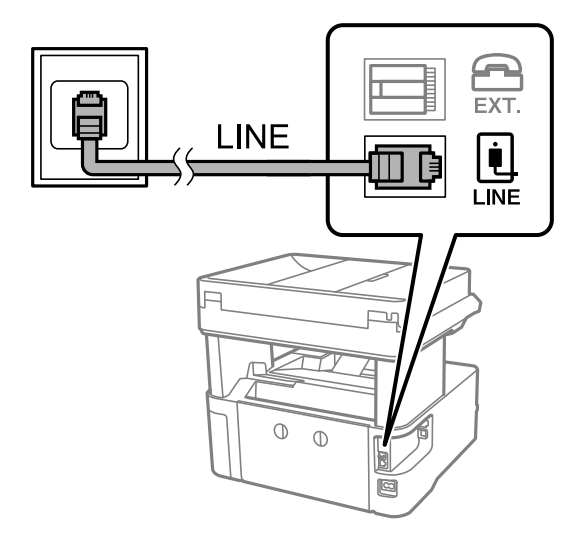

### **Aansluiten op DSL of ISDN**

Sluit een telefoonkabel aan tussen de DSL-modem of ISDN terminaladapter naar de LINE-poort aan de achterzijde van de printer. Raadpleeg de documentatie van de modem of adapter voor meer informatie.

#### **Faxinstellingen**

#### *Opmerking:*

Als uw DSL modem niet uitgerust is met een ingebouwde DSL filter, sluit dan een aparte DSL filter aan.

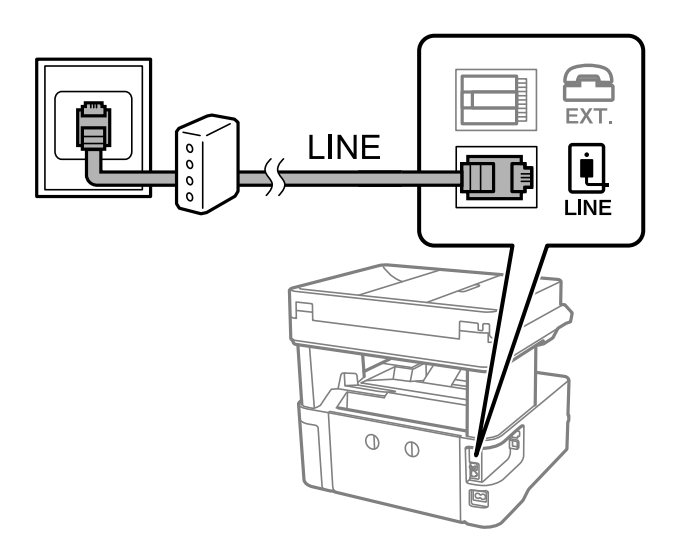

# **Uw telefoontoestel aansluiten op de printer**

Als u de printer en uw telefoontoestel op een enkele telefoonlijn gebruikt, sluit dan de telefoon aan op uw printer.

#### *Opmerking:*

- ❏ Als uw telefoontoestel een faxfunctie heeft, schakel deze dan uit.Raadpleeg de handleidingen van het telefoontoestel voor meer informatie.
- ❏ Als u een antwoordapparaat aansluit, moet u ervoor zorgen dat de instelling *Overgaan voor antwoorden* van de printer hoger is dan het aantal beltonen van uw antwoordapparaat dat is ingesteld voor het beantwoorden van een oproep.
- 1. Verwijder het beschermkapje van de EXT.-poort aan de achterzijde van de printer.

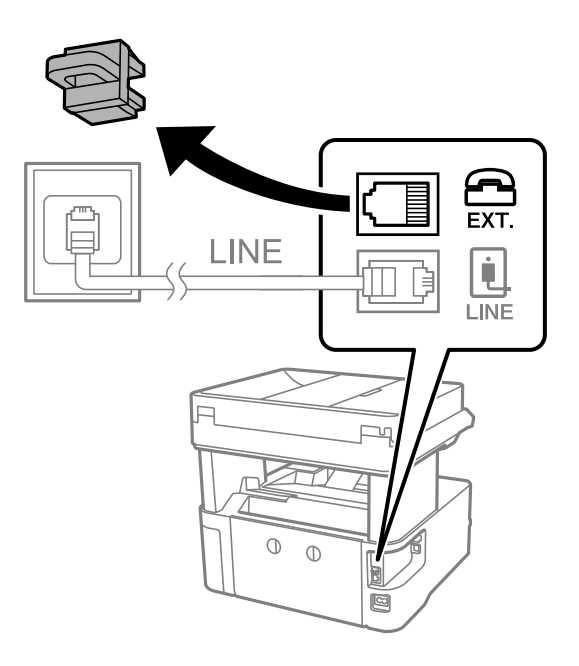

2. Sluit het telefoontoestel met een telefoonkabel aan op de EXT.-poort.

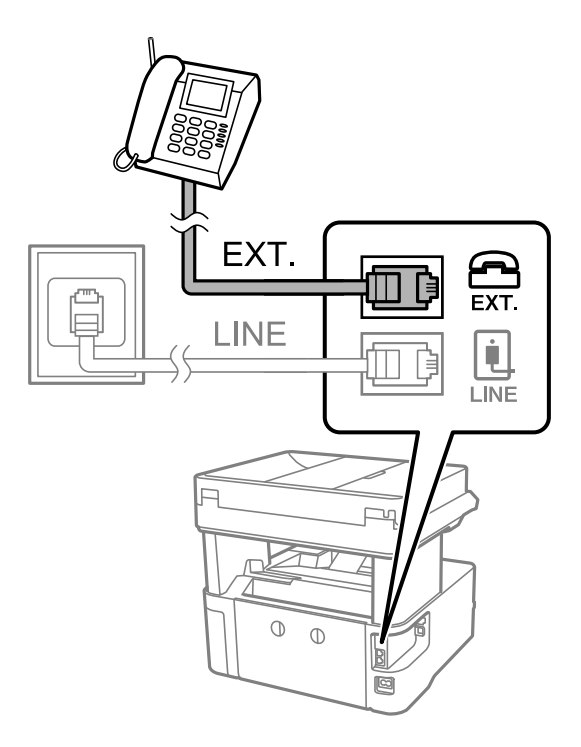

#### *Opmerking:*

Als u een enkele telefoonlijn deelt, zorg er dan voor dat u uw telefoontoestel aansluit op de EXT.-poort van de printer.Als u de lijn splitst om de telefoon en de printer afzonderlijk aan te sluiten, werken de telefoon en de printer niet goed.

- 3. Selecteer **Fax** op het startscherm.
- 4. Neem de hoorn van de haak.

De verbinding wordt gemaakt wanneer  $\Diamond$ (**Verzenden**) is ingeschakeld zoals in het volgende scherm.

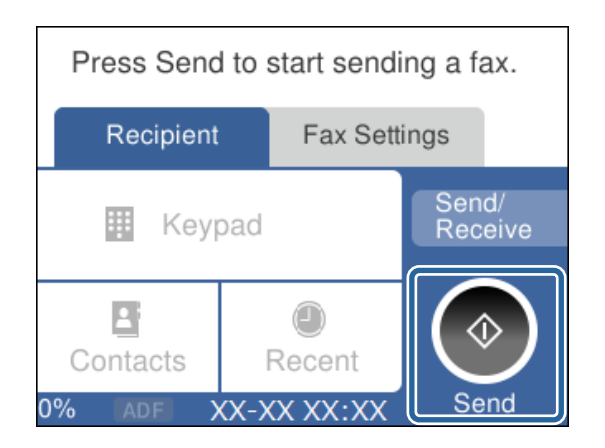

#### **Gerelateerde informatie**

& ["De printer klaarmaken voor het verzenden en ontvangen van faxen \(met gebruik van Wizard faxinstelling\)" op](#page-47-0) [pagina 48](#page-47-0)

& ["Instellingen voor het gebruik van een antwoordapparaat configureren" op pagina 52](#page-51-0)

& ["Instellingen configureren voor het ontvangen van faxen met alleen een aangesloten telefoon \(Extern](#page-51-0) [ontvangen\)" op pagina 52](#page-51-0)

#### <span id="page-47-0"></span>& ["De instelling Ontvangstmodus" op pagina 50](#page-49-0)

# **De printer klaarmaken voor het verzenden en ontvangen van faxen (met gebruik van Wizard faxinstelling)**

**Wizard faxinstelling** configureert de standaard faxfuncties om de printer kaar te maken voor het verzenden en ontvangen van faxen.

De wizard wordt automatisch weergegeven wanneer de printer voor de eerste keer wordt ingeschakeld. U kunt de wizard handmatig weergeven vanaf het bedieningspaneel van de printer. U moet de wizard opnieuw uitvoeren in het geval dat de wizard wordt overgeslagen wanneer de printer voor het eerst wordt ingeschakeld of wanneer de verbindingsomgeving is gewijzigd.

❏ De onderstaande items kunt u instellen via de wizard.

- ❏ **Koptekst** (**Uw telefoonnummer** en **Koptekst fax**)
- ❏ **Ontvangstmodus** (**Auto** of **Handmatig**)
- ❏ De onderstaande items worden automatisch ingesteld overeenkomstig de verbindingsomgeving.
	- ❏ **Kiesmodus** (zoals **Toon** of **Puls**)
	- ❏ **Lijntype** (**PSTN** of **PBX**)
	- ❏ **Kiestoondetectie**
	- ❏ **Distinctive Ring Detection (DRD)-instelling**
- ❏ Andere items in **Basisinstellingen** blijven ongewijzigd.

Start **Wizard faxinstelling** voor het uitvoeren van **Basisinstellingen**, waarbij u de instructies op het scherm volgt.

1. Zorg ervoor dat de printer is verbonden met de telefoonlijn.

#### *Opmerking:*

Omdat op het einde van de wizard een automatische faxverbindingscontrole wordt uitgevoerd, moet u de printer aansluiten op een telefoonlijn alvorens de wizard te starten.

2. Selecteer **Instel.** in het startscherm van het bedieningspaneel van de printer.

#### 3. Selecteer **Algemene instellingen** > **Faxinstellingen** > **Wizard faxinstelling**.

4. Controleer het bericht dat op het scherm wordt weergegeven en selecteer **Doorg.**.

De wizard start.

5. Voer op het invoerscherm voor de koptekst van de fax uw afzendernaam in, bijvoorbeeld de naam van uw bedrijf, en selecteer **OK**.

#### *Opmerking:*

Uw afzendernaam en uw faxnummers verschijnen als koptekst op uitgaande faxen.

6. Voer op het invoerscherm voor het telefoonnummer uw faxnummer in en selecteer **OK**.

- 7. Op het **Distinctive Ring Detection (DRD)-instelling** scherm configureert u de volgende instellingen.
	- ❏ Als u zich bij uw telecomprovider hebt ingeschreven op een dienst met specifieke beltonen, selecteert u **Instellingen** en selecteert u de beltoon voor inkomende faxen.
		- Als u **Alles** selecteert, gaat u verder naar stap 8.

- Als u een andere instelling selecteert, wordt **Ontvangstmodus** automatisch ingesteld op **Auto**. Ga naar stap 10.

❏ Als u deze optie niet hoeft in te stellen, selecteert u **Overslaan** en gaat u verder naar stap 10.

#### *Opmerking:*

- ❏ Specifieke beltoondiensten, die door veel telecombedrijven worden aangeboden (dienstnaam verschilt per bedrijf), bieden de mogelijkheid om meerdere telefoonnummers op één lijn te hebben. Elk nummer krijgt dan een specifieke beltoon toegewezen. U kunt dan een nummer gebruiken voor telefoongesprekken en een ander nummer voor faxen. Selecteer de beltoon voor faxen in *DRD*.
- ❏ Afhankelijk van de regio worden *Aan* en *Uit* weergegeven als de opties *DRD*. Selecteer *Aan* om specifieke beltonen te gebruiken.
- 8. Op het scherm **Inst.ontvangstmodus** selecteert u of u een telefoontoestel gebruikt dat op de printer aangesloten is.
	- ❏ Wanneer verbinding bestaat, selecteert u **Ja** en gaat u naar de volgende stap.
	- ❏ Wanneer geen verbinding bestaat, selecteert u **Nee** en gaat u verder naar stap 10. **Ontvangstmodus** is ingesteld op **Auto**.
- 9. Op het scherm **Inst.ontvangstmodus** selecteert u of u faxberichten automatisch wenst te ontvangen.
	- ❏ Wanneer u automatisch wilt ontvangen, selecteert u **Ja**. **Ontvangstmodus** is ingesteld op **Auto**.
	- ❏ Wanneer u handmatig wilt ontvangen, selecteert u **Nee**. **Ontvangstmodus** is ingesteld op **Handmatig**.
- 10. Controleer de instellingen die op het bevestigingsscherm worden weergegeven en selecteer vervolgens **Doorg.**.

Selecteer  $\blacklozenge$  om de instellingen te corrigeren of wijzigen.

11. Op het scherm **Faxaansluiting contr.** selecteert u **Controle starten** om de faxverbindingscontrole uit te voeren. Wanneer u via een bericht op het scherm wordt gevraagd om het controleresultaat af te drukken, selecteert u **Afdrukken**.

Een rapport met de resultaten van de verbindingscontrole wordt afgedrukt.

#### *Opmerking:*

❏ Als er fouten gemeld worden, volg dan de instructies op het rapport om ze te corrigeren.

- ❏ Indien het scherm *Lijntype kiezen* weergegeven wordt, selecteer dan het lijntype.
	- Als u de printer aansluit op een PBX-telefoonsysteem of terminaladapter selecteert u *PBX*.

- Wanneer u de printer aansluit op een standaard telefoonlijn, selecteert u *PSTN* en vervolgens *Uitschakelen* op het scherm *Bevestiging* dat wordt weergegeven. Maar als deze instelling opgeslagen wordt als *Uitschakelen* wordt het eerste cijfer van een faxnummer mogelijk overgeslagen waardoor het bericht naar een foutief nummer verzonden wordt.

#### **Gerelateerde informatie**

- $\blacktriangleright$  ["De printer aansluiten op een telefoonlijn" op pagina 45](#page-44-0)
- & ["De instelling Ontvangstmodus" op pagina 50](#page-49-0)
- & ["Instellingen voor het gebruik van een antwoordapparaat configureren" op pagina 52](#page-51-0)

<span id="page-49-0"></span>& ["Instellingen configureren voor het ontvangen van faxen met alleen een aangesloten telefoon \(Extern](#page-51-0) [ontvangen\)" op pagina 52](#page-51-0)

& ["Menu Basisinstellingen" op pagina 57](#page-56-0)

# **Individuele instellingen instellen voor de faxfuncties van de printer**

U kunt de faxfuncties van de printer individueel configureren met behulp van het configuratiepaneel van de printer. De instellingen die middels de **Wizard faxinstelling** zijn geconfigureerd, kunnen ook worden gewijzigd. Raadpleeg voor meer informatie de omschrijvingen van het menu **Faxinstellingen**.

#### **Gerelateerde informatie**

& ["Menuopties voor Faxinstellingen" op pagina 55](#page-54-0)

## **De instelling Ontvangstmodus**

In **Ontvangstmodus** zijn er twee mogelijkheden voor het ontvangen van inkomende faxen. U kunt de instellingen in het onderstaande menu configureren.

#### **Instel.** > **Algemene instellingen** > **Faxinstellingen** > **Basisinstellingen** > **Ontvangstmodus**

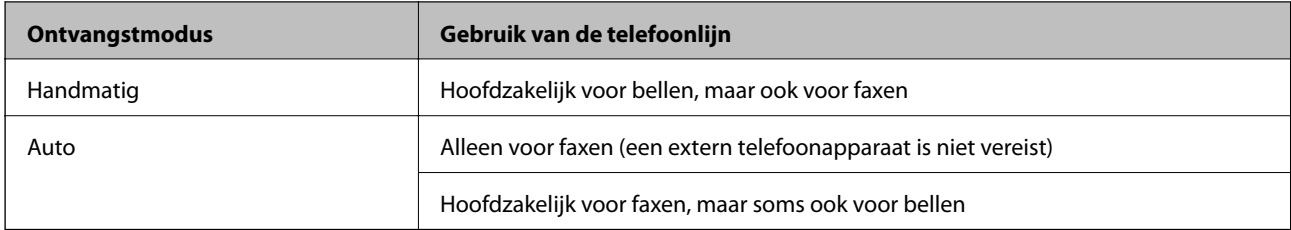

#### **Gerelateerde informatie**

- & ["Auto-modus gebruiken" op pagina 51](#page-50-0)
- & "Handmatig-modus gebruiken" op pagina 50
- $\rightarrow$  ["Menu Basisinstellingen" op pagina 57](#page-56-0)

### **Handmatig-modus gebruiken**

#### **Faxberichten ontvangen**

Wanneer de telefoon overgaat, kunt u de oproep handmatig beantwoorden door de handset op te nemen.

❏ Wanneer u een faxtoon hoort (baud):

Selecteer **Fax** op het startscherm van de printer **Verzenden/ Ontvangen** > **Ontvangen** en tik vervolgens op x. Hang vervolgens de handset op.

❏ Als het overgaan voor een spraakoproep is:

U kunt de oproep normaal beantwoorden.

#### <span id="page-50-0"></span>**Faxen ontvangen met alleen een aangesloten telefoon**

Wanneer **Extern ontvangen** is ingesteld, kunt u faxen ontvangen door de **Startcode** in te voeren.

Als de telefoon rinkelt, neem de hoorn van de haak. Als u een faxtoon (baud) hoort, voert u de tweecijferige **Startcode** in en hangt u de handset op.

#### **Gerelateerde informatie**

& ["Instellingen configureren voor het ontvangen van faxen met alleen een aangesloten telefoon \(Extern](#page-51-0) [ontvangen\)" op pagina 52](#page-51-0)

### **Auto-modus gebruiken**

#### **Faxen ontvangen zonder extern telefoontoestel**

De printer schakelt automatisch over naar het ontvangen van faxen wanneer het nummer dat wordt gebeld zo vaak is overgegaan als u hebt ingesteld in **Overgaan voor antwoorden**.

#### *Opmerking:*

Het wordt aanbevolen voor de instelling *Overgaan voor antwoorden* een zo laag mogelijke waarde in te stellen.

#### **Faxen ontvangen met een extern telefoontoestel**

Een printer zonder extern telefoontoestel werkt als volgt.

- ❏ Als uw telefoon het antwoordapparaat is en wanneer dit de oproep beantwoordt binnen het aantal keer overgaan dat is ingesteld in **Overgaan voor antwoorden**:
	- Als het overgaan voor een faxoproep is: de printer schakelt automatisch naar de modus voor het ontvangen van faxen.
	- Als het overgaan voor een spraakoproep is: het antwoordapparaat kan spraakoproepen ontvangen en spraakberichten opnemen.
- ❏ Wanneer u de handset opneemt binnen het aantal keer overgaan dat is ingesteld in **Overgaan voor antwoorden**:
	- Als het overgaan voor een faxoproep is: u kunt de fax ontvangen via dezelfde stappen als voor **Handmatig**.
	- Als het overgaan voor een spraakoproep is: u kunt de oproep normaal beantwoorden.
- ❏ Als de printer automatisch overschakelt naar het ontvangen van faxen:
	- Als het overgaan voor een faxoproep is: de printer ontvangt de fax.
	- Als het overgaan voor een spraakoproep is: u kunt de oproep niet beantwoorden. Vraag of de beller u terugbelt.

#### *Opmerking:*

Stel de instellingen voor *Overgaan voor antwoorden* in op een hoger aantal dan het aantal voor het antwoordapparaat. Anders kan het antwoordapparaat geen berichten ontvangen. Raadpleeg de bij het antwoordapparaat meegeleverde handleiding voor informatie over het instellen van het antwoordapparaat.

#### **Gerelateerde informatie**

- & ["Instellingen voor het gebruik van een antwoordapparaat configureren" op pagina 52](#page-51-0)
- & ["Handmatig-modus gebruiken" op pagina 50](#page-49-0)

## <span id="page-51-0"></span>**Instellingen voor een extern telefoontoestel configureren**

### **Instellingen voor het gebruik van een antwoordapparaat configureren**

Om een antwoordapparaat te kunnen gebruiken, moet u de printer correct instellen.

- 1. Selecteer **Instel.** op het startscherm van het bedieningspaneel van de printer.
- 2. Selecteer **Algemene instellingen** > **Faxinstellingen** > **Basisinstellingen**.
- 3. Stel **Ontvangstmodus** in op **Auto**.
- 4. Stel de **Overgaan voor antwoorden** in op een hoger aantal dan het aantal voor het antwoordapparaat.

Als **Overgaan voor antwoorden** is ingesteld op een lager aantal dan het aantal keer dat het antwoordapparaat overgaat, kan het antwoordapparaat geen spraakoproepen ontvangen om spraakberichten vast te leggen. Raadpleeg de handleidingen van het antwoordapparaat voor meer informatie.

De instelling **Overgaan voor antwoorden** van de printer wordt afhankelijk van de regio mogelijk niet weergegeven.

#### **Gerelateerde informatie**

- $\blacktriangleright$  ["Auto-modus gebruiken" op pagina 51](#page-50-0)
- & ["Menu Basisinstellingen" op pagina 57](#page-56-0)

### **Instellingen configureren voor het ontvangen van faxen met alleen een aangesloten telefoon (Extern ontvangen)**

U kunt inkomende faxen ontvangen door alleen maar de handset op te nemen en de telefoon te bedienen. U hoeft de printer helemaal niet te bedienen.

De functie **Extern ontvangen** is beschikbaar voor telefoontoestellen die tonen kunnen zenden.

- 1. Selecteer **Instel.** in het startscherm van het bedieningspaneel van de printer.
- 2. Selecteer **Algemene instellingen** > **Faxinstellingen** > **Basisinstellingen** > **Extern ontvangen**.
- 3. Tik op **Extern ontvangen** om deze optie in te stellen op **Aan**.
- 4. Selecteer **Startcode**, voer een tweecijferige code in (u kunt 0 tot 9, \* en # invoeren) en tik vervolgens op **OK**.
- 5. Selecteer **OK** om de instellingen toe te passen.

#### **Gerelateerde informatie**

- & ["Handmatig-modus gebruiken" op pagina 50](#page-49-0)
- & ["Menu Basisinstellingen" op pagina 57](#page-56-0)

# <span id="page-52-0"></span>**Instellingen configureren voor het blokkeren van ongewenste faxen**

U kunt ongewenste faxen blokkeren.

- 1. Selecteer **Instel.** in het startscherm van het bedieningspaneel van de printer.
- 2. Selecteer **Algemene instellingen** > **Faxinstellingen** > **Basisinstellingen** > **Weigeringsfax**.
- 3. Stel de voorwaarde in voor het blokkeren van ongewenste faxen.

Selecteer **Weigeringsfax** en schakel de volgende opties in.

- ❏ Lijst geweigerde nummers: weiger faxen van afzenders in de lijst met geblokkeerde nummers.
- ❏ Blanco koptekst fax geblokkeerd: weiger faxen zonder koptekstinformatie.
- ❏ Niet geregistreerde contacten: weiger faxen van afzenders die niet zijn toegevoegd aan de lijst met contacten.
- 4. Tik op  $\blacklozenge$  om terug te keren naar het scherm **Weigeringsfax**.
- 5. Als u de **Lijst geweigerde nummers**gebruikt, selecteert u **Lijst geweigerde nummers bewerken** en bewerkt u vervolgens de lijst.

#### **Gerelateerde informatie**

& ["Menu Basisinstellingen" op pagina 57](#page-56-0)

# **Instellingen configureren voor het opslaan van ontvangen faxen**

De printer is standaard ingesteld om ontvangen faxen af te drukken. Naast het afdrukken, kunt u de printer ook instellen om ontvangen faxen op te slaan.

❏ Postvak IN in de printer

U kunt ontvangen faxen opslaan in het Postvak IN. U kunt ze bekijken op het bedieningspaneel van de printer, zodat u alleen de faxen kunt afdrukken die u wilt en de onnodige faxen kunt verwijderen.

❏ Een computer (PC-FAX-ontvangst)

Buiten de printer

De bovenstaande functies kunnen tegelijk worden gebruikt. Als u ze allemaal samen gebruikt, worden ontvangen documenten opgeslagen in het Postvak IN en op een computer. Als u ontvangen faxen wilt opslaan op een computer, stelt u de instellingen in met FAX Utility.

- 1. Selecteer **Instel.** op het startscherm.
- 2. Selecteer **Algemene instellingen** > **Faxinstellingen** > **Ontvangstinstellingen** > **Faxuitvoer**.
- 3. Als een bevestigingsbericht wordt weergegeven, bevestigt u dit en tikt u vervolgens op **OK**.
- 4. Selecteer **Opslaan in postvak IN**.
- 5. Tik op **Opslaan in postvak IN** om deze optie in te stellen op **Aan**.
- 6. Selecteer **Opties wanneer het geheugen vol is** en selecteer de optie die moet worden gebruikt wanneer het Postvak IN vol is.
	- ❏ **Faxen ontvangen en afdrukken**: De printer drukt alle ontvangen documenten af die niet in het Postvak IN kunnen worden opgeslagen.
	- ❏ **Binnenkomende faxen weigeren**: De printer beantwoordt geen binnenkomende faxoproepen.
- 7. U kunt een wachtwoord instellen voor het Postvak IN. Selecteer **Inst. wachtwoord postvak** en stel vervolgens het wachtwoord in.

#### *Opmerking:*

U kunt geen wachtwoord instellen wanneer *Opties wanneer het geheugen vol is* is ingesteld op *Faxen ontvangen en afdrukken*.

#### **Gerelateerde informatie**

& ["Menu Faxuitvoer" op pagina 56](#page-55-0)

## **Instellingen instellen om faxen te verzenden en ontvangen op een computer**

Als u faxen wilt verzenden en ontvangen op een computer, moet FAX Utility zijn geïnstalleerd op de computer.

### **Stel de instelling Opslaan op computer in om faxen te ontvangen**

U kunt faxen ontvangen op een computer door de FAX Utility te gebruiken. Installeer FAX Utility op de computer en stel de instelling in. Zie Basisbediening in de help van FAX Utility (weergegeven in het startscherm) voor meer informatie.

De onderstaande instelling op het bedieningspaneel van de printer is ingesteld op **Ja**, en de ontvangen faxen kunnen op de computer worden opgeslagen.

**Instel.** > **Algemene instellingen** > **Faxinstellingen** > **Ontvangstinstellingen** > **Faxuitvoer** > **Opslaan op computer**

#### **Gerelateerde informatie**

& ["Menu Faxuitvoer" op pagina 56](#page-55-0)

### **Stel de instelling Opslaan op computer in op Ook afdrukken op de printer om faxen te ontvangen**

U kunt de instelling instellen om ontvangen faxen af te drukken vanaf de printer of om ze op te slaan op een computer.

- 1. Selecteer **Instel.** in het startscherm van het bedieningspaneel van de printer.
- 2. Selecteer **Algemene instellingen** > **Faxinstellingen** > **Ontvangstinstellingen**.
- 3. Selecteer **Faxuitvoer** > **Opslaan op computer** > **Ja en afdrukken**.

#### <span id="page-54-0"></span>**Gerelateerde informatie**

& ["Menu Faxuitvoer" op pagina 56](#page-55-0)

### **Stel de instelling Opslaan op computer in om geen faxen te ontvangen**

Als wilt instellen dat de ontvangen faxen niet op de computer worden opgeslagen, wijzigt u de instellingen op de printer.

#### *Opmerking:*

U kunt de instellingen ook wijzigen met FAX Utility. Als er echter faxen zijn die niet op de computer zijn opgeslagen, werkt deze functie niet.

- 1. Selecteer **Instel.** in het startscherm van het bedieningspaneel van de printer.
- 2. Selecteer **Algemene instellingen** > **Faxinstellingen** > **Ontvangstinstellingen**.
- 3. Selecteer **Faxuitvoer** > **Opslaan op computer** > **Nee**.

#### **Gerelateerde informatie**

& ["Menu Faxuitvoer" op pagina 56](#page-55-0)

# **Menuopties voor Faxinstellingen**

Selecteer **Instel.** > **Faxinstellingen** op het bedieningspaneel van de printer om dit menu te openen.

### **Fax-aansl. controleren**

U vindt het menu op het bedieningspaneel van de printer:

#### **Instel.** > **Algemene instellingen** > **Faxinstellingen** > **Fax-aansl. controleren**

Selecteer **Fax-aansl. controleren** om te controleren of de printer is aangesloten op de telefoonlijn en klaar voor de faxtransmissie. U kunt het resultaat afdrukken en controleren op een normaal vel papier van A4-formaat.

## **Wizard faxinstelling**

U vindt het menu op het bedieningspaneel van de printer:

#### **Instel.** > **Algemene instellingen** > **Faxinstellingen** > **Wizard faxinstelling**

Selecteer **Wizard faxinstelling** om basisinstellingen voor faxen te openen. Volg de instructies op het scherm.

#### **Gerelateerde informatie**

& ["De printer klaarmaken voor het verzenden en ontvangen van faxen \(met gebruik van Wizard faxinstelling\)" op](#page-47-0) [pagina 48](#page-47-0)

# <span id="page-55-0"></span>**Menu Ontvangstinstellingen**

#### **Gerelateerde informatie**

- & "Menu Faxuitvoer" op pagina 56
- & "Menu Afdrukinstellingen" op pagina 56

### **Menu Faxuitvoer**

U vindt het menu op het bedieningspaneel van de printer:

#### **Instel.** > **Algemene instellingen** > **Faxinstellingen** > **Ontvangstinstellingen** > **Faxuitvoer**

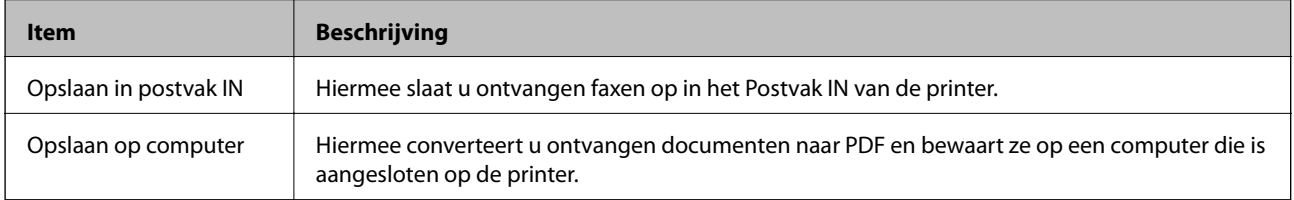

### **Menu Afdrukinstellingen**

U vindt het menu op het bedieningspaneel van de printer:

#### **Instel.** > **Algemene instellingen** > **Faxinstellingen** > **Ontvangstinstellingen** > **Afdrukinstellingen**

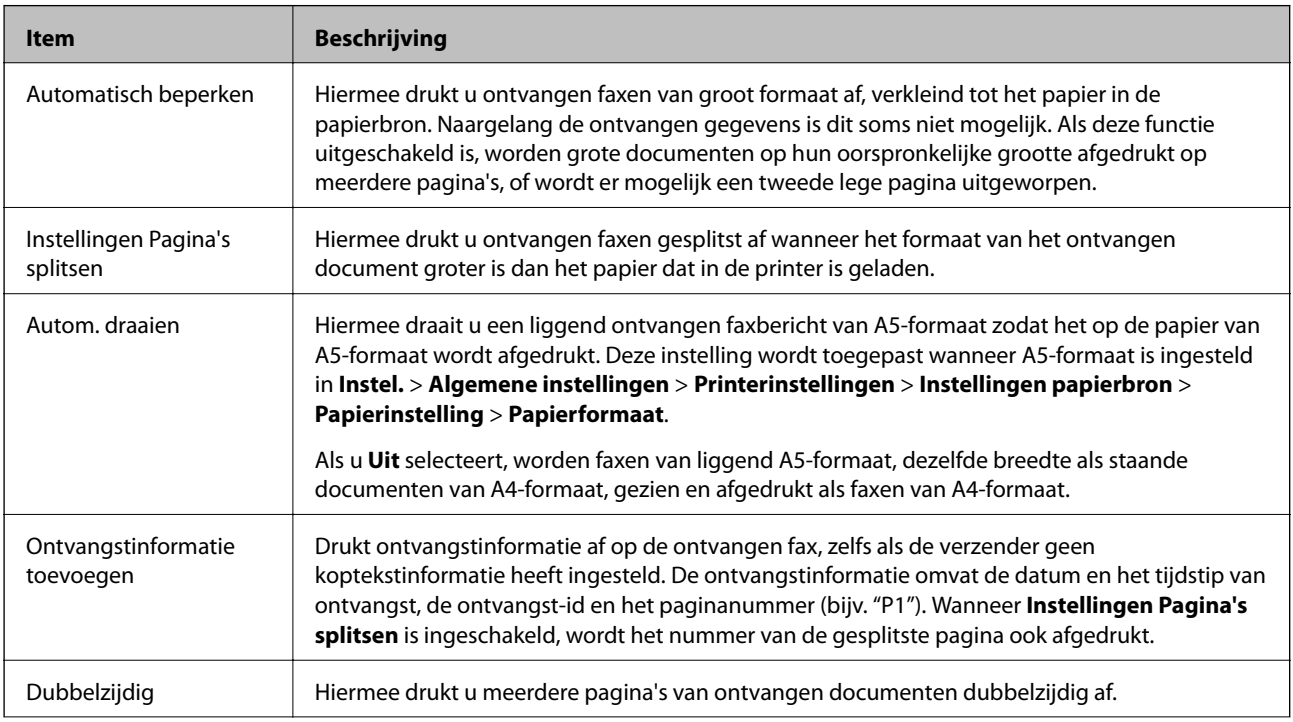

<span id="page-56-0"></span>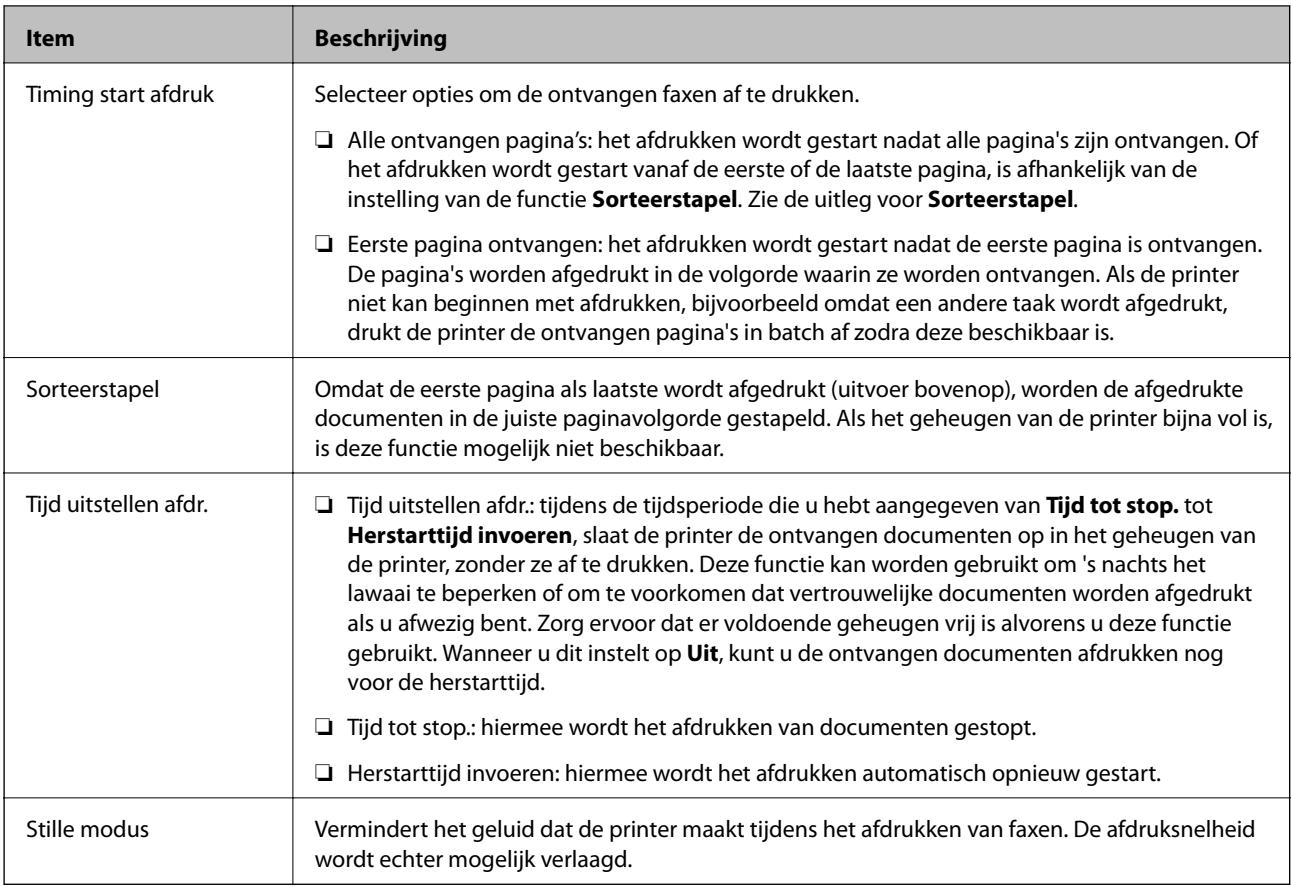

# **Menu Rapportinstellingen**

U vindt het menu op het bedieningspaneel van de printer:

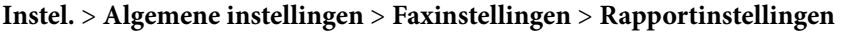

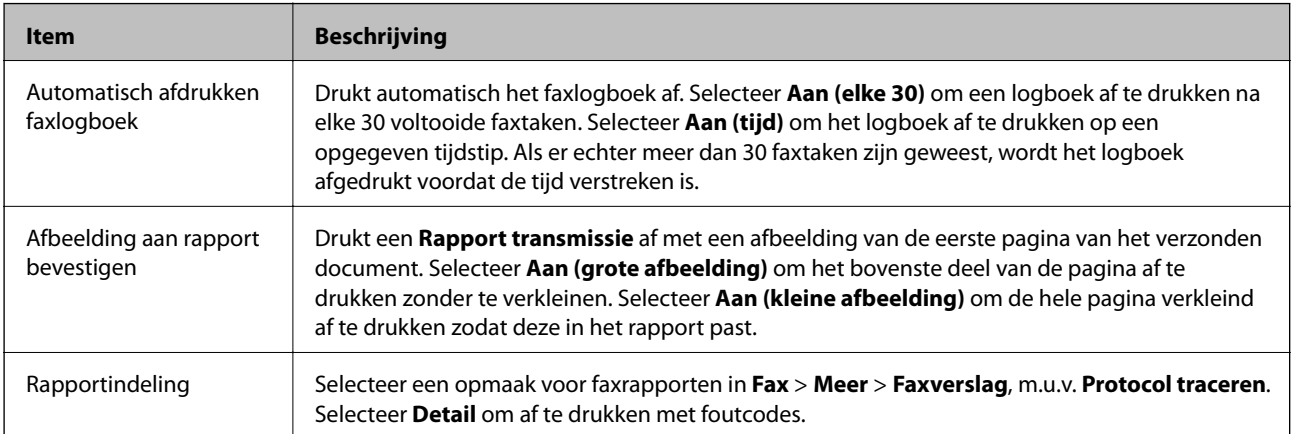

# **Menu Basisinstellingen**

U vindt het menu op het bedieningspaneel van de printer:

**Instel.** > **Algemene instellingen** > **Faxinstellingen** > **Basisinstellingen**

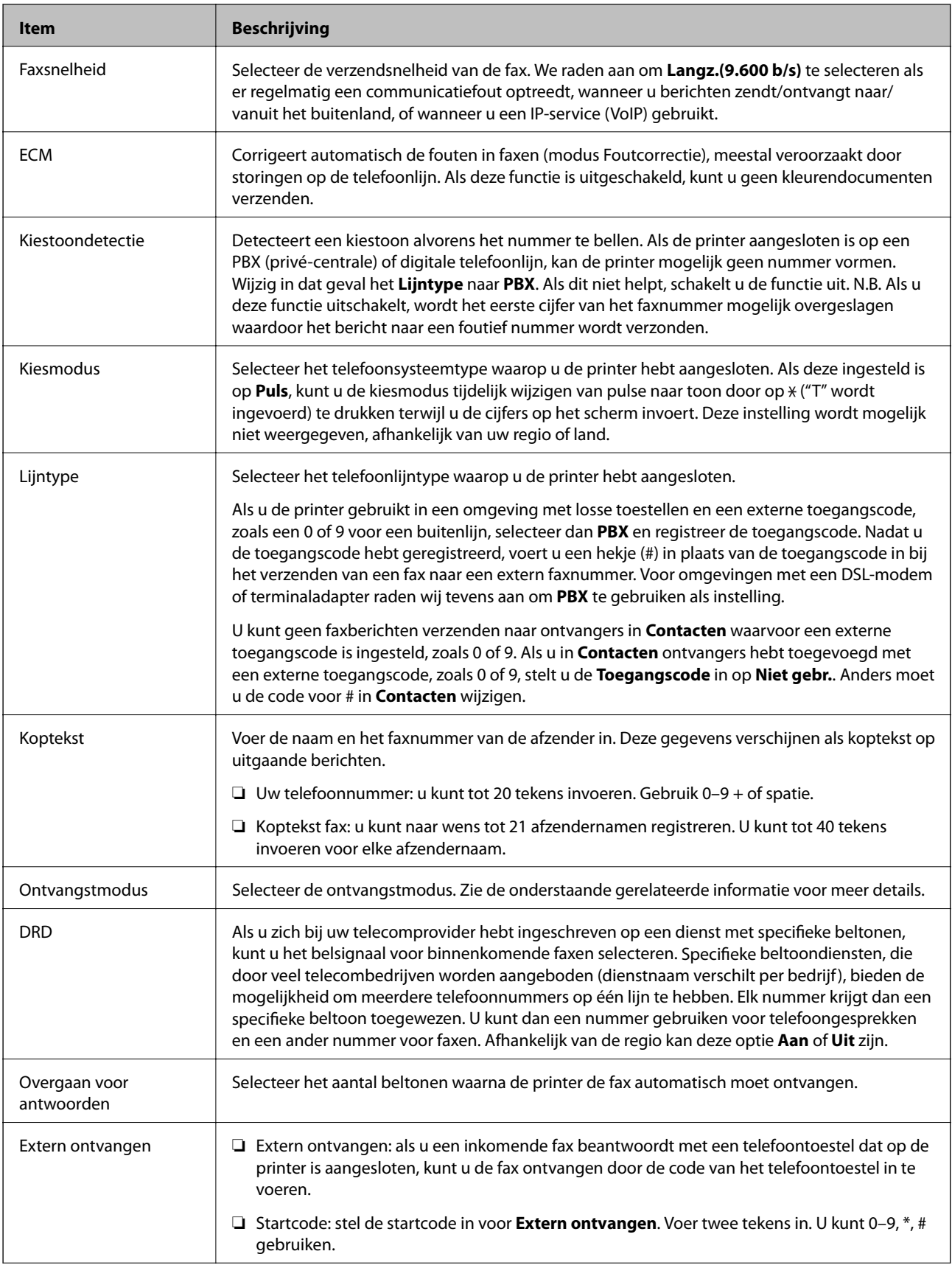

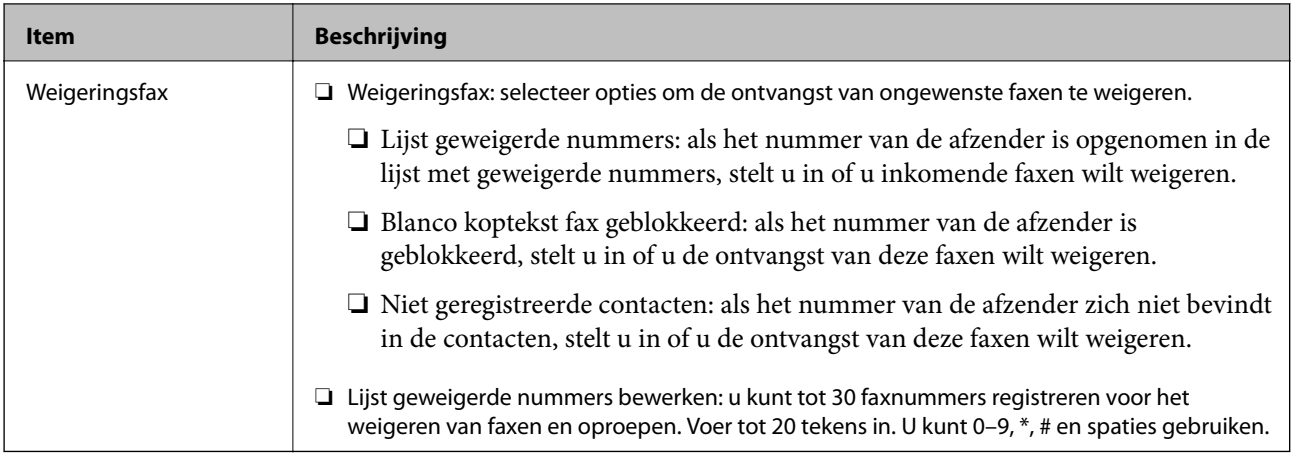

#### **Gerelateerde informatie**

& ["De printer klaarmaken voor het verzenden en ontvangen van faxen \(met gebruik van Wizard faxinstelling\)" op](#page-47-0) [pagina 48](#page-47-0)

& ["De instelling Ontvangstmodus" op pagina 50](#page-49-0)

& ["Instellingen configureren voor het ontvangen van faxen met alleen een aangesloten telefoon \(Extern](#page-51-0) [ontvangen\)" op pagina 52](#page-51-0)

& ["Instellingen configureren voor het blokkeren van ongewenste faxen" op pagina 53](#page-52-0)

# **Menu Veiligheidsinstel.**

U vindt het menu op het bedieningspaneel van de printer:

**Instel.** > **Algemene instellingen** > **Faxinstellingen** > **Veiligheidsinstel.**

| <b>Item</b>                  | <b>Beschrijving</b>                                                                                                    |
|------------------------------|----------------------------------------------------------------------------------------------------|
| Beperkingen dir. kiezen      | Door Aan te selecteren, schakelt u de functie voor het handmatig invoeren van faxnummers<br>van ontvangers uit, zodat de gebruiker alleen contactpersonen uit de lijst of uit de<br>zendgeschiedenis kan selecteren.                                                |
|                              | Door <b>Tweemaal invoeren</b> te selecteren, zorgt u ervoor dat de gebruiker het faxnummer<br>opnieuw moet worden ingevoerd wanneer het nummer handmatig werd ingevoerd.                                                                                            |
|                              | Door Uit te selecteren, schakelt u het handmatig invoeren van faxnummers van ontvangers in.                                                                                                    |
| Adreslijst bevestigen        | Door Aan, wordt een bevestigingsscherm voor de ontvanger weergegeven alvorens het bericht<br>verzonden wordt.                                                                                                    |
| Autom. back-<br>upgeg.wissen | Door Aan te selecteren worden automatisch de back-ups gewist bij het succesvol versturen of<br>ontvangen van een document en wanneer de back-ups overbodig worden.                                                                                                  |
|                              | Door Uit te selecteren, bereidt u zich voor op een onverwachte stroomonderbreking als gevolg<br>van een onverwachte stroomstoring of verkeerde handeling en maakt de printer een tijdelijke<br>reservekopie van verzonden en ontvangen documenten in zijn geheugen. |
| Back-upgeg. wissen           | Hiermee worden alle reservekopieën gewist die tijdelijk in het printergeheugen zijn<br>opgeslagen. Voer deze functie uit voordat u de printer weggooit of aan iemand anders geeft.                                                                                  |

# **Afdrukken**

# **Afdrukken vanuit het printerstuurprogramma in Windows**

## **Het printerstuurprogramma openen**

Wanneer u het printerstuurprogramma opent vanuit het configuratiescherm van de computer, worden de instellingen toegepast op alle toepassingen.

#### **De printerdriver openen via het bedieningspaneel**

❏ Windows 10/Windows Server 2016

Klik op de startknop en selecteer **Systeem** > **Configuratiescherm** > **Apparaten en printers weergeven** in **Hardware en geluiden**. Klik met de rechtermuisknop op uw printer, of houd de printer ingedrukt en selecteer **Voorkeursinstellingen voor afdrukken**.

❏ Windows 8.1/Windows 8/Windows Server 2012 R2/Windows Server 2012

Selecteer **Bureaublad** > **Instellingen** > **Configuratiescherm** > **Apparaten en printers weergeven** in **Hardware en geluiden**. Klik met de rechtermuisknop op uw printer, of houd de printer ingedrukt en selecteer **Voorkeursinstellingen voor afdrukken**.

❏ Windows 7/Windows Server 2008 R2

Klik op de knop Start, selecteer **Configuratiescherm** > **Apparaten en printers weergeven** in **Hardware en geluiden**. Klik met de rechtermuisknop op uw printer en selecteer **Voorkeursinstellingen voor afdrukken**.

❏ Windows Vista/Windows Server 2008

Klik op de knop Start, selecteer **Configuratiescherm** > **Printers** in **Hardware en geluiden**. Klik met de rechtermuisknop op uw printer en selecteer **Voorkeursinstellingen voor afdrukken**.

❏ Windows XP/Windows Server 2003 R2/Windows Server 2003

Klik op de knop Start, selecteer **Configuratiescherm** > **Printers en andere hardware** > **Printers en faxapparaten**. Klik met de rechtermuisknop op uw printer en selecteer **Voorkeursinstellingen voor afdrukken**.

#### **Het printerstuurprogramma openen via het printerpictogram op de taakbalk**

Het printerpictogram op de taakbalk van het bureaublad is een snelkoppeling waarmee u snel de printerdriver kunt openen.

Als u op het printerpictogram klikt en **Printerinstellingen** selecteert, kunt u hetzelfde venster met printerinstellingen openen als het venster dat u opent via het bedieningspaneel. Als u op dit pictogram dubbelklikt, kunt u de status van de printer controleren.

#### *Opmerking:*

Als het printerpictogram niet op de taakbalk wordt weergegeven, open dan het venster van de printerdriver, klik op *Controlevoorkeursinstellingen* op het tabblad *Hulpprogramma's* en selecteer vervolgens *Snelkoppelingspictogram registreren op taakbalk*.

## <span id="page-60-0"></span>**Basisprincipes voor afdrukken**

#### *Opmerking:*

Bewerkingen kunnen afhankelijk van de toepassing verschillen. Zie de Help van de toepassing voor meer informatie.

1. Open het bestand dat u wilt afdrukken.

Laad papier in de printer, als er nog geen papier is geladen.

- 2. Selecteer **Afdrukken** of **Pagina-instelling** in het menu **Bestand**.
- 3. Selecteer uw printer.
- 4. Selecteer **Voorkeuren** of **Eigenschappen** om het venster van het printerstuurprogramma te openen.

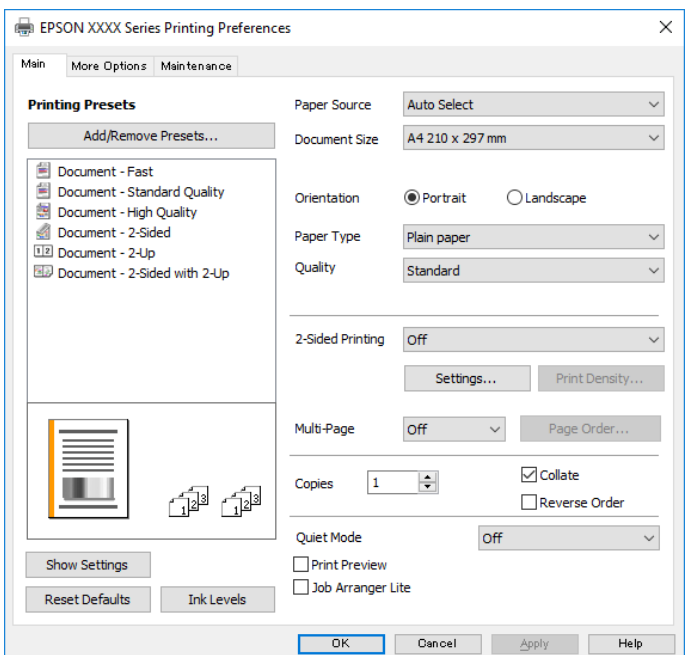

5. Wijzig indien nodig de instellingen.

Zie de menuopties voor het printerstuurprogramma voor meer informatie.

#### *Opmerking:*

- ❏ U kunt ook de online-Help raadplegen voor een uitleg van de instellingsitems. Als u met de rechtermuisknop op een item klikt, wordt *Help* weergegeven.
- ❏ Wanneer u *Afdrukvoorbeeld* selecteert, kunt u een voorbeeldweergave bekijken van het document voordat u dit afdrukt.
- 6. Klik op **OK** om het venster van het printerstuurprogramma te sluiten.
- 7. Klik op **Druk af**.

#### *Opmerking:*

Wanneer u *Afdrukvoorbeeld* selecteert, wordt een voorbeeldvenster weergegeven. Als u de instellingen wilt wijzigen, klikt u op *Annuleren* en herhaalt u de procedure vanaf stap 2.

#### **Gerelateerde informatie**

& ["Beschikbaar papier en capaciteiten" op pagina 21](#page-20-0)

- & ["Papier in de Papiercassette laden" op pagina 24](#page-23-0)
- $\blacktriangleright$  ["Lijst met papiertypen" op pagina 30](#page-29-0)
- & ["Het tabblad Hoofdgroep" op pagina 76](#page-75-0)

# **Dubbelzijdig afdrukken**

U kunt dubbelzijdig afdrukken. U kunt ook een brochure afdrukken door de pagina's te herschikken en de afdruk te vouwen.

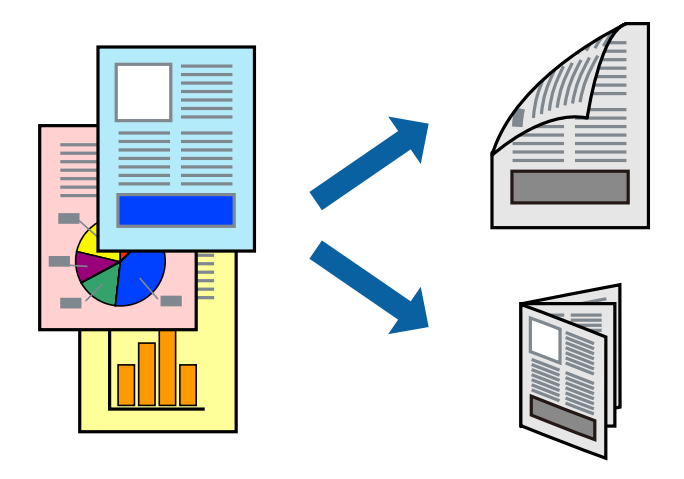

#### *Opmerking:*

- ❏ Als u geen papier gebruikt dat geschikt is voor dubbelzijdig afdrukken, kan de afdrukkwaliteit achteruitgaan en kan het papier vastlopen.
- ❏ Afhankelijk van het papier en de gegevens, kan inkt doorlekken naar de andere zijde van het papier.

#### **Gerelateerde informatie**

 $\blacktriangleright$  ["Beschikbaar papier en capaciteiten" op pagina 21](#page-20-0)

### **Printerinstellingen**

- 1. Selecteer op het tabblad **Hoofdgroep** in het printerstuurprogramma een optie bij **Dubbelzijdig afdrukken**.
- 2. Klik op **Instellingen**, configureer de instellingen en klik op **OK**.

Configureer desgewenst instellingen voor **Afdrukdichtheid**.

#### *Opmerking:*

- ❏ Selecteer *Boekje* om een gevouwen boekje af te drukken.
- ❏ Als u *Afdrukdichtheid* instelt, kunt u de afdrukdichtheid aanpassen op basis van het documenttype.
- ❏ Afhankelijk van de opties die u hebt geselecteerd voor *Documenttype selecteren* in het venster Afdrukdichtheid aanpassen en voor *Kwaliteit* op het tabblad *Hoofdgroep* kan het afdrukken langzaam gaan.
- 3. Klik op **Druk af**.

#### **Gerelateerde informatie**

& ["Basisprincipes voor afdrukken" op pagina 61](#page-60-0)

& ["Het tabblad Hoofdgroep" op pagina 76](#page-75-0)

# **Meerdere pagina's op één vel afdrukken**

U kunt twee of vier pagina's met gegevens op één vel papier afdrukken.

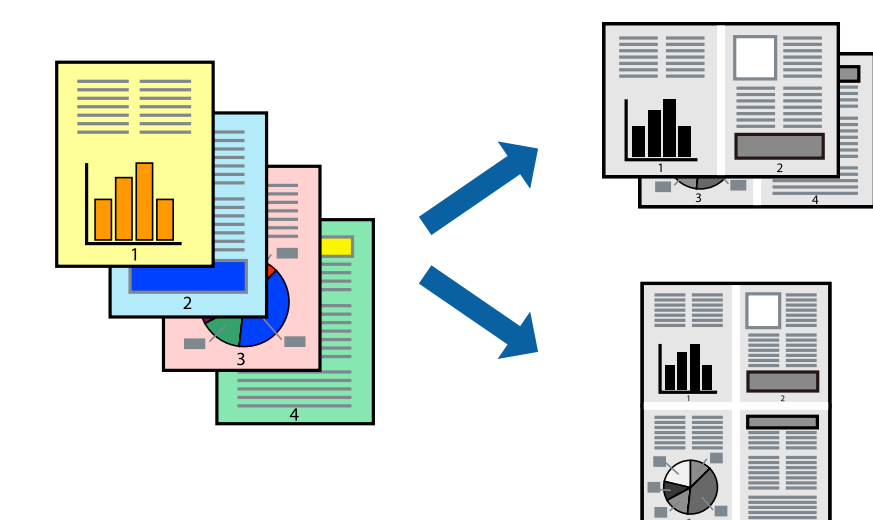

### **Printerinstellingen**

Selecteer op het tabblad **Hoofdgroep** van het printerstuurprogramma de optie **2 per vel** of **4 per vel** bij **Meerdere pagina's**.

#### **Gerelateerde informatie**

- & ["Basisprincipes voor afdrukken" op pagina 61](#page-60-0)
- & ["Het tabblad Hoofdgroep" op pagina 76](#page-75-0)

# **Afdrukken en op paginavolgorde stapelen (Afdrukken in omgekeerde volgorde)**

U kunt vanaf de laatste pagina gaan afdrukken, zodat de documenten aan de voorzijde van de printer in de juiste paginavolgorde worden opgestapeld.

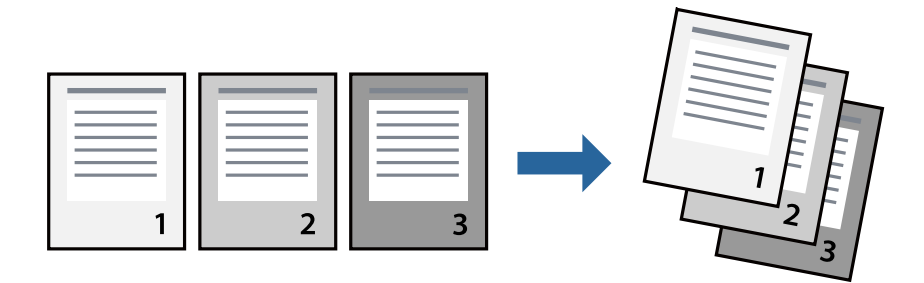

### **Printerinstellingen**

Selecteer op het tabblad **Hoofdgroep** van het printerstuurprogramma de optie **Omgekeerde volgorde**.

#### **Gerelateerde informatie**

- & ["Basisprincipes voor afdrukken" op pagina 61](#page-60-0)
- & ["Het tabblad Hoofdgroep" op pagina 76](#page-75-0)

## **Een verkleind of vergroot document afdrukken**

U kunt het formaat van een document met een bepaald percentage vergroten of verkleinen om het passend te maken voor het papier dat in de printer is geladen.

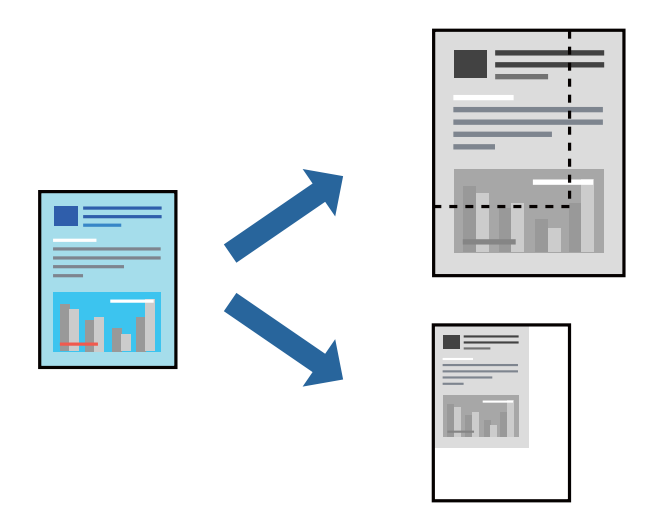

### **Printerinstellingen**

Selecteer op het tabblad **Meer opties** in het printerstuurprogramma het documentformaat in de instelling **documentformaat**.Selecteer het papierformaat waarop u wilt afdrukken in de instelling **Uitvoerpapier**.Selecteer **Verklein/vergroot document** en kies dan **Volledige pagina** of **Zoomen naar**.Als u **Zoomen naar** selecteert, moet u een percentage invoeren.

Selecteer **Centreren** om afbeeldingen in het midden van de pagina af te drukken.

#### **Gerelateerde informatie**

- & ["Basisprincipes voor afdrukken" op pagina 61](#page-60-0)
- & ["Het tabblad Meer opties" op pagina 77](#page-76-0)

# **Een afbeelding vergroot afdrukken op meerdere vellen (een poster maken)**

Met deze functie kunt u één afbeelding afdrukken op meerdere vellen papier. U kunt een grotere poster maken door ze samen te plakken.

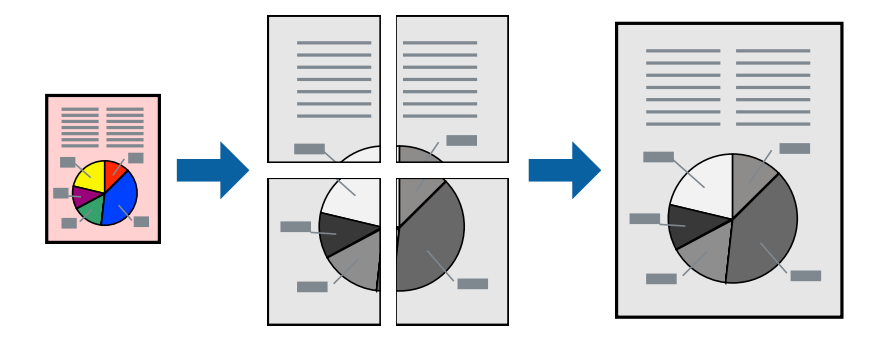

### **Printerinstellingen**

Selecteer op het tabblad **Hoofdgroep** van het printerstuurprogramma de optie **2x1 Poster**, **2x2 Poster**, **3x3 Poster** of **4x4 Poster** bij **Meerdere pagina's**. Als u op **Instellingen** klikt, kunt u de delen selecteren die u niet wilt afdrukken. U kunt ook de opties selecteren voor de snijlijnen.

#### **Gerelateerde informatie**

- & ["Basisprincipes voor afdrukken" op pagina 61](#page-60-0)
- & ["Het tabblad Hoofdgroep" op pagina 76](#page-75-0)

### **Posters maken met behulp van Overlappende uitlijningstekens**

In dit voorbeeld ziet u hoe u een poster maakt wanneer **2x2 Poster** geselecteerd is en **Overlappende uitlijningstekens** geselecteerd is bij **Snijlijnen afdrukken**.

#### **Afdrukken**

De daadwerkelijke handleidingen worden monochroom afgedrukt, maar voor deze uitleg worden ze als blauwe en rode lijnen weergegeven.

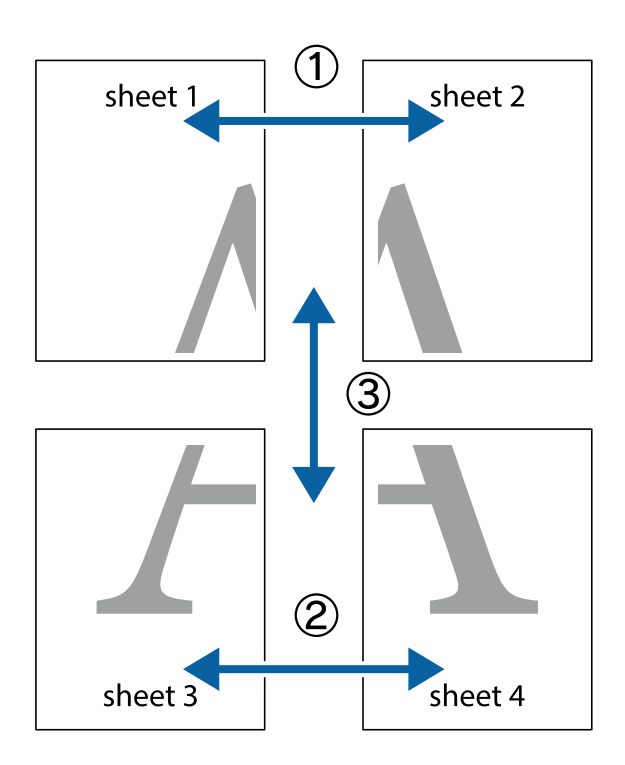

1. Prepareer Sheet 1 en Sheet 2. Knip de marges van Sheet 1 langs de verticale blauwe lijn door het midden van de kruisjes boven en onder.

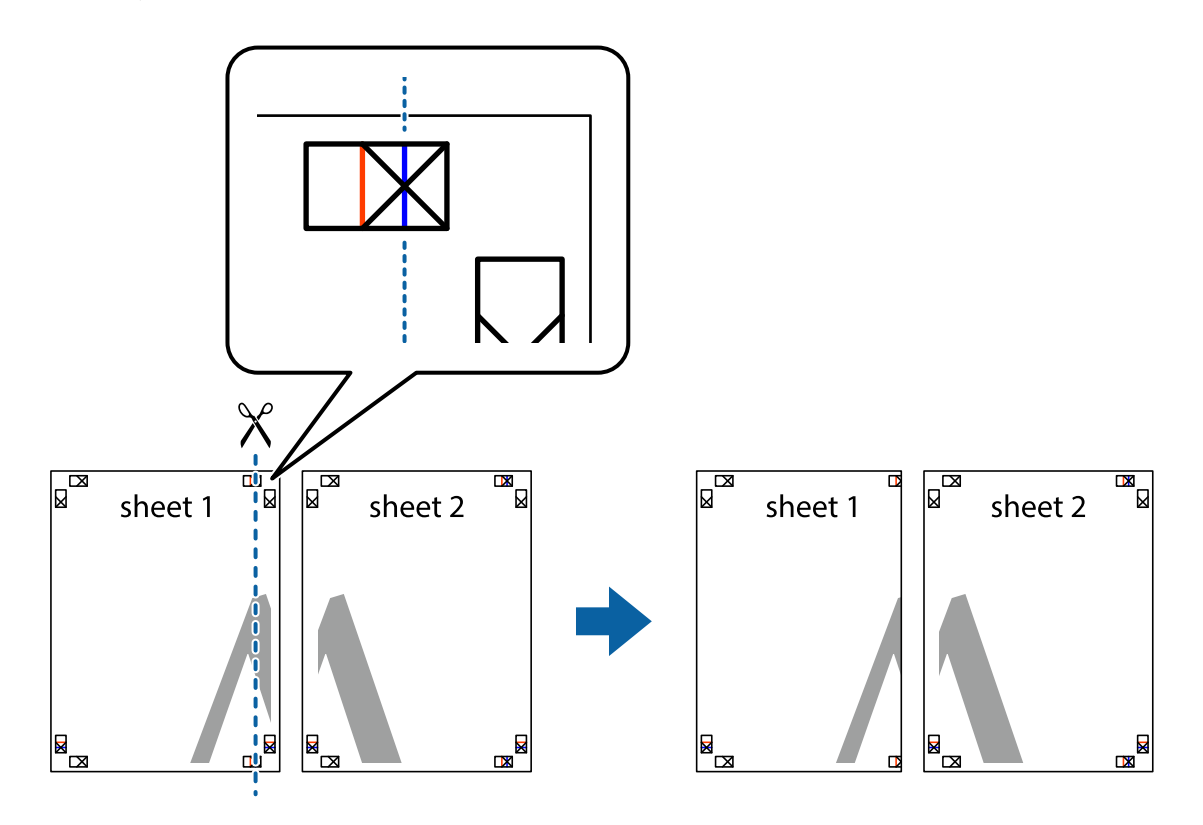

2. Plaats de rand van Sheet 1 op Sheet 2 en lijn de kruisjes uit. Plak de twee vellen aan de achterkant voorlopig aan elkaar vast.

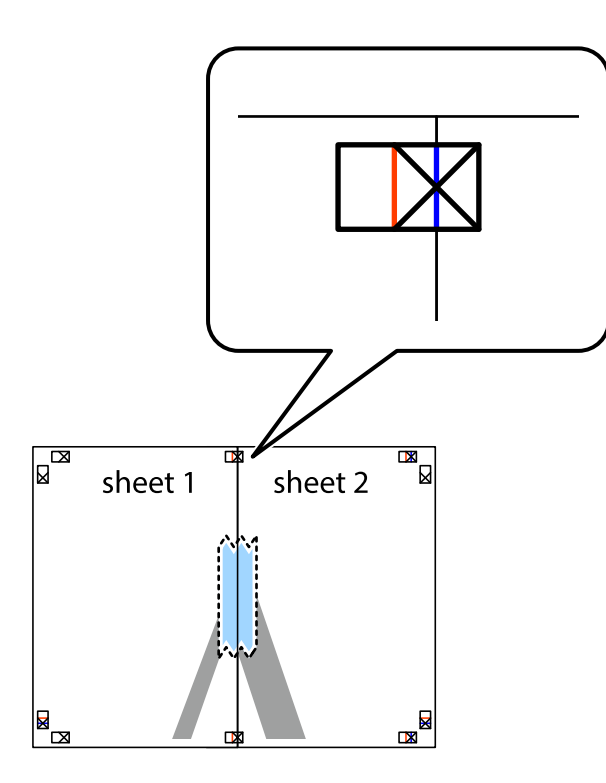

3. Knip de vastgeplakte vellen in twee langs de verticale rode lijn door de uitlijningstekens (ditmaal door de lijn links van de kruisjes).

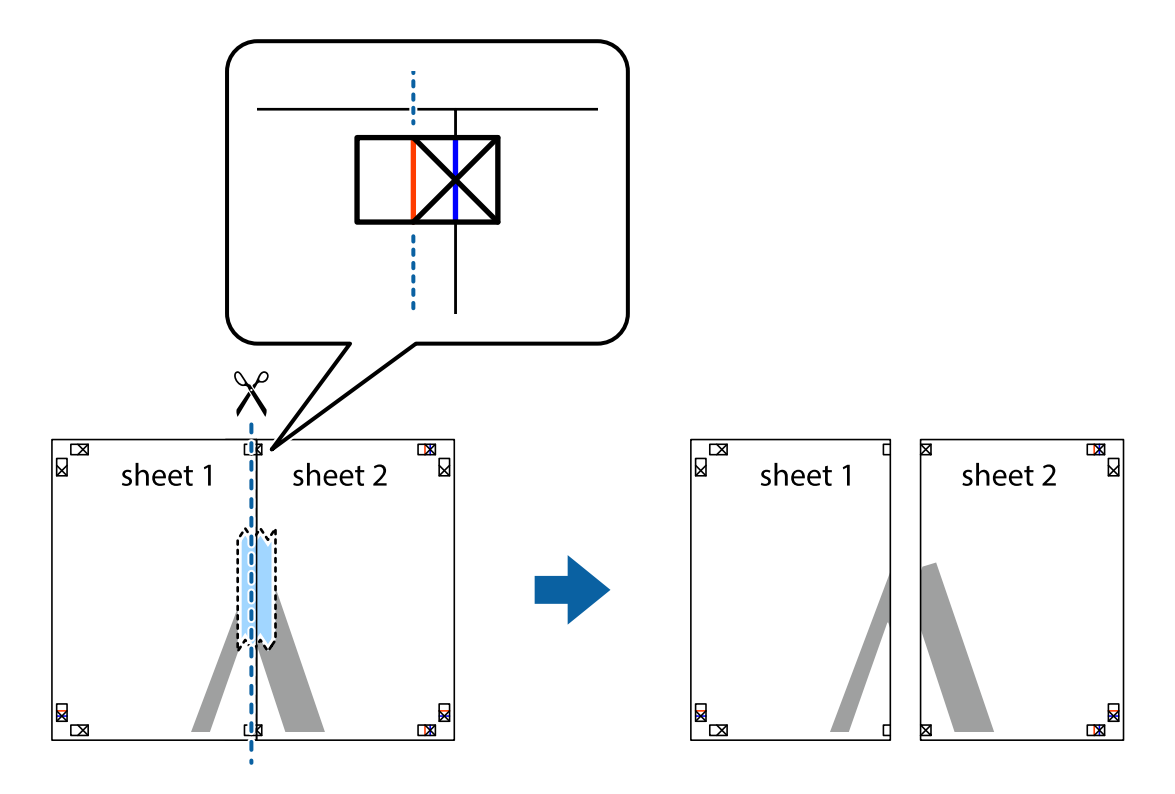

4. Plak de vellen aan de achterkant aan elkaar.

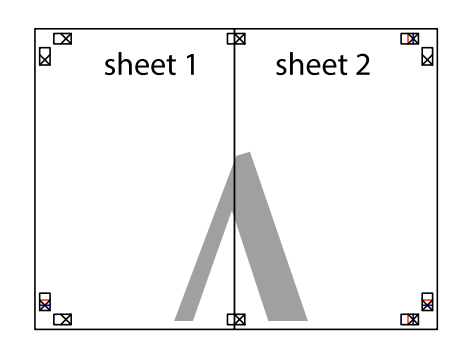

- 5. Herhaal stap 1 t/m 4 om Sheet 3 en Sheet 4 aan elkaar te plakken.
- 6. Knip de marges van Sheet 1 en Sheet 2 angs de horizontale blauwe lijn door het midden van de kruisjes aan de linker- en rechterkant.

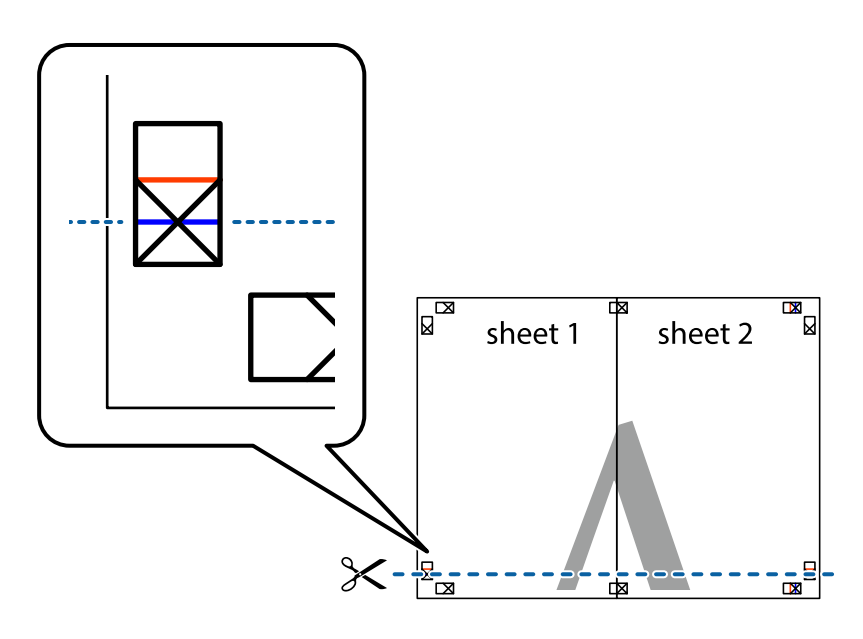

#### **Afdrukken**

7. Plaats de rand van Sheet 1 en Sheet 2 op Sheet 3 en Sheet 4 en lijn de kruisjes uit. Plak de vellen dan voorlopig aan de achterkant aan elkaar.

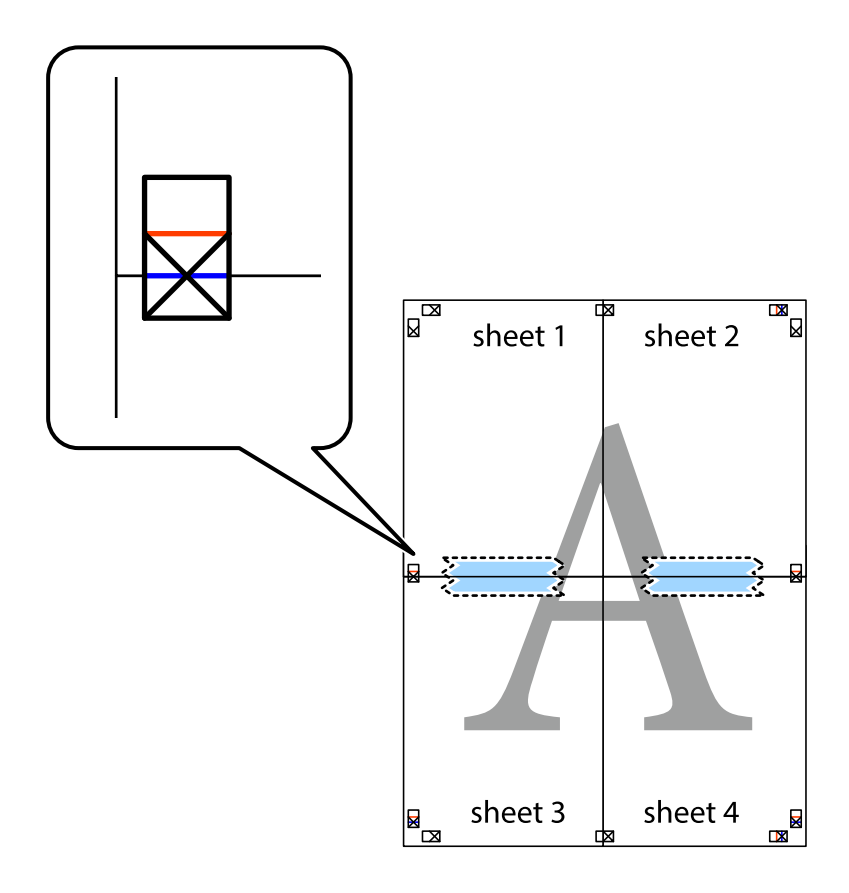

8. Knip de vastgeplakte vellen in twee langs de horizontale rode lijn door de uitlijningstekens (ditmaal door de lijn boven de kruisjes).

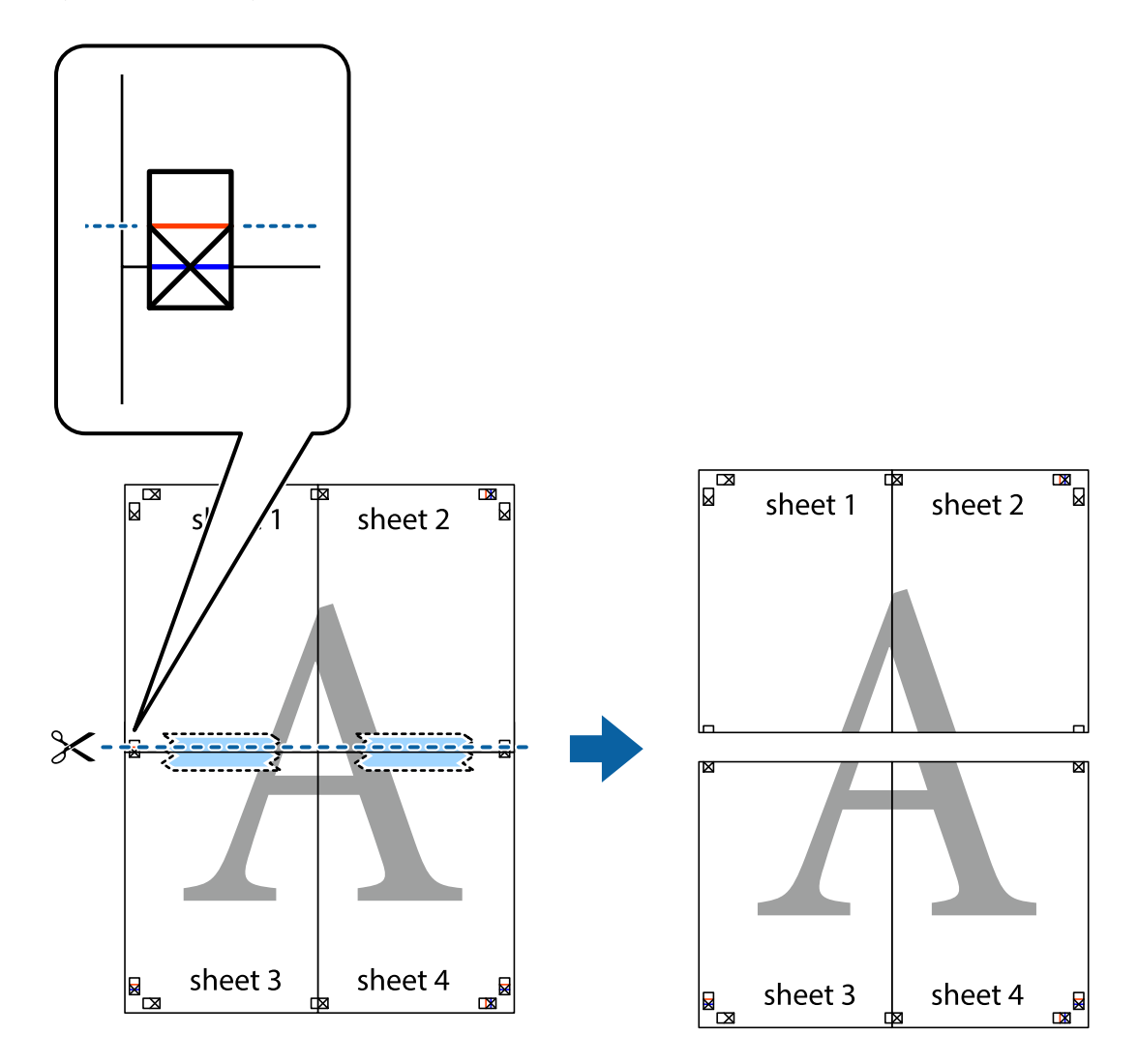

9. Plak de vellen aan de achterkant aan elkaar.

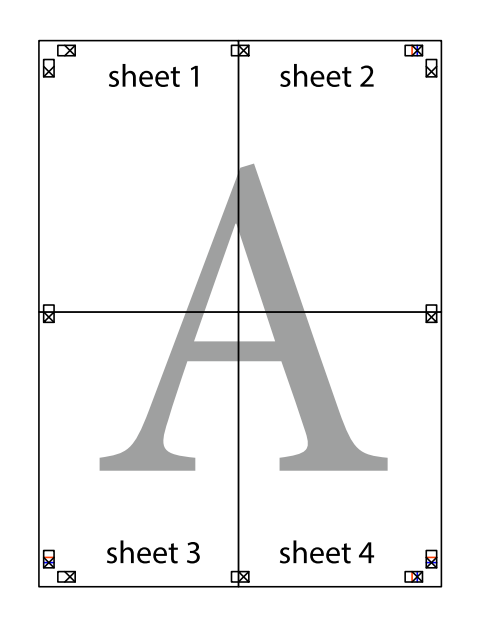

10. Knip de resterende marges af langs de buitenste lijn.

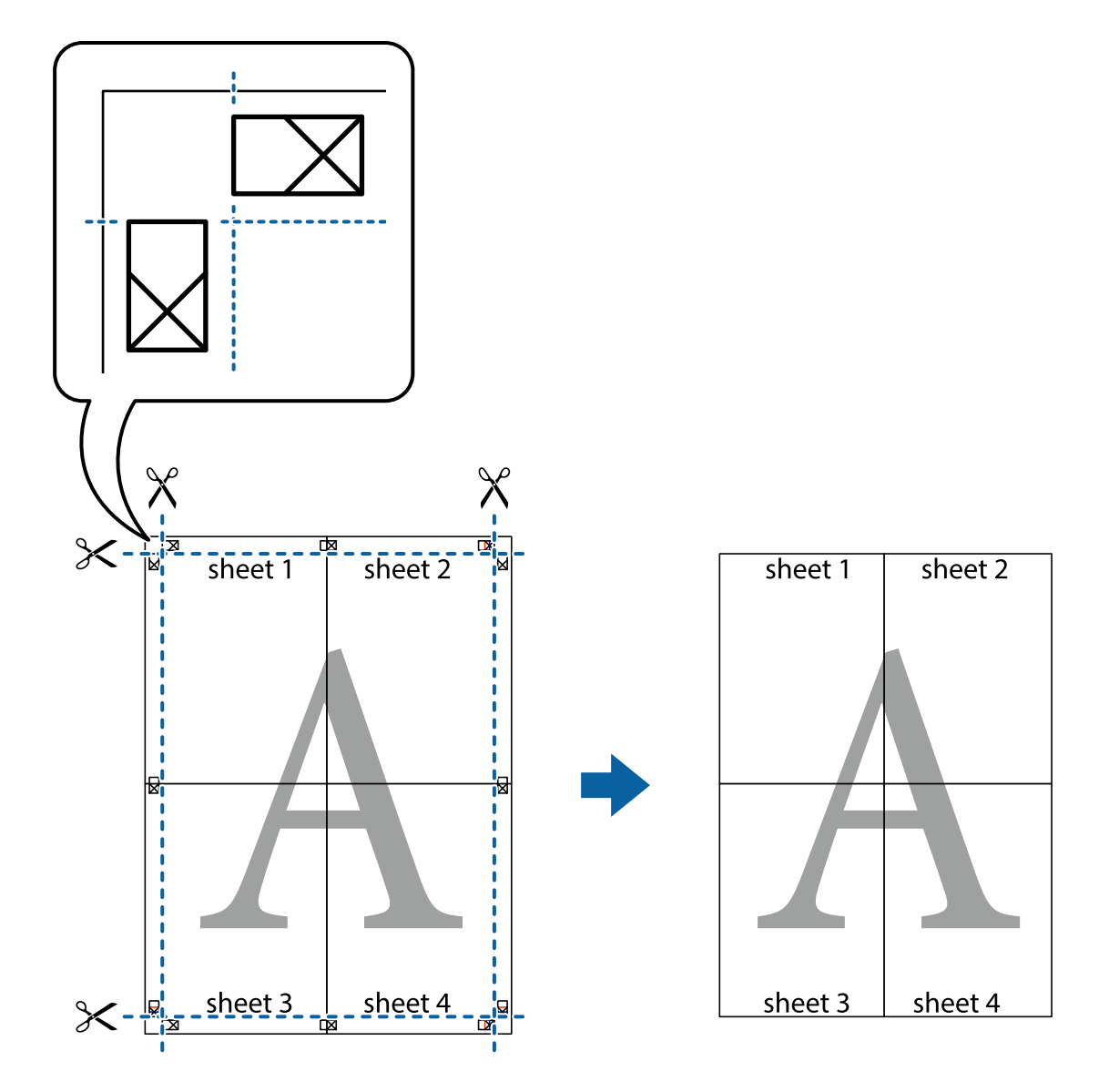

# **Afdrukken met een kop- en voettekst**

U kunt de gebruikersnaam en afdrukdatum afdrukken in een kop- of voettekst.

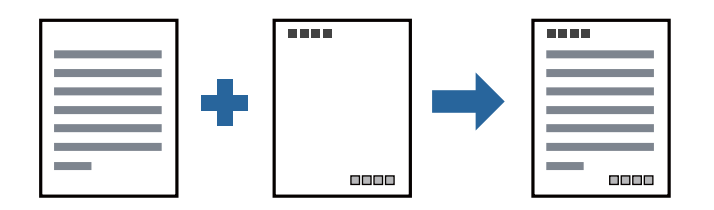

### **Printerinstellingen**

Klik op het tabblad **Meer opties** in het printerstuurprogramma op **Watermerkfuncties** en selecteer vervolgens **Koptekst/voettekst**. Klik op **Instellingen** en selecteer vervolgens de items die u wilt afdrukken.

#### **Gerelateerde informatie**

- $\rightarrow$  ["Basisprincipes voor afdrukken" op pagina 61](#page-60-0)
- & ["Het tabblad Meer opties" op pagina 77](#page-76-0)

# **Een watermerk afdrukken**

U kunt een watermerk, bijvoorbeeld "Vertrouwelijk", of een antikopieerpatroon op uw documenten afdrukken. Als u een antikopieerpatroon afdrukt, verschijnen de verborgen letters wanneer het document wordt gekopieerd, om het origineel te onderscheiden van de kopieën.

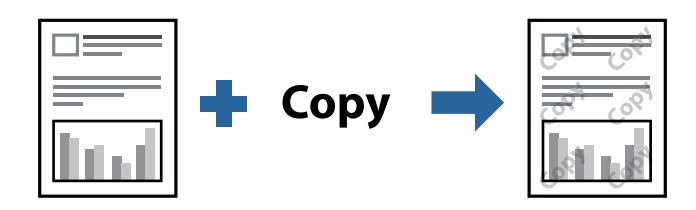

Antikopieerpatroon is beschikbaar als aan de volgende voorwaarden is voldaan:

- ❏ Papier: normaal papier, kopieerpapier, briefhoofdpapier of normaal papier van hoge kwaliteit
- ❏ Kwaliteit: Standaard
- ❏ Automatisch dubbelzijdig afdrukken: niet geselecteerd
- ❏ Tintcorrectie: Automatisch

#### *Opmerking:*

U kunt ook uw eigen watermerk of antikopieerpatroon toevoegen.

### **Printerinstellingen**

Klik op het tabblad **Meer opties** in het printerstuurprogramma op **Watermerkfuncties** en selecteer vervolgens Antikopieerpatroon of Watermerk. Klik op **Instellingen** om details te wijzigen zoals het formaat, de dichtheid of de positie van het watermerk.

#### **Gerelateerde informatie**

- & ["Basisprincipes voor afdrukken" op pagina 61](#page-60-0)
- & ["Het tabblad Meer opties" op pagina 77](#page-76-0)
# **Meerdere bestanden tegelijkertijd afdrukken**

Met Taken indelen Lite kunt u meerdere bestanden die door verschillende toepassingen zijn gemaakt combineren en als één afdruktaak afdrukken. U kunt de afdrukinstellingen, zoals de lay-out voor meerdere pagina's en dubbelzijdig afdrukken, voor gecombineerde bestanden configureren.

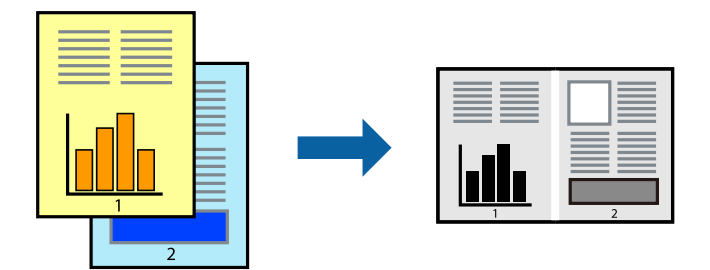

# **Printerinstellingen**

Selecteer op het tabblad **Hoofdgroep** van het printerstuurprogramma de optie **Taken indelen Lite**. Als u begint met afdrukken wordt het venster Taken indelen Lite weergegeven. Open het bestand dat u met het huidige bestand wilt combineren terwijl het venster Taken indelen Lite openstaat. Herhaal vervolgens de bovenstaande stappen.

Wanneer u een afdruktaak selecteert die is toegevoegd aan Afdrukproject in het venster Taken indelen Lite, kunt u de paginalay-out bewerken.

Klik op **Afdrukken** in het menu **Bestand** om het afdrukken te starten.

## *Opmerking:*

Als u het venster Taken indelen Lite sluit voordat alle afdrukgegevens zijn toegevoegd aan het Afdrukproject, wordt de afdruktaak waaraan u werkt geannuleerd. Klik op *Opslaan* in het menu *Bestand* om de huidige taak op te slaan. De bestandsextensie van de opgeslagen bestanden is "ecl".

Als u een Afdrukproject wilt openen, klikt u op *Taken indelen Lite* op het tabblad *Hulpprogramma's* van het printerstuurprogramma om het venster Taken indelen Lite te openen. Selecteer vervolgens *Openen* in het menu *Bestand* om het bestand te selecteren.

## **Gerelateerde informatie**

- & ["Basisprincipes voor afdrukken" op pagina 61](#page-60-0)
- & ["Het tabblad Hoofdgroep" op pagina 76](#page-75-0)

# **De afdruktoon aanpassen**

U kunt toon aanpassen die voor een afdruktaak worden gebruikt. Deze aanpassingen worden niet doorgevoerd in de oorspronkelijke gegevens.

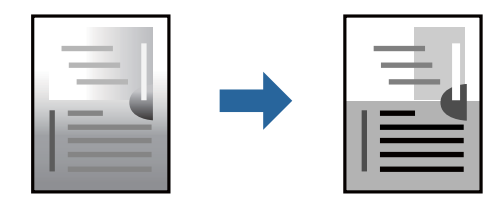

# **Printerinstellingen**

Selecteer op het tabblad **Meer opties** van het printerstuurprogramma de optie **Aangepast** bij **Tintcorrectie**. Klik op **Geavanceerd** om het scherm **Tintcorrectie** te openen en selecteer de kleurcorrectiemethode.

## *Opmerking:*

❏ *Automatisch* wordt geselecteerd als standaard op het tabblad *Meer opties*. Met deze instelling wordt de toon automatisch aangepast aan de instellingen voor het papiertype en de afdrukkwaliteit.

## **Gerelateerde informatie**

- & ["Basisprincipes voor afdrukken" op pagina 61](#page-60-0)
- & ["Het tabblad Meer opties" op pagina 77](#page-76-0)

# **Dunne lijnen benadrukken tijdens het afdrukken**

Lijnen die te dun zijn om af te drukken, kunnen dikker worden gemaakt.

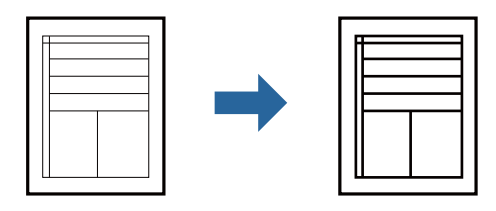

# **Printerinstellingen**

Klik op het tabblad **Meer opties** van het printerstuurprogramma op de optie **Afbeeldingsopties** in de instelling voor **Tintcorrectie**. Selecteer **Dunne lijnen benadrukken**.

## **Gerelateerde informatie**

- $\blacktriangleright$  ["Basisprincipes voor afdrukken" op pagina 61](#page-60-0)
- & ["Het tabblad Meer opties" op pagina 77](#page-76-0)

# **Afdrukken om lichte tekst en lijnen te verbeteren**

U kunt lichte letters en lijnen verbeteren door ze zichtbaarder te maken of door het beeld te verscherpen.

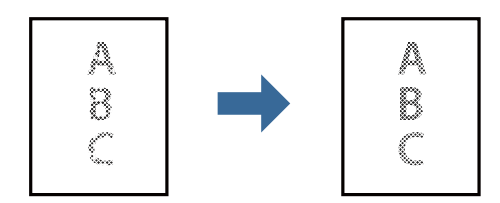

# **Printerinstellingen**

Klik op het tabblad **Meer opties** van het printerstuurprogramma op de optie **Afbeeldingsopties** in de instelling voor **Tintcorrectie**. Selecteer **Lichte tekst en lijnen verbeteren**.

## **Gerelateerde informatie**

- & ["Basisprincipes voor afdrukken" op pagina 61](#page-60-0)
- & ["Het tabblad Meer opties" op pagina 77](#page-76-0)

# **Duidelijke streepjescodes afdrukken**

U kunt een streepjescode duidelijk afdrukken, zodat deze eenvoudig kan worden gescand. Schakel deze functie alleen in als de streepjescode die u hebt afgedrukt niet kan worden gescand.

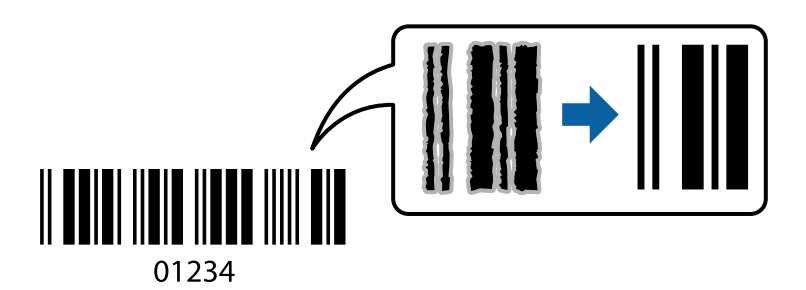

Onder de volgende voorwaarden kunt u deze functie gebruiken.

- ❏ Papier: normaal papier, kopieerpapier, briefhoofdpapier, normaal papier van hoge kwaliteit, dik papier of enveloppen
- ❏ Kwaliteit: **Standaard**

### *Opmerking:*

Afhankelijk van de omstandigheden is het opheffen van wazigheid soms niet mogelijk.

# **Printerinstellingen**

Klik op het tabblad **Hulpprogramma's** in het printerstuurprogramma op **Extra instellingen** en selecteer vervolgens **Streepjescodemodus**.

## **Gerelateerde informatie**

- & ["Basisprincipes voor afdrukken" op pagina 61](#page-60-0)
- & ["Het tabblad Hulpprogramma's" op pagina 77](#page-76-0)

# **Afdrukken annuleren**

U moet de afdruktaak op de computer zelf annuleren. U kunt u een afdruktaak echter niet via de computer annuleren als de taak volledig naar de printer is verzonden. In dit geval moet u de afdruktaak via het bedieningspaneel op de printer zelf annuleren.

# **Annuleren**

Klik op de computer met de rechtermuisknop op de printer in **Apparaten en printers**, **Printer** of in **Printers en faxapparaten**. Klik op **Wat wordt er afgedrukt**, klik met de rechtermuisknop op de taak die u wilt annuleren en selecteer vervolgens **Annuleren**.

# <span id="page-75-0"></span>**Menuopties voor het printerstuurprogramma**

Open het afdrukvenster in een toepassing en open het venster van het printerstuurprogramma.

#### *Opmerking:*

Menu's kunnen variëren afhankelijk van de geselecteerde optie.

# **Het tabblad Hoofdgroep**

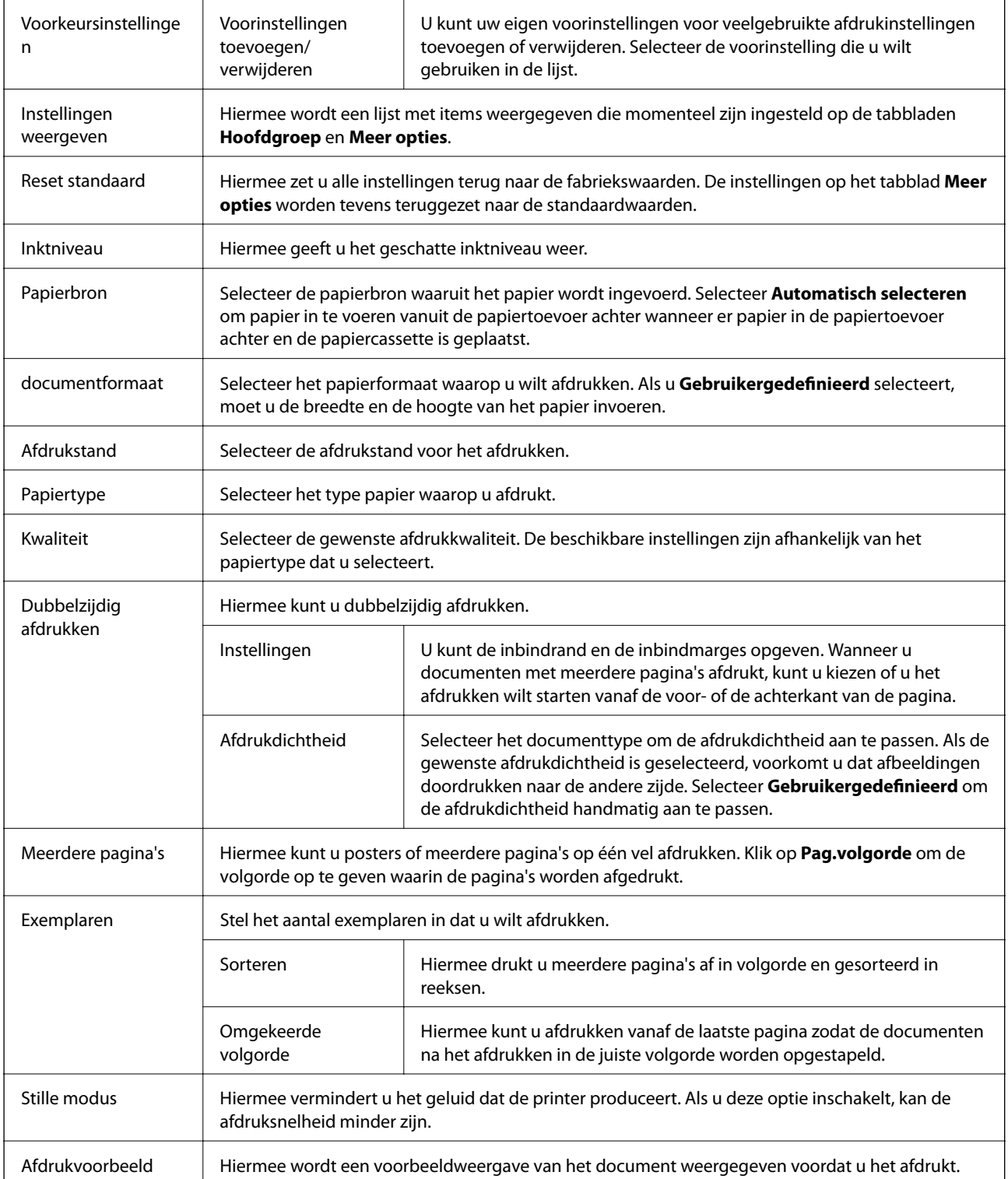

<span id="page-76-0"></span>Taken indelen Lite  $\|\cdot\|$ Selecteer om af te drukken met de functie Taken indelen Lite.

# **Het tabblad Meer opties**

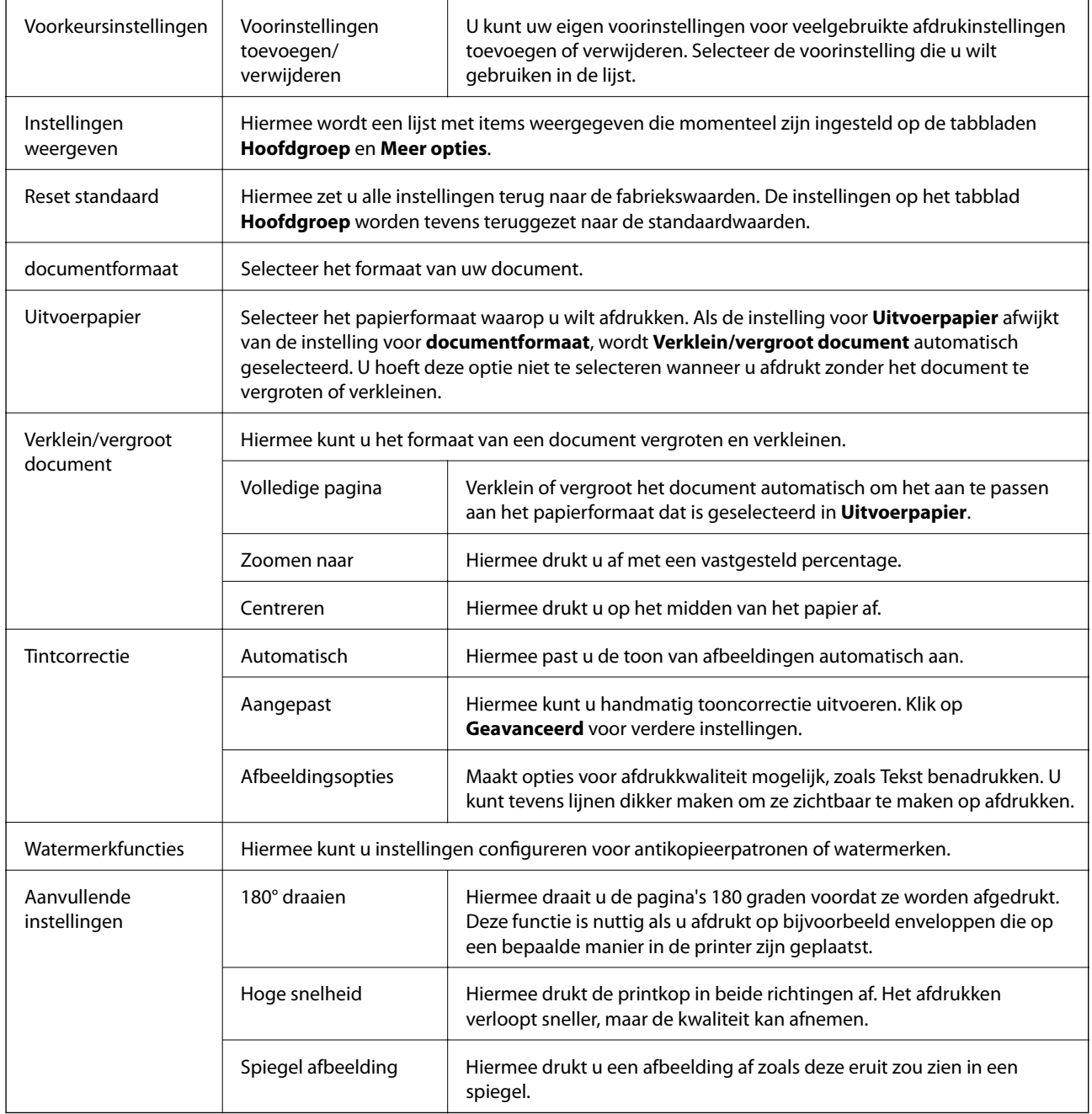

# **Het tabblad Hulpprogramma's**

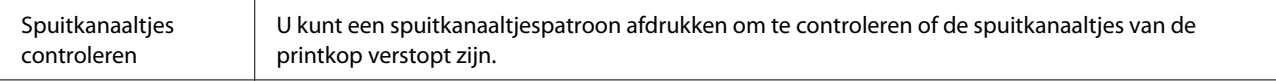

## **Afdrukken**

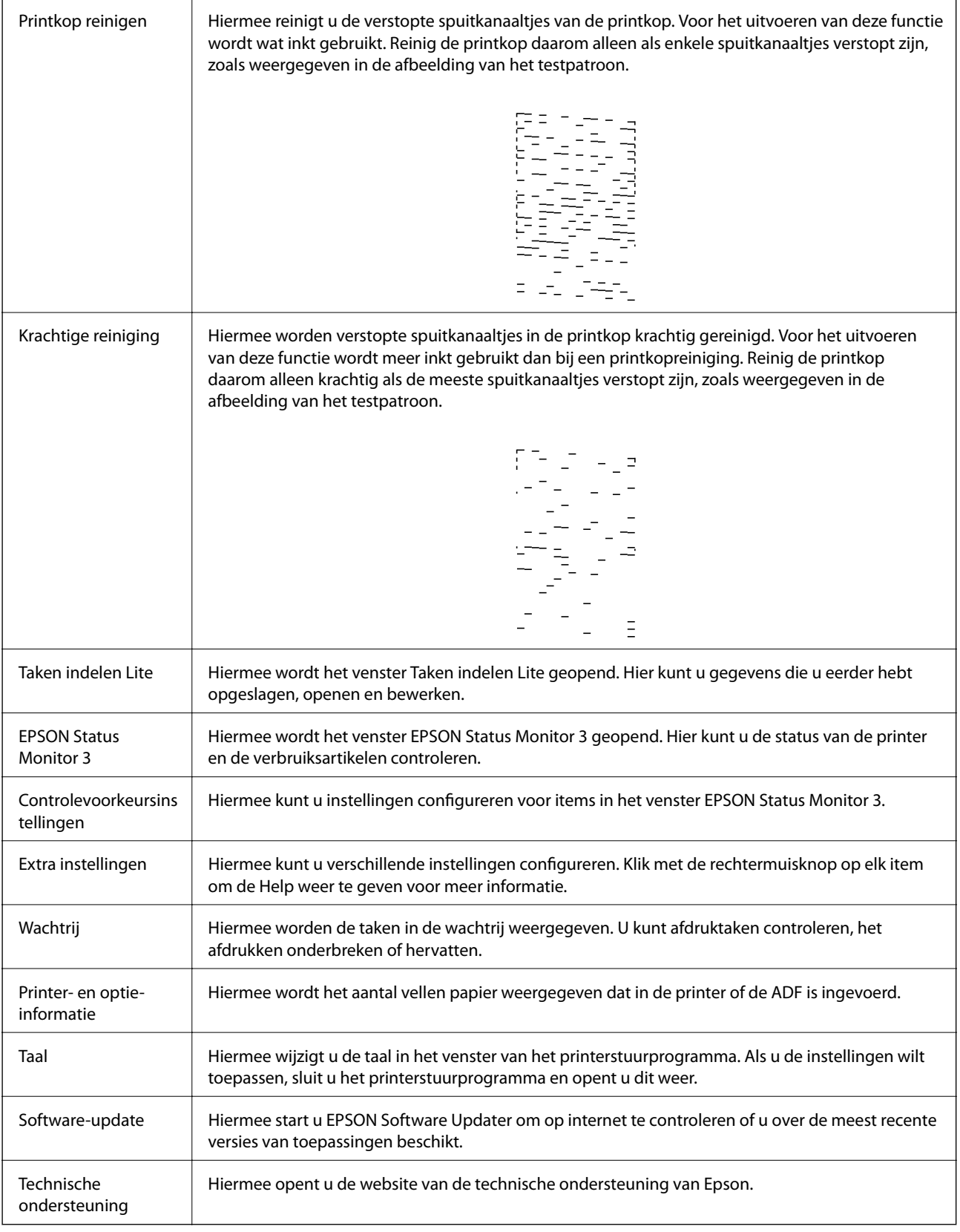

# <span id="page-78-0"></span>**Afdrukken vanuit het printerstuurprogramma in Mac OS**

# **Basisprincipes voor afdrukken**

### *Opmerking:*

De werking varieert naargelang de toepassing. Zie de Help van de toepassing voor meer informatie.

1. Open het bestand dat u wilt afdrukken.

Laad papier in de printer, als er nog geen papier is geladen.

2. Selecteer **Afdrukken** in het menu **Bestand** of een andere opdracht om het afdrukdialoogvenster te openen.

Klik indien nodig op **Toon details** of  $\blacktriangledown$  om het afdrukvenster te vergroten.

- 3. Selecteer uw printer.
- 4. Selecteer **Printerinstellingen** in het venstermenu.

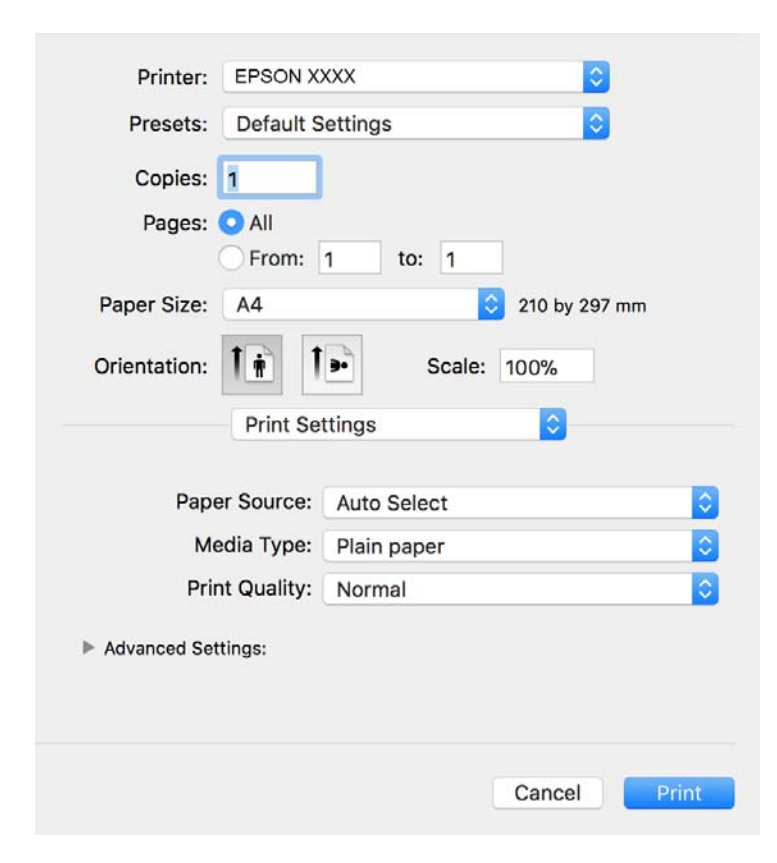

## *Opmerking:*

Als in OS X Mountain Lion of later het menu *Printerinstellingen* niet wordt weergegeven, is het Epsonprinterprogramma fout geïnstalleerd.

Selecteer *Systeemvoorkeuren* in het menu > *Printers en scanners* (of *Afdrukken en scannen*, *Afdrukken en faxen*), verwijder de printer en voeg de printer opnieuw toe. Zie het volgende om een printer toe te voegen.

[http://epson.sn](http://epson.sn/?q=2)

- 5. Wijzig indien nodig de instellingen. Zie de menuopties voor het printerstuurprogramma voor meer informatie.
- 6. Klik op **Druk af**.

## **Gerelateerde informatie**

- & ["Beschikbaar papier en capaciteiten" op pagina 21](#page-20-0)
- & ["Papier in de Papiercassette laden" op pagina 24](#page-23-0)
- $\blacktriangleright$  ["Lijst met papiertypen" op pagina 30](#page-29-0)
- & ["Menuopties voor Printerinstellingen" op pagina 84](#page-83-0)

# **Dubbelzijdig afdrukken**

U kunt dubbelzijdig afdrukken.

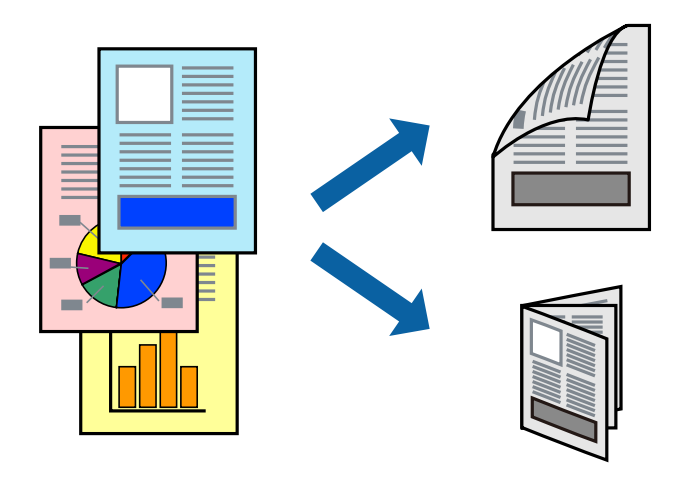

## *Opmerking:*

- ❏ Als u geen papier gebruikt dat geschikt is voor dubbelzijdig afdrukken, kan de afdrukkwaliteit achteruitgaan en kan het papier vastlopen.
- ❏ Afhankelijk van het papier en de gegevens, kan inkt doorlekken naar de andere zijde van het papier.

## **Gerelateerde informatie**

& ["Beschikbaar papier en capaciteiten" op pagina 21](#page-20-0)

# **Printerinstellingen**

Selecteer **Inst. dubbelzijdig afdr.** in het snelmenu.Selecteer de methode voor dubbelzijdig afdrukken en configureer vervolgens de instellingen voor **Documenttype**.

## *Opmerking:*

❏ De afdruksnelheid kan worden vertraagd, afhankelijk van het documenttype.

❏ Wanneer u foto's met een hoge dichtheid afdrukt, selecteert u *Tekst en afbeeldingen* of *Tekst en foto's* in de instellingen voor *Documenttype*.Als de afdrukken vlekken bevatten of inkt naar de andere kant van het papier doordrukt, past u de *Afdrukdichtheid* en *Langere droogtijd* aan in *Aanpassingen*.

## **Gerelateerde informatie**

- & ["Basisprincipes voor afdrukken" op pagina 79](#page-78-0)
- & ["Menuopties voor Inst. dubbelzijdig afdr." op pagina 84](#page-83-0)

# **Meerdere pagina's op één vel afdrukken**

U kunt meerdere pagina's met gegevens op één vel papier afdrukken.

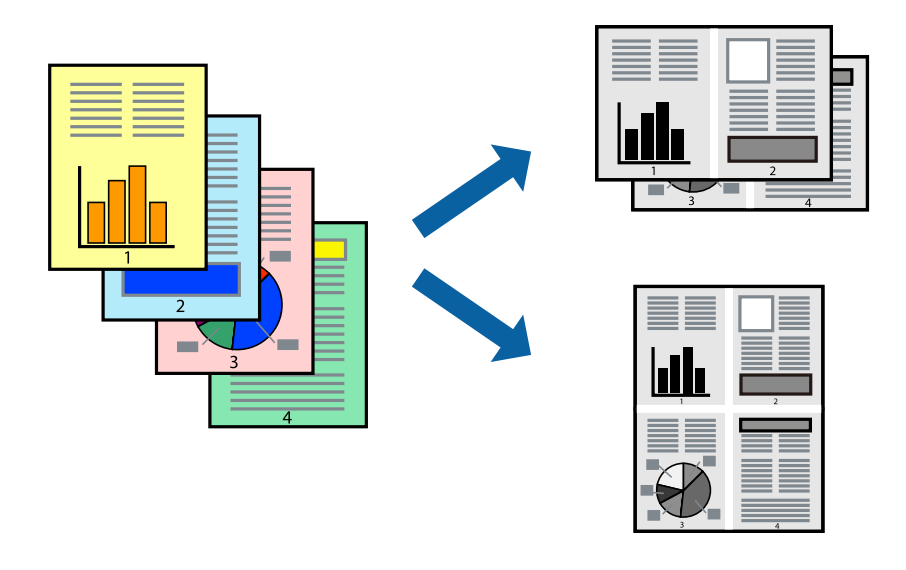

# **Printerinstellingen**

Selecteer **Lay-out** in het venstermenu. Stel het aantal pagina's in **Pagina's per vel**, de **Richting van indeling** (paginavolgorde) en **Randen**.

## **Gerelateerde informatie**

- & ["Basisprincipes voor afdrukken" op pagina 79](#page-78-0)
- & ["Menuopties voor lay-out" op pagina 83](#page-82-0)

# **Afdrukken en op paginavolgorde stapelen (Afdrukken in omgekeerde volgorde)**

U kunt vanaf de laatste pagina gaan afdrukken, zodat de documenten aan de voorzijde van de printer in de juiste paginavolgorde worden opgestapeld.

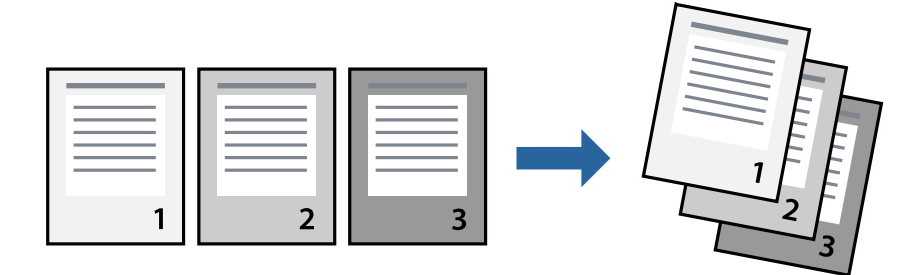

# **Printerinstellingen**

Selecteer **Papierverwerking** in het venstermenu. Selecteer **Omgekeerd** bij **Paginavolgorde**.

## **Gerelateerde informatie**

- & ["Basisprincipes voor afdrukken" op pagina 79](#page-78-0)
- & ["Menuopties voor papierverwerking" op pagina 83](#page-82-0)

# **Een verkleind of vergroot document afdrukken**

U kunt het formaat van een document met een bepaald percentage vergroten of verkleinen om het passend te maken voor het papier dat in de printer is geladen.

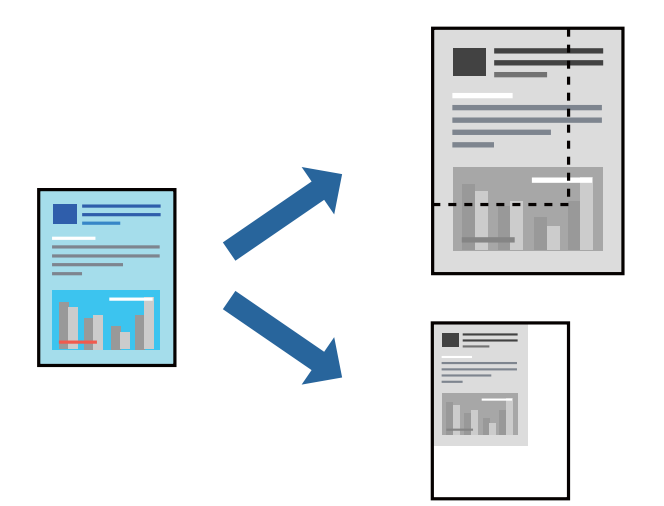

## **Printerinstellingen**

Wanneer u het document tijdens het afdrukken wilt aanpassen aan het papierformaat, selecteert u in het snelmenu de optie **Papierverwerking** en selecteert u **Aanpassen aan papierformaat**.Selecteer het papierformaat dat u in de printer hebt geplaatst bij **Doelpapierformaat**.Wanneer u het formaat van het document wilt verkleinen, selecteert u **Alleen omlaag schalen**.

Ga als volgt te werk wanneer u een specifiek percentage wilt afdrukken.

- ❏ Selecteer **Afdrukken** in het menu **Bestand** van de toepassing.Selecteer **Printer**, voer een percentage in bij **Schalen** en klik vervolgens op **Afdrukken**.
- ❏ Selecteer **Pagina-instelling** in het menu **Bestand** van de toepassing.Selecteer uw printer in **Opmaak voor**, voer een percentage in bij **Schalen** en klik vervolgens op **OK**.

#### *Opmerking:*

Selecteer het papierformaat dat u in de toepassing hebt ingesteld bij *Doelpapierformaat*.

## **Gerelateerde informatie**

- & ["Basisprincipes voor afdrukken" op pagina 79](#page-78-0)
- & ["Menuopties voor papierverwerking" op pagina 83](#page-82-0)

# <span id="page-82-0"></span>**Afdrukken annuleren**

U moet de afdruktaak op de computer zelf annuleren. U kunt u een afdruktaak echter niet via de computer annuleren als de taak volledig naar de printer is verzonden. In dit geval moet u de afdruktaak via het bedieningspaneel op de printer zelf annuleren.

# **Annuleren**

Klik op het printerpictogram in het **Dokken**. Selecteer de taak die u wilt annuleren en voer een van de volgende acties uit.

❏ OS X Mountain Lion of hoger

Klik op  $\infty$  naast de voortgangsbalk.

❏ Mac OS X v10.6.8 t/m v10.7.x

Klik op **Verwijderen**.

# **Menuopties voor het printerstuurprogramma**

Open het afdrukvenster in een toepassing en open het venster van het printerstuurprogramma.

```
Opmerking:
```
Menu's kunnen variëren afhankelijk van de geselecteerde optie.

# **Menuopties voor lay-out**

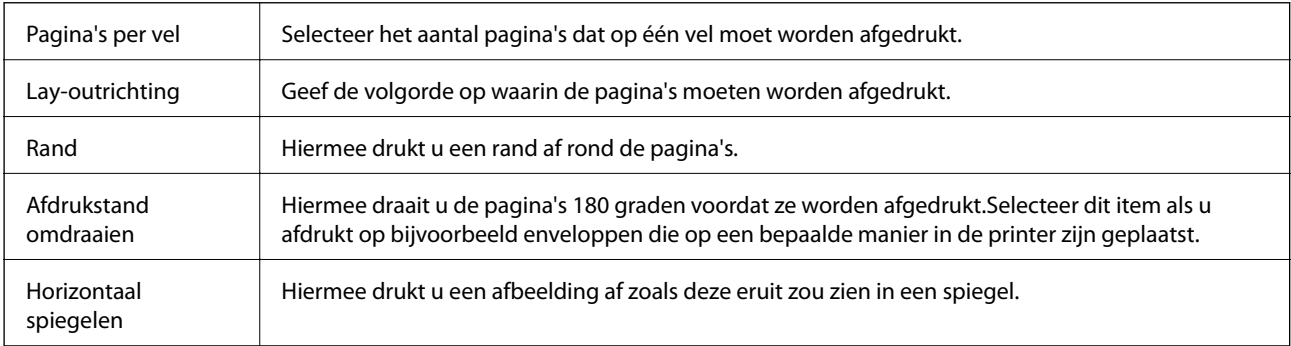

## **Menuopties voor Kleuren aanpassen**

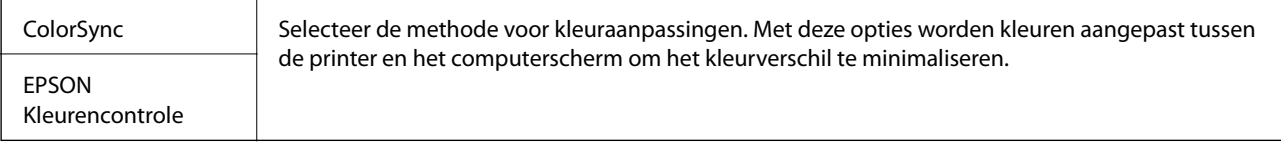

# **Menuopties voor papierverwerking**

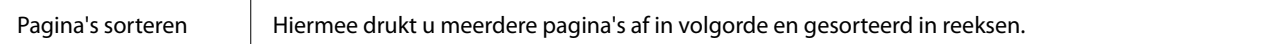

<span id="page-83-0"></span>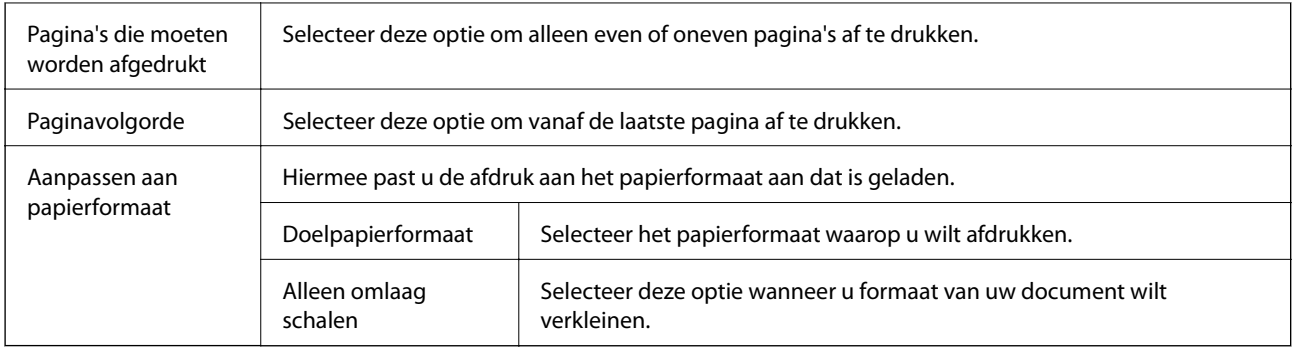

# **Menuopties voor voorblad**

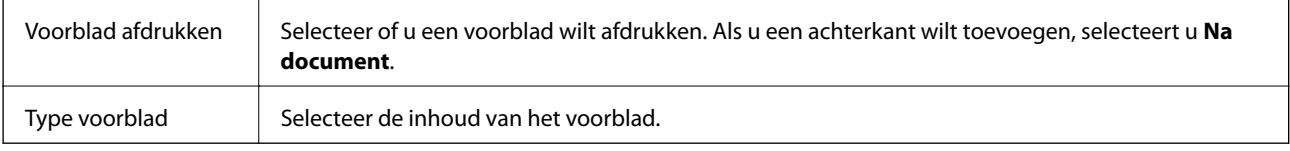

# **Menuopties voor Printerinstellingen**

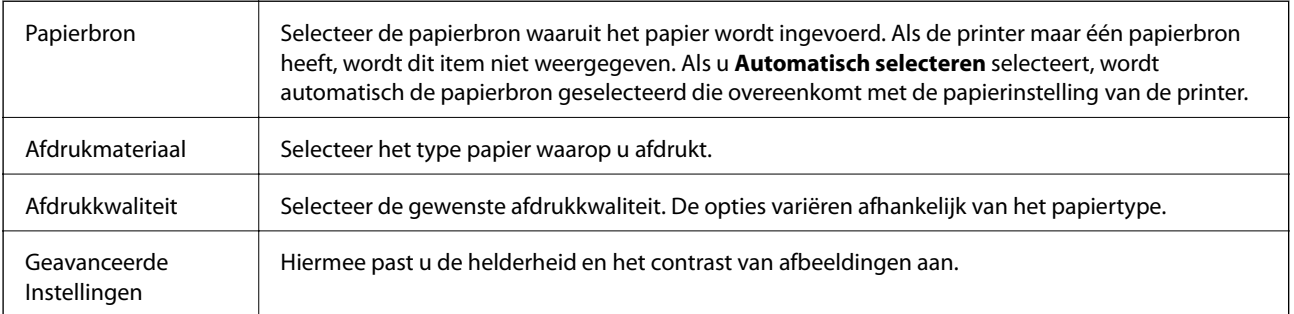

# **Menuopties voor Inst. dubbelzijdig afdr.**

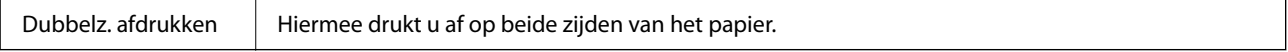

# **Bedieningsinstellingen voor Mac OS-printerdriver configureren**

# **Het venster Bedieningsinstellingen openen voor het Mac OSprinterstuurprogramma**

Selecteer **Systeemvoorkeuren** in het menu > **Printers en scanners** (of **Afdrukken en scannen**, **Afdrukken en faxen**) en selecteer vervolgens de printer. Klik op **Opties en toebehoren** > **Opties** (of **Driver**).

## **Bedieningsinstellingen voor het Mac OS-printerstuurprogramma**

❏ Lege pagina overslaan: Hiermee wordt voorkomen dat lege pagina's worden afgedrukt.

- ❏ Stille modus: Hiermee maakt de printer minder geluid, maar de afdruksnelheid kan afnemen.
- ❏ Afdrukken met hoge snelheid: Hiermee wordt afgedrukt wanneer de printkop in beide richtingen beweegt.Het afdrukken verloopt sneller, maar de kwaliteit kan afnemen.
- ❏ Waarschuwingen: Wanneer deze optie is ingeschakeld, kan het printerstuurprogramma waarschuwingen weergeven.
- ❏ Bidirectionele communicatie gebruiken: Dit moet normaliter ingesteld zijn op **Aan**.Selecteer **Uit** wanneer het openen van de printerinformatie niet mogelijk is omdat de printer wordt gedeeld met Windows-computers in een netwerk.

# **De actieve taak annuleren**

Tik op het bedieningspaneel van de printer op  $\bigcirc$  om de afdruktaak die wordt uitgevoerd te annuleren.

# <span id="page-85-0"></span>**Kopiëren**

# **Normaal kopiëren**

In dit gedeelte worden de stappen uitgelegd voor normaal kopiëren.

1. Plaats de originelen.

Als u meerdere originelen wilt scannen, plaatst u alle originelen op de ADF.

- 2. Selecteer **Kopiëren** op het startscherm.
- 3. Controleer de instellingen op het tabblad **Kopiëren**.

Selecteer desgewenst het instellingsitem om dit te wijzigen.

```
Opmerking:
❏ Als u Geavanceerde instellingen selecteert, kunt in instellingen als Documenttype en Afwerking configureren.
```
- ❏ Als de door u gewenste combinatie van instellingen niet beschikbaar is, wordt weergegeven. Selecteer het pictogram om de details te bekijken en wijzig vervolgens de instellingen.
- 4. Voer het aantal kopieën in.
- 5. Tik op  $\hat{\mathbb{Q}}$ .

## **Gerelateerde informatie**

- & ["Originelen plaatsen" op pagina 31](#page-30-0)
- & ["Basis menu-opties voor kopiëren" op pagina 87](#page-86-0)
- & ["Geavanceerde menuopties voor kopiëren" op pagina 87](#page-86-0)

# **Dubbelzijdig kopiëren**

U kunt meerdere originelen op beide zijden van het papier kopiëren.

- 1. Selecteer **Kopiëren** op het startscherm.
- 2. Selecteer het tabblad **Kopiëren** > **en** selecteer vervolgens **1>2-zijdig**.

U kunt tevens de afdrukstand van het origineel en bindpositie van het kopieerresultaat opgeven.

3. Tik op  $\lozenge$ .

## **Gerelateerde informatie**

& "Normaal kopiëren" op pagina 86

# <span id="page-86-0"></span>**Meerdere originelen kopiëren naar één vel**

U kunt twee originelen naar één vel papier kopiëren.

- 1. Selecteer **Kopiëren** op het startscherm.
- 2. Selecteer het tabblad **Geavanceerde instellingen** > **Meerdere pagina's** en selecteer **2-omhoog**. U kunt tevens de lay-outvolgorde en de afdrukstand van het origineel opgeven.
- 3. Selecteer het tabblad **Kopiëren** en tik vervolgens op  $\Diamond$ .

## **Gerelateerde informatie**

& ["Normaal kopiëren" op pagina 86](#page-85-0)

# **Basis menu-opties voor kopiëren**

## *Opmerking:*

De items zijn mogelijk niet beschikbaar, afhankelijk van andere instellingen die u hebt geconfigureerd.

(Dubbelzijdig):

Selecteer dubbelzijdige lay-out.

❏ 1>enkelzijdig

Kopieert één zijde van een origineel op één zijde van het papier.

❏ 1>2-zijdig

Kopieert twee enkelzijdige originelen op beide zijden van één vel papier. Selecteer de afdrukstand en de bindpositie van het papier.

(Dichtheid):

Verhoog de dichtheid wanneer het kopieerresultaat te zwak is. Verlaag de dichtheid wanneer de inkt vlekt.

ID-kaart-kopie:

Scant beide zijden van een identiteitskaart en kopieert ze naar één zijde van een A4.

# **Geavanceerde menuopties voor kopiëren**

## *Opmerking:*

De items zijn mogelijk niet beschikbaar, afhankelijk van andere instellingen die u hebt geconfigureerd.

## Papierinstelling:

Selecteer het papierformaat en -type.

#### Zoom:

Configureert de vergrotingsverhouding van de vergroting of verkleining. Als u een origineel met een specifiek percentage wilt vergroten of verkleinen, selecteert u de waarde en voert u het percentage tussen de 25 en 400% in.

❏ Ware grootte

Kopieert met een vergroting van 100%.

❏ A4->A5 en overige

Maakt het origineel automatisch groter of kleiner, zodat het past op een specifiek papierformaat.

❏ Pag auto pass

Detecteert het scangebied en maakt het origineel automatisch groter of kleiner zodat het past op het papierformaat dat u hebt geselecteerd. Wanneer het origineel een witte rand heeft rondom, wordt die witruimte vanaf de hoekmarkering van de glasplaat gedetecteerd als scangebied en kan de witruimte aan de andere kant wegvallen.

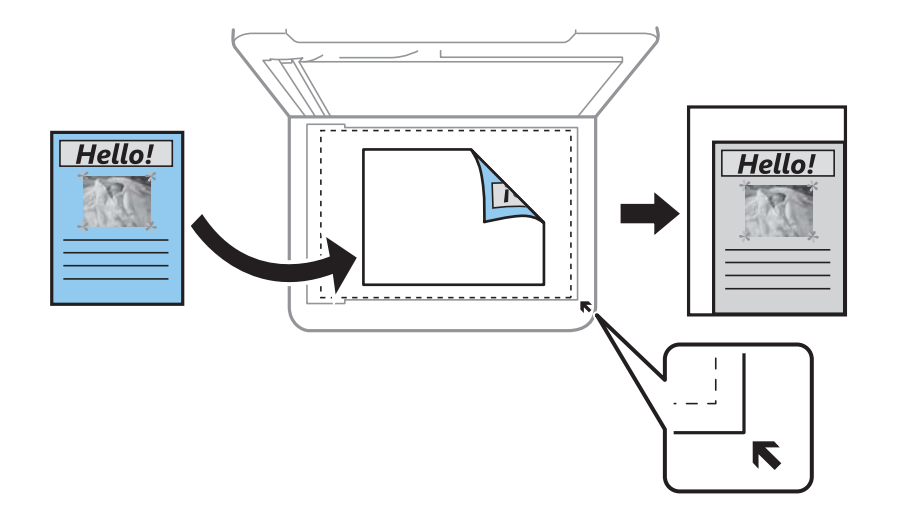

#### Documentgr.:

Selecteer het formaat van uw origineel. Wanneer u originelen kopieert die geen standaardformaat hebben, selecteert u het formaat dat het meest overeenkomt met het formaat van de originelen.

#### Meerdere pagina's:

❏ Enkele pagina

Hiermee kopieert u een enkelzijdige origineel op één vel.

❏ 2-omhoog

Hiermee kopieert u twee enkelzijdige originelen op één vel in de indeling 2-op-1. Selecteer de layoutvolgorde en de afdrukstand van uw origineel.

#### Documenttype:

Selecteer het type van het origineel. Hiermee kopieert u met optimale kwaliteit die het origineel zo dicht mogelijk benadert.

#### Afwerking:

Selecteer hoe het papier wordt uitgeworpen bij meerdere exemplaren van meerdere originelen.

## **Kopiëren**

❏ Groep (zelfde pagina's)

Hiermee kopieert u de originelen per pagina als groep.

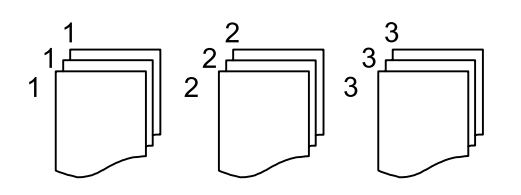

❏ Sorteren (paginavolgorde)

Hiermee kopieert u de originelen in volgorde en sorteert u ze in reeksen.

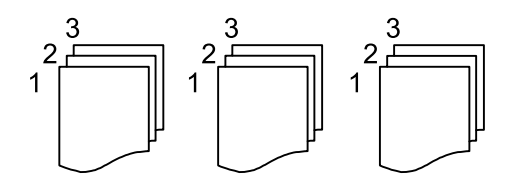

Richting origineel:

Selecteer de afdrukstand van het origineel.

## Schaduw verw.:

Hiermee verwijdert u schaduwen die rond kopieën ontstaan tijdens het kopiëren van dik papier, of die in het midden van de kopie verschijnen tijdens het kopiëren van een brochure.

## Ponsgaten verw:

Hiermee verwijdert u de bindgaten bij het kopiëren.

## Alle inst.wissen:

Zet de kopieerinstellingen terug op de standaardwaarden.

# **Scannen**

# **Scannen via het bedieningspaneel**

# **Scannen naar een computer (Event Manager)**

## *Opmerking:*

Installeer voordat u gaan scannen Epson Scan 2 en Epson Event Manager op de computer.

- 1. Plaats de originelen.
- 2. Selecteer **Scannen** op het startscherm.
- 3. Selecteer **Computer**.
- 4. Controleer de weergegeven informatie op het bedieningspaneel om er zeker van te zijn dat de computer goed is verbonden.
- 5. Selecteer  $\bullet$  om te selecteren hoe de gescande afbeelding op een computer moet worden opgeslagen.
	- ❏ Opslaan als JPEG: De gescande afbeelding opslaan in JPEG-indeling.
	- ❏ Opsl. PDF: De gescande afbeelding opslaan in PDF-indeling.
	- ❏ Bijlage e-mail: De e-mailclient op uw computer starten en het bestand automatisch als bijlage toevoegen aan een e-mailbericht.
	- ❏ Aangepaste inst. volgen: Hiermee slaat u de gescande afbeelding op met de instellingen in de Epson Event Manager. U kunt de scaninstellingen wijzigen, zoals het scanformaat, de map waarin de scan wordt opgeslagen of de opslagindeling.
- 6. Tik op  $\hat{\mathbb{Q}}$ .

## **Gerelateerde informatie**

& ["Originelen plaatsen" op pagina 31](#page-30-0)

## **Aangepaste instellingen configureren in Epson Event Manager**

U kunt de scaninstellingen voor **Aangepaste inst. volgen** configureren in Epson Event Manager.

Zie de Help van Epson Event Manager voor meer informatie.

1. Start Epson Event Manager.

2. Controleer of de scanner is geselecteerd als **Scanner** op het tabblad **Knopinstellingen** op het hoofdscherm.

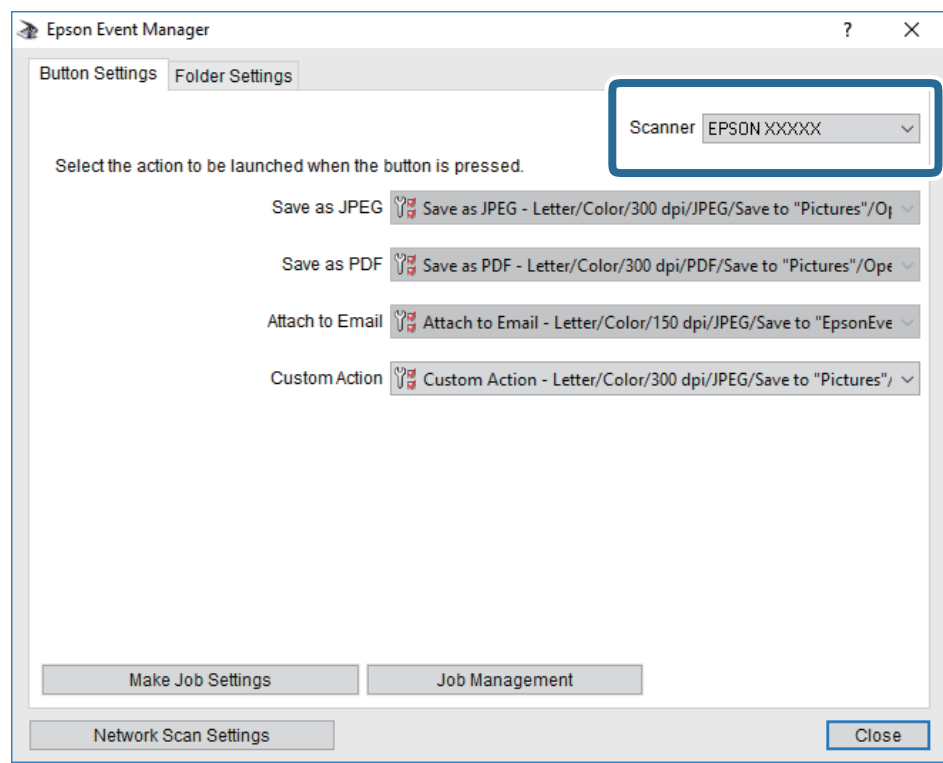

3. Klik op **Taakinstellingen opgeven**.

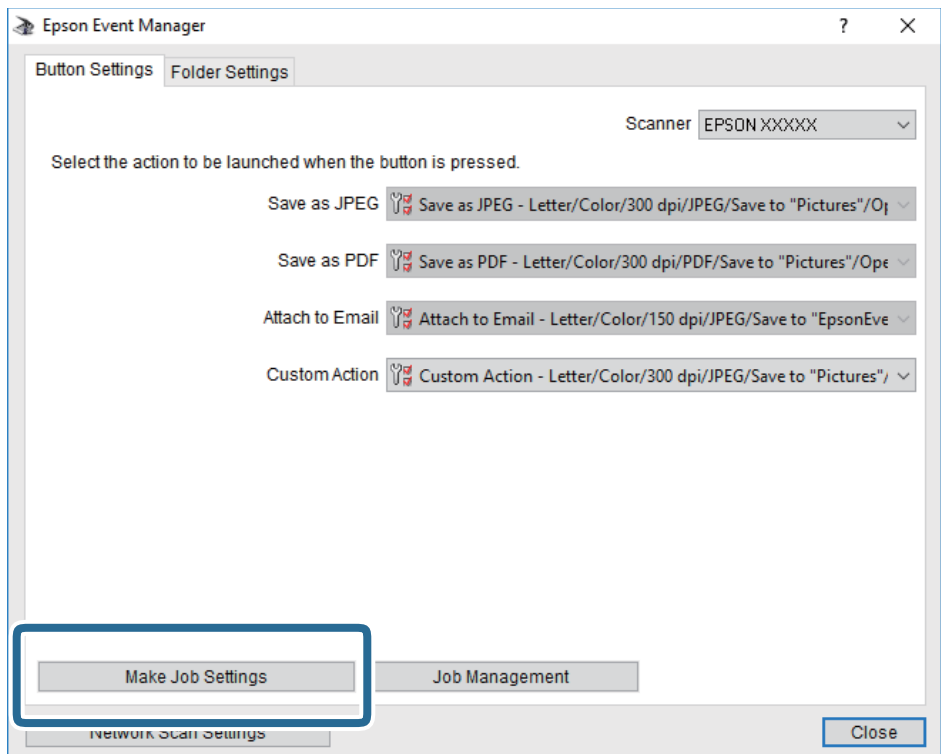

4. Configureer de scaninstellingen op het scherm **Taakinstellingen**.

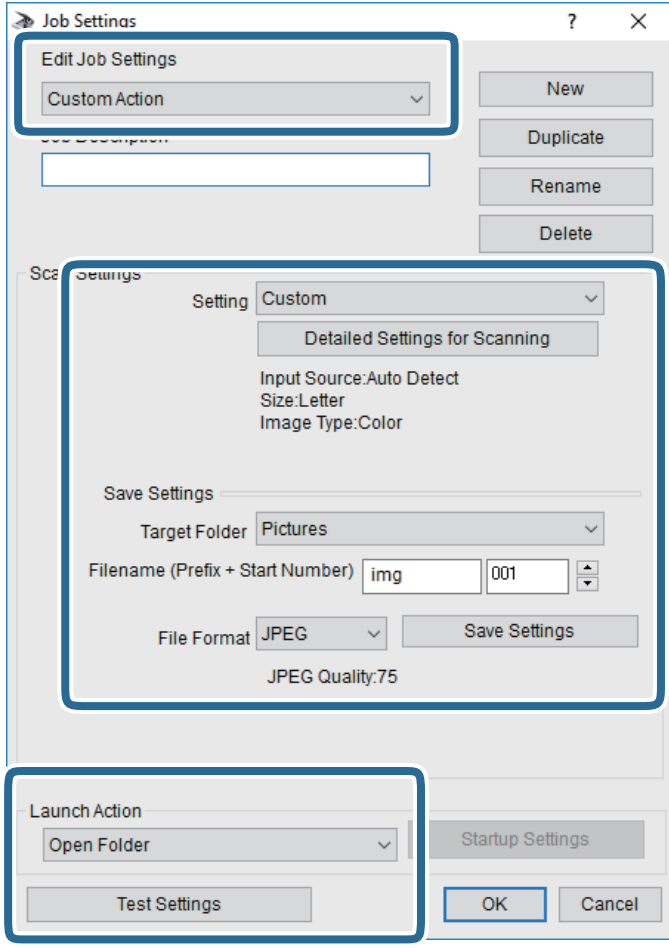

- ❏ Taakinstellingen bewerken: selecteer **Aangepaste actie**.
- ❏ Instelling: scan met de beste instellingen voor het geselecteerde type origineel. Klik op **Gedetailleerde scaninstellingen** om items als de resolutie of de kleur te configureren voor het opslaan van de gescande afbeelding.
- ❏ Doelmap: selecteer de map waarin de gescande afbeelding moet worden opgeslagen.
- ❏ Bestandsnaam (prefix + startnummer): wijzig de instellingen voor de bestandsnaam die u wilt opslaan.
- ❏ Bestandsindeling: selecteer de indeling voor opslaan.
- ❏ Actie uitvoeren: selecteer de actie voor het scannen.
- ❏ Instellingen testen: start een testscan met de huidige instellingen.
- 5. Klik op **OK** om terug te keren naar het hoofdscherm.

6. Zorg ervoor dat de **Aangepaste actie** is geselecteerd in de lijst **Aangepaste actie**.

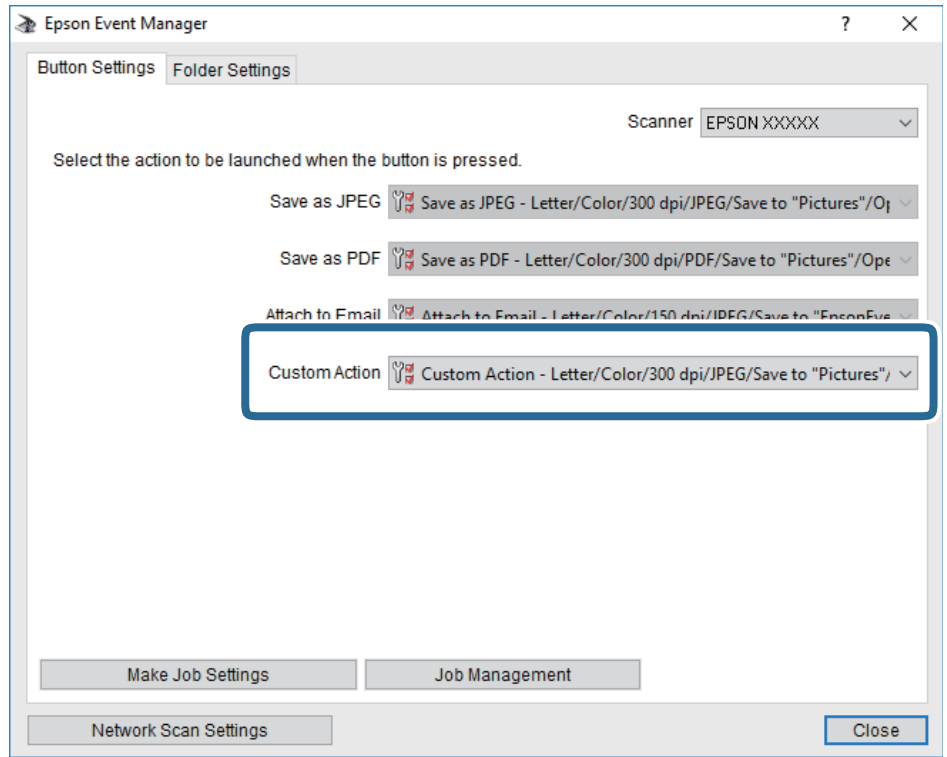

7. Klik op **Sluiten** om Epson Event Manager te sluiten.

# **Scannen vanaf een computer**

# **Scannen met Epson Scan 2**

U kunt scannen met het scannerstuurprogramma "Epson Scan 2". U kunt originelen scannen met gebruik van gedetailleerde instellingen die geschikt zijn voor tekstdocumenten.

Raadpleeg de help van Epson Scan 2 voor een uitleg van de items voor instellingen.

1. Plaats het origineel.

*Opmerking:* Als u meerdere originelen wilt scannen, plaatst u ze in de ADF.

2. Start Epson Scan 2.

3. Configureer de volgende instellingen op het tabblad **Hoofdinstellingen**.

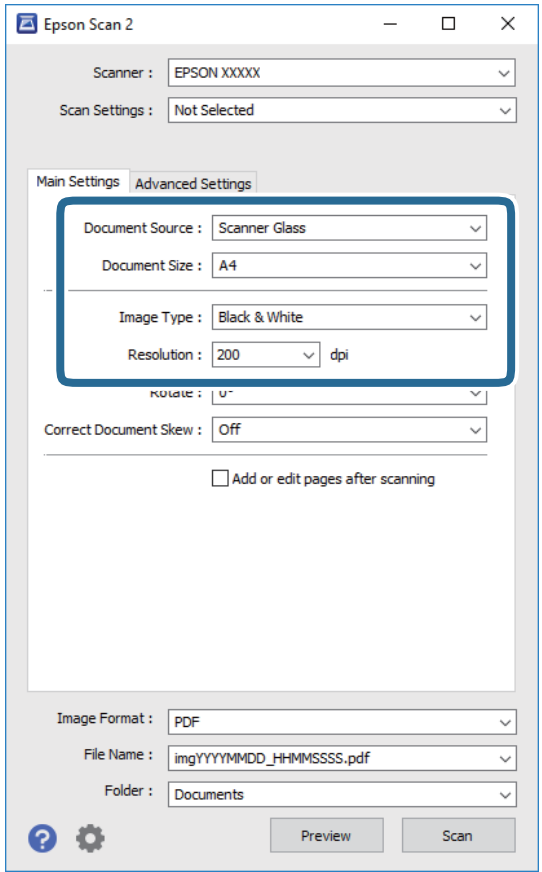

- ❏ Documentbron: selecteer de bron waar het origineel wordt geplaatst.
- ❏ Documentformaat: selecteer de grootte van het origineel dat u hebt geplaatst.
- □ Knoppen  $\Box$  (Originele afdrukstand): selecteer de ingestelde afdrukstand van het origineel dat u hebt geplaatst. Afhankelijk van het formaat van het origineel kan dit item automatisch zijn ingesteld en kan dit niet worden gewijzigd.
- ❏ Beeldtype: selecteer de kleur voor de gescande afbeelding.
- ❏ Resolutie: selecteer de resolutie.
- 4. Configureer indien nodig andere scaninstellingen.
	- ❏ U kunt een voorbeeldweergave van de gescande afbeelding bekijken door op de knop **Voorbeeldscan** te klikken. Het voorbeeldvenster wordt geopend en een voorbeeld van de afbeelding wordt weergegeven.

Wanneer u een voorbeeld bekijkt met gebruik van de ADF, wordt het origineel uitgeworpen uit de ADF. Plaats het uitgeworpen origineel opnieuw.

#### **Scannen**

- ❏ Op het tabblad **Geavanceerde instellingen** kunt u gedetailleerde instellingen configureren voor het aanpassen van gescande afbeeldingen die geschikt zijn voor tekstdocumenten, zoals.
	- ❏ Achtergrond verwijderen: u kunt de achtergrond van de originelen verwijderen.
	- ❏ Tekst verbeteren: u kunt wazige letters in het origineel helder en scherp maken.
	- ❏ Gebieden autom. Scheiden: u kunt letters duidelijker en afbeeldingen vloeiend maken wanneer u een document dat afbeeldingen bevat in zwart-wit scant.
	- ❏ Kleur verbeteren: u kunt de opgegeven kleur verbeteren voor de gescande afbeelding en deze vervolgens opslaan in grijstinten of in zwart-wit.
	- ❏ Drempelwaarde: u kunt de rand aanpassen voor monochroom binair (zwart-wit).
	- ❏ Verscherpen: u kunt de contouren van de afbeelding verscherpen of versterken.
	- ❏ Ontrasteren: u kunt moiré (webachtige schaduwen) verwijderen dat verschijnt wanneer u gedrukt papier, zoals een tijdschrift, scant.
	- ❏ Rand bijkleuren: u kunt de schaduw verwijderen die rond de gescande afbeelding is ontstaan.
	- ❏ Dual Image Output (alleen in Windows): u kunt een afbeelding één keer scannen en vervolgens tegelijkertijd opslaan naar twee afbeeldingen met verschillende uitvoerinstellingen.

#### *Opmerking:*

De items zijn mogelijk niet beschikbaar, afhankelijk van andere instellingen die u hebt geconfigureerd.

5. Configureer de instellingen voor het opslaan van bestanden.

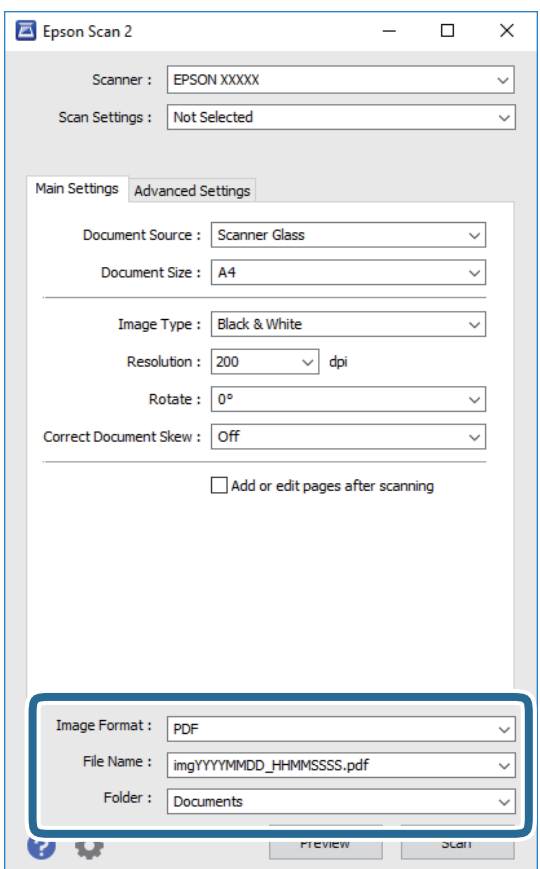

#### **Scannen**

❏ Beeldformaat: selecteer de indeling waarin u wilt opslaan uit de lijst.

U kunt gedetailleerde instellingen configureren voor elke opslagindeling, behalve BITMAP en PNG. Selecteer **Opties** in de lijst nadat u de indeling voor opslaan hebt geselecteerd.

- ❏ Bestandsnaam: bevestig de weergegeven naam waaronder het bestand wordt opgeslagen. U kunt instellingen voor de bestandsnaam wijzigen door in de lijst **Instellingen** te selecteren.
- ❏ Map: selecteer in de lijst de map waarin de gescande afbeelding moet worden opgeslagen. U kunt een andere map selecteren of een nieuwe map maken door in de lijst **Selecteren** te selecteren.
- 6. Klik op **Scannen**.

## **Gerelateerde informatie**

- & ["Originelen plaatsen" op pagina 31](#page-30-0)
- & ["Toepassing voor het scannen van documenten en afbeeldingen \(Epson Scan 2\)" op pagina 142](#page-141-0)

# <span id="page-96-0"></span>**Voordat u faxfuncties gebruikt**

Controleer het volgende voordat u de faxfuncties gebruikt.

- ❏ De printer en de telefoonlijn, en (indien nodig) de telefoon zijn correct aangesloten
- ❏ De basisinstellingen voor de fax (Wizard faxinstelling) zijn voltooid
- ❏ Andere nodige Faxinstellingen zijn voltooid

Zie de gerelateerde informatie hieronder om de instellingen te configureren.

## **Gerelateerde informatie**

 $\blacktriangleright$  ["Faxinstellingen" op pagina 44](#page-43-0)

# **Faxen verzenden via de printer**

# **Faxen verzenden via het bedieningspaneel**

## **Gerelateerde informatie**

& "Een fax automatisch verzenden via het bedieningspaneel" op pagina 97

# **Een fax automatisch verzenden via het bedieningspaneel**

U kunt faxen verzenden door het faxnummer van de ontvanger op het bedieningspaneel in te voeren.

## *Opmerking:*

Als u een faxbericht in zwart-wit verzendt, kunt u de gescande afbeelding bekijken op het display.

1. Plaats de originelen.

U kunt tot 100 pagina's in één keer verzenden. Afhankelijk van de resterende hoeveelheid geheugen is dit echter niet altijd mogelijk, zelfs als de fax minder dan 100 pagina's bevat.

- 2. Selecteer **Fax** op het startscherm.
- 3. Kies de ontvanger.

U kunt dezelfde fax in zwart-wit naar 100 ontvangers verzenden. Een kleurenfax kan echter maar naar één ontvanger tegelijk worden verzonden.

❏ Handmatig invoeren: selecteer **Toetsenbord**, voer een faxnummer in op het scherm dat wordt weergegeven en tik vervolgens op **OK**.

- Om een pauze (drie seconden tijdens het bellen van het nummer) toe te voegen, voegt u een koppelteken (-) toe.

- Als u een externe toegangscode hebt ingesteld in **Lijntype**, begint u het faxnummer met een hekje (#) in plaats van de werkelijke toegangscode.

Opmerking:

Als u een faxnummer niet handmatig kunt invoeren, is **Beperkingen dir. kiezen** in **Veiligheidsinstel.** ingesteld op **Aan**. Selecteer de faxontvangers uit de lijst met contacten of de faxgeschiedenis.

- ❏ Selecteren uit de lijst met contactpersonen: selecteer het tabblad **Contacten** en selecteer ontvangers waarnaar u een fax wilt verzenden. Als de ontvanger waarnaar u het bericht wilt versturen niet is geregistreerd in **Contacten**, tikt u op **Geg. toev.** om de ontvanger te registreren.
- ❏ Selecteren uit de faxgeschiedenis: selecteer **Recent** en selecteer een ontvanger.

#### *Opmerking:*

Als u ingevoerde ontvangers wilt verwijderen, geeft u de lijst met ontvangers weer door op het veld van een faxnummer of het aantal ontvangers op het lcd-scherm te tikken. Selecteer vervolgens de ontvanger in de lijst en selecteer *Verwijderen*.

- 4. Selecteer het tabblad **Faxinstellingen** en configureer desgewenst de instellingen, zoals voor resolutie en verzendmethode.
- 5. Verzend de fax.
	- **□** Als u wilt verzenden zonder de gescande documentafbeelding te controleren, tikt u op  $\circled{}$ .
	- ❏ Als u het document wilt scannen en de gescande documentafbeelding wilt controleren en verzenden (alleen bij verzenden in zwart-wit), selecteert u **Voorbeeld** bovenaan het faxscherm.

Als u de fax zo wilt verzenden, selecteert u **Verzenden starten**. Selecteer anders **Annuler.** en ga vervolgens verder naar stap 3.

- $\cdot \odot \odot \odot \odot \cdots$ : Verplaatst het scherm in de richting van de pijlen.
- $\cdot$   $\odot$   $\cdot$  Verkleint of vergroot.

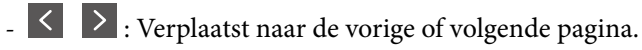

## *Opmerking:*

- ❏ Als u een voorbeeld van de fax hebt bekeken, kunt u die niet meer in kleur verzenden.
- ❏ Als *Direct verzenden* geactiveerd is, kunt u geen voorbeeld weergeven.
- ❏ Als het voorbeeldscherm 20 seconden niet wordt aangeraakt, wordt de fax automatisch verzonden.
- ❏ De beeldkwaliteit van een fax is mogelijk anders dan het voorbeeld, naargelang de capaciteit van de machine van de ontvanger.
- 6. Verwijder de originelen wanneer het verzenden is voltooid.

#### *Opmerking:*

- ❏ Als het faxnummer bezet is of er een probleem optreedt, vormt de printer na een minuut automatisch nogmaals het nummer.
- $\Box$  Als u het verzenden wilt annuleren, tikt u op  $\oslash$ .
- ❏ Het verzenden van faxen in kleur duurt langer omdat de printer tegelijk scant en verzendt. Als de printer een fax in kleur aan het verzenden is, kunt u geen andere functies gebruiken.

### <span id="page-98-0"></span>**Gerelateerde informatie**

- & ["Contactpersonen beheren" op pagina 36](#page-35-0)
- & ["Originelen plaatsen" op pagina 31](#page-30-0)
- & ["Menuopties voor faxen" op pagina 106](#page-105-0)

## **Faxen verzenden met een extern telefoontoestel**

U kunt een fax verzenden d.m.v. een aangesloten telefoon als u voor het verzenden van de fax nog een gesprek wilt voeren of als de faxmachine van de ontvanger niet automatisch overschakelt.

1. Plaats de originelen.

U kunt tot 100 pagina's per zending verzenden.

2. Neem de hoorn van de telefoon in de hand en vorm het faxnummer van de ontvanger op uw toestel.

*Opmerking:* Als de ontvanger de telefoon beantwoordt, kunt u met de ontvanger spreken.

- 3. Selecteer **Fax** op het startscherm.
- 4. Selecteer het tabblad **Faxinstellingen** en configureer desgewenst de instellingen, zoals voor resolutie en verzendmethode.
- 5. Als u een faxtoon hoort, tikt u op  $\Diamond$  en legt u de hoorn op de haak.

#### *Opmerking:*

Als een nummer gevormd wordt d.m.v. een aangesloten toestel, duurt de verzending langer omdat de printer tegelijk scant en verzendt. Als de printer een fax aan het verzenden is, kunt u geen andere functies gebruiken.

6. Verwijder de originelen wanneer het verzenden is voltooid.

#### **Gerelateerde informatie**

- & ["Originelen plaatsen" op pagina 31](#page-30-0)
- & ["Faxinstellingen" op pagina 107](#page-106-0)

# **Verschillende manieren om faxberichten te verzenden**

#### **Gerelateerde informatie**

- & ["Meerdere pagina's van een monochroom document verzenden \(Direct verzenden\)" op pagina 100](#page-99-0)
- & ["Faxen verzenden op een specifiek tijdstip \(Fax later verzenden\)" op pagina 100](#page-99-0)

& ["Documenten van verschillende formaten verzenden d.m.v. de ADF \(Doorlopend scannen \(ADF\)\)" op](#page-100-0) [pagina 101](#page-100-0)

# <span id="page-99-0"></span>**Meerdere pagina's van een monochroom document verzenden (Direct verzenden)**

Als u een monochrome fax verzendt, wordt het gescande document tijdelijk opgeslagen in het geheugen van de printer. Hierdoor kan het verzenden van een groot aantal pagina's ervoor zorgen dat het geheugen van de printer vol raakt. U kunt dit vermijden door de functie **Direct verzenden** te activeren, maar mogelijk duurt de verzending langer omdat de printer tegelijk scant en verzendt. U kunt deze functie gebruiken als er maar één ontvanger is.

- 1. Plaats de originelen.
- 2. Selecteer **Fax** op het startscherm.
- 3. Kies de ontvanger.
- 4. Selecteer het tabblad **Faxinstellingen** en tik vervolgens op **Direct verzenden** om dit in te stellen op **Aan**. U kunt naar wens ook instellingen configureren voor bijvoorbeeld resolutie en verzendmethode.
- 5. Verzend de fax.

## **Gerelateerde informatie**

- & ["Originelen plaatsen" op pagina 31](#page-30-0)
- & ["Een fax automatisch verzenden via het bedieningspaneel" op pagina 97](#page-96-0)
- $\blacktriangleright$  ["Faxinstellingen" op pagina 107](#page-106-0)

## **Faxen verzenden op een specifiek tijdstip (Fax later verzenden)**

U kunt op een specifiek tijdstip een fax verzenden. Dit kan uitsluitend bij monochrome faxen.

- 1. Selecteer **Fax** op het startscherm.
- 2. Kies de ontvanger.
- 3. Selecteer het tabblad **Faxinstellingen** en selecteer vervolgens **Fax later verzenden**.
- 4. Tik op het veld **Fax later verzenden** om dit in te stellen op **Aan**.
- 5. Selecteer het veld **Tijd**, voer het tijdstip voor het verzenden van de fax in en druk vervolgens op **OK**.
- 6. Selecteer **OK** om de instellingen toe te passen.

U kunt naar wens ook instellingen configureren voor bijvoorbeeld resolutie en verzendmethode.

7. Verzend de fax.

#### *Opmerking:*

U kunt geen ander faxbericht verzenden totdat het faxbericht op de opgegeven tijd is verzonden. Als u een ander faxbericht wilt verzenden, moet u het geplande faxbericht annuleren door op het startscherm *Fax* te selecteren en het faxbericht te wissen.

## **Gerelateerde informatie**

& ["Originelen plaatsen" op pagina 31](#page-30-0)

- <span id="page-100-0"></span>& ["Een fax automatisch verzenden via het bedieningspaneel" op pagina 97](#page-96-0)
- $\blacktriangleright$  ["Faxinstellingen" op pagina 107](#page-106-0)

# **Documenten van verschillende formaten verzenden d.m.v. de ADF (Doorlopend scannen (ADF))**

Als u faxen verzendt door de originelen een voor een te plaatsen, of door de originelen op formaat te plaatsen, kunt u deze als een enkel document verzenden in hun originele formaten.

Als u originelen met verschillende afmetingen in de ADF plaatst, worden alle originelen verzonden volgens het grootste formaat. Plaats geen originelen met verschillende formaten als u de originelen in het oorspronkelijke formaat wilt verzenden.

- 1. Plaats de eerste batch originelen tegelijkertijd.
- 2. Selecteer **Fax** op het startscherm.
- 3. Kies de ontvanger.
- 4. Selecteer het tabblad **Faxinstellingen** en tik vervolgens op **Doorlopend scannen (ADF)** om dit in te stellen op **Aan**.

U kunt naar wens ook instellingen configureren voor bijvoorbeeld resolutie en verzendmethode.

- 5. Tik op  $\hat{\mathcal{D}}$  (**Verzenden**).
- 6. Wanneer het scannen van de eerste set originelen is voltooid en een bericht op het bedieningspaneel wordt weergegeven waarin u wordt gevraagd de volgende set originelen te scannen, selecteert u **Ja**, plaatst u de volgende set originelen en selecteert u **Scannen starten**.

#### *Opmerking:*

Als de printer gedurende 20 seconden niet gebruikt wordt na het verzoek voor plaatsing van de volgende originelen, stopt de printer met opslaan en start hij de verzending van het document.

## **Gerelateerde informatie**

- & ["Originelen plaatsen" op pagina 31](#page-30-0)
- & ["Een fax automatisch verzenden via het bedieningspaneel" op pagina 97](#page-96-0)
- $\blacktriangleright$  ["Faxinstellingen" op pagina 107](#page-106-0)

# **Faxen ontvangen op de Printer**

Als de printer is aangesloten op de telefoonlijn en basisinstellingen zijn geconfigureerd met de Wizard faxinstelling, kunt u faxen ontvangen.

U kunt op twee manieren faxen ontvangen.

- ❏ Een inkomende fax ontvangen
- ❏ Een fax ontvangen via een oproep (pollingontvangst)

Ontvangen faxen worden afgedrukt met de standaardinstellingen van de printer.

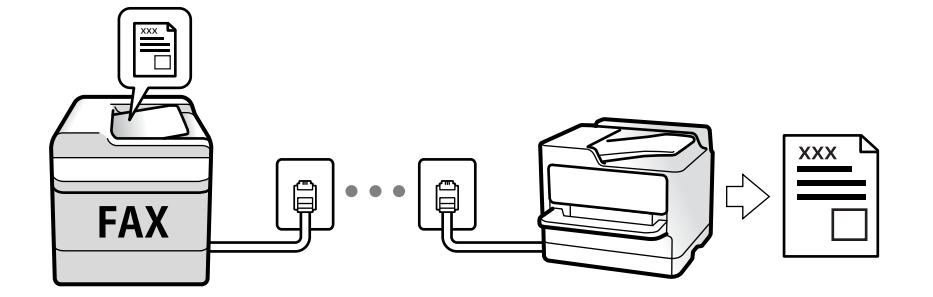

U kunt ontvangen faxen opslaan en ze op het scherm van de printer controleren.

Als u de status van de faxinstellingen wilt controleren, kunt u een **Lijst faxinstellingen** afdrukken via **Fax** > (Meer) > **Faxverslag** > **Lijst faxinstellingen**.

Zie "Gerelateerde informatie" hieronder om de instellingen te configureren.

## **Gerelateerde informatie**

 $\rightarrow$  ["Individuele instellingen instellen voor de faxfuncties van de printer" op pagina 50](#page-49-0)

# **Inkomende faxen ontvangen**

Er zijn twee mogelijkheden in **Ontvangstmodus**.

## **Gerelateerde informatie**

- & "Gebruik van de modus Auto" op pagina 102
- & ["Handmatig-modus gebruiken" op pagina 103](#page-102-0)

## **Gebruik van de modus Auto**

Met deze modus kunt u de lijn voor de volgende toepassingen gebruiken.

- ❏ De lijn alleen gebruiken voor faxen (externe telefoon is niet noodzakelijk)
- ❏ De lijn voornamelijk gebruiken voor faxen, maar soms ook voor telefoneren

## **Faxen ontvangen zonder extern telefoontoestel**

De printer schakelt automatisch over naar het ontvangen van faxen wanneer het nummer dat wordt gebeld zo vaak is overgegaan als u hebt ingesteld in **Overgaan voor antwoorden**.

## **Faxen ontvangen met een extern telefoontoestel**

Een printer met een extern telefoontoestel werkt als volgt.

<span id="page-102-0"></span>❏ Wanneer het antwoordapparaat de oproep beantwoordt binnen het aantal keer overgaan dat is ingesteld in **Overgaan voor antwoorden**:

- Als het overgaan voor een faxoproep is, schakelt de printer automatisch naar de modus voor het ontvangen van faxen.

- Als het overgaan voor een spraakoproep is, kan het antwoordapparaat spraakoproepen ontvangen en spraakberichten opnemen.

❏ Wanneer u de handset opneemt binnen het aantal keer overgaan dat is ingesteld in **Overgaan voor antwoorden**:

- Als het overgaan voor een faxoproep is, kunt u de fax ontvangen via dezelfde stappen als voor **Handmatig**. Selecteer **Fax** op het startscherm en selecteer dan **Verzenden/ Ontvangen** > **Ontvangen**. Selecteer vervolgens

 $\Phi$  en leg de hoorn op de haak.

- Als het overgaan voor een spraakoproep is, kunt u de oproep normaal beantwoorden.

❏ Wanneer het overgaan stopt en de printer automatisch schakelt voor het ontvangen van faxen:

- Als het overgaan voor een faxoproep is, begint de printer met het ontvangen van faxen.

- Als het overgaan voor een spraakoproep is, kunt u de oproep niet beantwoorden. Vraag of de beller u terugbelt.

#### *Opmerking:*

Stel het aantal keer overgaan voor het antwoordapparaat in op een aantal dat lager is dan het aantal dat is ingesteld in *Overgaan voor antwoorden*. Anders kan het antwoordapparaat geen berichten ontvangen. Raadpleeg de bij het antwoordapparaat meegeleverde handleiding voor informatie over het instellen van het antwoordapparaat.

## **Gerelateerde informatie**

& "Handmatig-modus gebruiken" op pagina 103

## **Handmatig-modus gebruiken**

Deze modus is voornamelijk voor het plaatsen van telefoonoproepen, maar kan ook worden gebruikt voor faxen.

## **Faxberichten ontvangen**

Wanneer de telefoon overgaat, kunt u de oproep handmatig beantwoorden door de handset op te nemen.

❏ Wanneer u een faxtoon hoort (baud):

Selecteer **Fax** op het startscherm van de printer **Verzenden/ Ontvangen > Ontvangen** en tik vervolgens op  $\mathcal{D}$ . Hang vervolgens de handset op.

❏ Als het overgaan voor een spraakoproep is:

U kunt de oproep normaal beantwoorden.

## **Faxen ontvangen met alleen de aangesloten telefoon**

Wanneer **Extern ontvangen** is ingesteld, kunt u faxen ontvangen door de **Startcode** in te voeren.

Als de telefoon overgaat, neemt u de handset op. Als u een faxtoon (baud) hoort, voert u de tweecijferige **Startcode** in en hangt u de handset op.

# **Faxen ontvangen via een telefoonoproep**

U kunt een fax die op een ander faxapparaat is opgeslagen, ontvangen door het faxnummer te bellen.

## **Gerelateerde informatie**

& "Faxen ontvangen via pollingdiensten (Polling ontvangen)" op pagina 104

## **Faxen ontvangen via pollingdiensten (Polling ontvangen)**

U kunt een fax die op een ander faxapparaat is opgeslagen, ontvangen door het faxnummer te bellen. Gebruik deze functie om een document te ontvangen van een faxinformatiedienst. Als de faxinformatiedienst echter een stembegeleidingsfunctie heeft die u moet volgen om een document te ontvangen, kunt u deze functie niet gebruiken.

#### *Opmerking:*

Als u een document wilt ontvangen van een faxinformatiedienst met gesproken instructies, kies dan gewoon het faxnummer op het aangesloten telefoontoestel en bedien de telefoon en printer verder volgens de instructies die u krijgt.

- 1. Selecteer **Fax** op het startscherm.
- 2. Tik op  $\left| \equiv \atop{ } \right|$
- 3. Tik op **Polling ontvangen** om dit in te stellen op **Aan** en tik vervolgens op **Sluiten**.
- 4. Voer het faxnummer in.

#### *Opmerking:*

Als *Veiligheidsinstel.* > *Beperkingen dir. kiezen* is ingesteld op *Aan*, kunt u alleen faxontvangers uit de lijst met contacten en de faxgeschiedenis selecteren. U kunt een faxnummer niet handmatig invoeren.

5. Tik op  $\hat{\mathbb{Q}}$ .

## **Gerelateerde informatie**

- & ["Faxen verzenden met een extern telefoontoestel" op pagina 99](#page-98-0)
- $\blacktriangleright$  ["Meer" op pagina 108](#page-107-0)

# **Ontvangen faxen opslaan**

De printer biedt de volgende functies voor het opslaan van ontvangen faxen.

- ❏ Opslaan in het Postvak IN van de printer
- ❏ Opslaan op een computer

#### *Opmerking:*

- ❏ De bovenstaande functies kunnen tegelijk worden gebruikt.Als u ze allemaal samen gebruikt, worden ontvangen documenten opgeslagen in het Postvak IN en op een computer.
- ❏ Wanneer er ontvangen documenten zijn die nog niet zijn gelezen of opgeslagen, wordt het aantal onverwerkte taken weergegeven op het  $\mathbf{t}$  in het startscherm.

#### **Gerelateerde informatie**

- & ["Ontvangen faxen opslaan in het Postvak IN" op pagina 105](#page-104-0)
- $\blacktriangleright$  ["Faxen ontvangen op een computer" op pagina 113](#page-112-0)

# <span id="page-104-0"></span>**Ontvangen faxen opslaan in het Postvak IN**

U kunt instellen om ontvangen faxen op te slaan in het Postvak IN van de printer.Er kunnen maximaal 100 documenten worden opgeslagen.Als u deze functie gebruikt, worden ontvangen documenten niet automatisch afgedrukt.U kunt ze weergeven op het lcd-scherm van de printer en alleen afdrukken indien dat nodig is.

### *Opmerking:*

Het is mogelijk dat u geen 100 documenten kunt opslaan, afhankelijk van de gebruiksomstandigheden, zoals de bestandsgrootte van de opgeslagen documenten en het gebruik van meerdere faxopslagfuncties tegelijk.

## **Gerelateerde informatie**

- $\rightarrow$  ["Instellingen configureren voor het opslaan van ontvangen faxen" op pagina 53](#page-52-0)
- & "Ontvangen faxen op het display bekijken" op pagina 105

## *Ontvangen faxen op het display bekijken*

1. Tik op het startscherm op de

## *Opmerking:*

Als er ontvangen faxen zijn die niet zijn gelezen, wordt het aantal ongelezen documenten weergegeven op het  $\mathfrak{S}_{\text{op}}$ het startscherm.

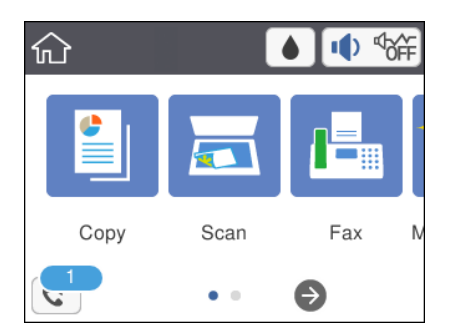

- 2. Tik op **Postvak IN/Vertrou. box openen (XX ongelezen)**.
- 3. Als de het Postvak IN in is beveiligd met een wachtwoord, voert u het wachtwoord van het Postvak IN in.
- 4. Selecteer de fax die u wilt bekijken in de lijst.

De inhoud van de fax wordt getoond.

- $\Box$  <  $\Box$   $\Box$   $\Box$   $\Box$   $\Box$   $\Box$  Verplaatst het scherm in de richting van de pijlen.
- $\Box$   $\Theta$  : Verkleint of vergroot.
- ❏ : Draait het beeld 90 graden rechtsom.
- ❏ : Verplaatst naar de vorige of volgende pagina.
- ❏ Als u de activiteitpictogrammen wilt verbergen, tikt u in het voorbeeldscherm. Tik hiervoor niet op de pictogrammen zelf. Tik opnieuw om de pictogrammen weer te geven.

<span id="page-105-0"></span>5. Selecteer of u het bekeken document wilt afdrukken of wissen en volg de instructies op het scherm.

## c*Belangrijk:*

Als er onvoldoende printergeheugen is, is het verzenden en ontvangen van faxen uitgeschakeld. Verwijder documenten die u al hebt gelezen of afgedrukt.

## **Gerelateerde informatie**

& ["Menuopties voor Faxinstellingen" op pagina 55](#page-54-0)

# **Andere faxfuncties gebruiken**

# **Een faxrapport handmatig afdrukken**

- 1. Selecteer **Fax** op het startscherm.
- 2. Tik op  $\boxed{\equiv}$  (Meer).
- 3. Selecteer **Faxverslag**.
- 4. Selecteer het af te drukken rapport en volg verder de instructies op het scherm.

## *Opmerking:*

U kunt de opmaak van het rapport wijzigen.In het startscherm selecteert u *Instel.* > *Algemene instellingen* > *Faxinstellingen* > *Rapportinstellingen* en daar wijzigt u de instellingen *Afbeelding aan rapport bevestigen* of *Rapportindeling*.

## **Gerelateerde informatie**

- ◆ ["Meer" op pagina 108](#page-107-0)
- $\rightarrow$  ["Menu Rapportinstellingen" op pagina 57](#page-56-0)
- $\blacktriangleright$  ["Meer" op pagina 108](#page-107-0)
- & ["Menu Rapportinstellingen" op pagina 57](#page-56-0)

# **Menuopties voor faxen**

# **Ontvanger**

Selecteer de menu's op het bedieningspaneel zoals hierna beschreven:

## **Fax** > **Ontvanger**

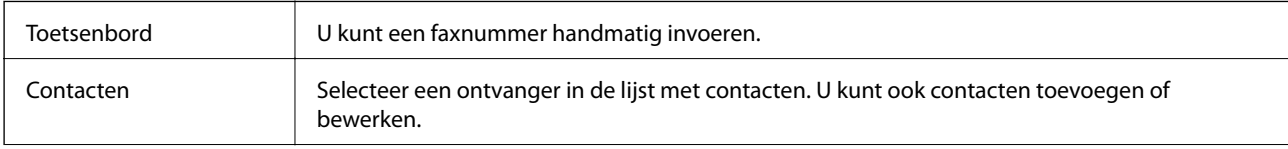

<span id="page-106-0"></span>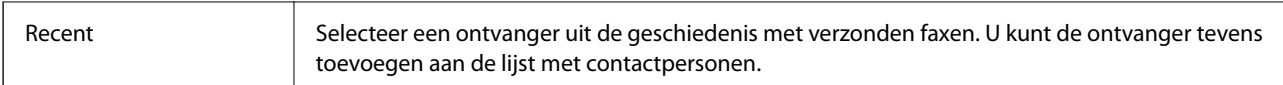

# **Faxinstellingen**

Selecteer de menu's op het bedieningspaneel zoals hierna beschreven:

## **Fax** > **Faxinstellingen**

## **Scaninstellingen**

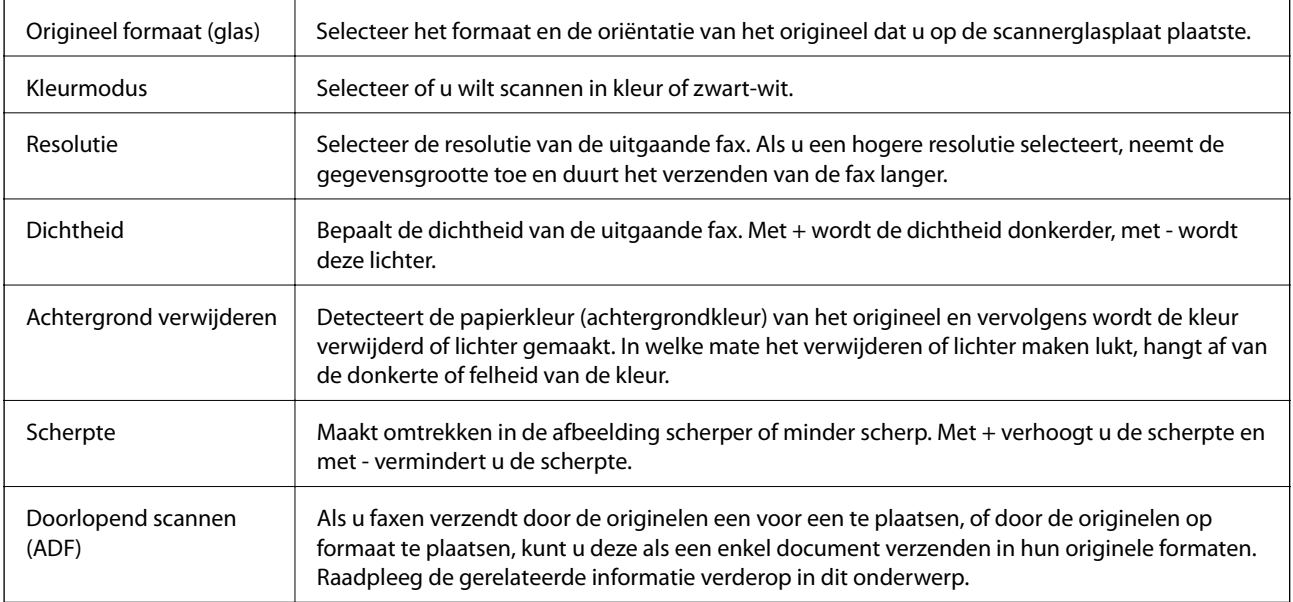

## **Inst.faxverzending**

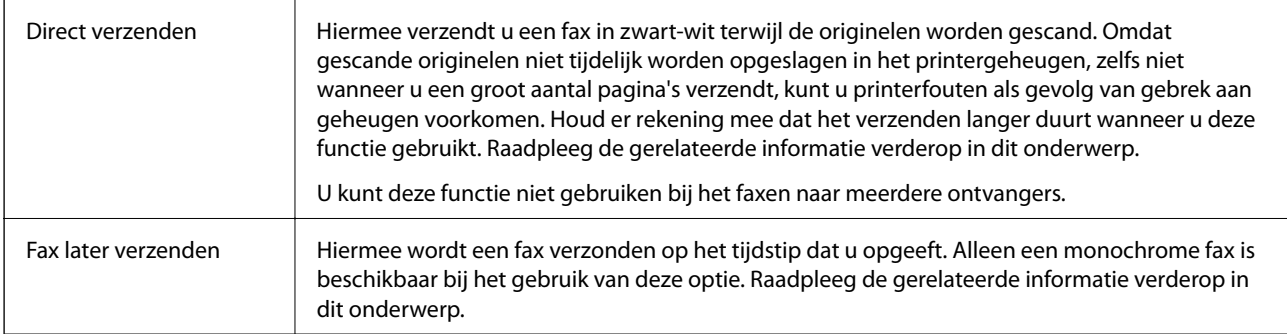

<span id="page-107-0"></span>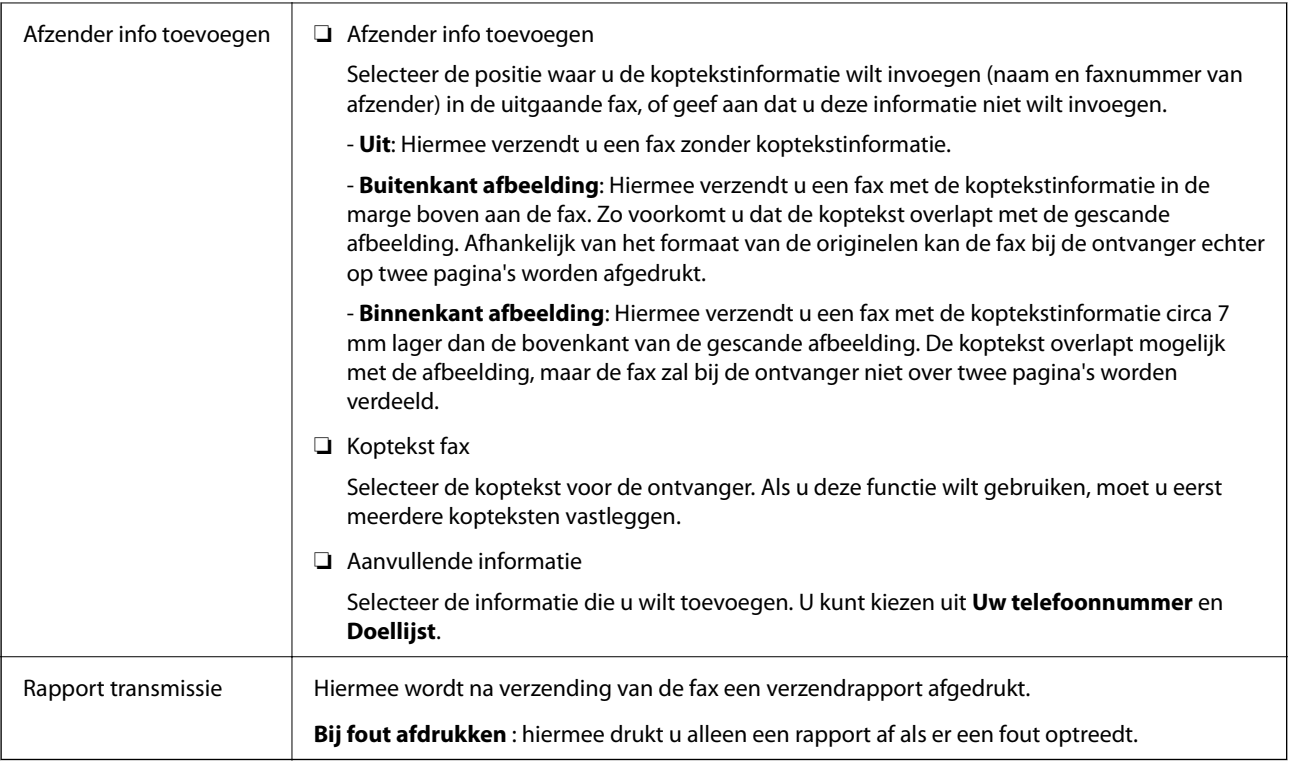

## **Gerelateerde informatie**

- & ["Meerdere pagina's van een monochroom document verzenden \(Direct verzenden\)" op pagina 100](#page-99-0)
- & ["Faxen verzenden op een specifiek tijdstip \(Fax later verzenden\)" op pagina 100](#page-99-0)
- & ["Documenten van verschillende formaten verzenden d.m.v. de ADF \(Doorlopend scannen \(ADF\)\)" op](#page-100-0) [pagina 101](#page-100-0)

# **Meer**

Als u op het startscherm selecteert in **Fax** wordt het menu **Meer** weergegeven.

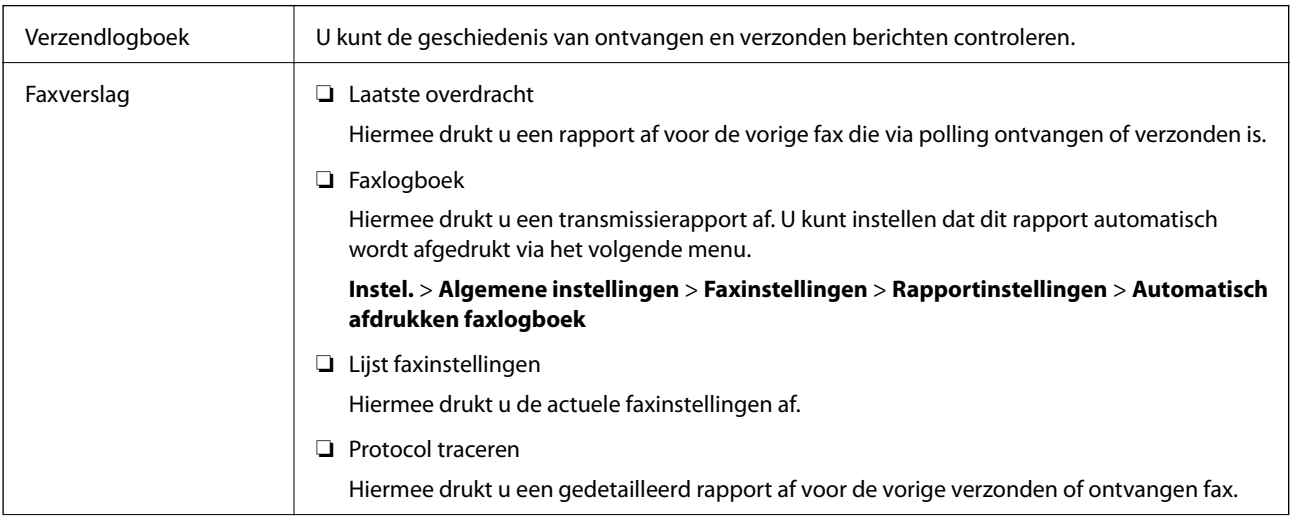
<span id="page-108-0"></span>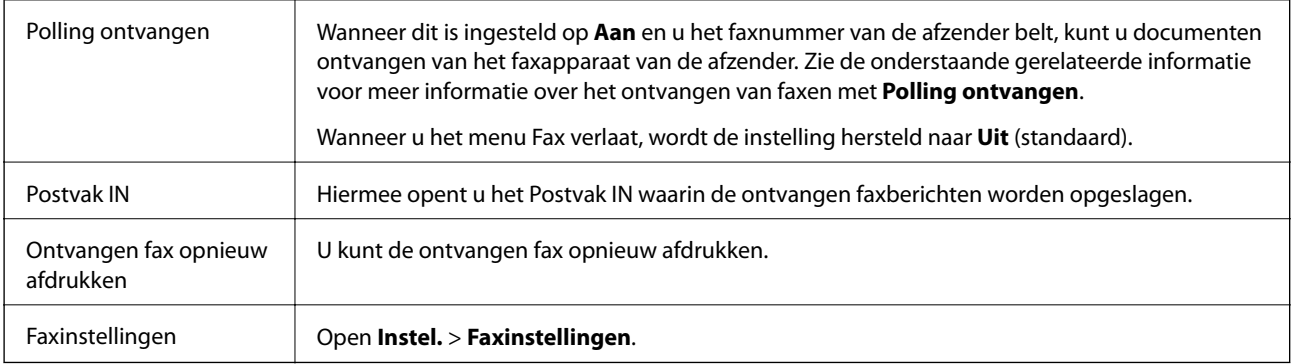

### **Gerelateerde informatie**

& ["Faxen ontvangen via pollingdiensten \(Polling ontvangen\)" op pagina 104](#page-103-0)

## **Menuopties voor Gebruikersinstellingen**

Selecteer de menu's op het bedieningspaneel zoals hierna beschreven.

#### **Instel.** > **Gebruikersinstellingen** > **Fax**

De instellingen in dit menu worden uw standaardinstellingen voor het verzenden van faxen. Zie de **Faxinstellingen** in het menu **Fax** voor meer uitleg over het instellingsitem.

#### **Gerelateerde informatie**

 $\blacktriangleright$  ["Faxinstellingen" op pagina 107](#page-106-0)

## **Menuopties voor Postvak IN**

### $\mathfrak{c}^{\scriptscriptstyle +}$  .

U krijgt toegang tot de Inbox waar de ontvangen faxen worden opgeslagen door op dit pictogram te tikken. Als er ontvangen faxen zijn die niet zijn gelezen, wordt het aantal ongelezen documenten weergegeven op het

## **Een faxbericht verzenden via een computer**

U kunt faxberichten via de computer verzenden d.m.v. de FAX Utility en het PC-FAX-stuurprogramma.

#### *Opmerking:*

Gebruik de EPSON Software Updater om de FAX Utility te installeren. Zie de gerelateerde informatie hieronder voor meer informatie. Windows-gebruikers kunnen voor de installatie de software-cd gebruiken die bij de printer is meegeleverd.

#### **Gerelateerde informatie**

- & ["Hulpprogramma's voor software-updates \(EPSON Software Updater\)" op pagina 145](#page-144-0)
- & ["Toepassingen installeren" op pagina 146](#page-145-0)

### **Documenten verzenden die zijn gemaakt met een toepassing (Windows)**

Als u via het menu **Afdrukken** van een toepassing als Microsoft Word of Excel een printer of fax selecteert, kunt u gegevens als documenten, tekeningen en tabellen rechtstreeks verzenden, met een voorblad.

### *Opmerking:*

In de volgende uitleg wordt Microsoft Word gebruikt als voorbeeld. De daadwerkelijke bewerkingen kunnen variëren afhankelijk van de toepassing die u gebruikt. Raadpleeg voor details de Help van de toepassing.

- 1. Maak met behulp van een toepassing een document dat om per fax te verzenden.
- 2. Klik op **Afdrukken** in het menu **Bestand**.

Het venster **Afdrukken** van de toepassing wordt weergegeven.

3. Selecteer **XXXXX (FAX)** (waarbij XXXXX staat voor de printernaam) in **Printer** en controleer de instellingen voor faxverzending.

❏ Geef **1** op bij **Aantal exemplaren**. De fax wordt mogelijk niet correct verzonden als u **2** of meer opgeeft.

- ❏ Functies als **Afdrukken naar bestand**, waarmee de uitvoerpoort wordt gewijzigd, kunnen niet worden gebruikt.
- ❏ Per faxoverdracht kunt u tot 100 pagina's verzenden, inclusief voorblad.
- 4. Klik op **Printereigenschappen** of **Eigenschappen** als u **Papierformaat**, **Afdrukstand**, **Kleur**, **Beeldkwaliteit** of **Tekendichtheid** wilt opgeven.

Zie de help van het PC-FAX-stuurprogramma voor meer informatie.

5. Klik op **Druk af**.

### *Opmerking:*

Als u FAX Utility voor het eerst gebruikt, wordt een venster weergegeven waarin u uw gegevens kunt registreren. Voer de benodigde gegevens in en klik vervolgens op *OK*. FAX Utility gebruikt een *Registernaam* voor het intern beheren van faxtaken. Overige informatie wordt automatisch toegevoegd aan het voorblad.

**Instellingen geadresseerden** -scherm van FAX Utility wordt weergegeven.

- 6. Geef een ontvanger op en klik op **Volgende**.
	- ❏ Een ontvanger (naam, faxnummer enzovoort) selecteren in **Telefoonboek pc-fax**:

Als de ontvanger is opgeslagen in het telefoonboek, voert u de onderstaande stappen uit.

- A Klik op het tabblad **Telefoonboek pc-fax**.
- B Selecteer de ontvanger in de lijst en klik op **Toevoegen**.

❏ Een ontvanger (naam, faxnummer enz.) selecteren uit de contacten op de printer:

Als de ontvanger is opgeslagen in de contacten op de printer, voert u de onderstaande stappen uit.

A Klik op het tabblad **Contacten op Printer**.

B Selecteer contacten in de lijst en klik op **Toevoegen** om verder te gaan naar het venster **Toevoegen aan Geadresseerde**.

C Selecteer ontvangers in de weergegeven lijst en druk vervolgens op **Bewerken**.

D Voeg naar behoefte persoonsgegevens toe, zoals **Bedrijf/org.** en **Functie** en klik vervolgens op **OK** om terug te keren naar het scherm **Toevoegen aan Geadresseerde**.

E Schakel indien nodig het selectievakje voor **Registreren in het Telefoonboek pc-fax** in om de contacten op te slaan in **Telefoonboek pc-fax**.

**6** Klik op OK.

❏ Een ontvanger (naam, faxnummer enz.) rechtstreeks opgeven:

Voer de onderstaande stappen uit.

A Klik op het tabblad **Handmatig kiezen**.

B Voer de benodigde informatie in.

C Klik op **Toevoegen**.

Als u vervolgens klikt op **Reg. in telefoonboek**, kunt u de ontvangers opslaan in de lijst onder het tabblad **Telefoonboek pc-fax**.

#### *Opmerking:*

- ❏ Als het Lijntype van de printer is ingesteld op *PBX* en de toegangscode is ingesteld op het gebruik van # (hekje) in plaats van de exacte prefixcode, voer u # (hekje) in. Zie voor meer informatie Lijntype in Basisinstellingen via de onderstaande koppeling naar gerelateerde informatie.
- ❏ Als u *Voer het faxnummer tweemaal in* hebt geselecteerd in de *Optionele instellingen* op het startscherm van FAX Utility, moet u hetzelfde nummer opnieuw invoeren wanneer u op *Toevoegen* of *Volgende* klikt.

De ontvanger wordt toegevoegd aan de **Lijst geadresseerden** die wordt weergegeven in het bovenste deel van het venster.

7. Geef de inhoud van het voorblad op.

A Als u een voorblad wilt toevoegen, selecteert u een van de sjablonen uit **Voorblad**. Voer **Onderwerp** en **Bericht** in. Houd er rekening mee dat er geen functie is voor het maken van een origineel voorblad of voor het toevoegen van een origineel voorblad aan de lijst.

Als u geen voorblad wilt toevoegen, selecteert u **Geen voorblad** bij **Voorblad**.

B Klik op **Voorblad opmaken** als u de volgorde van de items op het voorblad wilt wijzigen. U kunt het formaat van het voorblad selecteren in **Papierformaat**. U kunt een voorblad selecteren dat een ander formaat heeft dan het document dat wordt verzonden.

C Klik op **Lettertype** als u het lettertype dat of de lettergrootte die op het voorblad wordt gebruikt, wilt wijzigen.

D Klik op **Instellingen afzender** als u de informatie over de afzender wilt wijzigen.

E Klik op **Gedet. voorbld** als u het voorblad met het onderwerp en het bericht dat u hebt ingevoerd, wilt controleren.

**G** Klik op **Volgende**.

8. Controleer de inhoud van de documenten die worden verzonden en klik op **Verzenden**.

Controleer voor verzenden of de naam en het faxnummer van de ontvanger correct zijn. Klik op **Voorbeeld** om een voorbeeldweergave te bekijken van het voorblad en het document dat wordt verzonden.

Zodra de overdracht begint, wordt een venster weergegeven met de overdrachtsstatus.

### *Opmerking:*

- ❏ Als u de overdracht wilt stoppen, selecteert u de gegevens en klikt u op *Annuleren* . U kunt ook annuleren op het bedieningspaneel van de printer.
- ❏ Als tijdens de overdracht een fout optreedt, wordt het venster *Communicatiefout* weergegeven. Controleer de informatie in de fout en verzend opnieuw.
- ❏ Het scherm Faxstatuscontrole (het scherm boven de informatie over het controleren van de overdrachtsstatus) wordt niet weergegeven als Faxstatuscontrole weergeven tijdens verzenden niet is geselecteerd in het scherm *Optionele instellingen* van het startscherm van FAX Utility.

### **Gerelateerde informatie**

& ["Menu Basisinstellingen" op pagina 57](#page-56-0)

### **Documenten verzenden die zijn gemaakt met een toepassing (Mac OS)**

Als u in het menu **Afdrukken** van een in de handel verkrijgbare toepassing een printer met faxfunctie selecteert, kunt u gegevens zoals documenten, tekeningen en tabellen die u hebt gemaakt, verzenden.

### *Opmerking:*

In de volgende uitleg wordt Text Edit, een standaard Mac OS-toepassing, als voorbeeld gebruikt.

- 1. Maak het document dat u per fax wilt verzenden in een toepassing.
- 2. Klik op **Afdrukken** in het menu **Bestand**.

Het venster **Afdrukken** van de toepassing wordt weergegeven.

- 3. Selecteer de printer (faxnaam) in **Naam**, klik op  $\blacktriangledown$  om de geavanceerde instellingen weer te geven, controleer de printerinstellingen en klik vervolgens op **OK**.
- 4. Configureer de instellingen voor elk item.

❏ Geef **1** op bij **Aantal exemplaren**. Zelfs als u **2** of meer opgeeft, wordt er maar 1 exemplaar verzonden.

❏ U kunt tot 100 pagina's per faxoverdracht verzenden.

#### *Opmerking:*

Het papierformaat van documenten dat u kunt verzenden, is hetzelfde als het papierformaat dat u kunt faxen vanaf de printer.

5. Selecteer Faxinstellingen in het snelmenu en configureer vervolgens de instellingen voor elk item.

Zie de help van het PC-FAX-stuurprogramma voor uitleg over elk instellingsitem.

Klik op linksonder in het venster op de help van het PC-FAX-stuurprogramma te openen.

- <span id="page-112-0"></span>6. Selecteer het menu Instellingen geadresseerden en geef de ontvanger op.
	- ❏ Een ontvanger (naam, faxnummer enz.) rechtstreeks opgeven:

Klik op het item **Toevoegen**, voer de benodigde informatie in en klik vervolgens op . De ontvanger wordt toegevoegd aan de Lijst geadresseerden die wordt weergegeven in het bovenste deel van het venster.

Als u "Voer het faxnummer tweemaal in" hebt geselecteerd in de instellingen van het PC-FAX-

stuurprogramma, moet u hetzelfde nummer opnieuw invoeren wanneer u op of Volgende klikt.

Als voor uw faxverbinding een prefixcode is vereist, voert u Nummer voor buitenlijn in.

### *Opmerking:*

Als het Lijntype van de printer is ingesteld op *PBX* en de toegangscode is ingesteld op het gebruik van # (hekje) in plaats van de exacte prefixcode, voer u # (hekje) in. Zie voor meer informatie Lijntype in Basisinstellingen via de onderstaande koppeling naar gerelateerde informatie.

❏ Een ontvanger (naam, faxnummer enz.) selecteren uit het telefoonboek:

Als de ontvanger is opgeslagen in het telefoonboek, klikt u op **. Selecteer de ontvanger in de lijst en klik** vervolgens op **Toevoegen** > **OK**.

Als voor uw faxverbinding een prefixcode is vereist, voert u Nummer voor buitenlijn in.

### *Opmerking:*

Als het Lijntype van de printer is ingesteld op *PBX* en de toegangscode is ingesteld op het gebruik van # (hekje) in plaats van de exacte prefixcode, voer u # (hekje) in. Zie voor meer informatie Lijntype in Basisinstellingen via de onderstaande koppeling naar gerelateerde informatie.

7. Controleer de instellingen van de ontvanger en klik vervolgens op **Fax**.

Het verzenden begint.

Controleer voor verzenden of de naam en het faxnummer van de ontvanger correct zijn.

### *Opmerking:*

- ❏ Als u in Dock op het printerpictogram klikt, wordt het scherm voor het controleren van de overdrachtsstatus weergegeven. Als u het verzenden wilt stoppen, klikt u op de gegevens en klikt u vervolgens op *Verwijderen*.
- ❏ Als tijdens de overdracht een fout optreedt, wordt het bericht *Verzenden mislukt* weergegeven. Controleer de overdrachtsrecords op het scherm *Faxverzendgegevens*.
- ❏ Documenten met meerdere papierformaten worden mogelijk niet correct verzonden.

### **Gerelateerde informatie**

& ["Menu Basisinstellingen" op pagina 57](#page-56-0)

### **Faxen ontvangen op een computer**

U kunt faxen ontvangen en deze als pdf-bestand opslaan op de computer die met de printer is verbonden. De FAX Utility omvat verschillende functies, onder andere voor het opgeven van een map waar faxen moeten worden opgeslagen. Installeer FAX Utility voordat u deze functie gebruikt.

### *Opmerking:*

U kunt een van de volgende methoden gebruiken om FAX Utility te installeren.

- ❏ De EPSON Software Updater (toepassing voor het bijwerken van software) gebruiken
- ❏ Met de cd die bij de printer is meegeleverd. (Alleen Windows-gebruikers)

### c*Belangrijk:*

- ❏ Als u faxen op een computer wilt ontvangen, moet de *Ontvangstmodus* op het bedieningspaneel van de printer worden ingesteld op *Auto*. Als uw organisatie een printerbeheerder heeft, neemt u contact op met deze beheerder voor informatie over de status van de printerinstellingen. Zie "Gerelateerde informatie" hieronder om de instellingen te configureren.
- ❏ Als de computer is ingesteld voor het ontvangen van faxen, moet deze altijd ingeschakeld blijven. Ontvangen documenten worden tijdelijk opgeslagen in het geheugen van de printer voordat de documenten worden opgeslagen op de computer. Als u de computer uitschakelt, raakt het geheugen van de printer mogelijk vol, omdat de documenten niet naar de computer kunnen worden verzonden.
- **□** Het aantal documenten dat tijdelijk is opgeslagen in het geheugen van de printer, wordt weergegeven in  $\mathbf{t}$  op het startscherm.
- ❏ Als u de ontvangen faxen wilt lezen, moet u op de computer een weergaveprogramma voor pdf-bestanden installeren, bijvoorbeeld Adobe Reader.

### **Gerelateerde informatie**

- & ["De instelling Ontvangstmodus" op pagina 50](#page-49-0)
- & ["Hulpprogramma's voor software-updates \(EPSON Software Updater\)" op pagina 145](#page-144-0)
- & ["Toepassingen installeren" op pagina 146](#page-145-0)

### **Inkomende faxen opslaan op een computer**

U kunt instellingen configureren om inkomende faxen op een computer op te slaan met de FAX Utility. Installeer vooraf FAX Utility op de computer.

Zie Basisbediening in de help van FAX Utility (weergegeven in het startscherm) voor meer informatie. Als het scherm voor het invoeren van een wachtwoord wordt weergegeven terwijl u de instellingen configureert, voert u het wachtwoord in.

#### *Opmerking:*

U kunt tegelijkertijd faxen op een computer ontvangen en ze vanaf de printer afdrukken. Zie de gerelateerde informatie hieronder om de instellingen te configureren.

### **Gerelateerde informatie**

& ["Stel de instelling Opslaan op computer in op Ook afdrukken op de printer om faxen te ontvangen" op](#page-53-0) [pagina 54](#page-53-0)

& ["Toepassing voor het configureren van faxbewerkingen en het verzenden van faxen \(FAX Utility\)" op](#page-142-0) [pagina 143](#page-142-0)

### **De functie voor het opslaan van ontvangen faxen op de computer uitschakelen**

U kunt het opslaan van faxen op de computer annuleren met FAX Utility.

Zie Basisbediening in de help van FAX Utility (weergegeven in het startscherm) voor meer informatie.

### *Opmerking:*

- ❏ Als er faxen zijn die niet zijn opgeslagen op de computer, kunt u de functie voor het opslaan van faxen op de computer niet uitschakelen.
- ❏ U kunt de instellingen ook wijzigen op de printer. Zie "Gerelateerde informatie" hieronder om de instellingen te wijzigen.

### **Gerelateerde informatie**

& ["Stel de instelling Opslaan op computer in om geen faxen te ontvangen" op pagina 55](#page-54-0)

& ["Toepassing voor het configureren van faxbewerkingen en het verzenden van faxen \(FAX Utility\)" op](#page-142-0) [pagina 143](#page-142-0)

### **Controleren op nieuwe faxen (Windows)**

Als u een computer instelt voor het opslaan van faxen die door de printer zijn ontvangen, kunt u de verwerkingsstatus van ontvangen faxen controleren en zien of er nieuwe faxen zijn met behulp van het faxpictogram op de Windows-taakbalk. Als u de computer zodanig instelt dat een melding wordt weergegeven wanneer een nieuwe fax is ontvangen, wordt een meldingscherm weergegeven in het Windows-systeemvak en kunt u de nieuwe fax bekijken.

### *Opmerking:*

❏ Gegevens van ontvangen faxen die op de computer zijn opgeslagen, worden verwijderd uit het printergeheugen.

❏ U hebt Adobe Reader nodig om de ontvangen faxen weer te geven, omdat deze worden opgeslagen als PDF-bestand.

### **Het pictogram Fax op de taalbalk gebruiken (Windows)**

Via het faxpictogram op de Windows-taakbalk kunt u zien of er nieuwe faxen zijn en de bewerkingsstatus controleren.

- 1. Bekijk het pictogram.
	- $\Box$   $\Box$  in stand-by.
	- ❏ : controleren op nieuwe faxen.
	- ❏ : importeren van nieuwe faxen is voltooid.
- 2. Klik met de rechtermuisknop op het pictogram en klik vervolgens op **Map voor ontvangen faxen openen**.

De map voor ontvangen faxen wordt weergegeven. Controleer de datum en de afzender in de bestandsnaam en open het PDF-bestand.

Als via het faxpictogram wordt aangegeven dat deze stand-by is, kunt u controleren op nieuwe faxen door **Nieuwe faxen nu controleren** te selecteren.

### *Opmerking:*

Ontvangen faxen worden automatisch hernoemd volgens de volgende naamgevingsindeling. JJJJMMDDUUMMSS\_xxxxxxxxxx\_nnnnn (Jaar/Maand/Dag/Uur/Minuut/Seconde\_nummer van afzender)

### **Het meldingenvenster gebruiken (Windows)**

Wanneer u instelt dat u een melding wilt ontvangen wanneer een nieuwe fax is ontvangen, wordt voor elke fax een meldingenvenster weergegeven naast de taakbalk.

1. Controleer het meldingenvenster dat op uw computer wordt weergegeven.

### *Opmerking:*

Het meldingenvenster verdwijnt als na een bepaalde periode geen bewerking wordt uitgevoerd. U kunt de instellingen voor meldingen weergegeven, zoals de weergavetijd.

2. Klik op een willekeurige plek in het meldingenvenster, met uitzondering van de knop

De map die u hebt opgegeven voor het opslaan van nieuwe faxen wordt geopend. Controleer de datum en de afzender in de bestandsnaam en open het PDF-bestand.

#### *Opmerking:*

Ontvangen faxen worden automatisch hernoemd volgens de volgende naamgevingsindeling.

JJJJMMDDUUMMSS\_xxxxxxxxxx\_nnnnn (Jaar/Maand/Dag/Uur/Minuut/Seconde\_nummer van afzender)

### **Controleren op nieuwe faxen (Mac OS)**

U kunt op een van de volgende manieren controleren of er nieuwe faxen zijn. Dit is alleen beschikbaar op computers die zijn ingesteld op **"Opslaan" (faxen opslaan op deze computer)**.

- ❏ De map voor ontvangen faxen openen (opgegeven in **Instellingen uitvoer ontvangen faxen**)
- ❏ Openen de Faxontvangstmonitor en klik op **Nieuwe faxen nu controleren**.
- ❏ Melding dat nieuwe faxen zijn ontvangen

Selecteer in FAX Utility **Graag melding bij nieuwe faxen via een Dock-pictogram** in de **Faxontvangstmonitor** > **Voorkeuren**. Het pictogram voor ontvangen faxen in de Dock laat u weten dat nieuwe faxen zijn ontvangen.

### **De map voor ontvangen faxen openen vanuit de monitor voor ontvangen faxen (Mac OS)**

U kunt de map voor opslaan openen vanaf de computer die u hebt ingesteld voor het ontvangen van faxen door **"Opslaan" (faxen opslaan op deze computer)** te selecteren.

- 1. Klik op het monitorpictogram voor ontvangen faxen in de Dock om **Faxontvangstmonitor** te openen.
- 2. Selecteer de printer en klik op **Map openen** of dubbelklik op de printernaam.
- 3. Controleer de datum en de afzender in de bestandsnaam en open het PDF-bestand.

#### *Opmerking:*

Ontvangen faxen worden automatisch hernoemd volgens de volgende naamgevingsindeling.

JJJJMMDDUUMMSS\_xxxxxxxxxx\_nnnnn (Jaar/Maand/Dag/Uur/Minuut/Seconde\_nummer van afzender)

Informatie die wordt verzonden door de afzender wordt weergegeven als nummer van de afzender. Dit nummer wordt mogelijk niet weergegeven, afhankelijk van de afzender.

# **Inkt bijvullen en onderhoudscassettes vervangen**

## **De niveaus van de resterende inkt en de onderhoudscassette controleren**

Als u wilt nagaan hoeveel inkt u nog hebt, kunt u zelf kijken hoeveel inkt er nog in de inkttank van de printer zit. U kunt het inktpeil controleren via de computer.

U kunt de geschatte levensduur van de onderhoudscassette controleren via het configuratiescherm of de computer.

### **De status van de onderhoudscassette controleren — Bedieningspaneel**

- 1. Selecteer **Onderhoud** op het startscherm.
- 2. Selecteer **Resterende capaciteit Onderhoudsset**.

### **De niveaus van de resterende inkt en de onderhoudscassette controleren - Windows**

- 1. Open het venster van de printerdriver.
- 2. Klik op **EPSON Status Monitor 3** op het tabblad **Hulpprogramma's**.

#### *Opmerking:*

Als *EPSON Status Monitor 3* is uitgeschakeld, klikt u op *Extra instellingen* op het tabblad *Hulpprogramma's* en selecteert u *EPSON Status Monitor 3 inschakelen*.

### **Gerelateerde informatie**

& ["Het printerstuurprogramma openen" op pagina 60](#page-59-0)

### **De niveaus van de resterende inkt en de onderhoudscassette controleren - Mac OS**

- 1. Selecteer **Systeemvoorkeuren** in het menu > **Printers en scanners** (of **Afdrukken en scannen**, **Afdrukken en faxen**) en selecteer vervolgens de printer.
- 2. Klik op **Opties en toebehoren** > **Hulpprogramma** > **Open Printerhulpprogramma**.
- 3. Klik op **EPSON Status Monitor**.

## <span id="page-117-0"></span>**Codes van de inktflessen**

Epson raadt het gebruik van originele Epson-inktflessen aan.

Hierna volgen de codes van originele Epson-inktflessen.

### c*Belangrijk:*

- ❏ De Epson-garantie dekt geen schade die is veroorzaakt door andere inkt dan aanbevolen, met inbegrip van elke originele inkt van Epson die niet ontworpen is voor deze printer en van elke inkt van derden.
- ❏ Het gebruik van andere, niet door Epson gemaakte producten kan leiden tot schade die niet onder de garantie van Epson valt. Bovendien kan het gebruik van dergelijke producten er in bepaalde omstandigheden toe leiden dat de printer niet correct functioneert.

### *Opmerking:*

❏ Inktflescodes kunnen variëren per locatie. Neem contact op met Epson Support voor de juiste codes in uw omgeving.

❏ De inktflessen kunnen gerecycled materiaal bevatten. Dit is niet van invloed op de functies of prestaties van de printer.

❏ Specificaties en uiterlijk van de inktfles zijn onderhevig aan wijziging en verbetering zonder voorafgaande kennisgeving.

#### Voor Europa

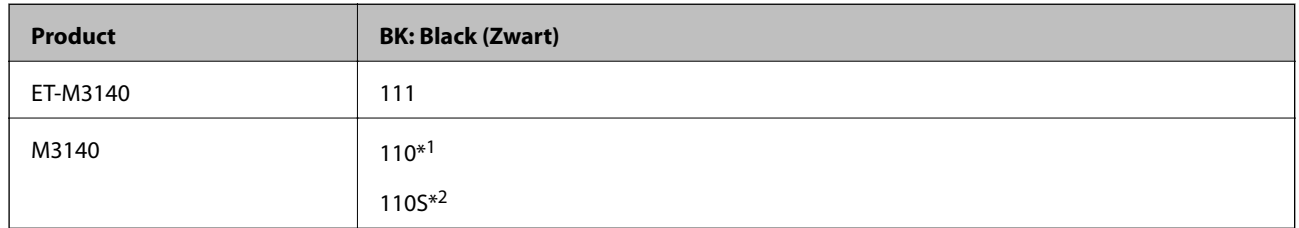

#### \*1 Hoge capaciteit

\*2 Standaard capaciteit

#### *Opmerking:*

Gebruikers in Europa kunnen op de volgende website meer informatie vinden over de capaciteit van de Epson-inktfles.

<http://www.epson.eu/pageyield>

Voor Aziatische landen, met uitzondering van China

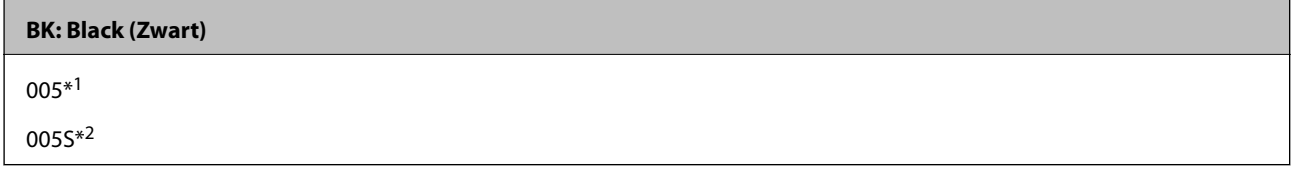

\*1 Hoge capaciteit

\*2 Standaard capaciteit

### **Gerelateerde informatie**

& ["Technische ondersteuning \(website\)" op pagina 192](#page-191-0)

## <span id="page-118-0"></span>**Voorzorgsmaatregelen voor inktflessen**

Lees de volgende instructies voordat u inkt bijvult.

### **Voorzorgsmaatregelen voor de opslag van inkt**

- ❏ Houd de inktflessen uit de buurt van direct zonlicht.
- ❏ Sla de inktflessen niet op onder hoge temperaturen of temperaturen onder het vriespunt.
- ❏ Laat inktflessen vóór gebruik ten minste drie uur op kamertemperatuur komen.
- ❏ Het wordt aanbevolen geopende inktflessen zo snel mogelijk te gebruiken.
- ❏ Epson raadt u aan de inktfles te gebruiken vóór de datum die op de verpakking wordt vermeld.
- ❏ Open de verpakking van de inktfles pas op het moment dat u de inkttank wilt vullen.De inktfles is vacuümverpakt om de betrouwbaarheid te waarborgen.Als u een inktfles langere tijd buiten de verpakking bewaart en dan pas gebruikt, is normaal afdrukken misschien niet meer mogelijk.
- ❏ Zorg er bij opslag of transport van een inktfles voor dat u de fles niet schuin houdt en niet blootstelt aan schokken en stoten of temperatuurschommelingen.Anders kan er lekkage optreden, zelfs als de dop goed op de fles is gedraaid.Houd de inktfles rechtop bij het vastdraaien van de dop en neem voorzorgsmaatregelen om te voorkomen dat er inkt kan weglekken bij het transport van de fles, bijvoorbeeld door de fles in een zak te doen.

### **Voorzorgsmaatregelen voor het bijvullen van inkt**

- ❏ Wees voorzichtig met de inkt voor deze printer. Inkt kan rondspatten wanneer de inkttank wordt gevuld of bijgevuld. Inkt die u op uw kleding of andere spullen krijgt, is soms moeilijk te verwijderen.
- ❏ Gebruik inktflessen met de juiste artikelcode voor deze printer.
- ❏ Schud niet te krachtig en knijp niet in de inktflessen.
- ❏ Laat de inkt niet gedurende lange tijd op een laag niveau, om optimale afdrukresultaten te garanderen.
- ❏ Voor optimale afdrukresultaten, vult u de inkttank minstens één keer per jaar bij tot de bovenste lijn.
- ❏ Voor een optimale afdrukkwaliteit en bescherming van de printkop blijft een variabele inktreserve in de inkttank achter op het moment dat de printer aangeeft dat u inkt moet bijvullen.De opgegeven capaciteiten bevatten deze reserve niet.

### **Inktverbruik**

- ❏ Voor optimale prestaties van de printkop wordt er tijdens onderhoudsactiviteiten, zoals reiniging van de printkop, een beetje inkt gebruikt uit de inkttank. Er kan ook inkt worden gebruikt wanneer u de printer inschakelt.
- ❏ De inkt in de inktfles die bij de printer is geleverd, wordt deels verbruikt bij de installatie van de printer.De printkop in uw printer is volledig met inkt geladen om afdrukken van hoge kwaliteit te bezorgen.Bij dit eenmalige proces wordt een bepaalde hoeveelheid inkt verbruikt. Met de gebruikte inktfles kunnen daarom wellicht minder pagina's worden afgedrukt dan met volgende inktflessen.
- ❏ De opgegeven capaciteit hangt af van de afbeeldingen die u afdrukt, het papier dat u gebruikt, hoe vaak u afdrukt en de omgeving (bijvoorbeeld temperatuur) waarin u de printer gebruikt.

## **De inkttank bijvullen**

### c*Belangrijk:*

Epson raadt het gebruik van originele Epson-inktflessen aan.

- 1. Selecteer **Onderhoud** op het startscherm.
- 2. Selecteer **Inktniveau resetten**.
- 3. Open de inkttankklep.

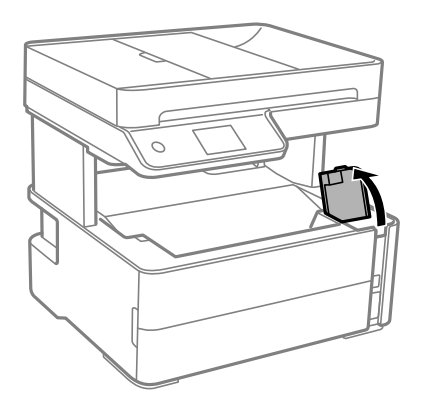

Op het bedieningspaneel van de printer wordt een bericht weergegeven waarin u wordt gevraagd de inkttank tot de bovenste lijn bij te vullen.

4. Open de inkttankkdop.

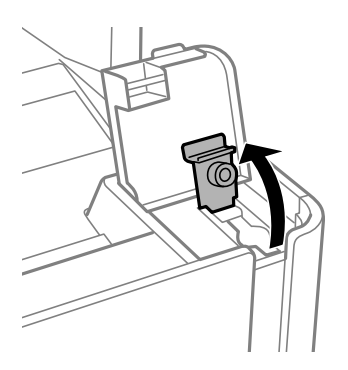

### **Inkt bijvullen en onderhoudscassettes vervangen**

5. Houd de fles rechtop en draai de dop langzaam van de fles.

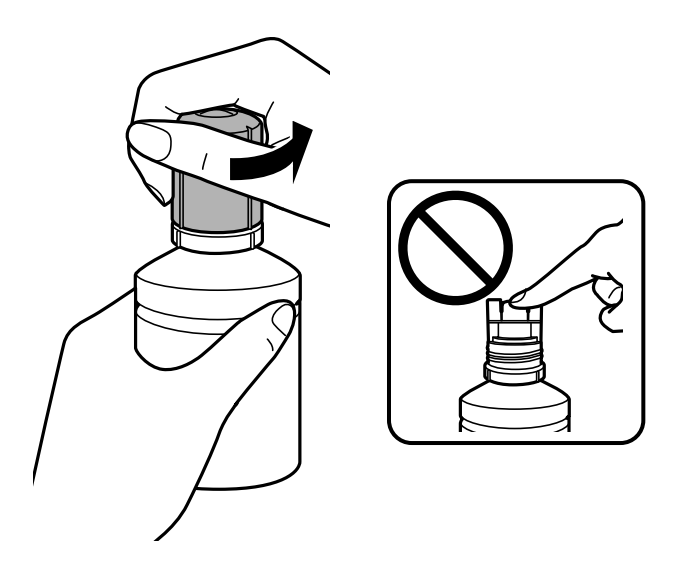

### c*Belangrijk:*

- ❏ Let goed op dat u geen inkt morst.
- ❏ Raak de bovenzijde van de inktfles niet aan na het verwijderen van de dop. U kunt inkt over uzelf knoeien.
- 6. Lijn de bovenzijde van de inktfles uit met de vulpoort en plaats de fles langzaam omhoog om deze in de vulpoort te plaatsen.

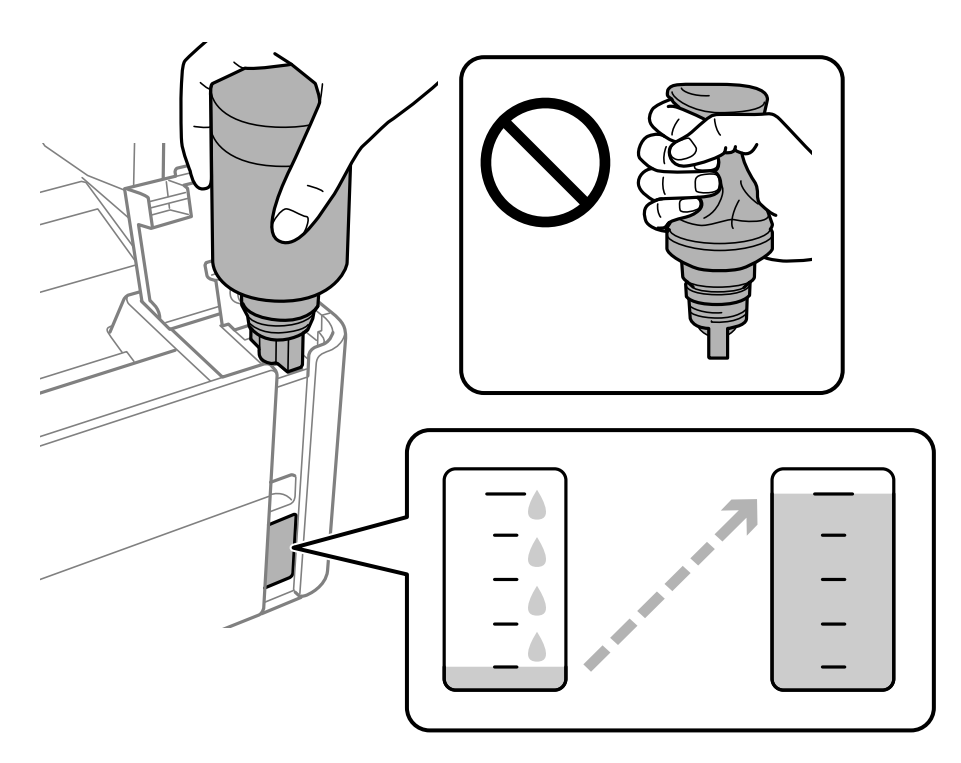

### c*Belangrijk:*

Laat de bovenzijde van de inktfles na het verwijderen van de dop niet tegen in aanraking komen met andere voorwerpen. Er kan inkt worden geknoeid.

### **Inkt bijvullen en onderhoudscassettes vervangen**

#### *Opmerking:*

Als de inkt niet vanzelf in de tank stroomt, verwijdert u de inktfles en plaatst u deze opnieuw.

7. Wanneer de inkt de bovenlijn bereikt, trekt u de fles eruit.

De inkt loopt vanzelf in de inkttank, u hoeft niet te knijpen. Het stromen van de inkt stopt automatisch als de inkt is bijgevuld tot de bovenste lijn.

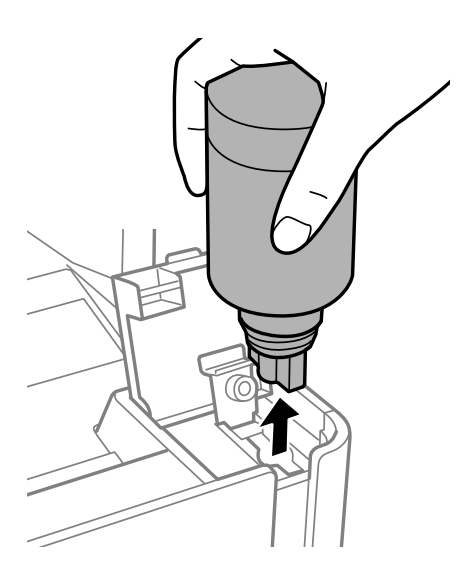

c*Belangrijk:* Verwijder de fles. De fles kan anders beschadigd raken of inkt lekken.

8. Sluit de dop van de inkttank.

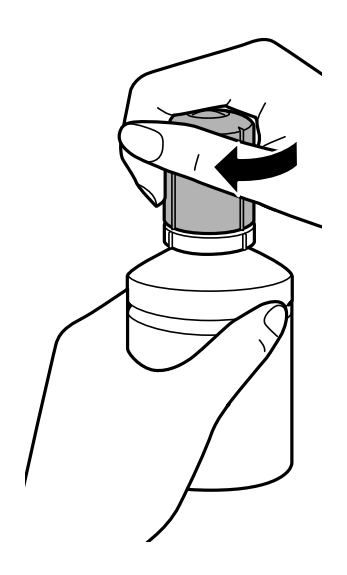

#### *Opmerking:*

Als er inkt achterblijft in de inktfles, draai de dop hier dan zorgvuldig op en bewaar de fles rechtop voor gebruik op een later tijdstip.

<span id="page-122-0"></span>9. Sluit de inkttankdop goed af.

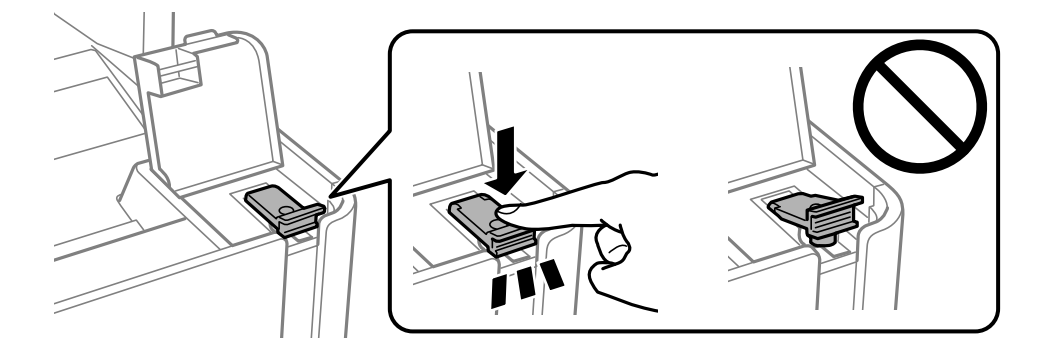

10. Sluit de inkttankklep goed af.

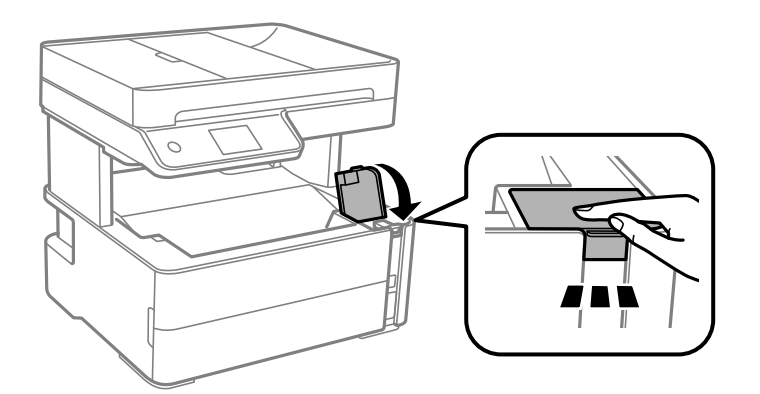

- 11. Selecteer **Opnieuw instellen**.
- 12. Bevestig het bericht en selecteer **OK**.

### *D Belangrijk:*

Als u het inktniveau reset voordat u de inkt tot de bovenste lijn hebt gevuld, is het geschatte inktniveau dat op het scherm wordt weergegeven mogelijk onjuist.

Om uw printer in optimale omstandigheden te blijven gebruiken, vult u de inkttank bij tot de bovenste lijn en stelt u het inktniveau direct opnieuw in.

### **Gerelateerde informatie**

- & ["Codes van de inktflessen" op pagina 118](#page-117-0)
- & ["Voorzorgsmaatregelen voor inktflessen" op pagina 119](#page-118-0)
- & ["Gemorste inkt" op pagina 181](#page-180-0)

## **Onderhoudscassettecode**

De gebruiker kan een onderhoudscassette kopen en vervangen.

Epson raadt het gebruik van een originele Epson-onderhoudscassette aan.

Hierna volgt de code van de originele Epson onderhoudscassette.

#### **Inkt bijvullen en onderhoudscassettes vervangen**

#### T04D1

### c*Belangrijk:*

Wanneer een onderhoudscassette eenmaal in een printer is geplaatst, kan deze niet meer worden gebruikt in andere printers.

### **Voorzorgsmaatregelen voor de onderhoudscassette**

Lees de volgende instructies voordat u de onderhoudscassette vervangt.

- ❏ Raak de groene chip aan de zijkant van de onderhoudscassette niet aan. Omdat dit de normale werking kan schaden.
- ❏ Laat de onderhoudscassette niet vallen en stel hem niet bloot aan hevige schokken.
- ❏ Vervang de onderhoudscassette niet tijdens afdrukken, omdat anders inkt kan lekken.
- ❏ Verwijder de onderhoudscassette en zijn deksel niet behalve bij het vervangen van de onderhoudscassette. Hierdoor kan er inkt lekken.
- ❏ Als de afdekking niet kan worden teruggeplaatst, is de onderhoudscassette mogelijk onjuist geplaatst. Verwijder de onderhoudscassette en plaats hem opnieuw.
- ❏ Houd de gebruikte onderhoudscassette niet scheef wanneer deze in de plastic zak is verzegeld, omdat anders inkt kan lekken.
- ❏ Raak de openingen van de onderhoudscassette niet aan. U kunt inkt over uzelf knoeien.
- ❏ Hergebruik van een onderhoudscassette die lange tijd uit het apparaat verwijderd is geweest, is niet toegestaan. Inkt in de cassette is dan gestold en er kan geen inkt meer worden geabsorbeerd.
- ❏ Houd de onderhoudscassette uit de buurt van direct zonlicht.
- ❏ Sla de onderhoudscassette niet op onder hoge temperaturen of temperaturen onder het vriespunt.

## **Een onderhoudscassette vervangen**

Tijdens sommige afdrukcycli kan een heel kleine hoeveelheid overtollige inkt in de onderhoudscassette worden verzameld. Om te voorkomen dat inkt uit de onderhoudscassette lekt, is de printer ontworpen om het afdrukken te stoppen wanneer de absorptiecapaciteit van de onderhoudscassette zijn limiet heeft bereikt. Of en hoe vaak dit nodig is, hangt af van het aantal pagina's dat u afdrukt, het soort materiaal waarop u afdrukt en het aantal reinigingsprocedures dat door het apparaat wordt uitgevoerd.

Raadpleeg de animaties op het bedieningspaneel wanneer een bericht wordt weergegeven waarin u wordt gevraagd de onderhoudsset te vervangen. Dat de cassette moet worden vervangen, wil niet zeggen dat uw printer niet meer volgens de specificaties functioneert. De kosten voor deze vervanging vallen niet onder de garantie van Epson. Dit onderdeel kan door de gebruiker worden vervangen.

#### *Opmerking:*

Wanneer de onderhoudsset vol is, kunt u niet afdrukken en de printkop niet reinigen tot onderhoudsset is vervangen om inktlekkage te voorkomen. U kunt wel andere handelingen uitvoeren die geen inkt verbruiken, zoals scannen.

#### **Gerelateerde informatie**

- ◆ ["Onderhoudscassettecode" op pagina 123](#page-122-0)
- & "Voorzorgsmaatregelen voor de onderhoudscassette" op pagina 124

# <span id="page-124-0"></span>**De printer onderhouden**

## **Voorkomen dat de printkop uitdroogt**

Gebruik altijd de aan-uitknop voor het in- en uitschakelen van de printer.

Controleer of het aan-uitlampje uit is voordat u het netsnoer loskoppelt.

De inkt kan uitdrogen wanneer deze niet is afgedekt. Zorg ervoor dat u de printkop deugdelijk afdekt om te voorkomen dat de inkt uitdroogt, net zoals u dat met een balpen of vulpen zou doen.

Wanneer tijdens het afdrukken het netsnoer wordt losgekoppeld of een stroomstoring optreedt, wordt de printkop mogelijk niet goed afgedekt. Als u de printkop niet alsnog afdekt, droogt deze uit, waardoor de spuitkanaaltjes (voor de inktuitvoer) verstopt raken.

Schakel in deze gevallen de printer zo snel mogelijk weer in en daarna weer uit om de printkop af te dekken.

## **Controleren of spuitkanaaltjes verstopt zijn (spuitkanaaltjescontrole)**

Als de spuitkanaaltjes verstopt zijn, worden de afdrukken vaag of ziet u strepen.

Wanneer de afdrukkwaliteit minder is geworden, gebruikt u eerst de spuitkanaaltjescontrole om te kijken of de kanaaltjes verstopt zitten.

### **Controleren op verstopte spuitkanaaltjes (spuitkanaaltjescontrole) — Bedieningspaneel**

- 1. Laad gewoon A4-papier in de papiercassette.
- 2. Selecteer **Onderhoud** op het startscherm.
- 3. Selecteer **PrintkopControle spuitm.**.
- 4. Volg de instructies op het scherm om het testpatroon af te drukken.
- 5. Controleer het afgedrukte patroon goed en voer vervolgens een van de onderstaande opties uit, afhankelijk van de afdrukresultaten.

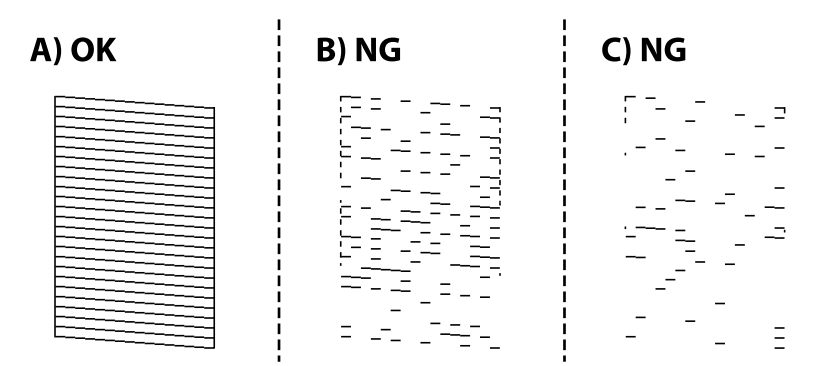

### ❏ A:

Alle lijnen worden afgedrukt. Selecteer  $\bigcirc$ . Er zijn geen aanvullende stappen benodigd.

❏ B of gelijkend op B: reinig de printkop.

Selecteer  $\blacktriangleright$  en voer een printkopreiniging uit als enkele spuitkanaaltjes verstopt zijn.

Ook als u  $\bigcirc$  selecteert, kunt u nog steeds een printkopreiniging uitvoeren. Zie de onderstaande gerelateerde informatie voor meer details.

❏ C of gelijkend op C: voer extra sterke reiniging uit op de printkop.

Selecteer  $\Box$  en voer een grondige reiniging uit als de meeste lijnen onderbroken zijn of de meeste segmenten ontbreken. Zie de onderstaande gerelateerde informatie voor meer details.

### **Gerelateerde informatie**

- & ["Papier in de Papiercassette laden" op pagina 24](#page-23-0)
- $\rightarrow$  ["De printkop reinigen \(Printkop reinigen\)" op pagina 128](#page-127-0)
- $\blacktriangleright$  ["Extra sterke reiniging uitvoeren op de printkop \(Krachtige reiniging\)" op pagina 129](#page-128-0)

### **Controleren of spuitkanaaltjes verstopt zijn (spuitkanaaltjescontrole) — Windows**

- 1. Laad gewoon A4-papier in de papiercassette.
- 2. Open het venster van het printerstuurprogramma.
- 3. Klik op **Spuitkanaaltjes controleren** op het tabblad **Hulpprogramma's**.
- 4. Volg de instructies op het scherm om het testpatroon af te drukken.
- 5. Controleer het afgedrukte patroon goed en voer vervolgens een van de onderstaande opties uit, afhankelijk van de afdrukresultaten.

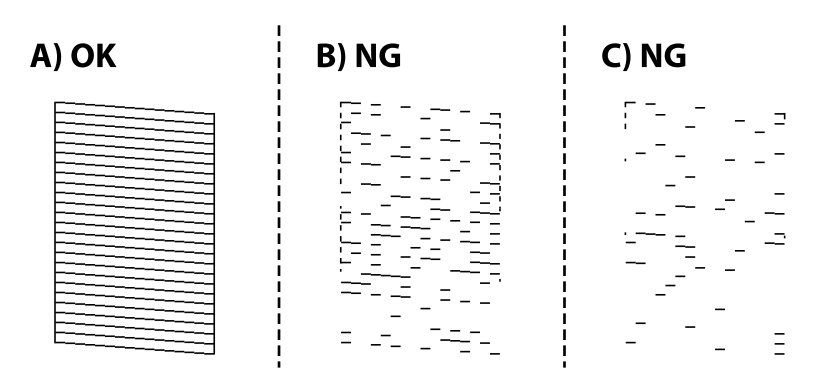

### ❏ A:

Alle lijnen worden afgedrukt. Er zijn geen aanvullende stappen benodigd.

❏ B of gelijkend op B: reinig de printkop.

Reinig de printkop als enkele spuitkanaaltjes verstopt zijn. Zie de onderstaande gerelateerde informatie voor meer details.

❏ C of gelijkend op C: voer extra sterke reiniging uit op de printkop.

Voer een grondige reiniging uit als de meeste lijnen onderbroken zijn of de meeste segmenten ontbreken. Zie de onderstaande gerelateerde informatie voor meer details.

### **Gerelateerde informatie**

- $\blacktriangleright$  ["Het printerstuurprogramma openen" op pagina 60](#page-59-0)
- & ["Papier in de Papiercassette laden" op pagina 24](#page-23-0)
- $\rightarrow$  ["De printkop reinigen \(Printkop reinigen\)" op pagina 128](#page-127-0)
- $\blacktriangleright$  ["Extra sterke reiniging uitvoeren op de printkop \(Krachtige reiniging\)" op pagina 129](#page-128-0)

### **Controleren of spuitkanaaltjes verstopt zijn (spuitkanaaltjescontrole) — Mac OS**

- 1. Laad gewoon A4-papier in de papiercassette.
- 2. Selecteer **Systeemvoorkeuren** in het menu > **Printers en scanners** (of **Afdrukken en scannen**, **Afdrukken en faxen**) en selecteer vervolgens de printer.
- 3. Klik op **Opties en toebehoren** > **Hulpprogramma** > **Open Printerhulpprogramma**.
- 4. Klik op **Spuitkanaaltjes controleren**.
- 5. Volg de instructies op het scherm om het testpatroon af te drukken.
- 6. Controleer het afgedrukte patroon goed en voer vervolgens een van de onderstaande opties uit, afhankelijk van de afdrukresultaten.

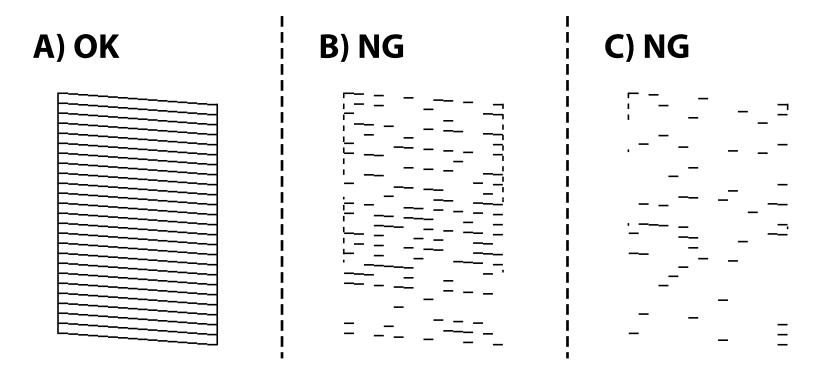

❏ A:

Alle lijnen worden afgedrukt. Er zijn geen aanvullende stappen benodigd.

❏ B of gelijkend op B: reinig de printkop.

Reinig de printkop als enkele spuitkanaaltjes verstopt zijn. Zie de onderstaande gerelateerde informatie voor meer details.

❏ C of gelijkend op C: voer extra sterke reiniging uit op de printkop.

Voer een grondige reiniging uit als de meeste lijnen onderbroken zijn of de meeste segmenten ontbreken. Zie de onderstaande gerelateerde informatie voor meer details.

### <span id="page-127-0"></span>**Gerelateerde informatie**

- & ["Papier in de Papiercassette laden" op pagina 24](#page-23-0)
- & "De printkop reinigen (Printkop reinigen)" op pagina 128
- & ["Extra sterke reiniging uitvoeren op de printkop \(Krachtige reiniging\)" op pagina 129](#page-128-0)

## **De printkop reinigen (Printkop reinigen)**

Als de spuitkanaaltjes verstopt zijn, worden de afdrukken vaag en ziet u strepen of onverwachte kleuren. Wanneer de afdrukkwaliteit minder is geworden, gebruikt u de spuitstukcontrole om te kijken of de kanaaltjes verstopt zitten. Als de spuitkanaaltjes zijn verstopt, reinig dan de printkop.

### c*Belangrijk:*

- ❏ Open het printerdeksel niet en schakel de printer niet uit tijdens het reinigen van de printkop. Als het reinigen van de kop niet wordt voltooid, kunt u mogelijk niet afdrukken.
- ❏ Omdat bij reiniging van de printkop wat inkt wordt gebruikt, moet u de kop alleen reinigen als de kwaliteit verslechtert.
- ❏ Wanneer de inkt bijna op is kan de printkop mogelijk niet worden gereinigd.
- ❏ Als de afdrukkwaliteit niet is verbeterd na drie herhalingen van de spuitkanaaltjescontrole en printkopreiniging, moet u ten minste zes uur wachten zonder af te drukken en vervolgens de spuitkanaaltjescontrole en, indien nodig, de printkopreiniging herhalen. We raden u aan om de printer uit te schakelen. Als de afdrukkwaliteit nog steeds niet is verbeterd, voert u Krachtige reiniging uit. Als de afdrukkwaliteit dan nog niet is verbeterd, neemt u contact op met de klantenservice van Epson.
- ❏ Voorkom dat de printkop uitdroogt en trek nooit de stekker van de printer uit het stopcontact wanneer de printer nog aan is.

### **De printkop reinigen — Bedieningspaneel**

- 1. Selecteer **Onderhoud** op het startscherm.
- 2. Selecteer **Printkop reinigen**.
- 3. Volg de instructies op het scherm.

Wanneer de printkop is gereinigd, voert u **Spuitkanaaltjes controleren** uit. Controleer vervolgens of de spuitkanaaltjes van de printkop vrij zijn gemaakt. Zie de betreffende informatie hieronder voor meer details over het uitvoeren van de spuikanaaltjescontrole.

Herhaal de stappen maximaal drie keer tot alle lijnen goed worden afgedrukt.

### **Gerelateerde informatie**

& "**[Controleren of spuitkanaaltjes verstopt zijn \(spuitkanaaltjescontrole\)](#page-124-0)**" op pagina 125

### **Printkop reinigen — Windows**

1. Open het venster van het printerstuurprogramma.

### <span id="page-128-0"></span>2. Klik op **Printkop reinigen** op het tabblad **Hulpprogramma's**.

3. Volg de instructies op het scherm.

Nadat het reinigen van de printkop is voltooid, voert u **Spuitkanaaltjes controleren** uit en controleert u of de verstopping van de spuitkanaaltjes is opgelost. Zie de bijbehorende informatie hieronder voor details over het uitvoeren van de spuitkanaaltjescontrole.

Herhaal de stappen maximaal drie keer totdat alle lijnen correct worden afgedrukt.

### **Gerelateerde informatie**

- & ["Het printerstuurprogramma openen" op pagina 60](#page-59-0)
- & "**[Controleren of spuitkanaaltjes verstopt zijn \(spuitkanaaltjescontrole\)](#page-124-0)**" op pagina 125

### **Printkop reinigen — Mac OS**

- 1. Selecteer **Systeemvoorkeuren** in het menu **\*\*** > **Printers en scanners** (of **Afdrukken en scannen**, **Afdrukken en faxen**) en selecteer vervolgens de printer.
- 2. Klik op **Opties en toebehoren** > **Hulpprogramma** > **Open Printerhulpprogramma**.
- 3. Klik op **Printkop reinigen**.
- 4. Volg de instructies op het scherm.

Nadat het reinigen van de printkop is voltooid, voert u **Spuitkanaaltjes controleren** uit en controleert u of de verstopping van de spuitkanaaltjes is opgelost. Zie de bijbehorende informatie hieronder voor details over het uitvoeren van de spuitkanaaltjescontrole.

Herhaal de stappen maximaal drie keer totdat alle lijnen correct worden afgedrukt.

### **Gerelateerde informatie**

& "**[Controleren of spuitkanaaltjes verstopt zijn \(spuitkanaaltjescontrole\)](#page-124-0)**" op pagina 125

## **Extra sterke reiniging uitvoeren op de printkop — (Krachtige reiniging)**

Met de functie voor extra sterke reiniging van de printkop kan de afdrukkwaliteit in de volgende gevallen verbeteren.

- ❏ De meeste spuitkanaaltjes zijn verstopt.
- ❏ U hebt drie keer een spuitkanaaltjescontrole en printkopreiniging uitgevoerd en toen ten minste zes uur gewacht, maar de afdrukkwaliteit is niet verbeterd.

Gebruik voordat u deze functie uitvoer de spuitkanaaltjescontrole om te kijken of de kanaaltjes verstopt zitten, lees de volgende instructies en voer vervolgens extra sterke reiniging uit op de printkop.

### c*Belangrijk:*

Controleer of zich in de inkttank voldoende inkt bevindt.

Kijk of de inkttank voor ten minste een derde gevuld is. Door een te laag inktniveau tijden Krachtige reiniging kan het product beschadigd raken.

### c*Belangrijk:*

Tussen elke Krachtige reiniging dient u een interval van 12 uur aan te houden.

Normaal moet een enkele Krachtige reiniging hete probleem met de afdrukkwaliteit binnen 12 uur oplossen.U dient daarom 12 uur te wachten voordat u het opnieuw probeert. Zo voorkomt u onnodig inktverbruik.

### c*Belangrijk:*

Mogelijk is vervanging van de onderhoudscassette vereist.

Er wordt inkt afgevoerd naar de onderhoudscassette.Als deze vol raakt, moet u een nieuwe onderhoudscassette voorbereiden en plaatsen om het afdrukken te kunnen voortzetten.

### *Opmerking:*

Wanneer de inktniveaus of de vrije ruimte in de onderhoudscassette onvoldoende zijn voor Krachtige reiniging, kunt u deze functie niet uitvoeren.In dit geval blijven de niveaus en de vrije ruimte voor het afdrukken gelijk.

### **Krachtige reiniging uitvoeren — Bedieningspaneel**

Lees de instructies voor Krachtige reiniging voordat u deze functie uitvoert.

- 1. Schakel de printer uit.
- 2. Houd de knop  $\odot$  ingedrukt en druk op de knop  $\circlearrowleft$  om het bevestigingsscherm weer te geven en het aan/uitlampje knippert.
- 3. Volg de instructies op het scherm om de functie Krachtige reiniging uit te voeren.

#### *Opmerking:*

Los de problemen op die op het scherm worden weergegeven als u deze functie niet kunt uitvoeren. Volg vervolgens deze procedure vanaf stap 1 om deze functie opnieuw uit te voeren.

4. Na het uitvoeren van deze functie, voer de spuitstukcontrole uit om te controleren dat de kanaaltjes niet verstopt zitten.

Zie de bijbehorende informatie hieronder voor details over het uitvoeren van de spuitkanaaltjescontrole.

### **Gerelateerde informatie**

& ["Extra sterke reiniging uitvoeren op de printkop — \(Krachtige reiniging\)" op pagina 129](#page-128-0)

### **Krachtige reiniging uitvoeren — Windows**

1. Open het venster van het printerstuurprogramma.

### 2. Klik op **Krachtige reiniging** op het tabblad **Hulpprogramma's**.

3. Volg de instructies op het scherm.

### *Opmerking:*

Los de problemen op die op het bedieningspaneel van de printer worden weergegeven als u deze functie niet kunt uitvoeren.Volg vervolgens deze procedure vanaf stap 1 om deze functie opnieuw uit te voeren.

### **Gerelateerde informatie**

- & ["Extra sterke reiniging uitvoeren op de printkop \(Krachtige reiniging\)" op pagina 129](#page-128-0)
- $\rightarrow$  ["Het printerstuurprogramma openen" op pagina 60](#page-59-0)
- & "**[Controleren of spuitkanaaltjes verstopt zijn \(spuitkanaaltjescontrole\)](#page-124-0)**" op pagina 125

### **Krachtige reiniging starten — Mac OS**

- 1. Selecteer **Systeemvoorkeuren** in het menu > **Printers en scanners** (of **Afdrukken en scannen**, **Afdrukken en faxen**) en selecteer vervolgens de printer.
- 2. Klik op **Opties en toebehoren** > **Hulpprogramma** > **Open Printerhulpprogramma**.
- 3. Klik op **Krachtige reiniging**.
- 4. Volg de instructies op het scherm.

#### *Opmerking:*

Los de problemen op die op het bedieningspaneel van de printer worden weergegeven als u deze functie niet kunt uitvoeren.Volg vervolgens deze procedure vanaf stap 1 om deze functie opnieuw uit te voeren.

### **Gerelateerde informatie**

- $\rightarrow$  ["Extra sterke reiniging uitvoeren op de printkop \(Krachtige reiniging\)" op pagina 129](#page-128-0)
- & "**[Controleren of spuitkanaaltjes verstopt zijn \(spuitkanaaltjescontrole\)](#page-124-0)**" op pagina 125

## **De printkop uitlijnen**

Lijn de printkop uit om het afdrukresultaat te verbeteren als zich de volgende problemen voordoen.

- ❏ Verticale lijnen zijn niet goed uitgelijnd of de afdrukken zijn wazig
- ❏ Er treedt regelmatig horizontale streepvorming op

### **De printkop uitlijnen — Bedieningspaneel**

- 1. Selecteer **Onderhoud** op het startscherm.
- 2. Selecteer **Printkop uitlijnen**.
- 3. Selecteer het menu waarin u wijzigingen wilt aanbrengen om de afdrukkwaliteit te verbeteren naar aanleiding van het afdrukresultaat.
	- ❏ Verticale lijnen zijn niet goed uitgelijnd of de afdrukken zijn wazig: selecteer **Verticale uitlijning**.
	- ❏ Er treedt regelmatig horizontale streepvorming op: selecteer **Horizontale uitlijning**.
- 4. Volg de instructies op het scherm.

#### **Gerelateerde informatie**

& ["Papier in de Papiercassette laden" op pagina 24](#page-23-0)

## **Het papiertraject reinigen**

Als de afdrukken vlekken vertonen, of als het papier niet correct wordt ingevoerd, reinig dan de roller binnenin.

### c*Belangrijk:*

Gebruik geen keukenpapier om de binnenkant van de printer te reinigen. Het kan zijn dat de spuitkanaaltjes van de printkop verstopt zitten met stof.

### **Het papiertraject vrijmaken van inktvlekken**

Als de afdrukken vlekken vertonen of bekrast zijn, reinig dan de roller binnenin.

### c*Belangrijk:*

Gebruik geen keukenpapier om de binnenkant van de printer te reinigen. Het kan zijn dat de spuitkanaaltjes van de printkop verstopt zitten met stof.

- 1. Laad gewoon A4-papier in de papiertoevoer achter.
- 2. Selecteer **Onderhoud** op het startscherm.
- 3. Selecteer **Papiergeleider reinigen**.
- 4. Volg de instructies op het scherm om het papiertraject te reinigen.

Herhaal deze procedure tot er geen vegen meer op het papier zitten.

#### **Gerelateerde informatie**

& ["Papier in de Papiercassette laden" op pagina 24](#page-23-0)

### **Het papiertraject reinigen om papierstoringen te voorkomen**

Wanneer het papier niet correct in de papiercassette wordt ingevoerd, moet u de roller binnenin reinigen.

1. Druk op  $\bigcup$  om de printer uit te zetten.

- 2. Neem de stekker van het netsnoer uit het stopcontact en koppel vervolgens het netsnoer los.
- 3. Controleer of de inkttankdop goed is afgesloten.

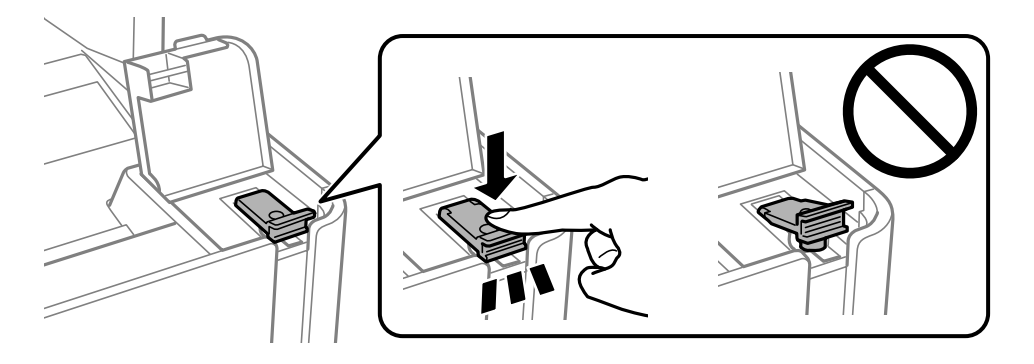

c*Belangrijk:*

Als de inkttankdop niet goed is afgesloten, kan er inkt lekken.

- 4. Sluit de documentkap, de ADF-afdekking en de printerkap.
- 5. Schuif de papiercassette naar buiten en verwijder het papier.

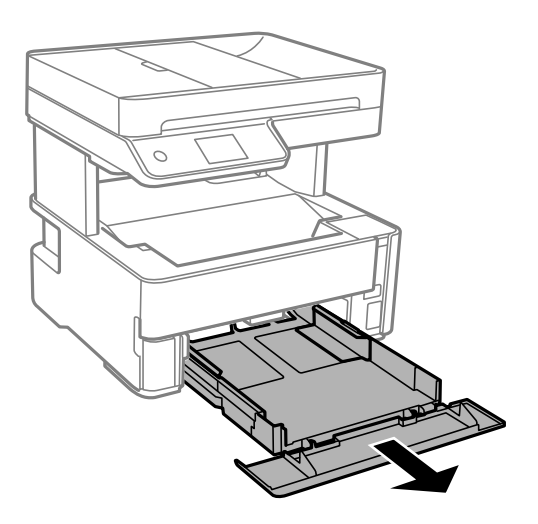

6. Plaats de printer op zijn zijkant met de inkttank aan de onderkant.

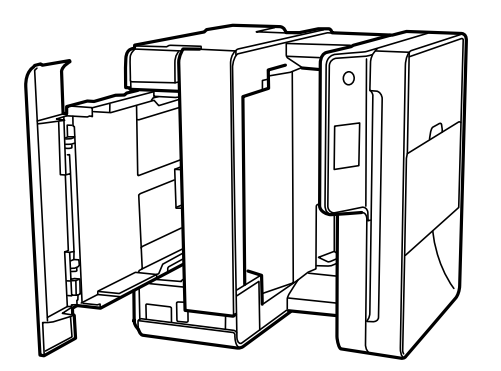

### !*Let op:*

Pas bij het neerzetten van de printer op dat uw vingers niet klem komen te zitten. Anders kunt u zich verwonden.

### c*Belangrijk:*

Laat de printer niet gedurende lange tijd zo staan.

7. Maak een zachte doek vochtig met wat water, wring de doek grondig uit en veeg hiermee de rollen af terwijl u deze verdraait.

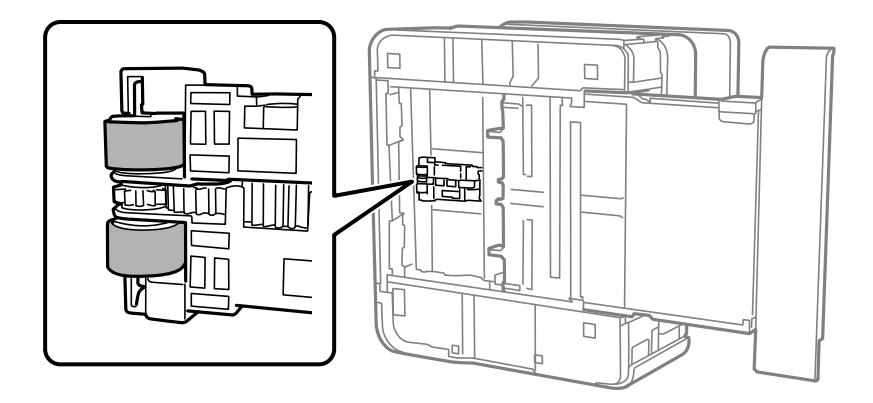

- 8. Plaats de printer weer in de normale positie en plaats de papiercassette.
- 9. Sluit het netsnoer aan.

## **De automatische documentinvoer (ADF) schoonmaken**

Als de gekopieerde of gescande bestanden van de ADF vlekken bevatten of de originelen niet correct in de ADF worden ingevoerd, reinigt u de ADF.

### c*Belangrijk:*

Maak de printer nooit schoon met alcohol of thinner. Deze chemicaliën kunnen de printer beschadigen.

1. Open de ADF-afdekking.

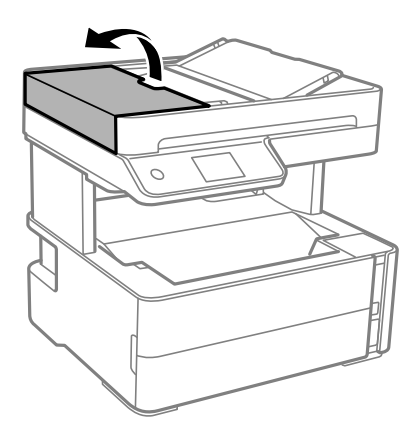

2. Maak de rol en de binnenzijde van de ADF schoon met een zachte, vochtige doek.

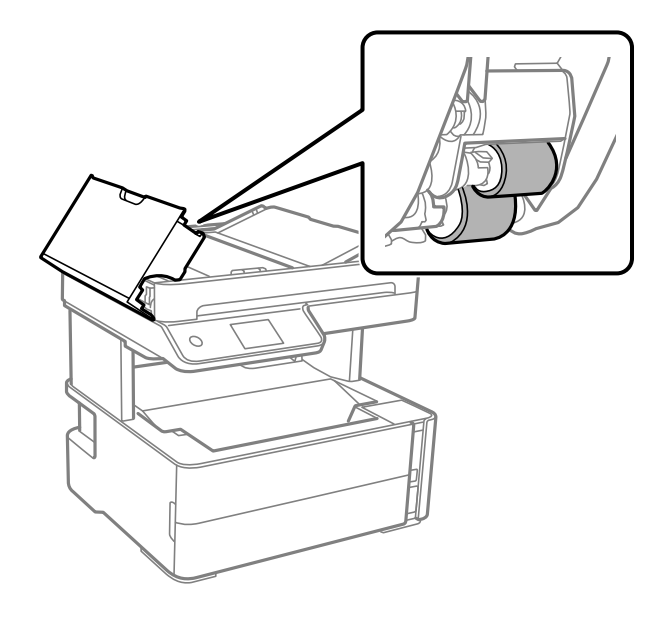

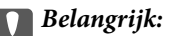

Als u een droge doek gebruikt, beschadigt u mogelijk het oppervlak van de rol. Gebruik de ADF pas weer als de rol droog is.

3. Sluit de ADF-afdekking en open de documentkap.

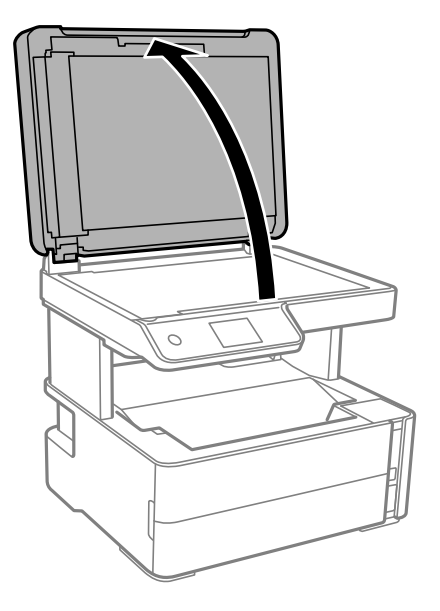

4. Reinig het onderdeel dat wordt getoond in de afbeelding.

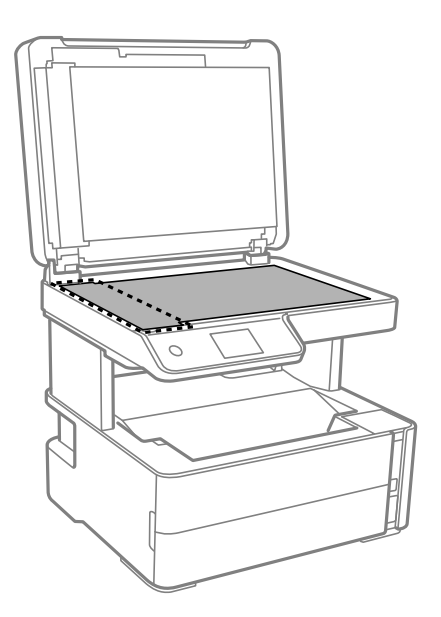

### c*Belangrijk:*

- ❏ Als de glasplaat besmeurd is met vet of een andere hardnekkige substantie, veegt u de plaat schoon met een doek met daarop een klein beetje glasreiniger. Verwijder al het overtollige vocht.
- ❏ Druk niet te hard op het glasoppervlak.
- ❏ Zorg ervoor dat u het oppervlak van het glas niet krast of beschadigt. Een beschadigde glasplaat kan de scankwaliteit aantasten.

5. Als het probleem niet kan worden opgelost, schakelt u de printer uit door op de knop  $\Theta$  te drukken, opent u de ADF-afdekking en tilt u de ADF-invoerlade op.

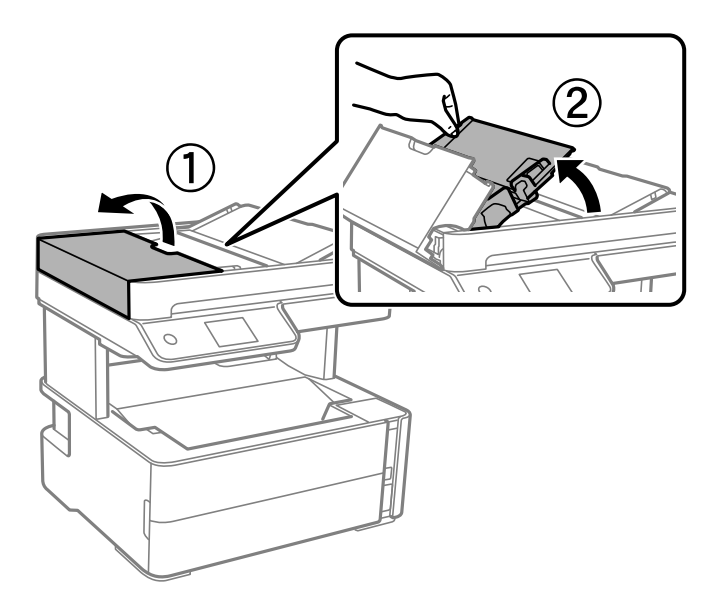

6. Reinig het onderdeel dat wordt getoond in de afbeelding.

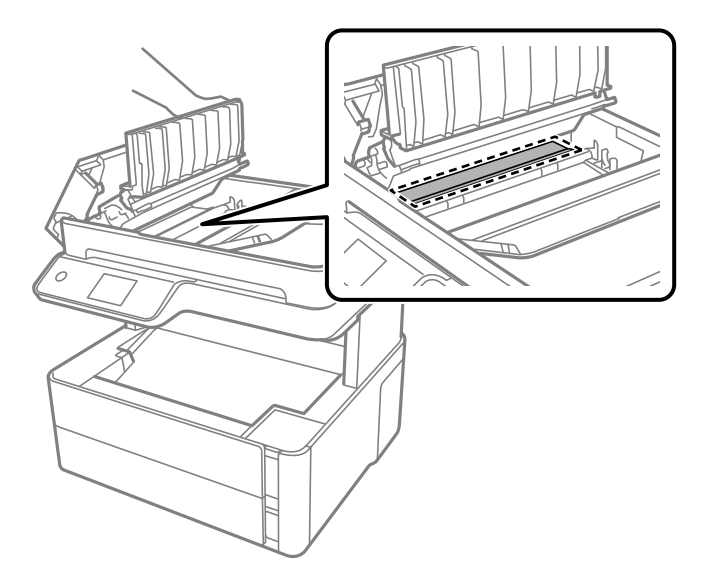

## **De Scannerglasplaat reinigen**

Wanneer de kopieën of gescande beelden vies zijn, moet u de scannerglasplaat reinigen.

### !*Let op:*

Pas bij het sluiten van het documentdeksel op dat uw vingers niet klem komen te zitten. Anders kunt u zich verwonden.

### c*Belangrijk:*

Maak de printer nooit schoon met alcohol of thinner. Deze chemicaliën kunnen de printer beschadigen.

1. Open het documentdeksel.

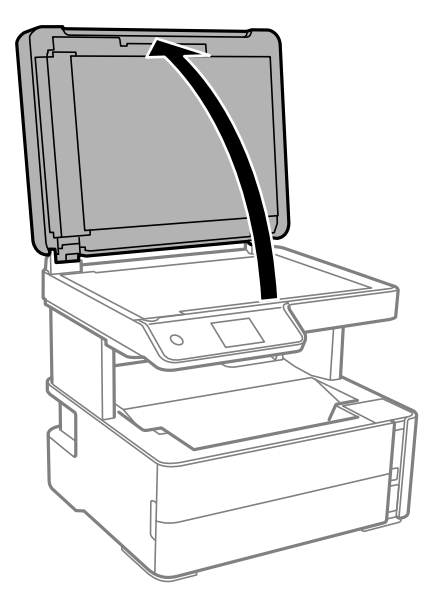

2. Maak het oppervlak van de scannerglasplaat schoon met een droge, zachte, schone doek.

### c*Belangrijk:*

- ❏ Als de glasplaat besmeurd is met vet of een andere hardnekkige substantie, veegt u de plaat schoon met een doek met daarop een klein beetje glasreiniger. Verwijder al het overtollige vocht.
- ❏ Druk niet te hard op het glasoppervlak.
- ❏ Zorg ervoor dat u het oppervlak van het glas niet krast of beschadigt. Een beschadigde glasplaat kan de scankwaliteit aantasten.

## **Het doorschijnende folie reinigen**

Als de afdrukkwaliteit niet is verbeterd nadat u de printkop hebt uitgelijnd of de papierbaan hebt gereinigd, is de doorschijnende folie in de printer mogelijk vervuild.

Benodigde items:

- ❏ Wattenstaafjes (meerdere)
- ❏ Water met een paar druppels schoonmaakmiddel (2 tot 3 druppels schoonmaakmiddel in een 1/4 kop kraanwater)
- ❏ Lamp om op vlekken te controleren

### c*Belangrijk:*

Gebruik geen andere reinigingsvloeistof dan water met enkele druppels schoonmaakmiddel.

1. Druk op  $\bigcup$  om de printer uit te zetten.

### 2. Open de printerklep.

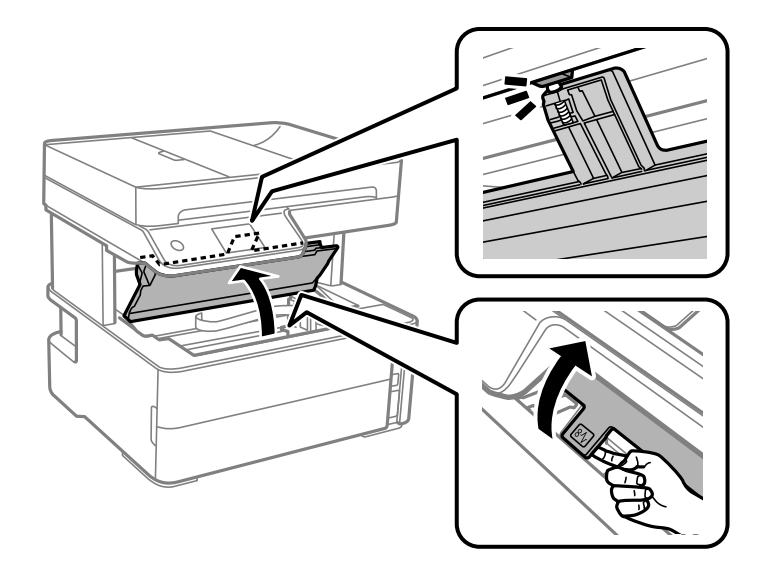

3. Controleer of zich op de doorschijnende folie vlekken bevinden. Vlekken zijn gemakkelijker te zien als u een lamp gebruikt.

Als zich op de doorschijnende folie (A) vlekken bevinden (bijvoorbeeld vingerafdrukken of vet), gaat u verder met de volgende stap.

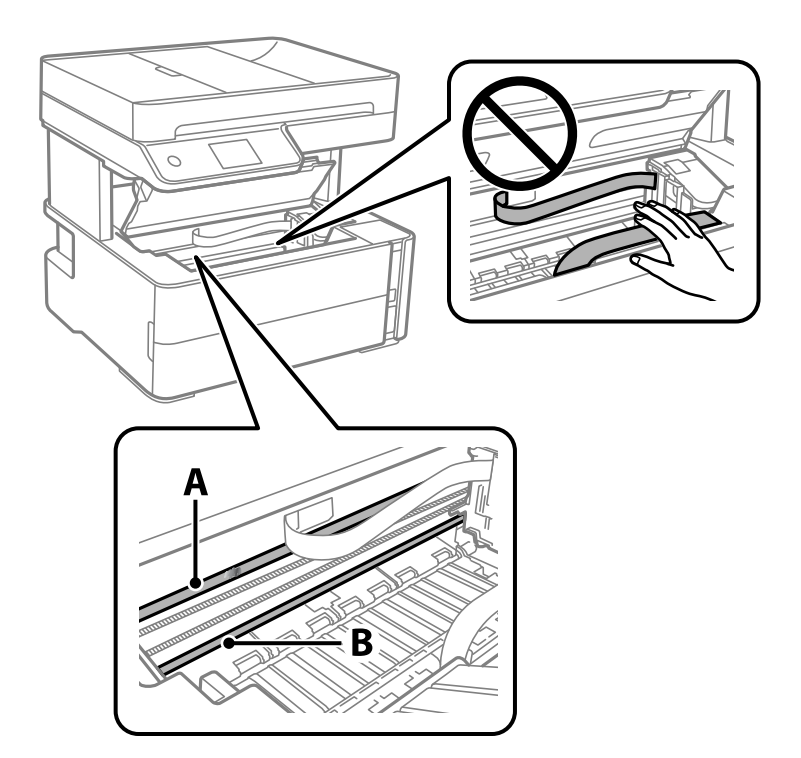

### A: Doorschijnende folie

B: Rail

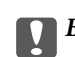

### c*Belangrijk:*

Raak de rail (B) niet aan. Anders kunt u mogelijk niet meer afdrukken. Veeg het vet niet van de rail. Dit is nodig voor een correcte werking.

4. Bevochtig een wattenstaafje met wat water met een paar druppels schoonmaakmiddel (zorg ervoor dat er geen water vanaf drupt) en veeg de vlek weg.

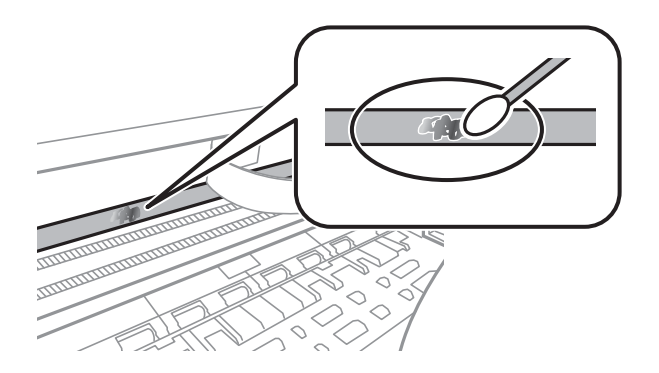

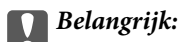

Veeg de vlek voorzichtig weg. Als u te hard op het wattenstaafje drukt, kunnen de veren van de folie verschuiven en kan de printer beschadigd raken.

5. Gebruik een nieuw, droog wattenstaafje om de folie schoon te vegen.

### c*Belangrijk:*

Laat geen vezels achter op de folie.

### *Opmerking:*

Gebruik regelmatig een nieuw wattenstaafje om te voorkomen dat u het vuil naar andere plekken verspreidt.

- 6. Herhaal stap 4 en 5 totdat de folie schoon is.
- 7. Controleer de folie op vlekken.

## **Controleren hoeveel pagina's in totaal door de printer zijn gegaan**

U kunt nagaan hoeveel pagina's in totaal door de printer zijn gegaan.

### **Controleren hoeveel pagina's in totaal door de printer zijn gegaan — bedieningspaneel**

De informatie wordt afgedrukt bij het testpatroon.

- 1. Laad gewoon A4-papier in de printer.
- 2. Selecteer **Onderhoud** op het startscherm.
- 3. Selecteer **PrintkopControle spuitm.**.
- 4. Volg de instructies op het scherm om het testpatroon af te drukken.

### **Gerelateerde informatie**

& ["Papier in de Papiercassette laden" op pagina 24](#page-23-0)

### **Controleren hoeveel pagina's in totaal door de printer zijn gegaan - Windows**

- 1. Open het venster van de printerdriver.
- 2. Klik op **Printer- en optie-informatie** op het tabblad **Hulpprogramma's**.

### **Gerelateerde informatie**

& ["Het printerstuurprogramma openen" op pagina 60](#page-59-0)

### **Controleren hoeveel pagina's in totaal door de printer zijn gegaan — Mac OS**

- 1. Selecteer **Systeemvoorkeuren** in het menu **de steep systems** (of **Afdrukken en scannen**, **Afdrukken en faxen**) en selecteer vervolgens de printer.
- 2. Klik op **Opties en toebehoren** > **Hulpprogramma** > **Open Printerhulpprogramma**.
- 3. Klik op **Printer- en optie-informatie**.

# **Software-informatie**

In dit deel maakt u kennis met de softwareproducten die beschikbaar zijn voor uw printer via de meegeleverde cd.

## **Toepassing voor het scannen van documenten en afbeeldingen (Epson Scan 2)**

Epson Scan 2 is een toepassing waarmee het scanproces geregeld kan worden.U kunt formaat, resolutie, helderheid, contrast en kwaliteit van de gescande afbeelding aanpassen.U kunt Epson Scan 2 ook starten vanuit een TWAIN-scantoepassing.Zie de Help van de toepassing voor meer informatie.

### **Beginnen met Windows**

### *Opmerking:*

Voor Windows Server-besturingssystemen zorgt u ervoor dat de functie *Bureaubladervaring* is geïnstalleerd.

❏ Windows 10/Windows Server 2016

Klik op de knop Start en selecteer vervolgens **EPSON** > **Epson Scan 2**.

❏ Windows 8.1/Windows 8/Windows Server 2012 R2/Windows Server 2012

Voer de naam van de software in het zoekvenster in en selecteer vervolgens het weergegeven pictogram.

❏ Windows 7/Windows Vista/Windows XP/Windows Server 2008 R2/Windows Server 2008/Windows Server 2003 R2/Windows Server 2003

Klik op de knop Start en selecteer dan **Alle programma's** of **programma's** > **EPSON** > **Epson Scan 2**> **Epson Scan 2**.

### **Beginnen met Mac OS**

### *Opmerking:*

Epson Scan 2 biedt geen ondersteuning voor de Mac OS-functie voor snelle gebruikersoverschakeling.Schakel snelle gebruikersoverschakeling uit.

Selecteer **Start** > **Toepassingen** > **Epson Software** > **Epson Scan 2**.

### **Gerelateerde informatie**

- & ["Scannen met Epson Scan 2" op pagina 93](#page-92-0)
- & ["Toepassingen installeren" op pagina 146](#page-145-0)

## **Toepassing voor het configureren van scanbewerkingen vanaf het bedieningspaneel (Epson Event Manager)**

Epson Event Manager is een toepassing waarmee u vanuit het configuratiescherm het scannen kunt beheren en bestanden kunt opslaan op een computer.U kunt uw eigen instellingen als presets toevoegen zoals het

<span id="page-142-0"></span>documenttype, de locatie voor de opslagmap en het formaat van het bestand.Zie de Help van de toepassing voor meer informatie.

#### *Opmerking:*

Windows Server besturingssystemen worden niet ondersteund.

### **Beginnen met Windows**

❏ Windows 10

Klik op de knop Start en selecteer vervolgens **Epson Software** > **Event Manager**.

❏ Windows 8.1/Windows 8

Voer de naam van de software in het zoekvenster in en selecteer vervolgens het weergegeven pictogram.

❏ Windows 7/Windows Vista/Windows XP

Klik op de knop Start en selecteer vervolgens **Alle programma's** of **Programma's** > **Epson Software** > **Event Manager**.

### **Beginnen met Mac OS**

**Ga** > **Toepassingen** > **Epson Software** > **Event Manager**.

### **Gerelateerde informatie**

 $\rightarrow$  ["Toepassingen installeren" op pagina 146](#page-145-0)

## **Toepassing voor het configureren van faxbewerkingen en het verzenden van faxen (FAX Utility)**

FAX Utility is een toepassing waarmee u verscheidene instellingen kunt configureren voor het verzenden van faxen via een computer. U kunt de contactpersonenlijst maken of bewerken voor het verzenden van faxen, faxen opslaan in PDF op de computer, etc. Zie de Help van de toepassing voor meer informatie.

### *Opmerking:*

- ❏ Windows Server besturingssystemen worden niet ondersteund.
- ❏ Zorg ervoor dat u de printerdriver geïnstalleerd hebt alvorens u FAX Utility installeert.

### **Beginnen met Windows**

❏ Windows 10

Klik op de knop Start en selecteer **Epson Software** > **FAX Utility**.

❏ Windows 8.1/Windows 8

Voer de naam van de software in het zoekvenster in en selecteer vervolgens het weergegeven pictogram.

❏ Windows 7/Windows Vista/Windows XP

Klik op de knop Start en selecteer **Alle programma's** of **Programma's** > **Epson Software** > **FAX Utility**.

### **Beginnen met Mac OS**

Selecteer **Systeemvoorkeuren** vanaf het menu > **Printers & Scanners** (of **Afdrukken & Scannen**, **Afdrukken & Faxen**) en selecteer dan de printer (FAX). Klik op **Opties en toebehoren** > **Hulpprogramma** > **Open Printerhulpprogramma**.

### **Gerelateerde informatie**

- & ["Faxen ontvangen op een computer" op pagina 113](#page-112-0)
- & ["Toepassingen installeren" op pagina 146](#page-145-0)

## **Toepassing voor het verzenden van faxen (stuurprogramma PC-FAX)**

PC-FAX is een toepassing waarmee u een bestand, dat in een andere toepassing is gemaakt, rechtstreeks vanaf uw computer als fax kunt verzenden. PC-FAX driver wordt samen met de FAX Utility geïnstalleerd. Zie de Help van de toepassing voor meer informatie.

### *Opmerking:*

❏ Windows Server besturingssystemen worden niet ondersteund.

❏ De werking varieert naargelang de toepassing die gebruikt werd om het document te creëren. Zie de Help van de toepassing voor meer informatie.

### **Openen vanuit Windows**

Selecteer in de toepassing **Afdrukken** of **Printerinstelling** in het menu **Bestand**. Selecteer uw printer (FAX) en klik vervolgens op **Voorkeuren** of **Eigenschappen**.

### **Openen vanuit Mac OS**

Selecteer in de toepassing **Druk af** in het menu **Bestand**. Selecteer uw printer (FAX) bij **Printer** en selecteer **Faxinstellingen** of **Instellingen geadresseerden** in het venstermenu.

### **Gerelateerde informatie**

- & ["Een faxbericht verzenden via een computer" op pagina 109](#page-108-0)
- & ["Toepassing voor het configureren van faxbewerkingen en het verzenden van faxen \(FAX Utility\)" op](#page-142-0) [pagina 143](#page-142-0)

## **Toepassing voor het afdrukken van webpagina's (E-Web Print)**

E-Web Print is een toepassing waarmee u gemakkelijk webpagina's met verschillende lay-outs kunt afdrukken. Zie de Help van de toepassing voor meer informatie. U kunt de help openen in het menu **E-Web Print** op de werkbalk **E-Web Print**.
#### <span id="page-144-0"></span>*Opmerking:*

- ❏ Windows Server besturingssystemen worden niet ondersteund.
- ❏ Mac OS wordt niet ondersteund.
- ❏ Controleer op ondersteunde browsers en de laatste versie van de downloadsite.

#### **Starten**

Wanneer u E-Web Print installeert, wordt dit weergegeven in uw browser. Klik op **Afdrukken** of **Clippen**.

#### **Gerelateerde informatie**

& ["Toepassingen installeren" op pagina 146](#page-145-0)

## **Hulpprogramma's voor software-updates (EPSON Software Updater)**

EPSON Software Updater is een toepassing die controleert op nieuwe of bijgewerkte software op internet en deze vervolgens installeert. U kunt ook de firmware en de handleiding van de printer bijwerken.

#### *Opmerking:*

Windows Server besturingssystemen worden niet ondersteund.

#### **Installatiemethode**

Download EPSON Software Updater van de Epson-website.

Als u een Windows-computer gebruikt en de toepassingen niet kunt downloaden vanaf de website, kunt u deze installeren vanaf de meegeleverde software-cd.

[http://www.epson.com](http://www.epson.com/)

#### **Beginnen met Windows**

❏ Windows 10

Klik op de knop Start en selecteer vervolgens **Epson Software** > **EPSON Software Updater**.

❏ Windows 8.1/Windows 8

Voer de naam van de software in het zoekvenster in en selecteer vervolgens het weergegeven pictogram.

❏ Windows 7/Windows Vista/Windows XP

Klik op de knop Start en selecteer vervolgens **Alle Programma's** of **Programma's** > **Epson Software** > **EPSON Software Updater**.

#### *Opmerking:*

U kunt EPSON Software Updater ook starten door te klikken op het printerpictogram op de taakbalk van het bureaublad en vervolgens *Software-update* te selecteren.

#### **Beginnen met Mac OS**

Selecteer **Start** > **Toepassingen** > **Epson Software** > **EPSON Software Updater**.

## <span id="page-145-0"></span>**Toepassingen installeren**

Verbind uw computer met het netwerk en installeer de nieuwste versie van toepassingen vanaf de website.

#### *Opmerking:*

❏ Meld u aan op uw computer als beheerder. Voer het beheerderswachtwoord in als u hierom wordt gevraagd.

❏ U moet een toepassing eerst verwijderen voordat u deze opnieuw kunt installeren.

- 1. Sluit alle actieve toepassingen.
- 2. Koppel de printer en computer tijdelijk los als u de printerdriver of Epson Scan 2 installeert.

#### *Opmerking:*

Verbindt de printer en computer pas als de instructies dit zeggen.

3. Open de volgende website en voer de productnaam in.

<http://epson.sn>

- 4. Selecteer **Instellen** en klik dan op **Downloaden**.
- 5. Klik of dubbelklik op het gedownloade bestand en volg vervolgens de instructies op het scherm.

#### *Opmerking:*

Als u een Windows-computer gebruikt en de toepassingen niet kunt downloaden vanaf de website, installeert u deze van de software-cd die met de printer is geleverd.

#### **Gerelateerde informatie**

- & ["Hulpprogramma's voor software-updates \(EPSON Software Updater\)" op pagina 145](#page-144-0)
- & ["Toepassingen verwijderen" op pagina 147](#page-146-0)

## **Toepassingen en firmware bijwerken**

Bepaalde problemen kunnen worden opgelost door de toepassingen en firmware opnieuw te installeren. Zorg ervoor dat u de nieuwste versie van de toepassingen en firmware gebruikt.

- 1. Controleer of de printer en de computer zijn aangesloten, en of de computer met internet is verbonden.
- 2. Start EPSON Software Updater en werk de toepassingen of de firmware bij.

#### c*Belangrijk:*

Schakel de computer of de printer niet uit voordat de update is voltoord, anders kan de printer defect raken.

#### *Opmerking:*

Als u de toepassing die u wilt bijwerken niet kunt vinden in de lijst, kunt u deze niet bijwerken met de EPSON Software Updater. Kijk op uw lokale Epson-website voor de nieuwste versies van de toepassingen.

[http://www.epson.com](http://www.epson.com/)

## <span id="page-146-0"></span>**Toepassingen verwijderen**

Meld u aan op uw computer als beheerder. Voer het beheerderswachtwoord in als u hierom wordt gevraagd.

## **Toepassingen verwijderen — Windows**

- 1. Druk op de knop  $\bigcup$  om de printer uit te zetten.
- 2. Sluit alle actieve toepassingen.
- 3. **Configuratiescherm** openen:
	- ❏ Windows 10/Windows Server 2016

Klik op de startknop en selecteer vervolgens **Systeem** > **Configuratiescherm**.

❏ Windows 8.1/Windows 8/Windows Server 2012 R2/Windows Server 2012

Selecteer **Bureaublad** > **Instellingen** > **Configuratiescherm**.

❏ Windows 7/Windows Vista/Windows XP/Windows Server 2008 R2/Windows Server 2008/Windows Server 2003 R2/Windows Server 2003

Klik op de startknop en selecteer **Configuratiescherm**.

- 4. Open **Een programma verwijderen** (of **Programma's installeren of verwijderen**):
	- ❏ Windows 10/Windows 8.1/Windows 8/Windows 7/Windows Vista/Windows Server 2016/Windows Server 2012 R2/Windows Server 2012/Windows Server 2008 R2/Windows Server 2008

Selecteer **Een programma verwijderen** in **Programma's**.

❏ Windows XP/Windows Server 2003 R2/Windows Server 2003

Klik op **Programma's installeren of verwijderen**.

5. Selecteer de software die u wilt verwijderen.

U kunt het printerstuurprogramma niet verwijderen als er afdruktaken actief zijn. Verwijder de taken of wacht tot deze zijn afgedrukt voordat u het printerstuurprogramma verwijdert.

- 6. De toepassingen verwijderen:
	- ❏ Windows 10/Windows 8.1/Windows 8/Windows 7/Windows Vista/Windows Server 2016/Windows Server 2012 R2/Windows Server 2012/Windows Server 2008 R2/Windows Server 2008

Klik op **Verwijderen/wijzigen** of **Verwijderen**.

❏ Windows XP/Windows Server 2003 R2/Windows Server 2003

Klik op **Wijzigen/Verwijderen** of **Verwijderen**.

#### *Opmerking:*

Als het venster *Gebruikersaccountbeheer* wordt weergegeven, klikt u op *Doorgaan*.

7. Volg de instructies op het scherm.

## **Toepassingen verwijderen — Mac OS**

1. Download de Uninstaller met EPSON Software Updater.

Als u de Uninstaller hebt gedownload, hoeft u deze niet telkens opnieuw te downloaden wanneer u de toepassing verwijdert.

- 2. Druk op de knop  $\bigcup$  om de printer uit te zetten.
- 3. Als u het printerstuurprogramma of het PC-FAX-stuurprogramma wilt verwijderen, selecteert u **Systeemvoorkeuren** in het menu > **Printers en scanners** (of **Afdrukken en scannen**, **Afdrukken en faxen**) en verwijdert u de printer uit de lijst met ingeschakelde printers.
- 4. Sluit alle actieve toepassingen.
- 5. Selecteer **Start** > **Toepassingen** > **Epson Software** > **Uninstaller**.
- 6. Selecteer de toepassing die u wilt verwijderen en klik vervolgens op **Maak installatie ongedaan**.

#### c*Belangrijk:*

De Uninstaller verwijdert alle Epson-inktjetprinterstuurprogramma's van de computer.Als u meerdere Epson inktjetprinters gebruikt en u enkel bepaalde stuurprogramma's wilt verwijderen, verwijder ze dan eerst allemaal en installeer dan enkel de vereiste stuurprogramma's.

#### *Opmerking:*

Als u de toepassing die u wilt verwijderen niet kunt vinden in de lijst, kunt u deze niet verwijderen met de Uninstaller.Selecteer in dat geval *Start* > *Toepassingen* > *Epson Software*, kies de toepassing die wilt verwijderen en sleep deze vervolgens naar het prullenmandpictogram.

#### **Gerelateerde informatie**

& ["Hulpprogramma's voor software-updates \(EPSON Software Updater\)" op pagina 145](#page-144-0)

# <span id="page-148-0"></span>**Problemen oplossen**

## **De printerstatus controleren**

## **Berichten op het display bekijken**

Als er een foutmelding op het display wordt weergegeven, volgt u de instructies op het scherm of de onderstaande oplossingen om het probleem op te lossen.

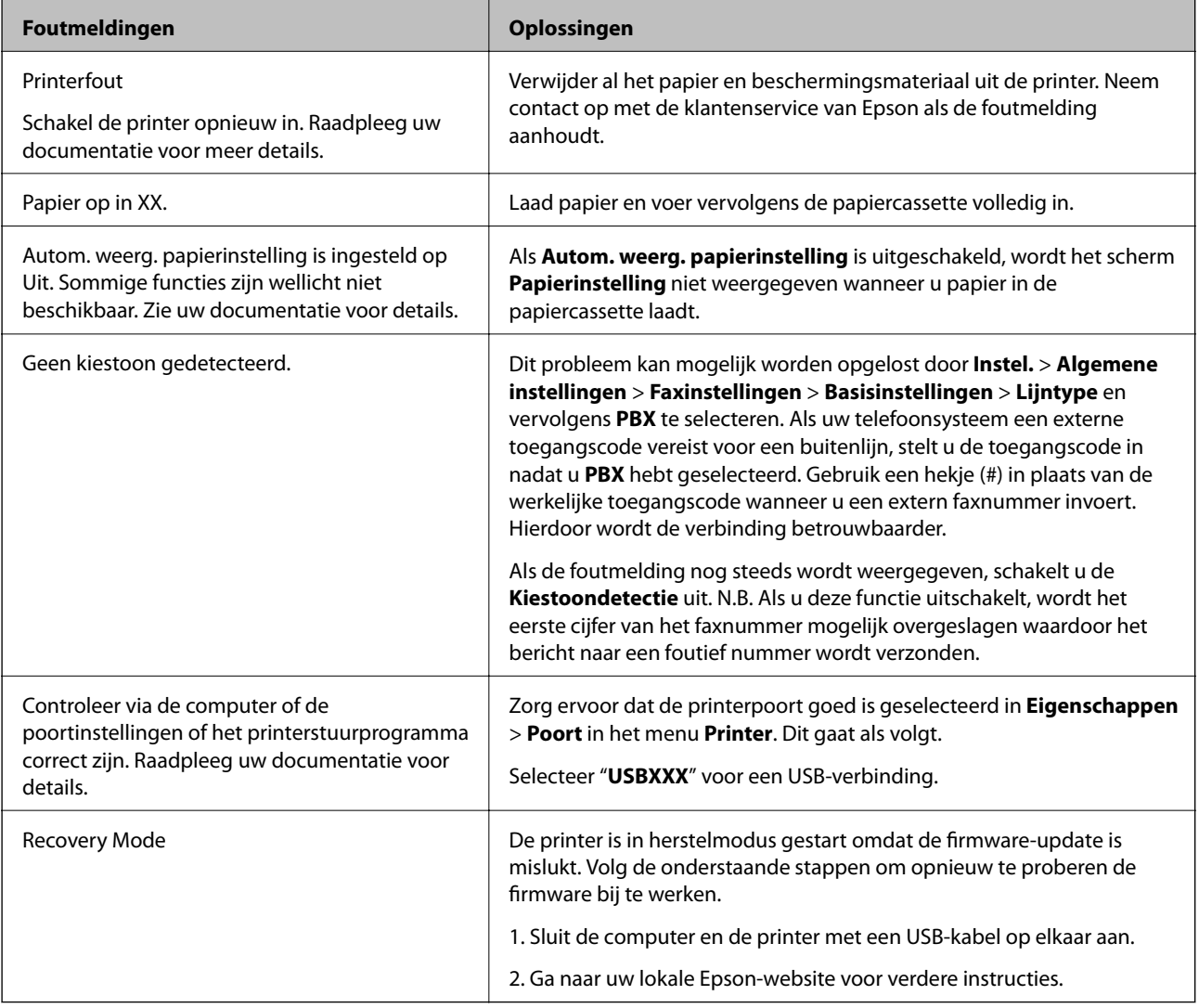

#### **Gerelateerde informatie**

- & ["Contact opnemen met de klantenservice van Epson" op pagina 192](#page-191-0)
- & ["Toepassingen installeren" op pagina 146](#page-145-0)
- & ["Toepassingen en firmware bijwerken" op pagina 146](#page-145-0)

## <span id="page-149-0"></span>**De printerstatus controleren - Windows**

- 1. Open het venster van de printerdriver.
- 2. Klik op **EPSON Status Monitor 3** op het tabblad **Hulpprogramma's**.

#### *Opmerking:*

- ❏ U kunt de printerstatus ook controleren door te dubbelklikken op het printerpictogram op de taakbalk. Als het printerpictogram niet aan de taakbalk is toegevoegd, klik dan op *Controlevoorkeursinstellingen* op het tabblad *Hulpprogramma's* en selecteer vervolgens *Snelkoppelingspictogram registreren op taakbalk*.
- ❏ Als *EPSON Status Monitor 3* is uitgeschakeld, klikt u op *Extra instellingen* op het tabblad *Hulpprogramma's* en selecteert u *EPSON Status Monitor 3 inschakelen*.

#### **Gerelateerde informatie**

 $\rightarrow$  ["Het printerstuurprogramma openen" op pagina 60](#page-59-0)

### **De printerstatus controleren — Mac OS**

- 1. Selecteer **Systeemvoorkeuren** in het menu > **Printers en scanners** (of **Afdrukken en scannen**, **Afdrukken en faxen**) en selecteer vervolgens de printer.
- 2. Klik op **Opties en toebehoren** > **Hulpprogramma** > **Open Printerhulpprogramma**.
- 3. Klik op **EPSON Status Monitor**.

U kunt de printerstatus, het inktpeil en de foutstatus controleren.

## **De softwarestatus controleren**

U kunt het probleem mogelijk oplossen door de software bij te werken naar de nieuwste versie. Gebruik het hulpprogramma voor software-updates om de softwarestatus te controleren.

#### **Gerelateerde informatie**

- & ["Hulpprogramma's voor software-updates \(EPSON Software Updater\)" op pagina 145](#page-144-0)
- $\blacktriangleright$  ["Toepassingen installeren" op pagina 146](#page-145-0)

## **Vastgelopen papier verwijderen**

Controleer de foutmelding die op het bedieningspaneel wordt weergegeven en volg de instructies om het vastgelopen papier, inclusief afgescheurde stukjes, te verwijderen.Verwijder hierna de foutmelding.

#### c*Belangrijk:*

- ❏ Verwijder voorzichtig het vastgelopen papier.Het papier krachtdadig verwijderen kan de printer beschadigen.
- ❏ Zorg ervoor dat u de printer niet kantelt, verticaal houdt of ondersteboven plaatst tijdens het verwijderen van vastgelopen papier, anders kan er inkt lekken.

## **Vastgelopen papier verwijderen uit het voorpaneel**

## !*Let op:*

Raak nooit de knoppen van het bedieningspaneel aan als u met uw hand in de printer zit. Als de printer begint te werken, kunt u zich verwonden. Raak de uitstekende delen niet aan om verwondingen te voorkomen.

1. Open het voorpaneel.

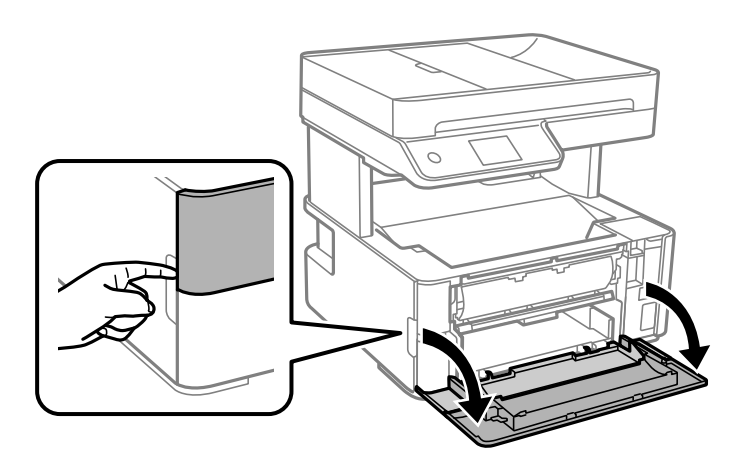

2. Zet de uitvoerschakelaar omlaag.

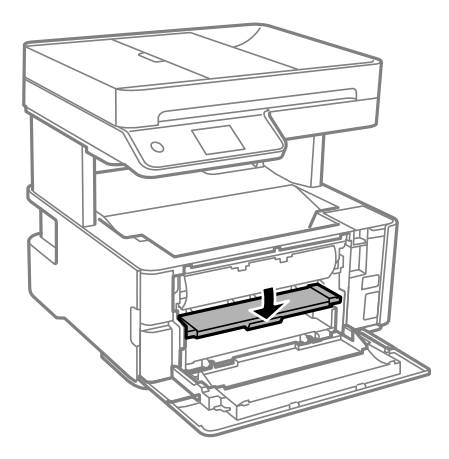

3. Verwijder het vastgelopen papier.

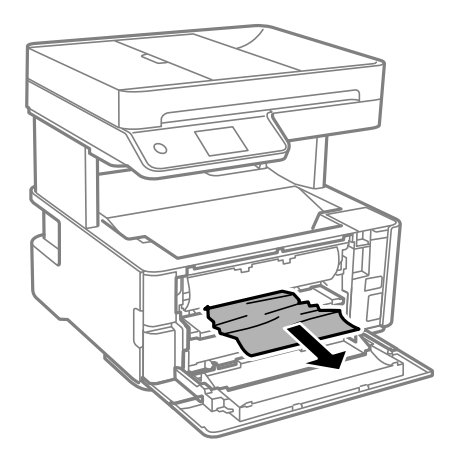

c*Belangrijk:*

Raak de onderdelen in de printer niet aan. Dit kan een storing veroorzaken.

- 4. Zet de uitvoerschakelaar omhoog.
- 5. Sluit het voorpaneel.

## **Vastgelopen papier verwijderen uit de Papiertoevoer achter**

Verwijder het vastgelopen papier.

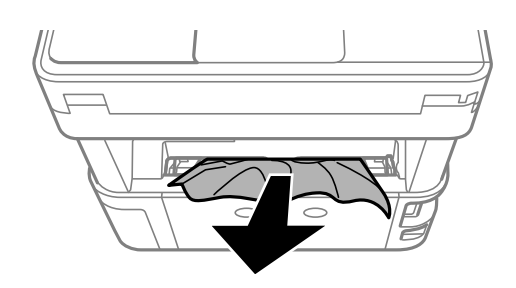

## **Vastgelopen papier binnen in de printer verwijderen**

## !*Let op:*

Raak nooit de knoppen van het bedieningspaneel aan als u met uw hand in de printer zit. Als de printer begint te werken, kunt u zich verwonden. Raak de uitstekende delen niet aan om verwondingen te voorkomen.

1. Open de printerklep en gebruik de knop om de klep aan de bovenkant vast te maken.

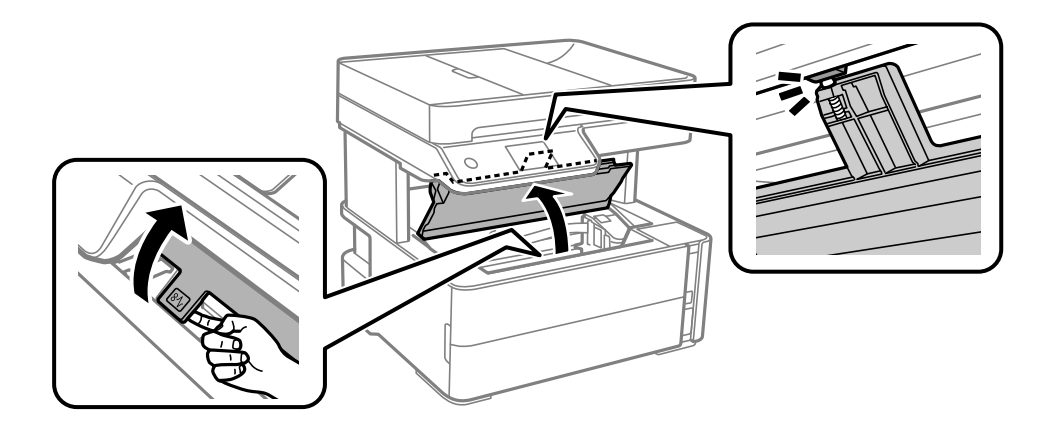

2. Verwijder het vastgelopen papier.

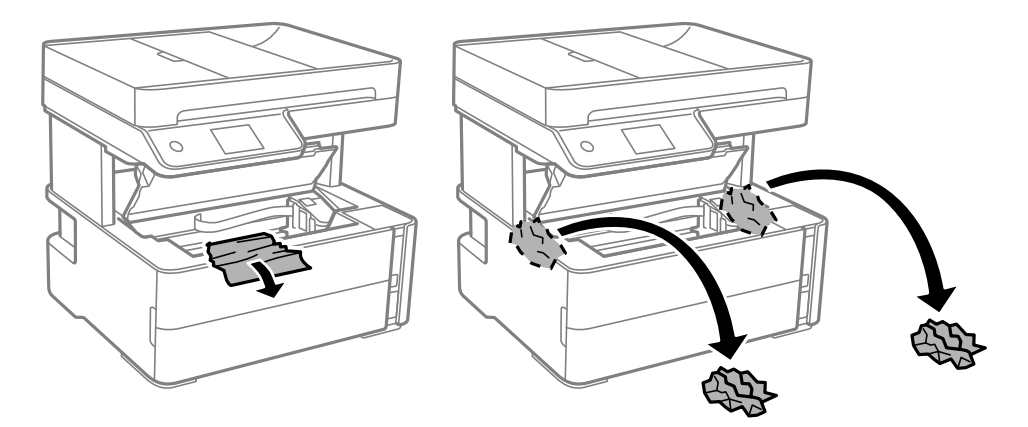

#### c*Belangrijk:*

Raak de witte platte kabel, het doorschijnende folie en de inktleidingen binnen in de printer niet aan. Dit kan een storing veroorzaken. Reinig de doorschijnende folie als u deze hebt aangeraakt.

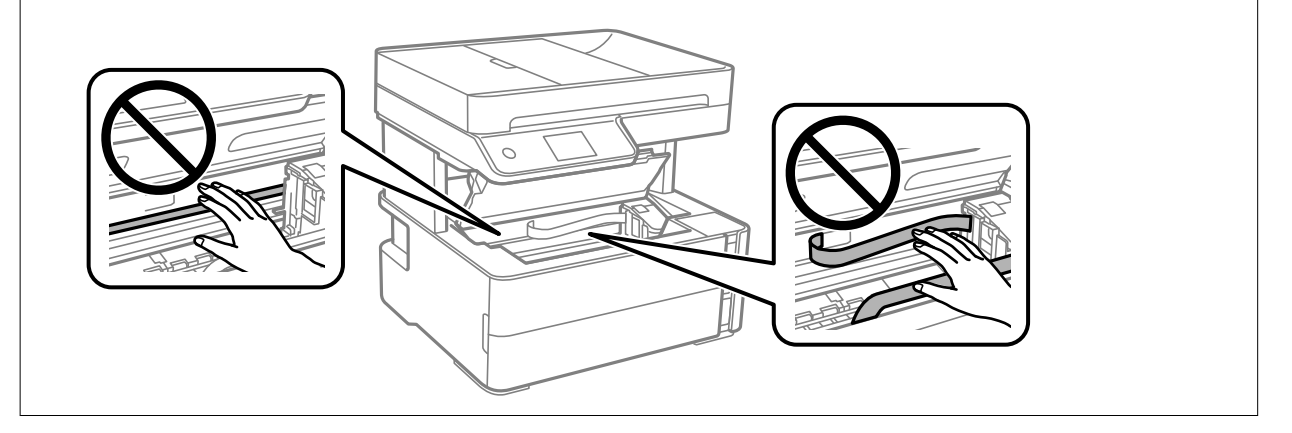

3. Sluit de printerkap tot de klik.

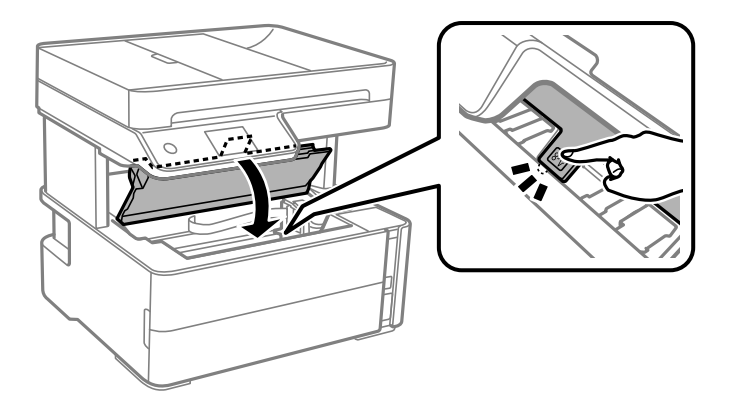

## **Vastgelopen papier verwijderen uit het Achterpaneel**

1. Verwijder de achterpaneel.

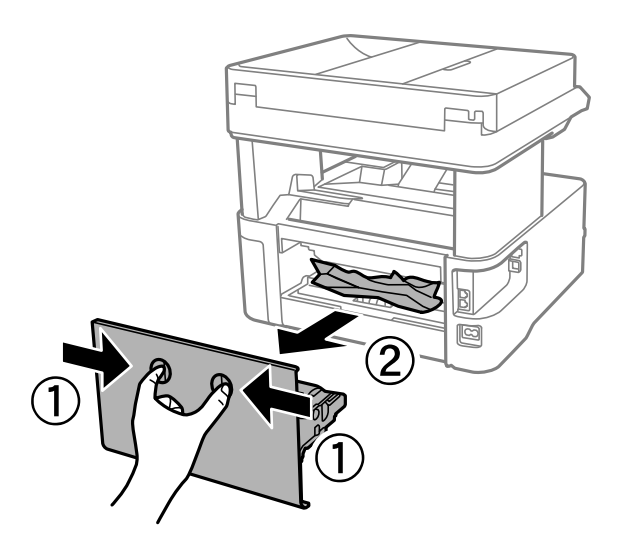

2. Verwijder het vastgelopen papier.

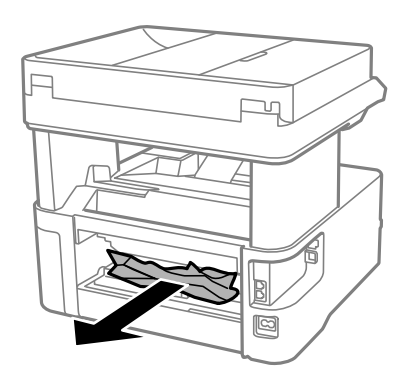

3. Verwijder het vastgelopen papier uit de achterpaneel

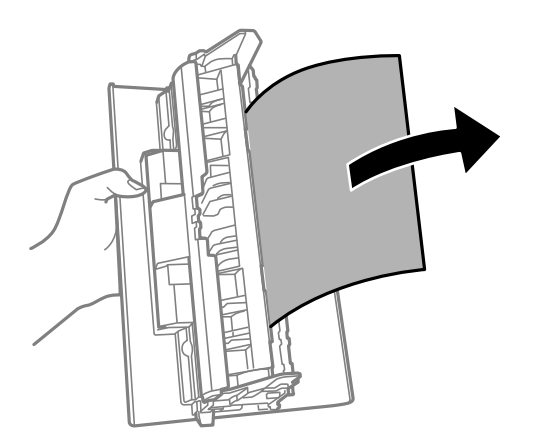

4. Laad de achterpaneel in de printer.

## **Vastgelopen papier verwijderen uit de ADF**

1. Open het kap van de ADF.

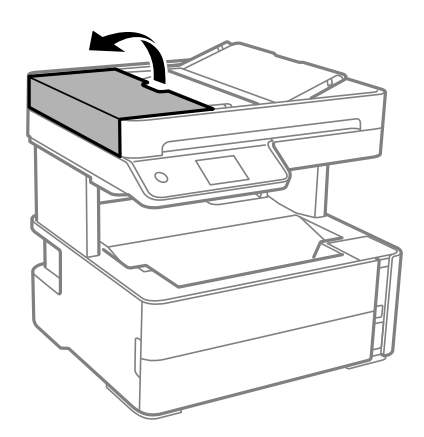

2. Verwijder het vastgelopen papier.

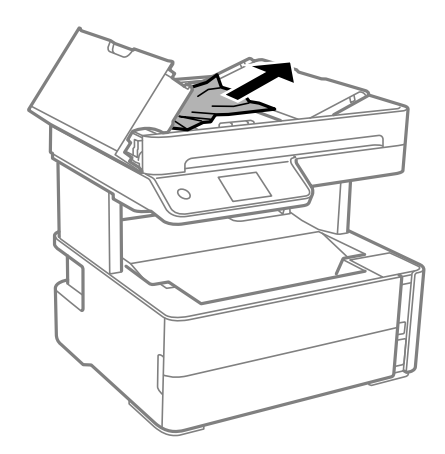

#### **Problemen oplossen**

#### 3. Til de ADF invoerlade omhoog.

### c*Belangrijk:*

Zorg dat u de ADF-afdekking opent voordat u de invoerlade van de ADF omhoog doet. Anders kan de ADF beschadigd raden.

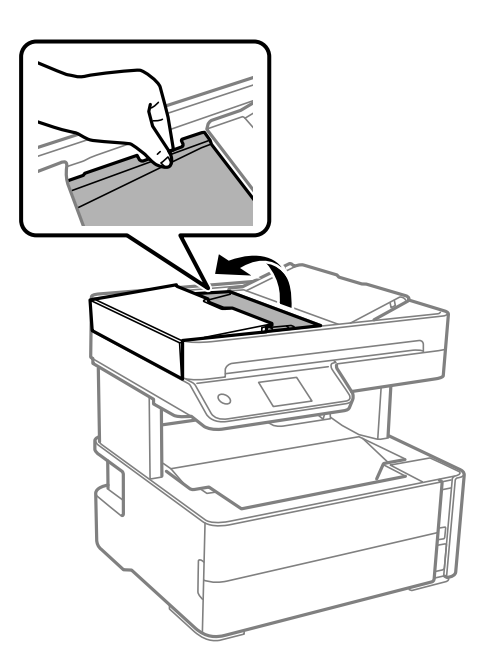

4. Verwijder het vastgelopen papier.

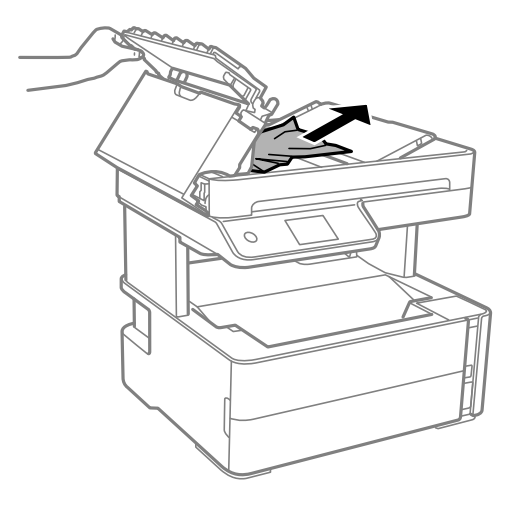

5. Laat de ADF-invoerlade zakken.

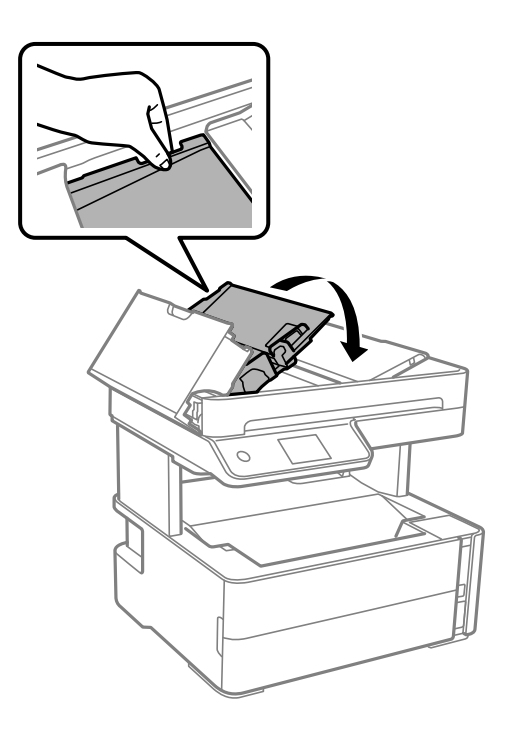

6. Sluit de ADF-afdekking tot deze op zijn plek vastklikt.

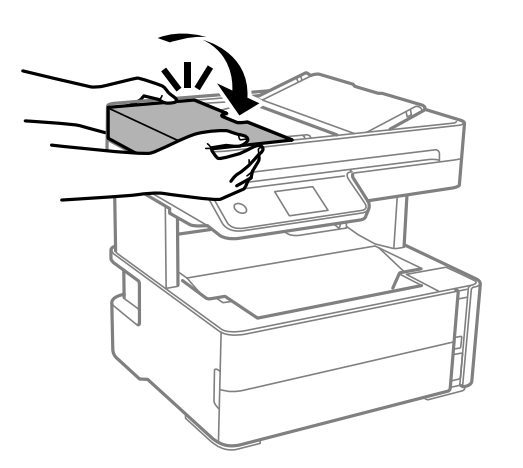

## **Papier wordt niet goed ingevoerd**

Controleer de volgende punten en voer de toepasselijke acties uit om het probleem op te lossen.

- ❏ Plaats de printer op een vlakke ondergrond en gebruik deze in de aanbevolen omgevingsomstandigheden.
- ❏ Gebruik papier dat door deze printer wordt ondersteund.
- ❏ Volg de voorzorgsmaatregelen voor papierverwerking.
- ❏ Laad niet meer dan het maximale aantal pagina's voor het specifieke papiertype.
- ❏ Controleer of de instellingen voor het papierformaat en -type overeenkomen met het werkelijke papierformaat en -type dat in de printer is geladen.
- ❏ Reinig de roller in de printer.

#### **Gerelateerde informatie**

- $\rightarrow$  ["Omgevingsspecificaties" op pagina 185](#page-184-0)
- & ["Voorzorgsmaatregelen voor papierverwerking" op pagina 23](#page-22-0)
- & ["Beschikbaar papier en capaciteiten" op pagina 21](#page-20-0)
- & ["Lijst met papiertypen" op pagina 30](#page-29-0)

## **Papier loopt vast**

Laad het papier in de juiste richting en schuif de zijgeleiders tegen de randen van het papier aan.

#### **Gerelateerde informatie**

- & ["Vastgelopen papier verwijderen" op pagina 150](#page-149-0)
- & ["Papier in de Papiercassette laden" op pagina 24](#page-23-0)

## **Papier wordt schuin ingevoerd**

Laad het papier in de juiste richting en schuif de zijgeleiders tegen de randen van het papier aan.

#### **Gerelateerde informatie**

& ["Papier in de Papiercassette laden" op pagina 24](#page-23-0)

## **Uitgeworpen papier valt uit de uitvoerlade**

Als uitgeworpen papier uit de uitvoerlade valt, schuift u de stopper uit om dit te voorkomen.

## **Papier wordt uitgeworpen tijdens het afdrukken**

Selecteer **Briefhoofd** als het papiertype wanneer u briefhoofdpapier laadt (papier met daarop informatie zoals de naam van de afzender of een bedrijf in de koptekst).

## **Origineel wordt niet in ADF ingevoerd**

- ❏ Gebruik originelen die door de ADF worden ondersteund.
- ❏ Laad de originelen in de juiste richting en schuif de ADF-zijgeleiders tegen de randen van het papier aan.
- ❏ Maak de binnenzijde van de ADF schoon.

❏ Laad de originelen niet tot boven de streep met het driehoekje op de ADF.

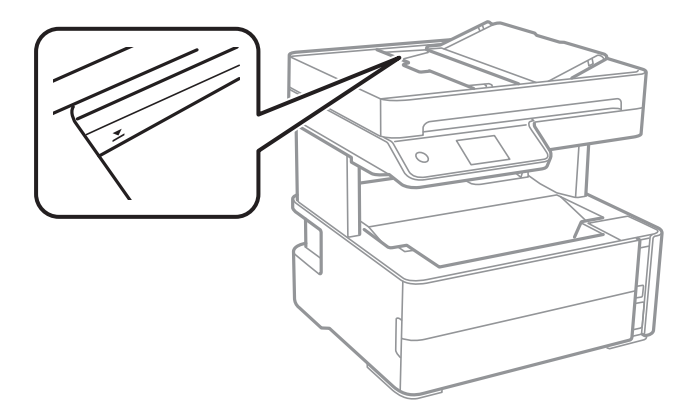

- ❏ Controleer of het ADF-pictogram onder aan het scherm wordt weergegeven. Plaats de originelen opnieuw als dit uit is.
- ❏ Zorg dat er geen origineel op de scannerglasplaat is geplaatst.

#### **Gerelateerde informatie**

- & ["Beschikbare originelen voor de ADF" op pagina 31](#page-30-0)
- & ["Originelen op de ADF plaatsen" op pagina 32](#page-31-0)
- $\rightarrow$  ["De automatische documentinvoer \(ADF\) schoonmaken" op pagina 134](#page-133-0)

## **Problemen met stroomtoevoer en bedieningspaneel**

### **De stroom wordt niet ingeschakeld**

- ❏ Controleer of het netsnoer goed in het stopcontact zit.
- **□** Houd de knop  $\bigcup$  iets langer ingedrukt.

### **De stroom wordt niet uitgeschakeld**

Houd de knop  $\bigcup$  iets langer ingedrukt. Als de printer ook hiermee niet uitgaat, haalt u de stekker uit het stopcontact. Zet de printer weer aan en zet deze vervolgens uit door op de knop  $\bigcup$  te drukken om te voorkomen dat de printkop uitdroogt.

### **Stroom schakelt automatisch uit**

- ❏ Selecteer **Instel.** > **Algemene instellingen** > **Basisinstellingen** > **Uitschakelinst.** en schakel vervolgens de instellingen **Uitschakelen indien inactief** en **Uitschakelen indien losgekoppeld** uit.
- ❏ Selecteer **Instel.** > **Algemene instellingen** > **Basisinstellingen** en schakel vervolgens de instelling **Uitschakelingstimer** uit.

#### *Opmerking:*

Uw product heeft mogelijk de functie *Uitschakelinst.* of *Uitschakelingstimer*, afhankelijk van de plaats van aankoop.

## **Het display wordt donker**

De printer staat in slaapstand. Druk op een willekeurige plek op het lcd-scherm om terug te keren naar de eerdere status.

## **Kan niet afdrukken vanaf een computer**

## **De verbinding controleren (USB)**

- ❏ Sluit de USB-kabel goed aan tussen de printer en de computer.
- ❏ Als u een USB-hub gebruikt, sluit u de printer direct op de computer aan.
- ❏ Als de USB-kabel niet wordt herkend, gebruikt u een andere poort of een andere USB-kabel.
- ❏ Probeer het volgende als de printer niet kan afdrukken via een USB-verbinding.

Koppel de USB-kabel los van de computer. Klik met de rechtermuisknop op het printerpictogram op de computer en selecteer **Apparaat verwijderen**. Sluit vervolgens de USB-kabel aan op de computer en druk een testpagina af.

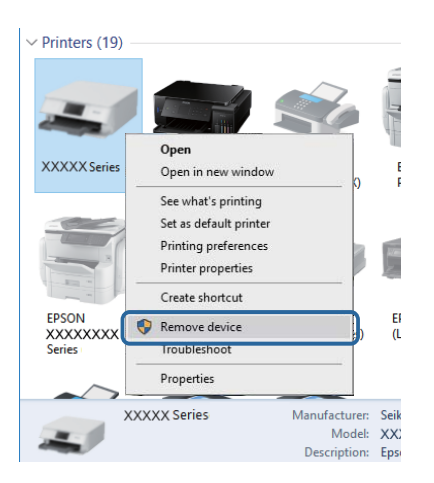

## **De software en gegevens controleren**

- ❏ Controleer of een origineel Epson-printerstuurprogramma is geïnstalleerd.Als er geen origineel Epsonprinterstuurprogramma is geïnstalleerd, zijn de functies beperkt.Het wordt aanbevolen een origineel Epsonprinterstuurprogramma te gebruiken.Zie de koppeling met gerelateerde informatie hieronder voor meer informatie.
- ❏ Als u een afbeelding afdrukt die uit een grote hoeveelheid gegevens bestaat, kan de computer een tekort aan geheugen ondervinden.Druk de afbeelding af op een lagere resolutie of een kleiner formaat.

#### **Gerelateerde informatie**

& ["Controleren op originele Epson-printerstuurprogramma's" op pagina 161](#page-160-0)

<span id="page-160-0"></span>& ["Toepassingen installeren" op pagina 146](#page-145-0)

#### **Controleren op originele Epson-printerstuurprogramma's**

Via een van de volgende methoden kunt u controleren of op de computer een origineel Epsonprinterstuurprogramma is geïnstalleerd.

#### **Windows**

Selecteer **Configuratiescherm** > **Apparaten en printers weergeven** (**Printers**, **Printers en faxapparaten**) en doe het volgende om het venster voor printservereigenschappen te openen.

❏ Windows 10/Windows 8.1/Windows 8/Windows 7/Windows Server 2016/Windows Server 2012 R2/Windows Server 2012/Windows Server 2008 R2

Klik op het printerpictogram en klik vervolgens op **Printservereigenschappen** bovenaan het venster.

❏ Windows Vista/Windows Server 2008

Klik met de rechtermuisknop op de map **Printers** en selecteer vervolgens **Als administrator uitvoeren** > **Servereigenschappen**.

❏ Windows XP/Windows Server 2003 R2/Windows Server 2003

Selecteer in het menu **Bestand** de optie **Servereigenschappen**.

Klik op het tabblad **Stuurprogramma**.Als de naam van uw printer in de lijst wordt weergegeven, is een origineel Epson-printerstuurprogramma op de computer geïnstalleerd.

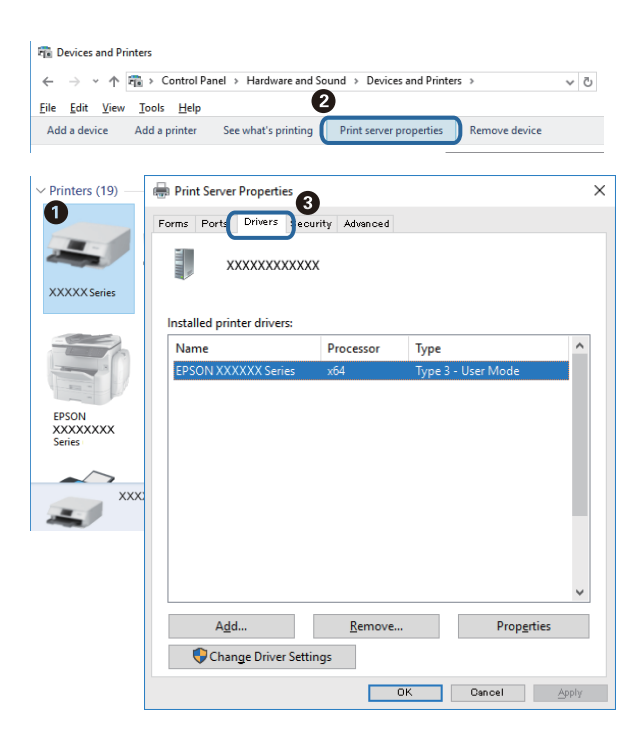

#### **Mac OS**

Selecteer **Systeemvoorkeuren** in het menu > **Printers en scanners** (of **Afdrukken en scannen**, **Afdrukken en faxen**) en selecteer vervolgens de printer.Klik op **Opties en toebehoren**, en als het tabblad **Opties** en het tabblad

**Hulpprogramma** worden weergegeven, is er een origineel Epson-printerstuurprogramma op de computer geïnstalleerd.

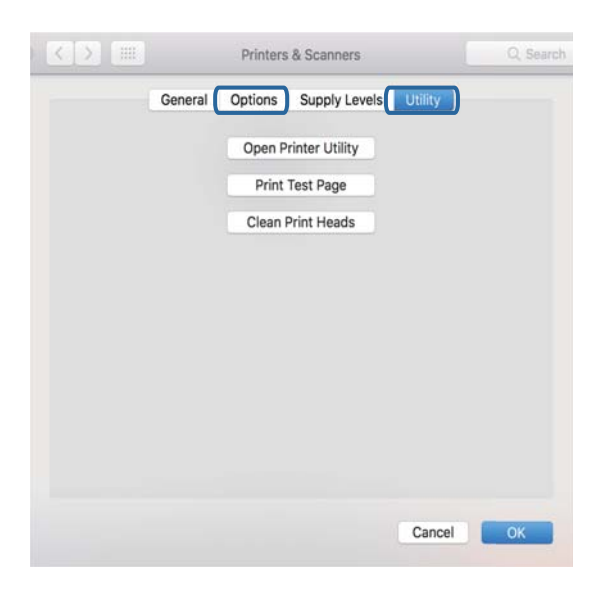

#### **Gerelateerde informatie**

& ["Toepassingen installeren" op pagina 146](#page-145-0)

## **De printerstatus controleren vanaf de computer (Windows)**

Klik op **Wachtrij** op het tabblad **Hulpprogramma's** van het printerstuurprogramma, en controleer het volgende.

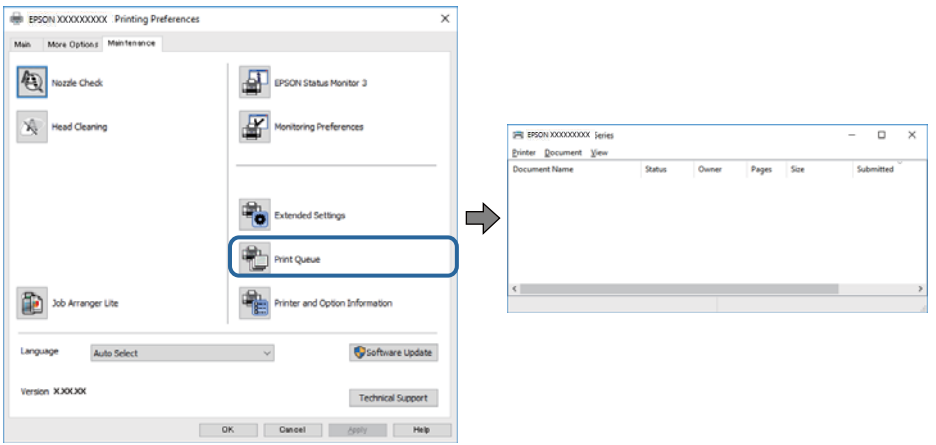

❏ Controleer of er gepauzeerde afdruktaken zijn.

Als overbodige gegevens achterblijven, selecteert u **Alle documenten annuleren** in het menu **Printer**.

❏ Zorg ervoor dat de printer niet offline of in wachtstand staat.

Als de printer offline is of in wachtstand staat, schakel de relevante instelling dan uit via het menu **Printer**.

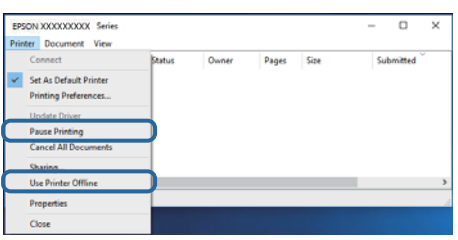

❏ Zorg ervoor dat de printer is geselecteerd als standaardprinter via het menu **Printer** (er moet een vinkje op het item staan).

Als de printer niet als standaardprinter is geselecteerd, stelt u deze in als de standaardprinter. Als zich meerdere pictogrammen bevinden in **Configuratiescherm** > **Apparaten en printers weergeven** (**Printers**, **Printers en faxapparaten**), raadpleegt u het volgende gedeelte om het pictogram te selecteren.

Voorbeeld)

USB-verbinding: EPSON XXXX-serie

Als u het printerstuurprogramma. meerdere keren hebt geïnstalleerd, worden er mogelijk kopieën gemaakt van het printerstuurprogramma. Als er kopieën zijn gemaakt, bijvoorbeeld met de naam "EPSON XXXX-serie (kopie 1)", klikt u met de rechtermuisknop op het gekopieerde stuurprogrammapictogram en klikt u op **Apparaat verwijderen**.

❏ Zorg ervoor dat de printerpoort goed is geselecteerd in **Eigenschappen** > **Poort** in het menu **Printer**. Dit gaat als volgt.

Selecteer "**USBXXX**" voor een USB-verbinding.

## **De printerstatus controleren vanaf de computer (Mac OS)**

Zorg ervoor dat de printerstatus niet **Pauze** is.

Selecteer **Systeemvoorkeuren** in het menu > **Printers en scanners** (of **Afdrukken en scannen**, **Afdrukken en faxen**), en dubbelklik dan op de printer.Als de printer gepauzeerd is, klikt u op **Hervatten** (of **Printer hervatten**).

## **Afdrukproblemen**

### **De afdruk is gekrast of er ontbreken kleuren**

- ❏ Als u de printer langere tijd niet hebt gebruikt, kunnen de spuitkanaaltjes van de printkop verstopt raken en worden inktdruppels mogelijk niet doorgelaten. Voer een spuitstukcontrole uit en reinig dan de printkop als er spuitkanaaltjes van de printkop verstopt zitten.
- ❏ Als u hebt afgedrukt terwijl het inktniveau zo laag was dat dit in het venster van de tank niet meer te zien was, vult u de inkttank bij tot de bovenste markering en gebruikt u het hulpprogramma **Krachtige reiniging** om de inkt in de inktbuisjes te vervangen. Nadat u het hulpprogramma hebt gebruikt, voert u een spuitkanaaltjescontrole uit om te zien of de afdrukkwaliteit is verbeterd.

#### **Gerelateerde informatie**

- & "**[Controleren of spuitkanaaltjes verstopt zijn \(spuitkanaaltjescontrole\)](#page-124-0)**" op pagina 125
- & ["De inkttank bijvullen" op pagina 120](#page-119-0)
- $\blacktriangleright$  ["Extra sterke reiniging uitvoeren op de printkop \(Krachtige reiniging\)" op pagina 129](#page-128-0)

## **Er verschijnen strepen of onverwachte kleuren**

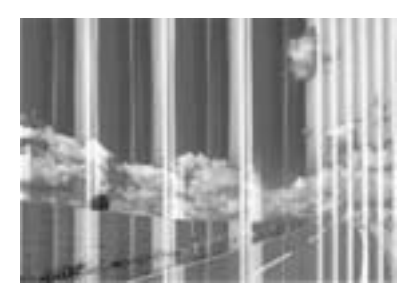

De spuitkanaaltjes van de printkop zijn mogelijk verstopt. Voer een spuitkanaaltjescontrole uit om na te gaan of de printkoppen verstopt zijn. Reinig de printkop als er spuitkanaaltjes van de printkop verstopt zijn.

#### **Gerelateerde informatie**

& "**[Controleren of spuitkanaaltjes verstopt zijn \(spuitkanaaltjescontrole\)](#page-124-0)**" op pagina 125

## **Gekleurde streepvorming zichtbaar met een tussenafstand van ongeveer 3.3 cm**

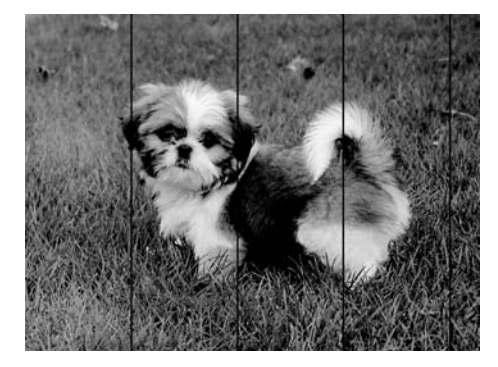

- ❏ Selecteer de geschikte papiertype-instelling voor het papiertype dat in de printer is geladen.
- ❏ Lijn de printkop uit met gebruik van de functie **Horizontale uitlijning**.
- ❏ Wanneer u afdrukt op gewoon papier, drukt u af met een hogere kwaliteitsinstelling.

#### **Gerelateerde informatie**

- $\blacktriangleright$  ["Lijst met papiertypen" op pagina 30](#page-29-0)
- & ["De printkop uitlijnen" op pagina 131](#page-130-0)

## **Verticale lijnen of verkeerde uitlijning**

# enthanten ane ı Aufdruck. W **J** 5008 "Regel

❏ Lijn de printkop uit met gebruik van de functie **Verticale uitlijning**.

❏ Als de afdrukkwaliteit is niet verbeterd na uitlijning van de printkop, drukt u af met een hogere kwaliteit.

#### **Gerelateerde informatie**

& ["De printkop uitlijnen" op pagina 131](#page-130-0)

## **Afdrukkwaliteit is slecht**

Controleer het volgende als de afdrukkwaliteit slecht is vanwege wazige afdrukken, zichtbare strepen, ontbrekende kleuren, vervaagde kleuren en verkeerde uitlijning op de afdrukken.

#### **De printer controleren**

- ❏ Zorg ervoor dat de eerste keer de inkt volledig wordt geladen.
- ❏ Vul de inkttank als het inktniveau zich onder de onderste lijn bevindt.
- ❏ Voer een spuitkanaaltjescontrole uit en reinig dan de printkop als er spuitkanaaltjes van de printkop verstopt zitten.
- ❏ Lijn de printkop uit.

#### **Het papier controleren**

- ❏ Gebruik papier dat door deze printer wordt ondersteund.
- ❏ Niet afdrukken op papier dat vochtig, beschadigd of te oud is.
- ❏ Druk het papier of de enveloppe plat als het papier gekruld is of de enveloppe lucht bevat.
- ❏ Het papier niet meteen stapelen na het afdrukken.
- ❏ Laat de afdrukken volledig drogen voor u ze wegsteekt of uitstalt. Vermijd direct zonlicht, gebruik geen droger en raak de afgedrukte zijde van het papier niet aan tijdens het drogen van de afdrukken.
- ❏ Epson raadt aan om origineel Epson-papier te gebruik in plaats van gewoon papier voor het afdrukken van afbeeldingen of foto's. Druk op de afdrukbare zijde van het originele Epson-papier.

#### **De printerinstellingen controleren**

- ❏ Selecteer de geschikte papiertype-instelling voor het papiertype dat in de printer is geladen.
- ❏ Druk af met een hogere kwaliteit als instelling.

#### **Problemen oplossen**

- ❏ Bidirectioneel (of snel) afdrukken wil zeggen dat de printkop in beide richtingen afdrukt. Verticale lijnen worden mogelijk niet goed uitgelijnd. Als de afdrukkwaliteit niet toeneemt, schakel dan het bidirectioneel afdrukken (of afdrukken op hoge snelheid) uit. Wanneer u deze instelling uitschakelt, kan de afdruksnelheid dalen.
	- ❏ Windows

Hef de selectie op van **Hoge snelheid** op het tabblad **Meer opties** van de het printerstuurprogramma.

❏ Mac OS

Selecteer **Systeemvoorkeuren** in het menu > **Printers en scanners** (of **Afdrukken en scannen**, **Afdrukken en faxen**) en selecteer vervolgens de printer. Klik op **Opties en toebehoren** > **Opties** (of **Stuurprogramma**). Selecteer **Uit** voor **Afdrukken met hoge snelheid**.

#### **De inktfles controleren**

- ❏ Gebruik inktflessen met de juiste artikelcode voor deze printer.
- ❏ Epson raadt u aan de inktfles te gebruiken vóór de datum die op de verpakking wordt vermeld.
- ❏ Gebruik bij voorkeur originele Epson-inktflessen.De kleuraanpassing van dit apparaat is gebaseerd op het gebruik van originele Epson-inktflessen.Wanneer u niet-originele inktflessen gebruikt, kan de afdrukkwaliteit afnemen.

#### **Gerelateerde informatie**

- & "**[Controleren of spuitkanaaltjes verstopt zijn \(spuitkanaaltjescontrole\)](#page-124-0)**" op pagina 125
- & ["De printkop uitlijnen" op pagina 131](#page-130-0)
- & ["Beschikbaar papier en capaciteiten" op pagina 21](#page-20-0)
- & ["Lijst met papiertypen" op pagina 30](#page-29-0)
- & ["Voorzorgsmaatregelen voor papierverwerking" op pagina 23](#page-22-0)

## **Papier vertoont vlekken of is bekrast**

❏ Wanneer u horizontale streepvorming ziet of wanneer u vlekken krijgt op de boven- of onderkant van het papier, laad het papier dan in de juiste richting en schuif de zijgeleiders tegen het papier.

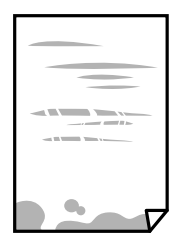

❏ Wanneer u verticale streepvorming ziet, reinig dan het papiertraject.

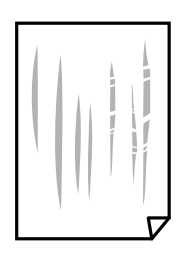

- ❏ Plaats het papier op een vlakke ondergrond om te controleren of het is opgekruld. Maak het plat indien dit het geval is.
- ❏ Als u afdrukt op dik papier, bevindt de printkop zich dicht bij het afdrukoppervlak en kan het papier slijtplekken vertonen. Schakel in dit geval de instelling in die dit kan voorkomen. Als u deze functie inschakelt, neemt de afdrukkwaliteit of de afdruksnelheid mogelijk af.

Windows

Klik op het tabblad **Extra instellingen** van het printerstuurprogramma op **Hulpprogramma's** en selecteer **Breedlopend papier**.

#### **Gerelateerde informatie**

- & ["Papier in de Papiercassette laden" op pagina 24](#page-23-0)
- $\rightarrow$  ["Het papiertraject vrijmaken van inktvlekken" op pagina 132](#page-131-0)

## **Vlekken op het papier bij automatisch dubbelzijdig afdrukken**

Wanneer u automatisch dubbelzijdig afdrukt en gegevens met een hoge dichtheid wilt afdrukken, zoals afbeeldingen en grafieken, verlaag dan de afdrukdichtheid en verhoog de droogtijd.

#### **Gerelateerde informatie**

& ["Printerinstellingen" op pagina 39](#page-38-0)

## **Afgedrukte foto's zijn plakkerig**

Mogelijk drukt u af op de verkeerde zijde van het papier. Controleer of u op de afdrukzijde afdrukt. Wanneer u op de verkeerde zijde van fotopapier afdrukt, moet u de papierbaan reinigen.

#### **Gerelateerde informatie**

& ["Het papiertraject vrijmaken van inktvlekken" op pagina 132](#page-131-0)

## **Positie, formaat of marges van de afdruk zijn niet juist**

- ❏ Laad het papier in de juiste richting en schuif de zijgeleiders tegen de randen van het papier aan.
- ❏ Bij het plaatsen van de originelen op het scannerglasplaat moet u de hoek van het origineel uitlijnen met de hoek die aangeduid is d.m.v. een symbool op de rand van het scannerglasplaat. Als de randen van de kopie bijgesneden zijn, verschuift u het origineel wat weg van de hoek.
- ❏ Wanneer u de originelen op de scannerglasplaat legt, reinig dan de scannerglasplaat en het documentdeksel. Vlekken en stof op het glas kunnen in het kopieergedeelte worden opgenomen, wat een verkeerde kopieerpositie of kleine afbeelding tot gevolg kan hebben.
- ❏ Selecteer het juiste **Documentgr.** in de kopieerinstellingen.
- ❏ Selecteer de juiste instelling voor het papierformaat.
- ❏ Pas de marge-instelling in de toepassing aan zodat deze binnen het afdrukgebied valt.

#### **Gerelateerde informatie**

- & ["Papier in de Papiercassette laden" op pagina 24](#page-23-0)
- & ["Originelen op de Scannerglasplaat plaatsen" op pagina 34](#page-33-0)
- & ["De Scannerglasplaat reinigen" op pagina 137](#page-136-0)
- & ["Afdrukgebied" op pagina 182](#page-181-0)

## **Afgedrukte tekens zijn niet juist of onleesbaar**

- ❏ Sluit de USB-kabel goed aan tussen de printer en de computer.
- ❏ Annuleer gepauzeerde afdruktaken.
- ❏ Zet de computer niet handmatig in de **Stand-by** of **Slaap**-stand tijdens het afdrukken. Als u de computer opnieuw opstart, worden er mogelijk onleesbare pagina's afgedrukt.
- ❏ Als u het printerstuurprogramma gebruikt dat u eerder hebt gebruikt, worden mogelijk onleesbare tekens afgedrukt. Controleer of het gebruikte printerstuurprogramma deze printer ondersteunt. Controleer de printer boven in het venster van het printerstuurprogramma.

## **De afgedrukte afbeelding is omgekeerd**

Hef de selectie van instellingen voor het spiegelen van afbeeldingen op in het printerstuurprogramma of de toepassing.

❏ Windows

Hef de selectie op van **Spiegel afbeelding** in het tabblad **Meer opties** van het printerstuurprogramma.

❏ Mac OS

Hef de selectie op van **Spiegel afbeelding** in het menu **Printerinstellingen** van het afdrukdialoog.

## **Mozaïekachtige patronen op de afdrukken**

Gebruik gegevens met een hoge resolutie als u afbeeldingen of foto's afdrukt. Afbeeldingen op websites gebruiken meestal een lage resolutie terwijl ze goed lijken op de display. Hierdoor kan de afdrukkwaliteit afnemen.

## **Op de gekopieerde afdruk verschijnen ongelijke kleuren, vegen, vlekken of rechte lijnen**

- ❏ Reinig het papiertraject.
- ❏ Reinig de scannerglasplaat.
- ❏ Reinig de ADF.
- ❏ Druk niet te hard op het originele bestand of het documentdeksel wanneer u de originelen op de scannerglasplaat legt.
- ❏ Wanneer er vlekken op het papier zijn, verlaagt u de instelling voor de kopieerdichtheid.

#### **Gerelateerde informatie**

& ["Het papiertraject vrijmaken van inktvlekken" op pagina 132](#page-131-0)

- & ["De Scannerglasplaat reinigen" op pagina 137](#page-136-0)
- & ["De automatische documentinvoer \(ADF\) schoonmaken" op pagina 134](#page-133-0)
- & ["Basis menu-opties voor kopiëren" op pagina 87](#page-86-0)

## **Er verschijnt een webachtig patroon (ook wel "moiré" genoemd) op de gekopieerde afbeelding**

Verander de instelling voor vergroten en verkleinen of plaats het origineel onder een iets andere hoek.

#### **Gerelateerde informatie**

& ["Basis menu-opties voor kopiëren" op pagina 87](#page-86-0)

## **De achterkant van het origineel is te zien op de gekopieerde afbeelding**

- ❏ Plaats een dun origineel op de scannerglasplaat en leg hier vervolgens een vel zwart papier overheen.
- ❏ Verlaag de instelling voor de kopieerdichtheid op het bedieningspaneel.

#### **Gerelateerde informatie**

& ["Basis menu-opties voor kopiëren" op pagina 87](#page-86-0)

## **Het probleem kon niet worden opgelost**

Als u alle onderstaande oplossingen hebt geprobeerd en het probleem is nog steeds niet opgelost, verwijder dan de printerdriver en installeer deze opnieuw.

#### **Gerelateerde informatie**

- & ["Toepassingen verwijderen" op pagina 147](#page-146-0)
- $\rightarrow$  ["Toepassingen installeren" op pagina 146](#page-145-0)

## **Overige afdrukproblemen**

## **Afdrukken verloopt te traag**

- ❏ Sluit alle onnodige toepassingen.
- ❏ Stel een lagere kwaliteit in. Afdrukken met hoge kwaliteit duurt langer.
- ❏ Schakel de bidirectionele (of hogesnelheids-)instelling in. Wanneer deze instelling is geselecteerd, drukt de printkop in beide richtingen af, en verhoogt de afdruksnelheid.
	- ❏ Windows

Selecteer **Hoge snelheid** op het tabblad **Meer opties** van het printerstuurprogramma.

❏ Mac OS

Selecteer **Systeemvoorkeuren** in het menu **\*\*** > **Printers en scanners** (of **Afdrukken en scannen**, **Afdrukken en faxen**) en selecteer vervolgens de printer. Klik op **Opties en toebehoren** > **Opties** (of **Stuurprogramma**). Selecteer **Aan** voor **Afdrukken met hoge snelheid**.

- ❏ Deactiveer de stille modus. Wanneer deze functie actief is, daalt de afdruksnelheid.
	- ❏ Bedieningspaneel

Selecteer in het startscherm **EN** en schakel vervolgens **Stille modus** uit.

❏ Windows

Selecteer **Uit** bij **Stille modus** op het tabblad **Hoofdgroep** van het printerstuurprogramma.

❏ Mac OS

Selecteer **Systeemvoorkeuren** in het menu **de systematise en scanners** (of **Afdrukken en scannen**, **Afdrukken en faxen**) en selecteer vervolgens de printer. Klik op **Opties en toebehoren** > **Opties** (of **Stuurprogramma**). Selecteer **Uit** voor **Stille modus**.

## **De afdruk- of kopieersnelheid neemt sterk af tijdens een continue bewerking**

Het afdrukken of kopiëren wordt vertraagd om oververhitting van en schade aan het printermechanisme te voorkomen. U kunt echter gewoon doorgaan de bewerking. Als u de normale snelheid wilt herstellen, laat u de printer ten minste 30 minuten inactief. De snelheid wordt niet hersteld als de stroom is uitgeschakeld.

## **Kan niet beginnen met scannen**

- ❏ Als u scant met de ADF, controleer dan of de documentklep en de klep van de ADF dicht zijn.
- ❏ Sluit de USB-kabel goed aan tussen de printer en de computer. Als u een USB-hub gebruikt, sluit u de printer direct op de computer aan.
- ❏ Controleer of de juiste printer (scanner) is geselecteerd in Epson Scan 2.

#### **Controleer of de printer wordt herkend met Windows**

Controleer in Windows of de printer (scanner) in **Scanner en camera's** wordt weergegeven. De printer (scanner) moet worden weergegeven als "EPSON XXXXX (printernaam)". Als de printer (scanner) niet wordt weergegeven, verwijdert u Epson Scan 2 en installeert u de toepassing opnieuw. Zie het volgende om **Scanners en camera's** te openen.

❏ Windows 10

Klik op de startknop en selecteer **Systeem** > **Configuratiescherm**, voer "Scanners en camera's" in de charm "Zoeken", klik op **Scanners en camera's weergeven** en controleer of de printer wordt weergegeven.

❏ Windows 8.1/Windows 8/Windows Server 2012 R2/Windows Server 2012

Selecteer **Bureaublad** > **Instellingen** > **Configuratiescherm**, voer in charm Zoeken "Scanner en camera's" in, klik op **Scanners en camera's weergeven** en controleer vervolgens of de printer wordt weergegeven.

❏ Windows 7/Windows Server 2008 R2

Klik op de knop Start en selecteer **Configuratiescherm**, voer in charm Zoeken "Scanners en camera's" in, klik op **Scanners en camera's weergeven** en controleer vervolgens of de printer wordt weergegeven.

❏ Windows Vista/Windows Server 2008

Klik op de knop Start, selecteer **Configuratiescherm** > **Hardware en geluiden** > **Scanners en camera's** en controleer vervolgens of de printer wordt weergegeven.

❏ Windows XP/Windows Server 2003 R2/Windows Server 2003

Klik op de knop Start, selecteer **Configuratiescherm** > **Printers en andere hardware** > **Scanners en camera's** en controleer vervolgens of de printer wordt weergegeven.

#### **Gerelateerde informatie**

- & ["Toepassingen verwijderen" op pagina 147](#page-146-0)
- & ["Toepassingen installeren" op pagina 146](#page-145-0)

## **Problemen met gescande afbeeldingen**

## **Ongelijke kleuren, vuil, vlekken, enzovoort worden weergegeven bij scannen vanaf de glasplaat van de scanner**

- ❏ Reinig de glasplaat van de scanner.
- ❏ Verwijder al het afval of vuil dat blijft kleven aan het origineel.
- ❏ Druk niet met teveel kracht op het origineel of de documentklep. Als u met teveel kracht drukt, kunnen vervagingen, vegen en vlekken optreden.

#### **Gerelateerde informatie**

& ["De Scannerglasplaat reinigen" op pagina 137](#page-136-0)

## **Rechte lijnen verschijnen bij het scannen vanaf ADF**

❏ Reinig de ADF.

Rechte lijnen kunnen verschijnen in de afbeelding wanneer afval of vuil in de ADF terecht komt.

❏ Verwijder al het afval of vuil van het origineel.

#### **Gerelateerde informatie**

& ["De automatische documentinvoer \(ADF\) schoonmaken" op pagina 134](#page-133-0)

### **De afbeeldingskwaliteit is ruw**

- ❏ Pas in Epson Scan 2 de afbeelding aan met de items op het tabblad **Geavanceerde instellingen** en scan het document.
- ❏ Als de resolutie te laag is, verhoogt u de resolutie en scant u opnieuw.

#### **Gerelateerde informatie**

& ["Scannen met Epson Scan 2" op pagina 93](#page-92-0)

### **De offset schijnt door in de achtergrond van afbeeldingen**

Afbeeldingen op de achterzijde van het origineel kunnen zichtbaar zijn in de gescande afbeelding.

❏ Selecteer in Epson Scan 2 het tabblad **Geavanceerde instellingen** en pas vervolgens de **Helderheid** aan.

Deze functie is mogelijk niet beschikbaar, afhankelijk van de instellingen op het tabblad **Hoofdinstellingen** > **Beeldtype** of andere instellingen op het tabblad **Geavanceerde instellingen**.

- ❏ Selecteer In Epson Scan 2 het tabblad **Geavanceerde instellingen** en vervolgens **Beeldoptie** > **Tekst verbeteren**.
- ❏ Wanneer u scant vanaf de glasplaat, plaatst u dan een vel zwart papier of een schrijfblok op het origineel.

#### **Gerelateerde informatie**

- & ["Scannen met Epson Scan 2" op pagina 93](#page-92-0)
- & ["Originelen plaatsen" op pagina 31](#page-30-0)

## **De tekst is onscherp**

- ❏ Selecteer In Epson Scan 2 het tabblad **Geavanceerde instellingen** en vervolgens **Beeldoptie** > **Tekst verbeteren**.
- ❏ Wanneer in Epson Scan 2 de optie **Beeldtype** op het tabblad **Hoofdinstellingen** is ingesteld op **Zwart-wit**, past u de **Drempelwaarde** op het tabblad **Geavanceerde instellingen** aan. Wanneer u de **Drempelwaarde** verhoogt, wordt zwart dieper.
- ❏ Als de resolutie te laag is, verhoogt u de resolutie en scant u opnieuw.

#### **Gerelateerde informatie**

& ["Scannen met Epson Scan 2" op pagina 93](#page-92-0)

## **Moiré-patronen (webachtige schaduwen) verschijnen**

Als het origineel een afgedrukt document is, kunnen moiré-patronen (webachtige schaduwen) verschijnen in de gescande afbeelding.

❏ Op het tabblad **Geavanceerde instellingen** in Epson Scan 2, selecteert u **Ontrasteren**.

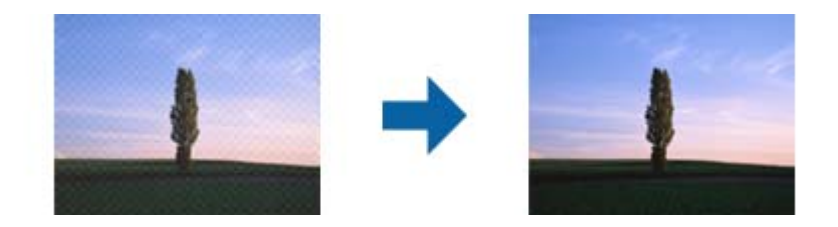

❏ Wijzig de resolutie en scan vervolgens opnieuw.

#### **Gerelateerde informatie**

& ["Scannen met Epson Scan 2" op pagina 93](#page-92-0)

## **Kan het juiste gebied niet scannen op de glasplaat**

- ❏ Zorg dat het origineel correct tegen het uitlijningsteken is geplaatst.
- ❏ Als de rand van de gescande afbeelding ontbreekt, verplaatst u het origineel iets naar het midden van de glasplaat.
- ❏ Wanneer u vanaf het bedieningspaneel scant en de functie voor automatisch bijsnijden selecteert, verwijder dan eventueel aanwezig stof of vuil van de glasplaat en het deksel. Als zich rond het origineel stof of vuil bevindt, wordt het scanbereik zodanig vergroot dat het stof of vuil ook wordt gescand.

#### **Gerelateerde informatie**

- & ["Originelen plaatsen" op pagina 31](#page-30-0)
- & ["De Scannerglasplaat reinigen" op pagina 137](#page-136-0)

### **Tekst wordt niet correct herkend wanneer ik opsla als een Searchable PDF**

- ❏ Controleer in het venster **Afbeeldingsformaatopties** in Epson Scan 2 of de **Taal** correct is ingesteld op het tabblad **Tekst**.
- ❏ Controleer of het origineel recht is geplaatst.
- ❏ Gebruik een origineel met duidelijk leesbare tekst. Tekstherkenning kan bij de volgende soorten originelen weigeren.
	- ❏ Originelen die een aantal keer zijn gekopieerd
	- ❏ Originelen die per fax zijn ontvangen (met een lage resolutie)
	- ❏ Originelen waarvan de letter- of regelafstand te klein is
	- ❏ Originelen met lijnen of onderstreping
	- ❏ Originelen met handgeschreven tekst
	- ❏ Originelen met vouwen of kreukels
- ❏ Wanneer in Epson Scan 2 de optie **Beeldtype** op het tabblad **Hoofdinstellingen** is ingesteld op **Zwart-wit**, past u de **Drempelwaarde** op het tabblad **Geavanceerde instellingen** aan. Wanneer u de **Drempelwaarde** verhoogt, worden zwarte gedeelten groter.
- ❏ Selecteer In Epson Scan 2 het tabblad **Geavanceerde instellingen** en vervolgens **Beeldoptie** > **Tekst verbeteren**.

#### **Gerelateerde informatie**

& ["Scannen met Epson Scan 2" op pagina 93](#page-92-0)

### **Problemen in gescande afbeelding kunnen niet worden opgelost**

Als u alle oplossingen al hebt geprobeerd, maar het probleem nog steeds niet hebt opgelost, herstelt u de standaardinstellingen van Epson Scan 2 met Epson Scan 2 Utility.

#### *Opmerking:*

Epson Scan 2 Utility is een toepassing die bij Epson Scan 2 wordt geleverd.

- 1. Start Epson Scan 2 Utility.
	- ❏ Windows 10/Windows Server 2016

Klik op de knop Start en selecteer vervolgens **EPSON** > **Epson Scan 2 Utility**.

❏ Windows 8.1/Windows 8/Windows Server 2012 R2/Windows Server 2012

Voer de naam van de software in het zoekvenster in en selecteer vervolgens het weergegeven pictogram.

❏ Windows 7/Windows Vista/Windows XP/Windows Server 2008 R2/Windows Server 2008/Windows Server 2003 R2/Windows Server 2003

Klik op de knop Start en selecteer vervolgens **Alle programma's** of **Programma's** > **EPSON** > **Epson Scan 2** > **Epson Scan 2 Utility**.

❏ Mac OS

Selecteer **Start** > **Toepassingen** > **Epson Software** > **Epson Scan 2 Utility**.

- 2. Selecteer het tabblad **Andere**.
- 3. Klik op **Reset**.

#### *Opmerking:*

Als het probleem niet wordt opgelost door het herstellen van de standaardinstellingen, verwijdert u Epson Scan 2 en installeert u het programma opnieuw.

#### **Gerelateerde informatie**

- & ["Toepassingen verwijderen" op pagina 147](#page-146-0)
- & ["Toepassingen installeren" op pagina 146](#page-145-0)

## **Andere scanproblemen**

### **Scannen verloopt te traag**

Verlaag de resolutie.

## <span id="page-174-0"></span>**Scannen stopt bij het scannen naar een PDF/Multi-TIFF**

- ❏ Wanneer u scant met Epson Scan 2, kunt u continu maximaal 999 pagina's in PDF-indeling en 200 pagina's in Multi-TIFF-indeling scannen.
- ❏ We raden aan om in grijstinten te scannen bij het scannen van grote hoeveelheden.
- ❏ Zorg voor genoeg beschikbare ruimte op de harde schijf van de computer. Het scannen kan ophouden als er niet genoeg beschikbare ruimte is.
- ❏ Probeer op een lagere resolutie te scannen. Het scannen stopt als de maximaal toegelaten gegevensgrootte wordt overschreden.

#### **Gerelateerde informatie**

& ["Scannen met Epson Scan 2" op pagina 93](#page-92-0)

## **Faxproblemen met verzenden en ontvangen**

### **Kan geen fax verzenden of ontvangen**

- ❏ Gebruik **Fax-aansl. controleren** op het bedieningspaneel om de faxverbindingscontrole uit te voeren. Probeer de oplossingen die in het rapport worden voorgesteld.
- ❏ Controleer de instellingen van **Lijntype**. Stel deze in op **PBX** om het probleem op te lossen. Als uw telefoonsysteem een toegangscode vereist voor het verkrijgen van een buitenlijn, registreer deze dan op de printer en voer een hekje (#) in aan het begin van een faxnummer.
- ❏ Als er een communicatiefout optreedt, wijzig dan de instelling **Faxsnelheid** naar **Langz.(9.600 b/s)** via het bedieningspaneel.
- ❏ Controleer of de wandcontactdoos werkt door een telefoon erop aan te sluiten. Als u geen oproepen kunt ontvangen of uitvoeren, neem dan contact op met uw telecombedrijf.
- ❏ Voor een verbinding met een DSL-telefoonlijn hebt u een DSL-modem met ingebouwde DSL-filter nodig, of u moet een aparte DSL-filter op de lijn installeren. Neem contact op met uw DSL-provider.
- ❏ Als u verbinding maakt met een DSL-telefoonlijn, sluit u de printer direct op de telefoonaansluiting in de muur aan. Controleer vervolgens of u faxen kunt verzenden. Als dit werkt, ligt het probleem mogelijk bij de DSLfilter. Neem contact op met uw DSL-provider.
- ❏ Schakel **ECM** in op het bedieningspaneel. Wanneer **ECM** is uitgeschakeld, kunnen er geen faxen in kleur worden verzonden.
- ❏ Als u faxen via de computer wilt verzenden of ontvangen, controleert u of de printer via een USB-kabel is verbonden, en of het stuurprogramma voor PC-FAX op de computer is geïnstalleerd. Het stuurprogramma voor PC-FAX wordt samen met FAX Utility geïnstalleerd.
- ❏ Controleer in Windows of de printer (fax) in **Apparaten en printers**, **Printer**, of **Printers en andere hardware** wordt weergegeven. De printer (fax) wordt weergegeven als "EPSON XXXXX (FAX)". Als de printer (fax) niet wordt weergegeven, verwijdert u FAX Utility en installeert u de toepassing opnieuw. Zie het volgende om **Apparaten en printers**, **Printer**, of **Printers en andere hardware** te openen.
	- ❏ Windows 10/Windows Server 2016

Klik op de knop Start en selecteer vervolgens **Windows systeem** > **Bedieningspaneel** > **Apparaten en printers weergeven** in **Hardware en geluiden**.

❏ Windows 8.1/Windows 8

Selecteer **Bureaublad** > **Instellingen** > **Bedieningspaneel** > **Apparaten en printers weergeven** in **Hardware en geluiden** of **Hardware**.

❏ Windows 7

Klik op de knop Start, selecteer **Bedieningspaneel** > **Apparaten en printers weergeven** in **Hardware en geluiden** of **Hardware**.

❏ Windows Vista

Klik op de knop Start, selecteer **Bedieningspaneel** > **Printers** in **Hardware en geluiden**.

❏ Windows XP

Klik op de knop Start, selecteer **Instellingen** > **Bedieningspaneel** > **Printers en andere hardware** > **Printers en faxapparaten**.

- ❏ In Mac OS controleert u het volgende.
	- ❏ Selecteer **Systeemvoorkeuren** in het menu > **Printers en scanners** (of **Afdrukken en scannen**, **Afdrukken en faxen**) en controleer of de printer (fax) wordt weergegeven. De printer (fax) wordt weergegeven als "FAX XXXX (USB)" of "FAX XXXX (IP)". Als de printer (fax) niet wordt weergegeven, klikt u op [**+**] en registreert u de printer (fax).
	- ❏ Selecteer **Systeemvoorkeuren** in het menu > **Printers en scanners** (of **Afdrukken en scannen**, **Afdrukken en faxen**) en dubbelklik vervolgens op de printer (fax). Als de printer gepauzeerd is, klikt u op **Hervatten** (of **Printer hervatten**).

#### **Gerelateerde informatie**

- & ["Fax-aansl. controleren" op pagina 55](#page-54-0)
- & ["Menu Basisinstellingen" op pagina 57](#page-56-0)
- $\blacktriangleright$  ["De printer aansluiten op een telefoonlijn" op pagina 45](#page-44-0)
- & ["Toepassingen verwijderen" op pagina 147](#page-146-0)
- $\blacktriangleright$  ["Toepassingen installeren" op pagina 146](#page-145-0)

### **Kan geen faxen versturen**

- ❏ Configureer de hoofdinginformatie voor uitgaande faxberichten via het bedieningspaneel. Bepaalde faxmachines weigeren faxberichten die geen hoofding hebben.
- ❏ Als u uw gegevens geblokkeerd hebt, deblokkeer ze dan. Bepaalde faxmachines of telefoons weigeren anonieme oproepen.
- ❏ Vraag de ontvanger of het faxnummer juist is en of zijn faxmachine klaar is om berichten te ontvangen.

#### **Gerelateerde informatie**

- $\rightarrow$  ["Menu Basisinstellingen" op pagina 57](#page-56-0)
- & ["Kan geen fax verzenden of ontvangen" op pagina 175](#page-174-0)

## **Kan geen faxen verzenden naar opgegeven ontvanger**

Controleer het volgende als u geen faxen kunt versturen naar een opgegeven ontvanger vanwege een foutmelding.

❏ Als de faxmachine van de ontvanger de oproep niet binnen de 50 seconden opneemt, wordt de oproep afgebroken met een foutmelding.Bel het nummer met een aangesloten telefoon of controleer hoelang het duurt voordat u een faxtoon hoort.Als het langer dan 50 seconden duurt voordat de faxmachine reageert, kunt u

pauzes invoegen na het faxnummer. wordt gebruikt om pauzes in te voeren. Een koppelteken werkt als pauze-aanduiding.Eén pauze is ca. drie seconden.Voeg meerdere pauzes toe indien nodig.

❏ Als u de ontvanger uit de contactpersonenlijst hebt geselecteerd, controleert u of de informatie juist is.Als de informatie juist is, selecteert u de ontvanger uit de lijst met contacten, tikt u op  $\geq$  -> **Bewerken** en wijzigt u de **Faxsnelheid** in **Langz.(9.600 b/s)**.

#### **Gerelateerde informatie**

- & ["Faxen verzenden met een extern telefoontoestel" op pagina 99](#page-98-0)
- & ["Contactpersonen beheren" op pagina 36](#page-35-0)
- $\blacktriangleright$  ["Kan geen fax verzenden of ontvangen" op pagina 175](#page-174-0)

## **Kan geen faxen verzenden op specifiek tijdstip**

Stel de datum en tijd goed in op het bedieningspaneel.

#### **Gerelateerde informatie**

- & ["Faxen verzenden op een specifiek tijdstip \(Fax later verzenden\)" op pagina 100](#page-99-0)
- & ["Menu Basisinstellingen" op pagina 57](#page-56-0)

## **Kan geen faxberichten ontvangen**

- ❏ Als u ingeschreven bent op een doorverwijzing, kan de printer mogelijk geen faxberichten ontvangen.Neem contact op met de provider.
- ❏ Als u een telefoon op de printer hebt aangesloten, stel dan de instelling **Ontvangstmodus** in op **Auto** via het bedieningspaneel.
- ❏ In de volgende omstandigheden, heeft de printer onvoldoende geheugen en kan deze geen faxen ontvangen.Raadpleeg de probleemoplossing voor informatie over het omgaan met de fout geheugen vol.
	- ❏ Het aantal ontvangen documenten heeft het maximum van 100 documenten bereikt.
	- ❏ Het geheugen van de printer is vol (100%).
- ❏ Controleer of het faxnummer van de afzender is geregistreerd in de **Lijst geweigerde nummers**.Faxen die afkomstig zijn van nummers die zijn toegevoegd aan deze lijst worden geblokkeerd wanneer **Lijst geweigerde nummers** in **Weigeringsfax** is ingeschakeld.
- ❏ Vraag aan de afzender of de koptekstinformatie is ingesteld op het betreffende faxapparaat.Faxen die geen koptekstinformatie bevatten, worden geblokkeerd wanneer **Blanco koptekst fax geblokkeerd** in **Weigeringsfax** is ingeschakeld.
- ❏ Controleer of het faxnummer van de afzender is geregistreerd in de contactlijst.Faxen die niet afkomstig zijn van nummers die zijn geregistreerd in deze lijst worden geblokkeerd wanneer **Niet geregistreerde contacten** in **Weigeringsfax** is ingeschakeld.

#### **Gerelateerde informatie**

- & ["Menu Basisinstellingen" op pagina 57](#page-56-0)
- $\blacktriangleright$  ["Kan geen fax verzenden of ontvangen" op pagina 175](#page-174-0)
- & "Foutmelding geheugen vol" op pagina 178

## **Foutmelding geheugen vol**

- ❏ Als de printer ingesteld is om faxen in het Postvak IN op te slaan, verwijdert u de faxen die u al hebt gelezen.
- ❏ Als de printer ingesteld is om faxen op een computer op te slaan, schakelt u deze computer in.Zodra de faxen op uw computer opgeslagen zijn, worden ze uit de printer verwijderd.
- ❏ Hoewel het geheugen vol is, kunt u toch nog een fax in zwart-wit verzenden via **Direct verzenden**.U kunt ook een fax versturen door het nummer te kiezen vanaf het externe telefoontoestel.
- ❏ Deze foutmelding kan optreden als de printer een ontvangen fax niet kan afdrukken vanwege een afdrukfout, zoals een papierstoring.Los het probleem op en neem contact op met de afzender en vraag hem/haar om de fax nogmaals te verzenden.

#### **Gerelateerde informatie**

- & ["Ontvangen faxen opslaan in het Postvak IN" op pagina 105](#page-104-0)
- & ["Meerdere pagina's van een monochroom document verzenden \(Direct verzenden\)" op pagina 100](#page-99-0)
- & ["Faxen verzenden met een extern telefoontoestel" op pagina 99](#page-98-0)
- $\rightarrow$  ["Vastgelopen papier verwijderen" op pagina 150](#page-149-0)

## **Verzonden fax is van slechte kwaliteit**

- ❏ Reinig de scannerglasplaat.
- ❏ Reinig de ADF.
- ❏ Wijzig de **Dichtheid** op het bedieningspaneel.
- ❏ Als u niet weet wat de mogelijkheden van de faxmachine van de ontvanger zijn, schakel dan de functie **Direct verzenden** in of selecteer **Fine** als **Resolutie**.
- ❏ Schakel **ECM** in op het bedieningspaneel.

#### **Gerelateerde informatie**

- & ["Faxinstellingen" op pagina 107](#page-106-0)
- & ["Menu Basisinstellingen" op pagina 57](#page-56-0)
- & ["De Scannerglasplaat reinigen" op pagina 137](#page-136-0)
- & ["De automatische documentinvoer \(ADF\) schoonmaken" op pagina 134](#page-133-0)

## **Faxen worden op verkeerde grootte verzonden**

- ❏ Als u een fax verzendt met de scannerglasplaat, plaats het origineel zodat de hoek is uitgelijnd met de originele markering. Selecteer de grootte van het origineel via het bedieningspaneel.
- ❏ Maak de scannerglasplaat en het documentdeksel schoon. Vlekken en stof op de het glas kunnen in het kopieergedeelte worden opgenomen, wat een verkeerde scanpositie of kleine afbeelding tot gevolg kan hebben.

#### **Gerelateerde informatie**

- $\blacktriangleright$  ["Faxinstellingen" op pagina 107](#page-106-0)
- & ["Originelen plaatsen" op pagina 31](#page-30-0)
- & ["De Scannerglasplaat reinigen" op pagina 137](#page-136-0)

### **Ontvangen fax is van slechte kwaliteit**

- ❏ Schakel **ECM** in op het bedieningspaneel.
- ❏ Vraag de afzender de fax te verzenden in een modus die een hogere kwaliteit biedt.
- ❏ Druk de ontvangen fax opnieuw af. Selecteer **Fax** > > **Ontvangen fax opnieuw afdrukken** om het faxbericht opnieuw af te drukken.

#### **Gerelateerde informatie**

& ["Menu Basisinstellingen" op pagina 57](#page-56-0)

## **Ontvangen faxen worden niet afgedrukt**

- ❏ Als er een fout optreedt in de printer, zoals een papierstoring, dan kan deze geen faxen afdrukken. Controleer de printer.
- ❏ Als de printer ingesteld is om faxberichten in de inbox op te slaan, dan worden de faxberichten niet automatisch afgedrukt. Controleer de **Ontvangstinstellingen**.

#### **Gerelateerde informatie**

- & ["De printerstatus controleren" op pagina 149](#page-148-0)
- & ["Vastgelopen papier verwijderen" op pagina 150](#page-149-0)
- & ["Ontvangen faxen opslaan in het Postvak IN" op pagina 105](#page-104-0)

## **Pagina's zijn blanco of er wordt slechts een klein deel van de tekst afgedrukt op de tweede pagina van ontvangen faxen**

U kunt op één pagina afdrukken met de functie **Afdrukgeg. verwijderen na splitsing** in **Instellingen Pagina's splitsen**.

Selecteer **Bovenkant verwijderen** of **Onderkant verwijderen** in **Afdrukgeg. verwijderen na splitsing** en pas vervolgens **Drempel** aan. Als u de drempelwaarde verhoogt, verhoogt u de hoeveelheid die wordt verwijderd. Met een hogere drempelwaarde hebt u meer kans dat u alles op één pagina kunt afdrukken.

#### **Gerelateerde informatie**

& ["Menu Afdrukinstellingen" op pagina 56](#page-55-0)

## **Andere faxproblemen**

### **Bellen niet mogelijk op verbonden telefoon**

Sluit de telefoon aan op de EXT. poort van de printer en neem de hoorn van de haak. Hoort u geen kiestoon, sluit de modulaire kabel dan goed aan.

#### **Gerelateerde informatie**

& ["Uw telefoontoestel aansluiten op de printer" op pagina 46](#page-45-0)

### **Antwoordapparaat kan geen gesprekken aannemen**

Stel via het bedieningspaneel de instelling **Overgaan voor antwoorden** in op een hoger aantal dan dat van uw antwoordapparaat.

#### **Gerelateerde informatie**

- & ["Menu Basisinstellingen" op pagina 57](#page-56-0)
- & ["Instellingen voor het gebruik van een antwoordapparaat configureren" op pagina 52](#page-51-0)

## **Faxnummer van de zender wordt niet op ontvangen faxberichten weergegeven of het nummer is fout**

De zender heeft de informatie niet of niet juist ingesteld. Neem contact op met de zender.

## **Overige problemen**

## **Printer maakt veel lawaai tijdens werking**

Als de printer te veel lawaai maakt, schakel dan **Stille modus** in.Met deze functie ingeschakeld ligt de afdruksnelheid mogelijk lager.

❏ Bedieningspaneel

Selecteer in het startscherm <sup>et</sup> off en schakel vervolgens **Stille modus** in.

❏ Windows-printerstuurprogramma

Schakel **Stille modus** in op het tabblad **Hoofdgroep**.
#### **Problemen oplossen**

❏ Mac OS-printerstuurprogramma

Selecteer **Systeemvoorkeuren** in het menu > **Printers en scanners** (of **Afdrukken en scannen**, **Afdrukken en faxen**) en selecteer vervolgens de printer.Klik op **Opties en toebehoren** > **Opties** (of **Stuurprogramma**).Selecteer **Aan** voor **Stille modus**.

❏ Epson Scan 2

Klik op de knop **om het venster Configuratie** te openen.Stel vervolgens **Stille modus** in op het tabblad **Scannen**.

### **Datum en tijd zijn verkeerd**

Stel de datum en tijd goed in op het bedieningspaneel. Na een stroomonderbreking door blikseminslag, of als de stroom langere tijd uitgeschakeld was, kan de klok de verkeerde tijd aangeven.

#### **Gerelateerde informatie**

& ["Menu Basisinstellingen" op pagina 57](#page-56-0)

### **Software wordt geblokkeerd door een firewall (alleen Windows)**

Maak van de toepassing een door Windows Firewall toegelaten programma in de beveiligingsinstellingen in het **Configuratiescherm**.

### **Een bericht over het resetten van het inktniveau wordt weergegeven**

Vul de inkttank bij en reset het inktniveau.

Afhankelijk van de gebruiksomstandigheden kan het bericht worden weergegeven wanneer er nog inkt in de tank zit.

Als het bericht wordt weergegeven, zelfs als er meer dan de helft van de inkt achterblijft in de inkttank, is de printer mogelijk defect. Neem contact op met de klantenservice van Epson.

### **Gerelateerde informatie**

& ["De inkttank bijvullen" op pagina 120](#page-119-0)

### **Gemorste inkt**

- ❏ Als zich inkt afzet op het gebied rond de tank, veegt u dit weg met een pluisvrije schone doek of een wattenstaafje.
- ❏ Als u inkt morst op een bureau of op de vloer, veegt u dit dan onmiddellijk weg.Als inkt is opgedroogd, is dit moeilijk te verwijderen.Dep de inkt op met een droge doek en veeg de vlek vervolgens weg met een vochtige doek om te voorkomen dat de inkt zich verder uitspreidt.
- ❏ Als u inkt op uw handen krijgt, wast u deze af met water en zeep.

# **Technische specificaties**

### **Printer specificaties**

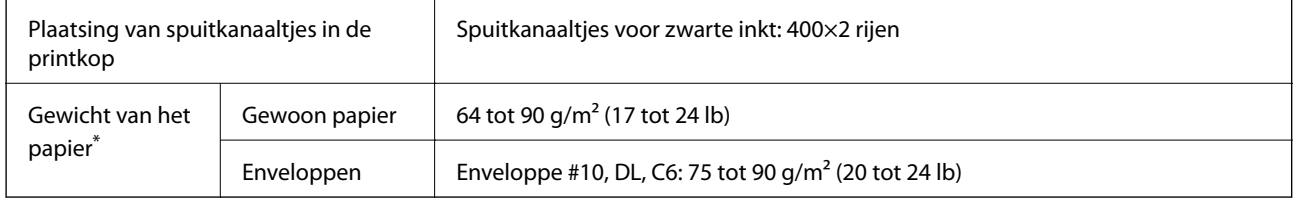

Zelfs als de papierdikte zich binnen dit bereik bevindt, wordt het papier mogelijk niet in de printer ingevoerd of kan de afdrukkwaliteit verminderen, afhankelijk van de papiereigenschappen of -kwaliteit.

### **Afdrukgebied**

### *Afdrukgebied voor losse vellen*

Afdrukkwaliteit kan afnemen in de gearceerde gedeelten vanwege het printermechanisme.

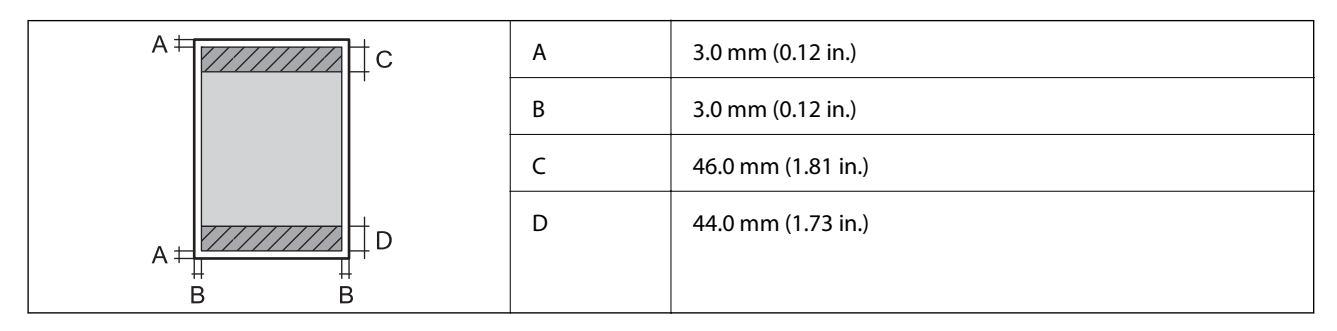

### *Afdrukgebied voor enveloppen*

Afdrukkwaliteit kan afnemen in de gearceerde gedeelten vanwege het printermechanisme.

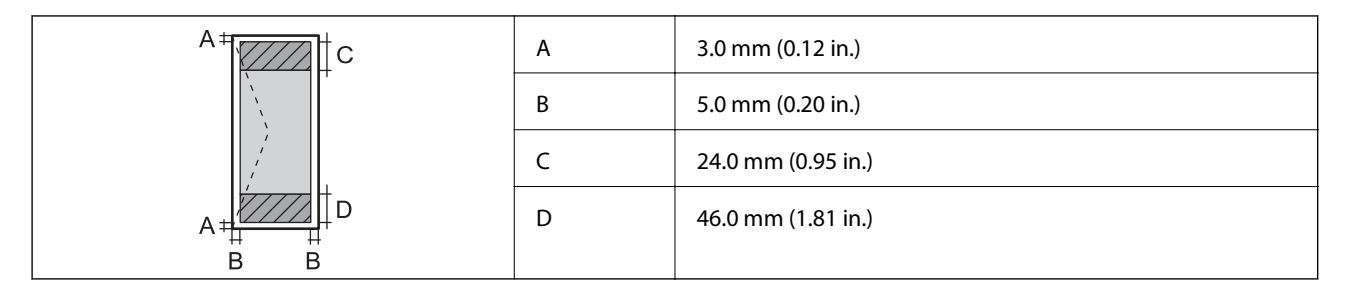

# **Scannerspecificaties**

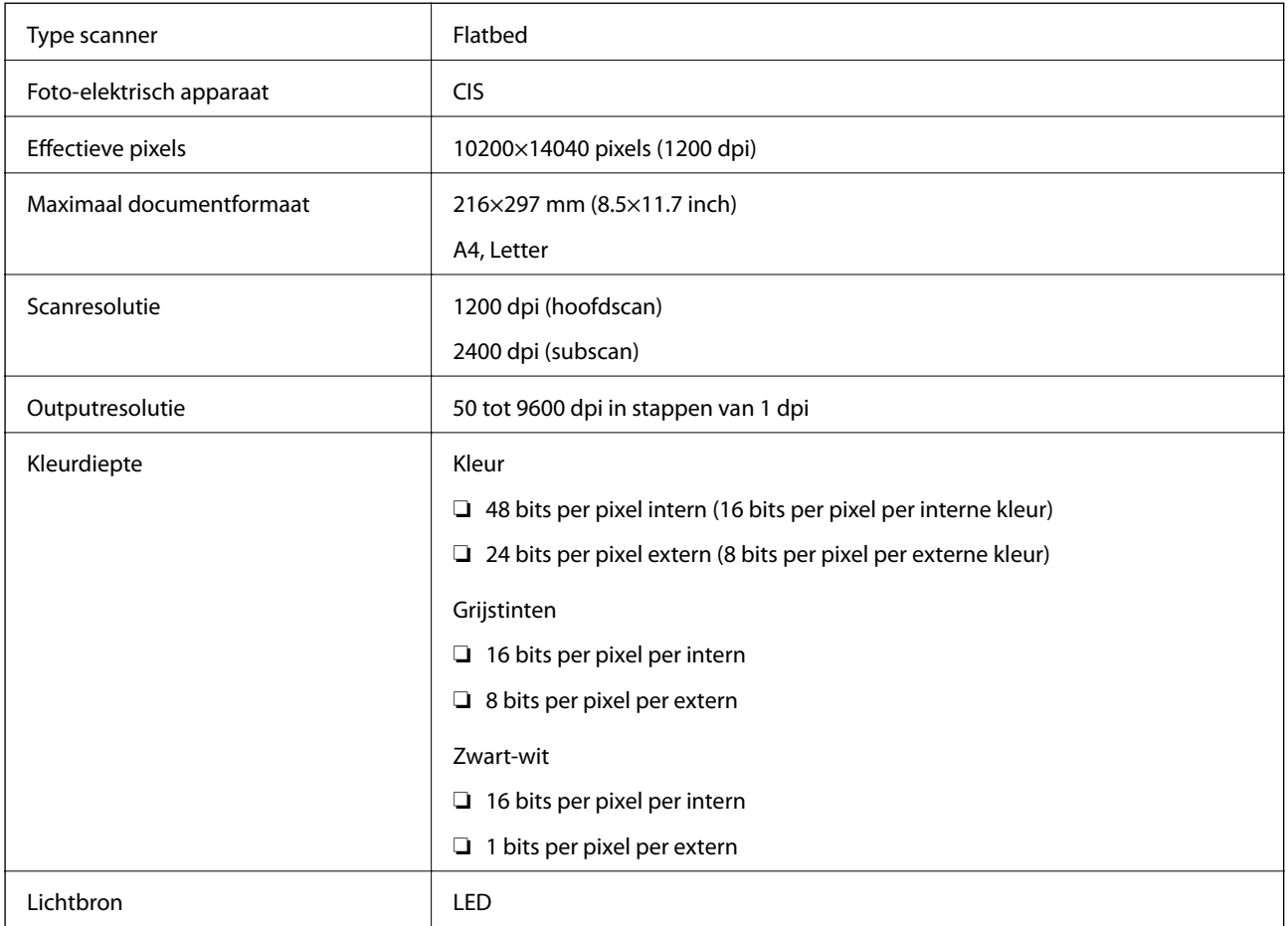

# **Interface-specificaties**

Voor computer and USB Hi-Speed

# **Faxspecificaties**

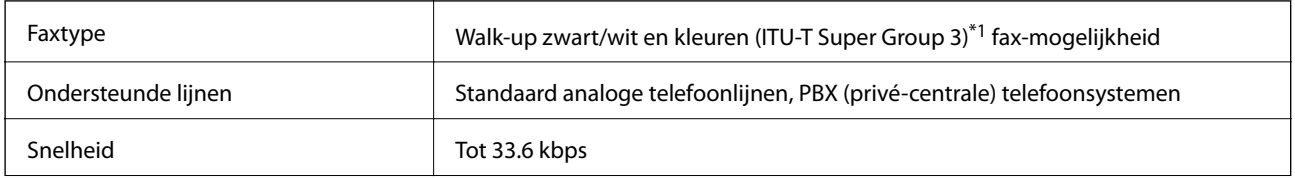

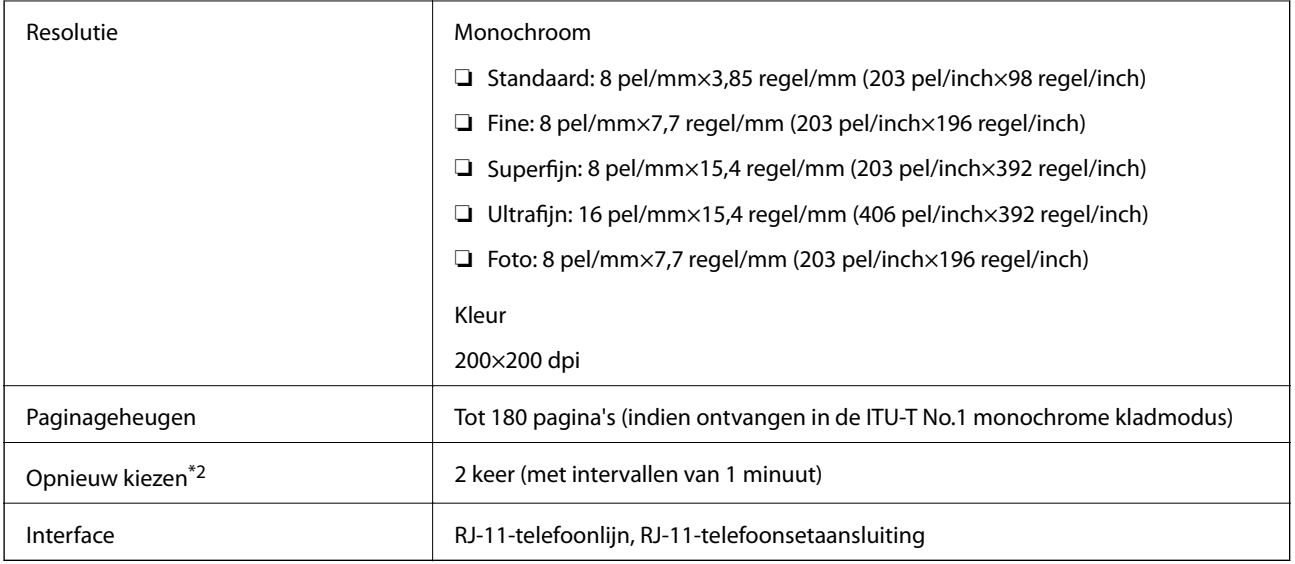

\*1 Alleen zwart/wit voor het ontvangen van faxen.

\*2 De specificaties variëren mogelijk per land en regio.

# **Dimensies**

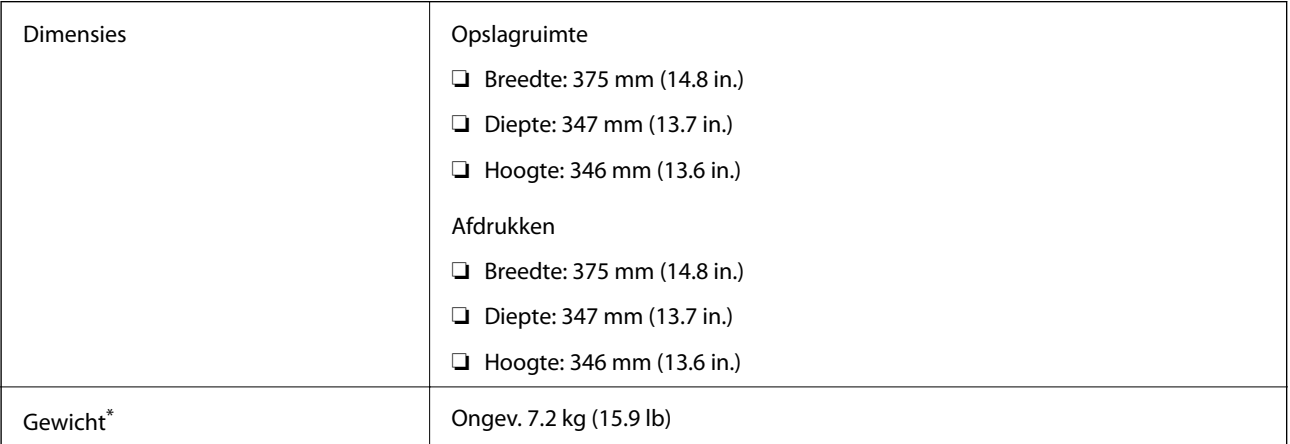

\* Zonder inkt en stroomkabel.

# **Elektrische specificaties**

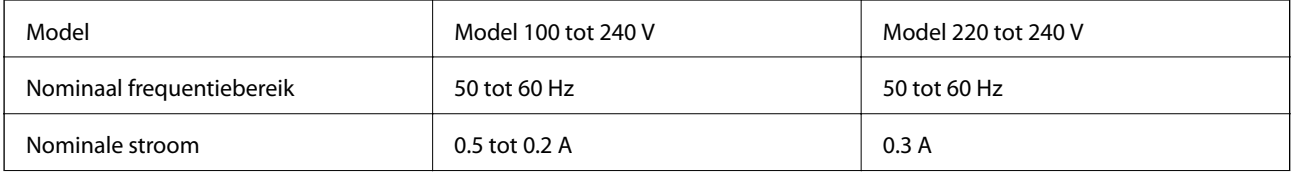

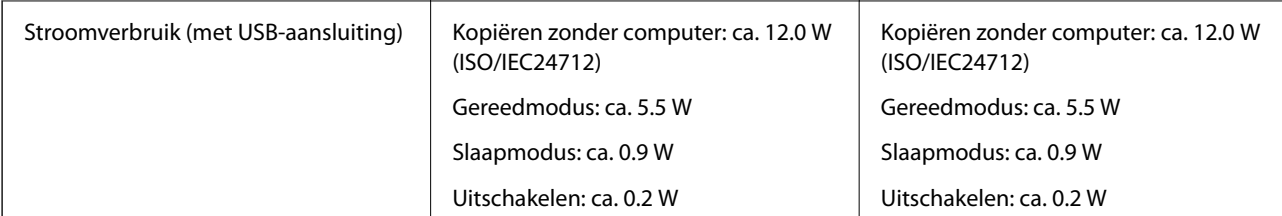

#### *Opmerking:*

❏ Controleer het label op de printer voor de juiste spanning.

❏ Voor gebruikers in Europa: raadpleeg de volgende website voor meer informatie over stroomverbruik. <http://www.epson.eu/energy-consumption>

### **Omgevingsspecificaties**

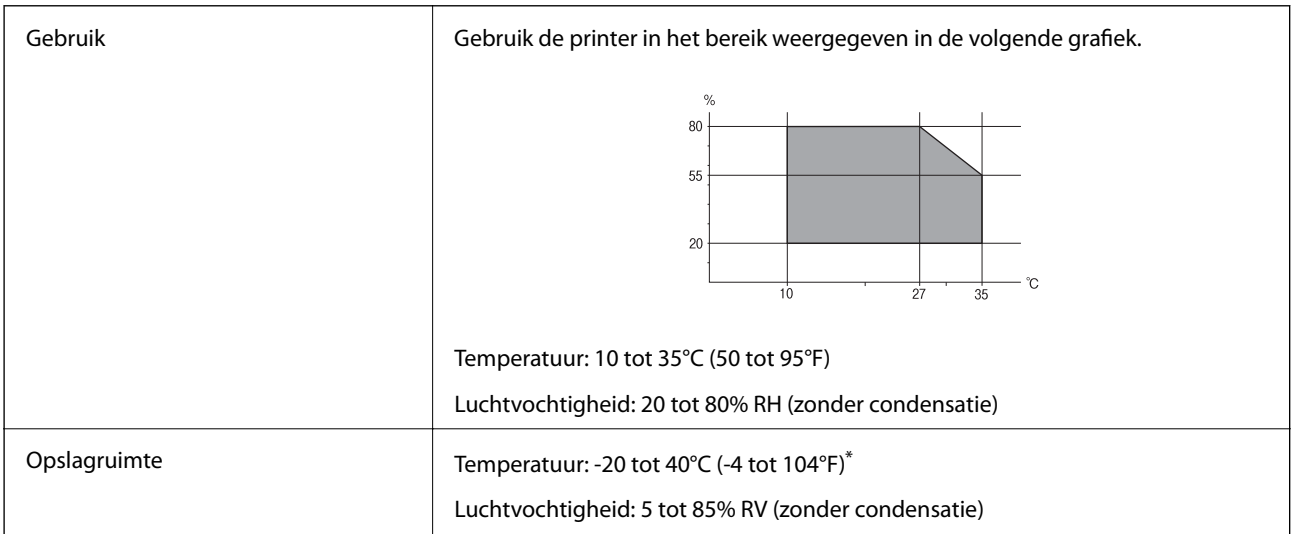

Opslag bij 40°C (104°F) is mogelijk voor één maand.

### **Milieuspecificaties voor de inktflessen**

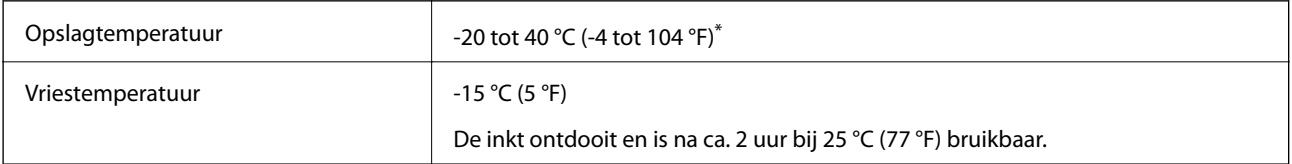

Opslag bij 40 °C (104 °F) is mogelijk voor één maand.

### **Systeemvereisten**

❏ Windows 10 (32-bits, 64-bits)/Windows 8.1 (32-bits, 64-bits)/Windows 8 (32-bits, 64-bits)/Windows 7 (32-bits, 64-bits)/Windows Vista (32-bits, 64-bits)/Windows XP SP3 of hoger (32-bits)/Windows XP Professional x64 Edition SP2 of hoger/Windows Server 2016/Windows Server 2012 R2/Windows Server 2012/Windows Server 2008 R2/Windows Server 2008/Windows Server 2003 R2/Windows Server 2003 SP2 of hoger

❏ macOS High Sierra/macOS Sierra/OS X El Capitan/OS X Yosemite/OS X Mavericks/OS X Mountain Lion/Mac OS X v10.7.x/Mac OS X v10.6.8

#### *Opmerking:*

❏ Mac OS biedt mogelijk geen ondersteuning voor sommige toepassingen en functies.

❏ Het UNIX-bestandssysteem (UFS) voor Mac OS wordt niet ondersteund.

# **Regelgevingsinformatie**

### **Normen en goedkeuringen voor Europees model**

Het volgende model beschikt over een CE-keurmerk en voldoet aan alle toepasselijke EU-richtlijnen. Ga voor meer informatie naar de volgende website om de volledige verklaring van conformiteit en de verwijzingen naar de Richtlijnen en geharmoniseerde standaarden in te zien die zijn gebruikt voor de conformiteitsverklaring.

<http://www.epson.eu/conformity>

C662A

### **Beperkingen op het kopiëren**

Voor een verantwoord en legaal gebruik van de printer moet eenieder die ermee werkt rekening houden met de volgende beperkingen.

Het kopiëren van de volgende zaken is wettelijk verboden:

❏ Bankbiljetten, muntstukken en door (lokale) overheden uitgegeven effecten.

- ❏ Ongebruikte postzegels, reeds van een postzegel voorziene briefkaarten en andere officiële, voorgefrankeerde poststukken.
- ❏ Belastingzegels en effecten uitgegeven volgens de geldende voorschriften.

Pas op bij het kopiëren van de volgende zaken:

❏ Privé-effecten (zoals aandelen, waardepapieren en cheques), concessiebewijzen enzovoort.

❏ Paspoorten, rijbewijzen, pasjes, tickets enzovoort.

#### *Opmerking:*

Het kopiëren van deze zaken kan ook wettelijk verboden zijn.

Verantwoord gebruik van auteursrechtelijk beschermd materiaal:

Misbruik van printers is mogelijk door auteursrechtelijk beschermd materiaal zomaar te kopiëren. Tenzij u op advies van een geïnformeerd advocaat handelt, dient u verantwoordelijkheidsgevoel en respect te tonen door eerst toestemming van de copyrighteigenaar te verkrijgen voordat u gepubliceerd materiaal kopieert.

# **De printer vervoeren en opslaan**

Volg onderstaande stappen om de printer in te pakken, wanneer u de printer moet opslaan of vervoeren in verband met een verhuizing of reparatie.

# !*Let op:*

Pas bij het sluiten van het documentkap op dat uw vingers niet klem komen te zitten. Anders kunt u zich verwonden.

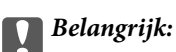

❏ Stop de printer in een plastic zak en vouw deze dicht als u de printer moet opslaan of vervoeren. Zorg ervoor dat u de printer niet kantelt, verticaal houdt of ondersteboven plaatst, anders kan er inkt lekken.

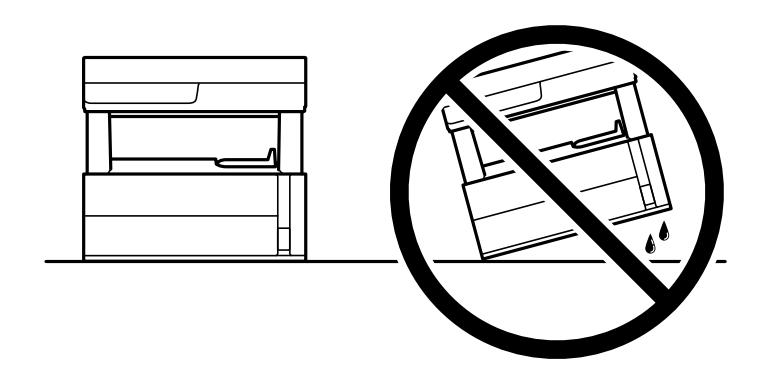

❏ Bij het tillen van de printer, plaats uw handen zoals hieronder wordt weergegeven.

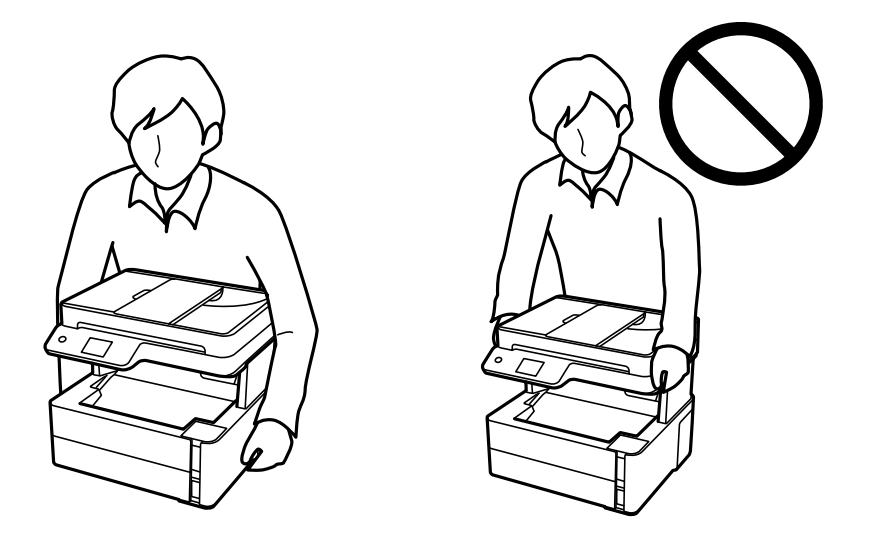

- ❏ Zorg er bij opslag of transport van een inktfles voor dat u de fles niet schuin houdt en niet blootstelt aan schokken en stoten of temperatuurschommelingen.Anders kan er lekkage optreden, zelfs als de dop goed op de fles is gedraaid.Houd de inktfles rechtop bij het vastdraaien van de dop en neem voorzorgsmaatregelen om te voorkomen dat er inkt kan weglekken bij het transport van de fles, bijvoorbeeld door de fles in een zak te doen.
- ❏ Plaats geen geopende inktflessen in de doos bij de printer.

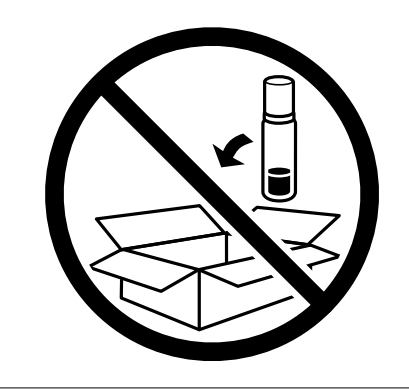

1. Druk op  $\bigcup$  om de printer uit te zetten.

2. Zorg ervoor dat het aan/uit-lampje uit staat en haal dan het netsnoer uit het stopcontact.

#### c*Belangrijk:*

Haal het netsnoer uit het stopcontact als het aan/uit-lampje uit staat. Als u dit niet doet gaat de printkop niet terug naar de uitgangspositie waardoor de inkt opdroogt en afdrukken niet meer mogelijk is.

- 3. Koppel alle kabels los zoals het stroomsnoer en de USB-kabel.
- 4. Verwijder al het papier uit de printer.
- 5. Zorg dat er geen originelen in de printer steken.
- 6. Open de printerkap. Bevestig de printkop met tape aan het omhulsel.

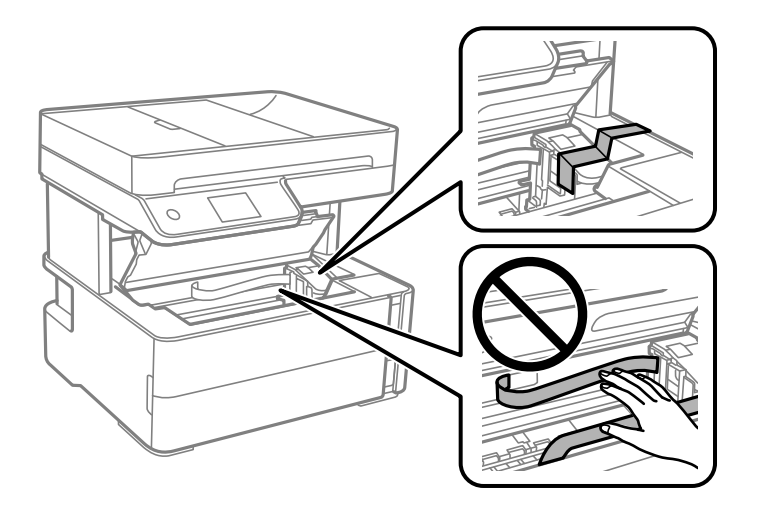

7. Controleer of de inkttankdop goed is aangedraaid.

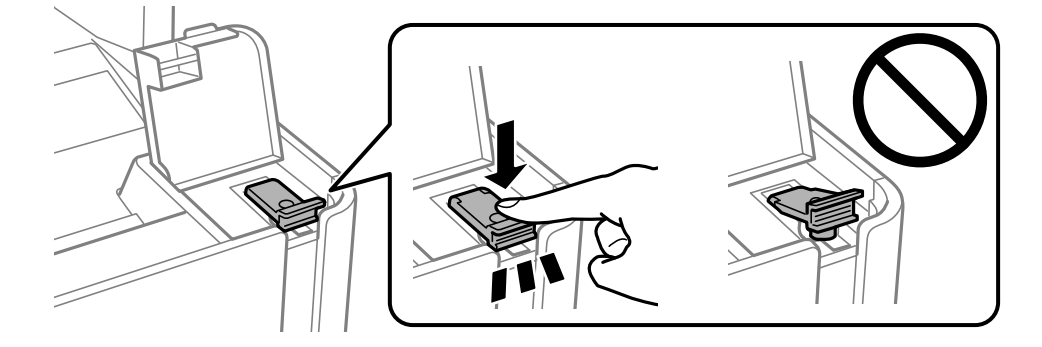

8. Sluit de inkttankkap goed af.

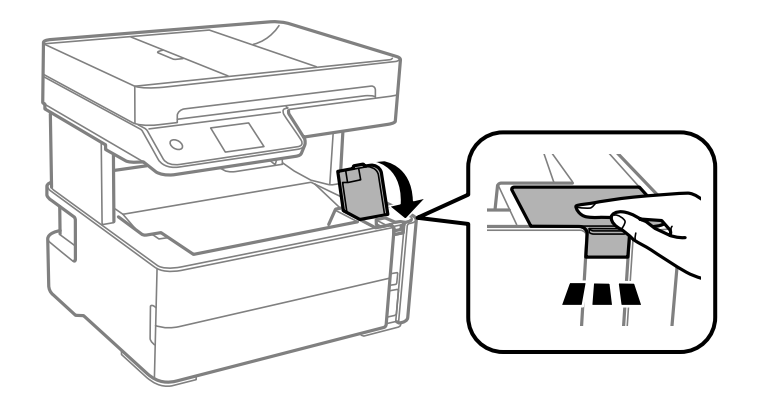

9. Plaats de accessoiredoos die bij de printer is geleverd met de openingsklep naar voren gericht, zoals hieronder is weergegeven.

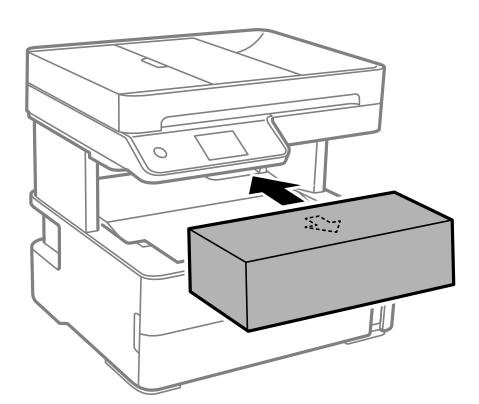

- 10. Stop de printer in een plastic zak en vouw deze dicht.
- 11. Plaats de printer in de doos met de beschermende materialen.

#### c*Belangrijk:*

Zorg ervoor dat u de printer horizontaal houdt tijdens vervoer of opslag door de printer in de doos te verpakken, anders kan er inkt lekken.

Verwijder de tape die de printkop vasthoudt voordat u de printer opnieuw gebruikt. Reinig en lijn de printkop uit als de afdrukkwaliteit lager is wanneer u opnieuw afdrukt.

#### **Gerelateerde informatie**

- & ["Namen en functies van onderdelen" op pagina 14](#page-13-0)
- & "**[Controleren of spuitkanaaltjes verstopt zijn \(spuitkanaaltjescontrole\)](#page-124-0)**" op pagina 125
- & ["De printkop uitlijnen" op pagina 131](#page-130-0)

# **Copyright**

Niets uit deze uitgave mag worden verveelvoudigd, opgeslagen in een geautomatiseerd gegevensbestand of openbaar worden gemaakt, in enige vorm of op enige wijze, hetzij elektronisch, mechanisch, door fotokopieën,

opnamen of op enige andere manier, zonder voorafgaande schriftelijke toestemming van Seiko Epson Corporation. Er wordt geen patentaansprakelijkheid aanvaard met betrekking tot het gebruik van de informatie in deze handleiding. Evenmin wordt aansprakelijkheid aanvaard voor schade die voortvloeit uit het gebruik van de informatie in deze publicatie. De informatie in dit document is uitsluitend bestemd voor gebruik met dit Epsonproduct. Epson is niet verantwoordelijk voor gebruik van deze informatie in combinatie met andere producten.

Seiko Epson Corporation noch haar filialen kunnen verantwoordelijk worden gesteld door de koper van dit product of derden voor schade, verlies, kosten of uitgaven die de koper of derden oplopen ten gevolge van al dan niet foutief gebruik of misbruik van dit product of onbevoegde wijzigingen en herstellingen of (met uitzondering van de V.S.) het zich niet strikt houden aan de gebruiks- en onderhoudsvoorschriften van Seiko Epson Corporation.

Seiko Epson Corporation en haar dochterondernemingen kunnen niet verantwoordelijk worden gehouden voor schade of problemen voortvloeiend uit het gebruik van andere dan originele onderdelen of verbruiksgoederen kenbaar als Original Epson Products of Epson Approved Products by Seiko Epson.

Seiko Epson Corporation kan niet verantwoordelijk worden gesteld voor schade voortvloeiend uit elektromagnetische interferentie als gevolg van het gebruik van andere interfacekabels die door Seiko Epson Corporation worden aangeduid als Epson Approved Products.

© 2018 Seiko Epson Corporation

De inhoud van deze handleiding en de specificaties van dit product kunnen zonder aankondiging worden gewijzigd.

# **Handelsmerken**

- ❏ EPSON® is een gedeponeerd handelsmerk en EPSON EXCEED YOUR VISION of EXCEED YOUR VISION is een handelsmerk van Seiko Epson Corporation.
- ❏ PRINT Image Matching™ en het PRINT Image Matching-logo zijn handelsmerken van Seiko Epson Corporation.Copyright © 2001 Seiko Epson Corporation. All rights reserved.
- ❏ Epson Scan 2 software is based in part on the work of the Independent JPEG Group.
- ❏ libtiff

Copyright © 1988-1997 Sam Leffler

Copyright © 1991-1997 Silicon Graphics, Inc.

Permission to use, copy, modify, distribute, and sell this software and its documentation for any purpose is hereby granted without fee, provided that (i) the above copyright notices and this permission notice appear in all copies of the software and related documentation, and (ii) the names of Sam Leffler and Silicon Graphics may not be used in any advertising or publicity relating to the software without the specific, prior written permission of Sam Leffler and Silicon Graphics.

THE SOFTWARE IS PROVIDED "AS-IS" AND WITHOUT WARRANTY OF ANY KIND, EXPRESS, IMPLIED OR OTHERWISE, INCLUDING WITHOUT LIMITATION, ANY WARRANTY OF MERCHANTABILITY OR FITNESS FOR A PARTICULAR PURPOSE.

IN NO EVENT SHALL SAM LEFFLER OR SILICON GRAPHICS BE LIABLE FOR ANY SPECIAL, INCIDENTAL, INDIRECT OR CONSEQUENTIAL DAMAGES OF ANY KIND, OR ANY DAMAGES WHATSOEVER RESULTING FROM LOSS OF USE, DATA OR PROFITS, WHETHER OR NOT ADVISED OF THE POSSIBILITY OF DAMAGE, AND ON ANY THEORY OF LIABILITY, ARISING OUT OF OR IN CONNECTION WITH THE USE OR PERFORMANCE OF THIS SOFTWARE.

❏ Intel® is a registered trademark of Intel Corporation.

❏ Microsoft®, Windows®, Windows Server®, and Windows Vista® are registered trademarks of Microsoft Corporation.

- ❏ Apple, Macintosh, macOS, OS X, and ColorSync are trademarks of Apple Inc., registered in the U.S. and other countries.
- ❏ Adobe and Adobe Reader are either registered trademarks or trademarks of Adobe Systems Incorporated in the United States and/or other countries.
- ❏ Algemene opmerking: andere productnamen vermeld in deze uitgave, dienen uitsluitend als identificatie en kunnen handelsmerken zijn van hun respectievelijke eigenaars.Epson maakt geen enkele aanspraak op enige rechten op deze handelsmerken.

# **Hulp vragen**

### **Technische ondersteuning (website)**

Als u verdere hulp nodig hebt, kunt u naar de onderstaande ondersteuningswebsite van Epson gaan. Selecteer uw land of regio, en ga naar de ondersteuningssectie van uw lokale Epson-website. Op de site vindt u ook de nieuwste drivers, veelgestelde vragen en ander downloadbare materialen.

<http://support.epson.net/>

#### <http://www.epson.eu/Support> (Europa)

Als uw Epson-product niet goed functioneert en u het probleem niet kunt verhelpen, neemt u contact op met de klantenservice van Epson.

### **Contact opnemen met de klantenservice van Epson**

### **Voordat u contact opneemt met Epson**

Als uw Epson-product niet goed functioneert en u het probleem niet kunt verhelpen met de informatie in de producthandleidingen, neem dan contact op met de klantenservice van Epson. Als Epson ondersteuning voor uw locatie hieronder niet wordt vermeld, neemt u contact op met de leverancier bij wie u het apparaat hebt aangeschaft.

Epson ondersteuning kan u sneller helpen als u de volgende informatie bij de hand hebt:

❏ Het serienummer van de printer

(Het etiket met het serienummer vindt u meestal aan de achterzijde van de printer.)

- ❏ Het model van de printer
- ❏ De versie van de printersoftware

(Klik op **About**, **Version Info** of een vergelijkbare knop in uw toepassing.)

- ❏ Het merk en het model van uw computer
- ❏ Naam en versie van het besturingssysteem op uw computer
- ❏ Naam en versie van de toepassingen die u meestal met de printer gebruikt

### *Opmerking:*

Afhankelijk van het apparaat kunnen de gegevens van de snelkieslijst voor faxen worden opgeslagen in het geheugen van het apparaat. Als een apparaat defect raakt of wordt hersteld is het mogelijk dat gegevens verloren gaan. Epson is niet verantwoordelijk voor gegevensverlies, voor de back-up of het ophalen van gegevens, zelfs niet tijdens een garantieperiode. Wij raden u aan zelf een back-up te maken of notities te nemen.

### **Hulp voor gebruikers in Europa**

In het pan-Europese garantiebewijs leest u hoe u contact kunt opnemen met de klantenservice van Epson.

### **Hulp voor gebruikers in India**

Voor informatie, ondersteuning en service:

#### **Internet**

#### [http://www.epson.co.in](http://www.epson.co.in/)

Informatie over productspecificaties, drivers om te downloaden, antwoorden op vragen met betrekking tot het gebruik van producten.

### **Helpdesk**

❏ Service, productinformatie en verbruiksartikelen bestellen (BSNL-lijnen)

Gratis nummer: 18004250011

Bereikbaar van 9.00 tot 18.00 uur, van maandag tot en met zaterdag (feestdagen uitgezonden)

❏ Voor service (CDMA en mobiele gebruikers)

Gratis nummer: 186030001600

Bereikbaar van 9.00 tot 18.00 uur, van maandag tot en met zaterdag (feestdagen uitgezonden)